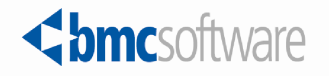

# Data Management Administration Guide

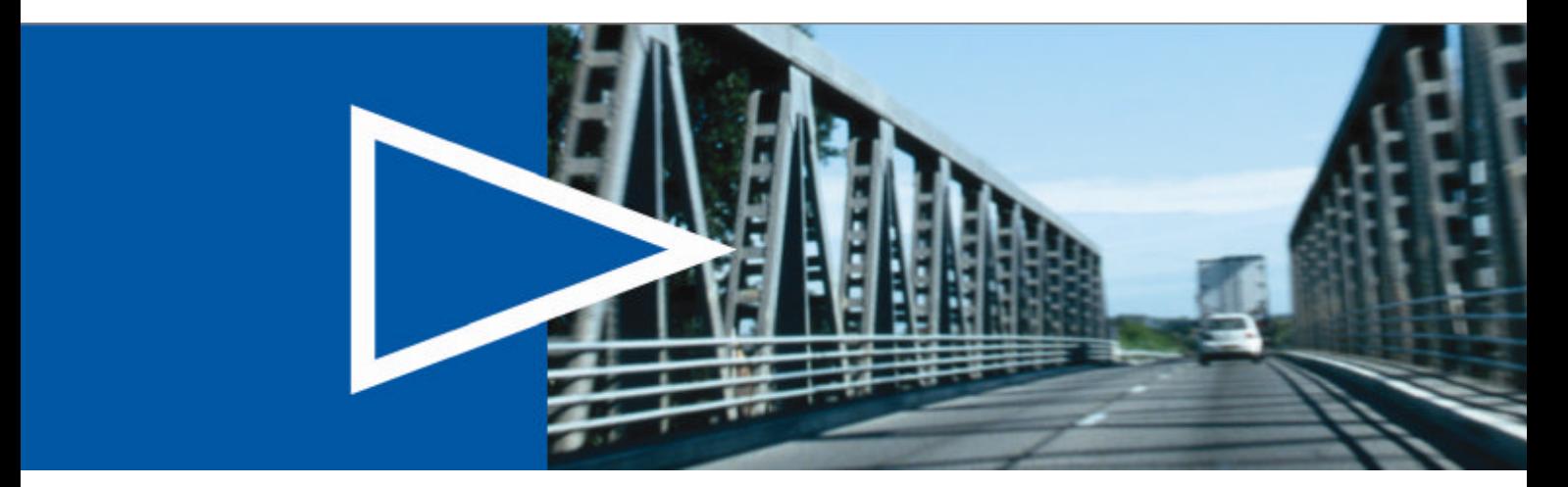

Supporting

Version 7.6.04 of BMC Remedy Asset Management Version 7.6.04 of BMC Remedy Change Management Version 7.6.04 of BMC Remedy Service Desk

January 2011

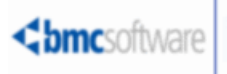

### **Contacting BMC Software**

You can access the BMC Software website at<http://www.bmc.com>. From this website, you can obtain information about the company, its products, corporate offices, special events, and career opportunities.

#### **United States and Canada**

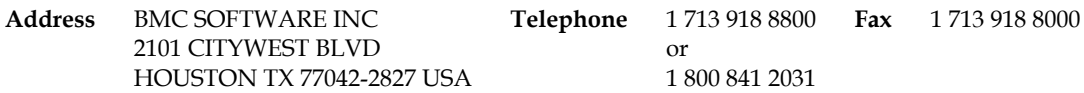

#### **Outside United States and Canada**

**Telephone** +01 713 918 8800 **Fax** +01 713 918 8000

© Copyright 2007-2009, 2011 BMC Software, Inc.

BMC, BMC Software, and the BMC Software logo are the exclusive properties of BMC Software, Inc., are registered with the U.S. Patent and Trademark Office, and may be registered or pending registration in other countries. All other BMC trademarks, service marks, and logos may be registered or pending registration in the U.S. or in other countries. All other trademarks or registered trademarks are the property of their respective owners.

Current, Notes, and Prospect are trademarks or registered trademarks of International Business Machines Corporation in the United States, other countries, or both.

IT Infrastructure Library® is a registered trademark of the Office of Government Commerce and is used here by BMC Software, Inc., under license from and with the permission of OGC.

ITIL® is a registered trademark, and a registered community trademark of the Office of Government Commerce, and is registered in the U.S. Patent and Trademark Office, and is used here by BMC Software, Inc., under license from and with the permission of OGC.

Linux is the registered trademark of Linus Torvalds.

Oracle and Java are registered trademarks of Oracle and/or its affiliates. Other names may be trademarks of their respective owners.

The information included in this documentation is the proprietary and confidential information of BMC Software, Inc., its affiliates, or licensors. Your use of this information is subject to the terms and conditions of the applicable End User License agreement for the product and to the proprietary and restricted rights notices included in the product documentation.

### **Restricted rights legend**

U.S. Government Restricted Rights to Computer Software. UNPUBLISHED—RIGHTS RESERVED UNDER THE COPYRIGHT LAWS OF THE UNITED STATES. Use, duplication, or disclosure of any data and computer software by the U.S. Government is subject to restrictions, as applicable, set forth in FAR Section 52.227-14, DFARS 252.227-7013, DFARS 252.227-7014, DFARS 252.227-7015, and DFARS 252.227-7025, as amended from time to time. Contractor/Manufacturer is BMC SOFTWARE INC, 2101 CITYWEST BLVD, HOUSTON TX 77042-2827, USA. Any contract notices should be sent to this address.

### **Customer support**

#### **Support website**

You can obtain technical support from BMC 24 hours a day, 7 days a week at<http://www.bmc.com/support>. From this website, you can

- read overviews about support services and programs that BMC offers
- find the most current information about BMC products
- search a database for problems similar to yours and possible solutions
- order or download product documentation
- download products and maintenance
- report a problem or ask a question
- subscribe to receive proactive e-mail alerts
- find worldwide BMC support center locations and contact information, including e-mail addresses, fax numbers, and telephone numbers

#### **Support by telephone or e-mail**

In the United States and Canada, if you need technical support and do not have access to the web, call 800 537 1813 or send an e-mail message to [customer\\_support@bmc.com.](mailto:customer_support@bmc.com) (In the subject line, enter **SupID:***yourSupportContractID*, such as SupID:12345). Outside the United States and Canada, contact your local support center for assistance.

#### **Before contacting BMC**

Have the following information available so that Customer Support can begin working on your issue immediately:

- product information
	- ― product name
	- ― product version (release number)
	- license number and password (trial or permanent)
- operating system and environment information
	- machine type
	- ― operating system type, version, and service pack or other maintenance level such as PUT or PTF
	- ― system hardware configuration
	- ― serial numbers
	- ― related software (database, application, and communication) including type, version, and service pack or maintenance level
- sequence of events leading to the problem
- commands and options that you used
- messages received (and the time and date that you received them)
	- ― product error messages
	- ― messages from the operating system, such as file system full
	- ― messages from related software

### **License key and password information**

If you have questions about your license key or password, contact Customer Support through one of the following methods:

- Send an e-mail message to [customer\\_support@bmc.com.](mailto:customer_support@bmc.com) (In the Subject line, enter **SupID:***yourSupportContractID*, such as SupID:12345.)
- In the United States and Canada, call 1 800 537 1813. Outside the United States and Canada, contact your local support center for assistance.
- Submit a new issue at [http://www.bmc.com/support\\_home](http://www.bmc.com/support_home).

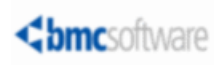

## **Contents**

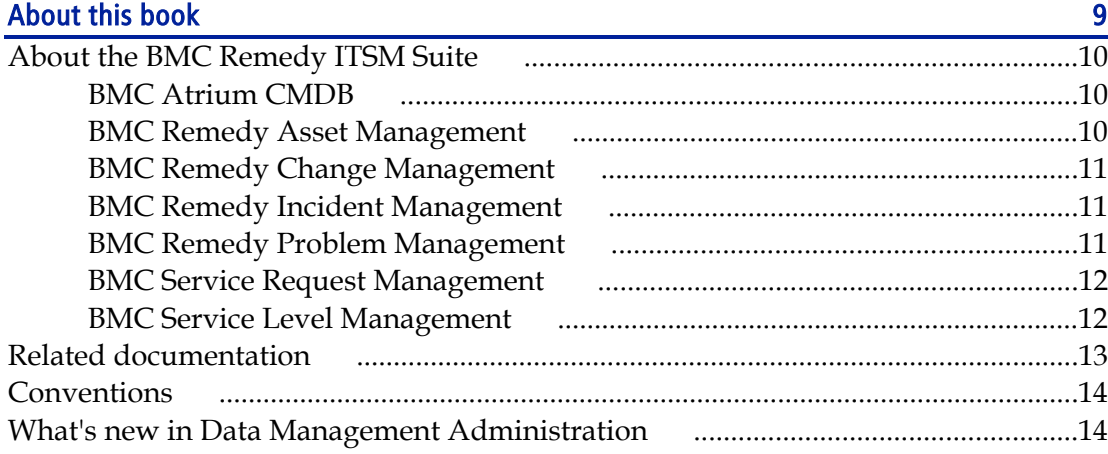

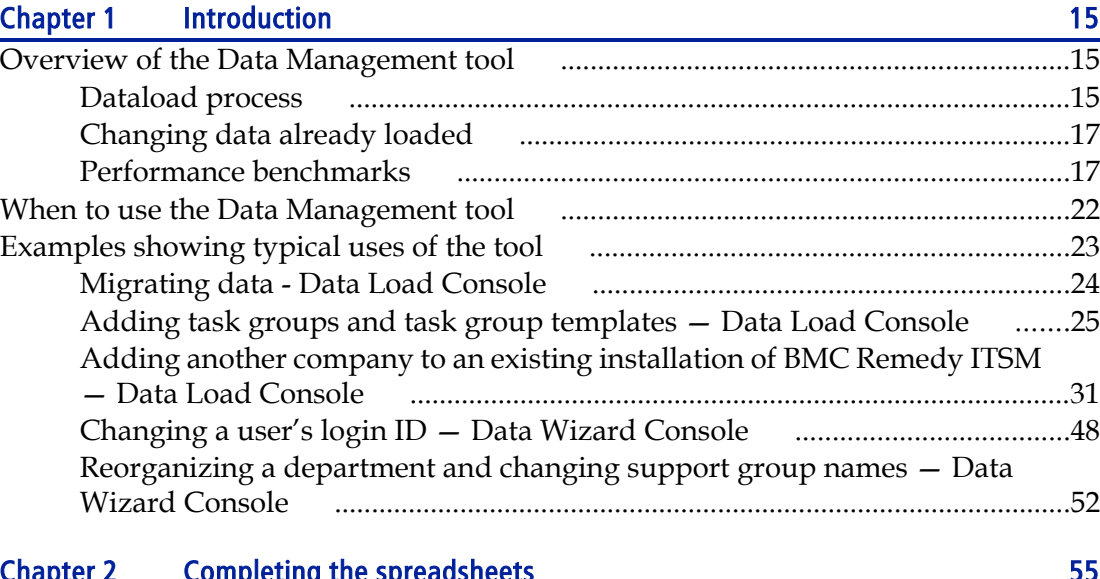

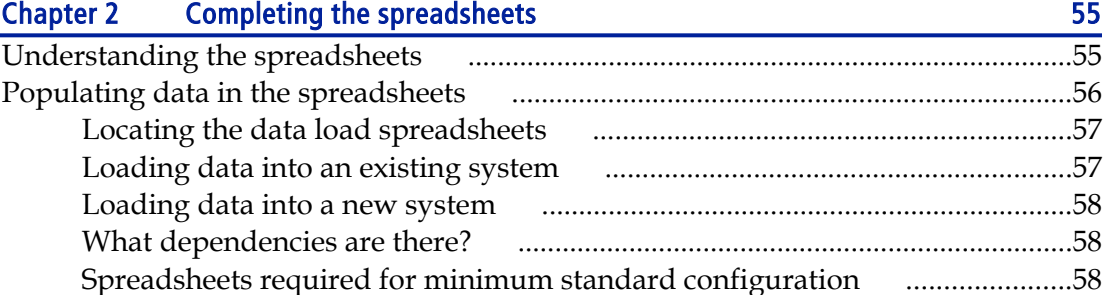

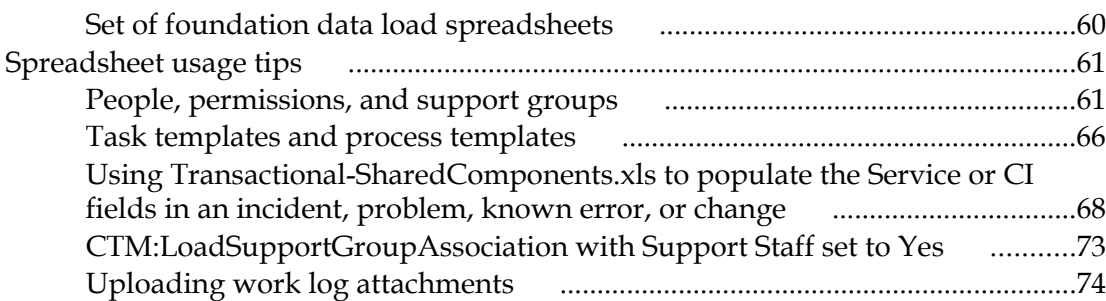

### **Chapter 3 Importing data** 77

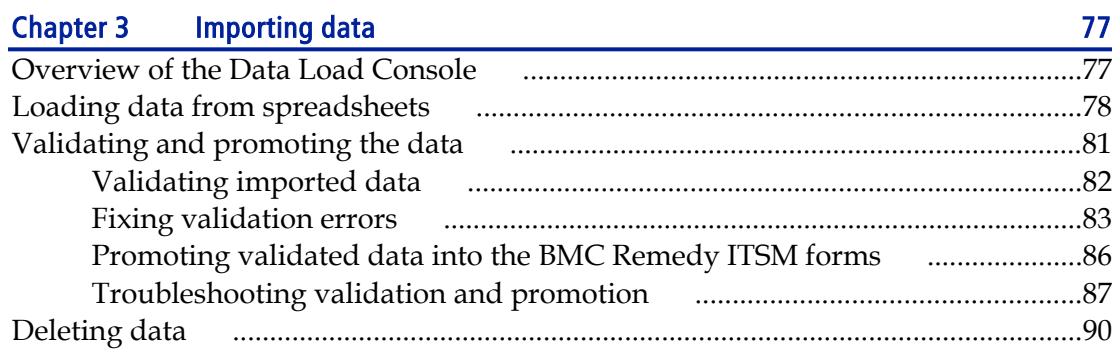

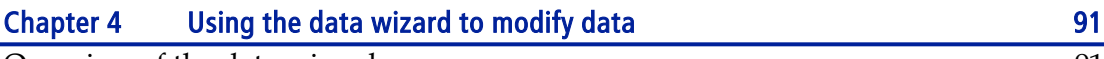

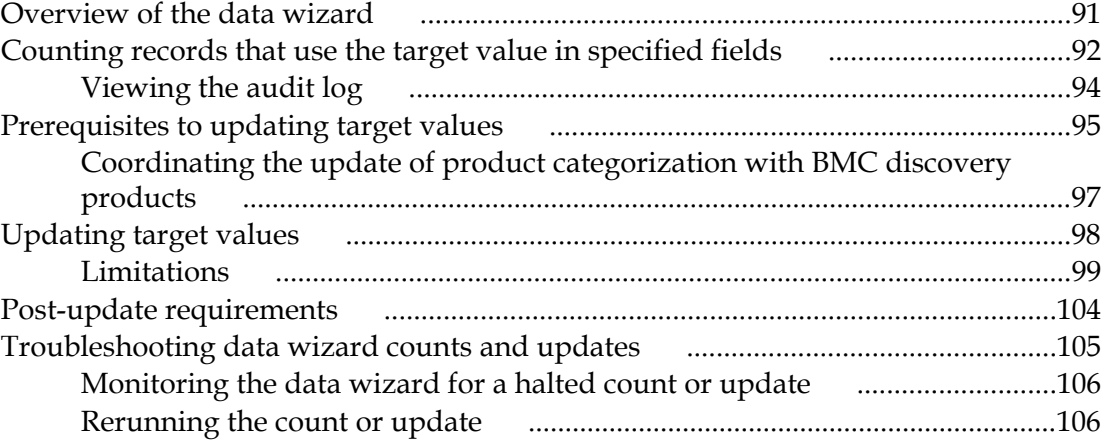

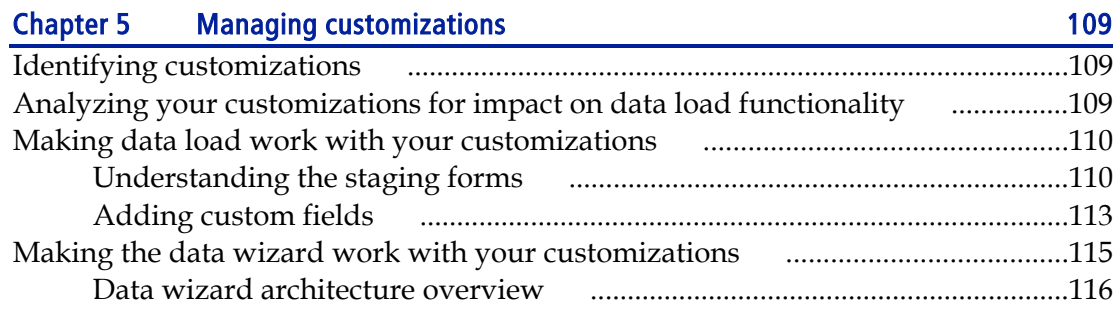

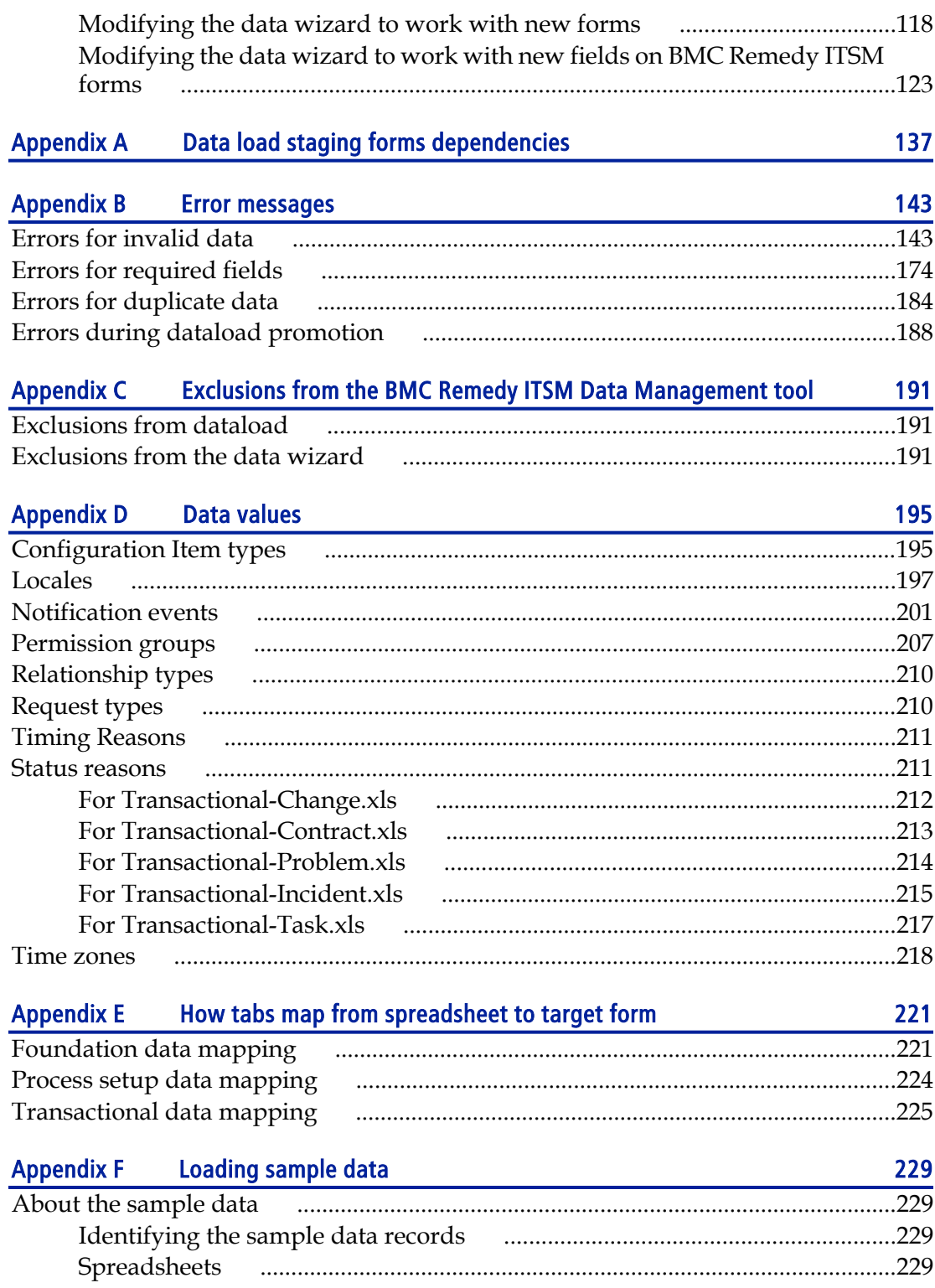

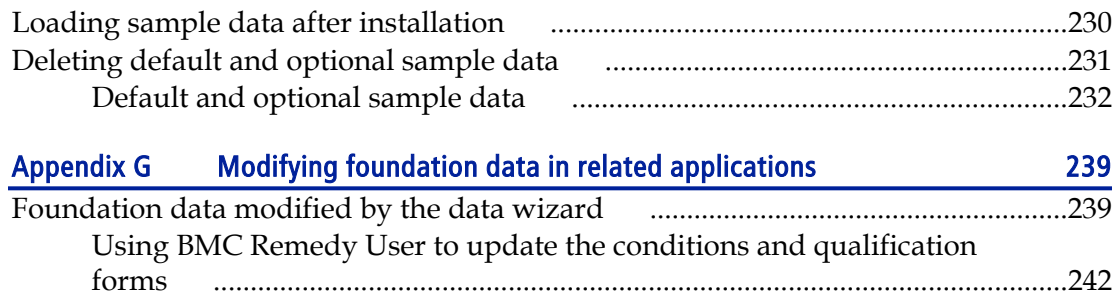

<span id="page-8-0"></span>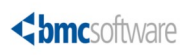

## **About this book**

The *Data Management Administration Guide* describes how to install and use the Data Management tool that is part of BMC Remedy IT Service Management (BMC Remedy ITSM).

This document is intended for application administrators and BMC Remedy Action Request System administrators.

BMC Remedy ITSM includes the following applications and solutions:

- BMC Remedy Asset Management application
- BMC Remedy Change Management application
- BMC Remedy Service Desk solution (which includes the BMC Remedy Incident Management application and the BMC Remedy Problem Management application)

BMC Remedy ITSM can be integrated with the following applications:

- BMC Service Request Management application
- BMC Service Level Management application

The applications run in conjunction with the BMC Remedy Action Request System platform (AR System) and share a common database. All five of the applications consume data from the BMC Atrium Configuration Management Database (BMC Atrium CMDB) application.

Like most BMC documentation, this book is available in printed and online formats. To request printed books or to view online books and notices (such as release notes and technical bulletins), see the Customer Support website at [http://www.bmc.com/](http://www.bmc.com/support) [support](http://www.bmc.com/support). Most product shipments also include the books on a documentation CD.

### **Note**

Online books are formatted as PDF or HTML files. To view, print, or copy PDF books, use the free Adobe Reader from Adobe Systems. If your product installation does not install the reader, you can obtain the reader at [http://www.adobe.com.](http://www.adobe.com)

<span id="page-9-0"></span>The software also offers online Help. To access Help, press **F1** within any product or click the **Help** button in graphical user interfaces (GUIs).

## **About the BMC Remedy ITSM Suite**

The following sections provide an overview of the following BMC Remedy ITSM products:

- BMC Atrium CMDB on page 10
- BMC Remedy Asset Management on page 10
- [BMC Remedy Change Management on page 11](#page-10-0)
- [BMC Remedy Incident Management on page 11](#page-10-0)
- [BMC Remedy Problem Management on page 11](#page-10-0)
- [BMC Service Request Management on page 12](#page-11-0)
- [BMC Service Level Management on page 12](#page-11-0)

### **BMC Atrium CMDB**

BMC Atrium CMDB is installed prior to any of the BMC Remedy ITSM applications. It stores information about configuration items (CIs) and their relationships in an inheritance-based data model, and has the ability to reconcile data from different sources. BMC Atrium CMDB provides a "single source of truth" about your IT environment, enabling other BMC applications to manage CIs, predict the impact of configuration changes, and perform other Business Service Management (BSM) functions.

For more information, see the *BMC Atrium CMDB User's Guide*.

### **BMC Remedy Asset Management**

The BMC Remedy Asset Management application lets IT professionals track and manage enterprise configuration items (CIs)—and their changing relationships throughout the entire asset life cycle. As part of the BMC Remedy ITSM Suite, Asset Management is integrated with BMC Remedy Service Desk (which contains the BMC Remedy Incident Management and BMC Remedy Problem Management

<span id="page-10-0"></span>applications), BMC Remedy Change Management, and BMC Service Level Management, and offers flexibility to support customized business processes.

For more information, see the *BMC Remedy Asset Management User Guide*.

### **BMC Remedy Change Management**

Using best practices that are compatible with the IT Infrastructure Library (ITIL), BMC Remedy Change Management provides IT organizations with the ability to manage changes by enabling them to assess impact, risk, and resource requirements, and then create plans and automate approval functions for implementing changes. It provides scheduling and task assignment functionality, and reporting capabilities for reviewing performance and improving processes. Because BMC Remedy Change Management is integrated with the BMC Atrium CMDB, BMC Remedy Change Management lets you relate changes to other records, such as CIs (including services) and incidents.

For more information, see the *BMC Remedy Change Management User Guide.*

### **BMC Remedy Incident Management**

BMC Remedy Incident Management is used to manage incidents. Incident management is reactive, and is typically initiated in response to a customer call or automated event. An example of an automated event might be an alert from a monitoring system, such as BMC Service Impact Management (BMC SIM). The primary goal of the incident management process, according to ITIL standards, is "to restore normal service operation as quickly as possible with minimum disruption to the business, thus ensuring that the best achievable levels of availability and service are maintained."

An incident is any event that is not part of the standard operation of a service and that causes an interruption to or a reduction in the quality of that service. Normal service operation is the operation of services within the limits specified by BMC Service Level Management (SLM).

For more information, see the *BMC Service Desk: Incident Management User Guide*.

### **BMC Remedy Problem Management**

BMC Remedy Problem Management is used to manage problem investigations, known errors, and solution database entries. Problem management can proactively prevent the occurrence of incidents, errors, and additional problems. A problem

<span id="page-11-0"></span>investigation helps an IT organization get to the root cause of incidents. It initiates actions that help to improve or correct the situation, preventing the incident from recurring.

After a problem investigation identifies the cause, this information can result in either a known error or a solution database entry. A known error is a problem that has been successfully diagnosed and for which a temporary workaround or permanent solution has been identified. A solution database entry contains information that might be required to provide or restore a service.

For more information, see the *BMC Service Desk: Problem Management User Guide*.

### **BMC Service Request Management**

BMC Service Request Management (BMC SRM) allows IT to define offered services, publish those services in a service catalog, and automate the fulfillment of those services for their users. With SRM, users have the ability to help themselves, which reduces the requests coming into the service desk. This enables IT to focus on more mission-critical activities, such as resolving incidents related to service failures and restoring critical services. BMC SRM also provides the ability to automate workflow for each service, enforcing consistency of process and faster fulfillment of the request.

For more information, see the *BMC Service Request Management Administrator's and User's Guide.*

### **BMC Service Level Management**

BMC Service Level Management enables a service provider, such as an IT organization, a customer support group, or an external service provider, to formally document the needs of its customers or lines of business using service level agreements, and provide the correct level of service to meet those needs.

BMC Service Level Management also provides a means to review, enforce, and report on the level of service provided. It streamlines the most important task of all, which is the communication between a service provider and its customers. Multiple service targets can be defined and monitored, acting as a bridge between IT service support and IT operations. This enables costs to be controlled and helps to provide a consistent level of service in support of key business services.

For more information, see the *BMC Service Level Management User's Guide*.

## <span id="page-12-0"></span>**Related documentation**

The table that follows lists the available documentation for BMC Remedy ITSM. It also lists other documents referenced within the *Data Management Administration Guide* and within the instructions in the spreadsheets.

Unless otherwise noted, online documentation in Adobe Acrobat (PDF) format is available on the product installation distribution media, on the Customer Support website (<http://www.bmc.com/support>), or both. You can order printed documentation from the Customer Support website. A complete list of documents that support the BMC Remedy ITSM applications is available from the Customer Support website.

### Note

To access the support website, you must have a support contract.

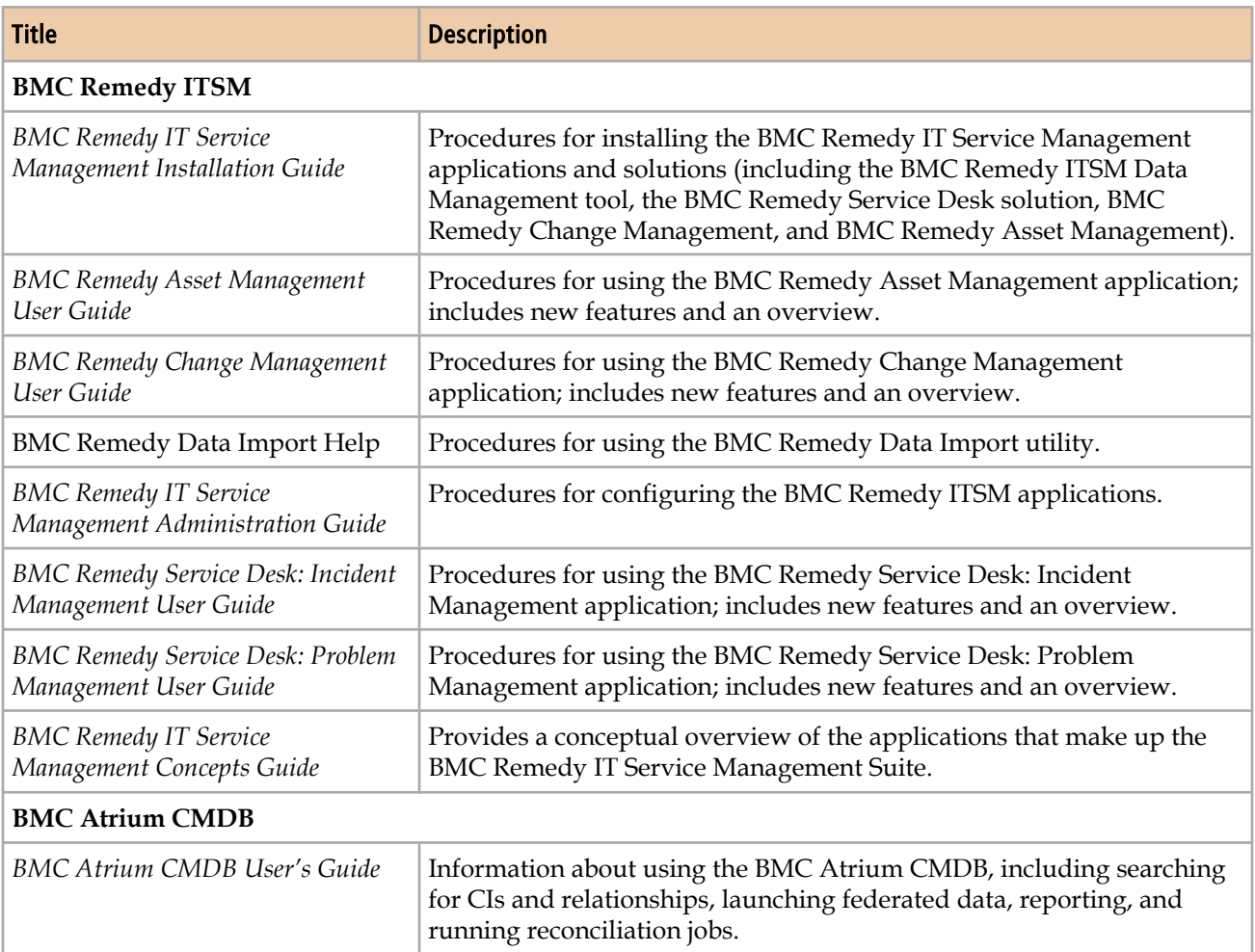

### **Table 1: Related documentation**

<span id="page-13-0"></span>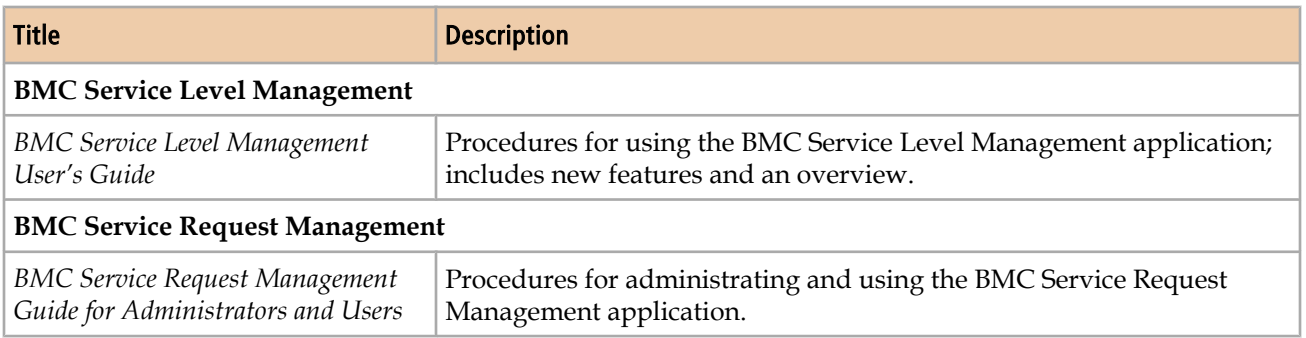

## **Conventions**

This document uses the following special conventions:

- All syntax, operating system terms, and literal examples are presented in this typeface.
- Variable text in path names, system messages, or syntax is displayed in italic text: **testsys/instance/***fileName*
- This document uses a symbol to show menu sequences. For example, **Actions** => **Create Test** instructs you to choose the **Create Test** command from the **Actions** menu.

## **What's new in Data Management Administration**

This topic summarizes product changes and enhancements.

Prior to BMC Remedy ITSM 7.6.04, you could not promote data if errors were found during validation and all records had to be validated without errors. As of BMC Remedy ITSM 7.6.04, the processes are streamlined so you can successfully promote data that has validated without error even when there are staging forms with records that have errors. For more information, see [Fixing errors on staging forms on](#page-83-0) [page 84](#page-83-0).

The dataimport.bat file is no longer available from BMC Remedy Developer Studio. Instead the Data Load utility now uses dataimport.bat from the BMC Remedy Data Import utility to import data to a staging form.

<span id="page-14-0"></span>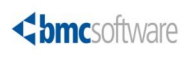

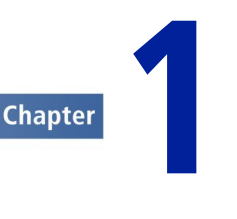

# **Introduction**

You can use the BMC Remedy IT Service Management (BMC Remedy ITSM) Data Management tool to import data into BMC Remedy ITSM and to modify existing data.

## **Overview of the Data Management tool**

This section provides an overview of the steps that you follow to use the Data Management tool to load data into and modify existing data in your BMC Remedy ITSM system. It also provides some high-level scenarios that describe when you might want to use the Data Management tool and some examples of typical ways to use the tool.

For examples of typical ways to use the Data Management tool, see [Examples](#page-22-0) [showing typical uses of the tool on page 23.](#page-22-0)

For more information about loading data into your BMC Remedy ITSM system, see [Importing data on page 77.](#page-76-0) For more information about changing data already loaded into the system, see [Using the data wizard to modify data on page 91](#page-90-0).

You must have AR System Administrator permissions to see the Data Management tool options in the Custom Configuration tab of the Application Administration Console.

For instructions on installing the Data Management tool, see the *BMC Remedy IT Service Management Installation Guide*.

### **Dataload process**

You can use the Data Management tool to load data from spreadsheets into your BMC Remedy ITSM system.

[Figure 1 on page 16](#page-15-0) shows the steps in the dataload process. Each step is further described in [Dataload steps in more detail on page 16](#page-15-0).

<span id="page-15-0"></span>For more detailed information about the Data Load Console, see "[Overview of the](#page-76-0) [Data Load Console" on page 77.](#page-76-0)

### **Figure 1: Overview of the dataload process**

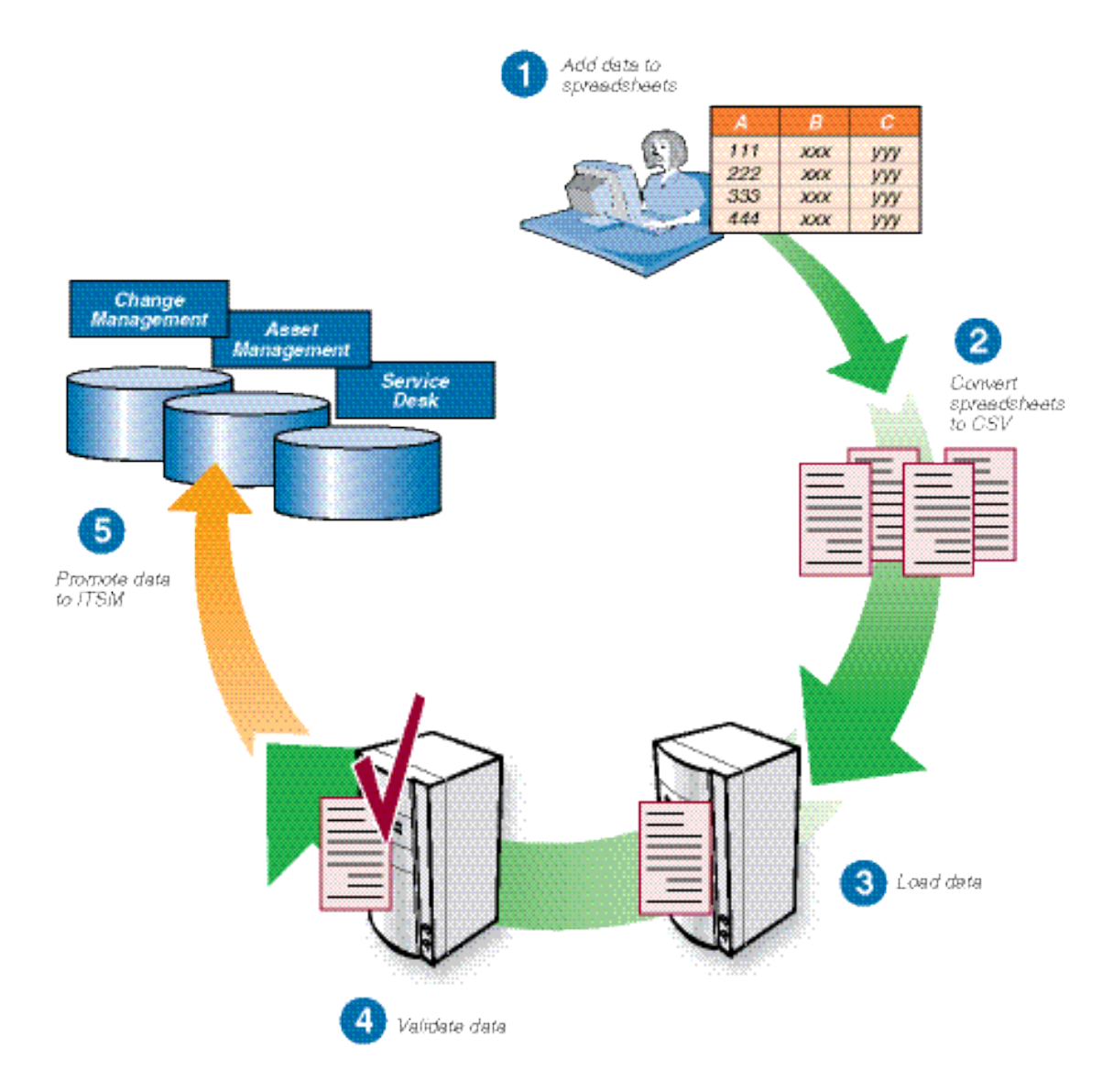

### **Dataload steps in more detail**

This section describes the dataload steps illustrated in the overview of the dataload process in more detail, providing references to chapters and sections later in the guide.

1 Add data to spreadsheets, and modify any existing data as necessary.

<span id="page-16-0"></span>You can manually type information into the spreadsheets or you can export it from BMC Remedy ITSM or another application and then import it into the spreadsheets.

The Data Management tool includes Microsoft Excel workbook files. Each tab in a workbook file corresponds to a form in BMC Remedy ITSM, as described in ["How](#page-220-0) [tabs map from spreadsheet to target form " on page 221.](#page-220-0)

For instructions on working with the spreadsheets, see [Completing the](#page-54-0) [spreadsheets on page 55](#page-54-0).

2 Use the Data Load Console to convert the spreadsheet data to CSV files.

The tool converts the spreadsheet data to the appropriate CSV files, as described in [Loading data from spreadsheets on page 78](#page-77-0).

3 Use the Data Load Console to import the data.

You must perform specific steps to load the data. For instructions, see [Loading](#page-77-0) [data from spreadsheets on page 78.](#page-77-0)

4 Validate the data.

For instructions, see [Validating and promoting the data on page 81.](#page-80-0)

5 Promote the data into BMC Remedy ITSM.

For instructions, see [Validating and promoting the data on page 81.](#page-80-0)

Note

If you have customized BMC Remedy ITSM, see [Managing customizations on](#page-108-0) [page 109.](#page-108-0)

### **Changing data already loaded**

If you have loaded data into your BMC Remedy ITSM system or you already have data in your system, you can use the data wizard to modify that data.

For more information about the data wizard, see [Using the data wizard to modify](#page-90-0) [data on page 91](#page-90-0).

### **Performance benchmarks**

BMC measured performance benchmarks for the following uses of the Data Management tool:

- Loading foundation data in bulk
- Loading transactional data in bulk
- Modifying records with the data wizard

### **Performance benchmarks for loading foundation data**

This section shows how many records per hour were processed by the Data Management tool in the BMC Software performance lab.

### **Table 2: Performance benchmarks for foundation data**

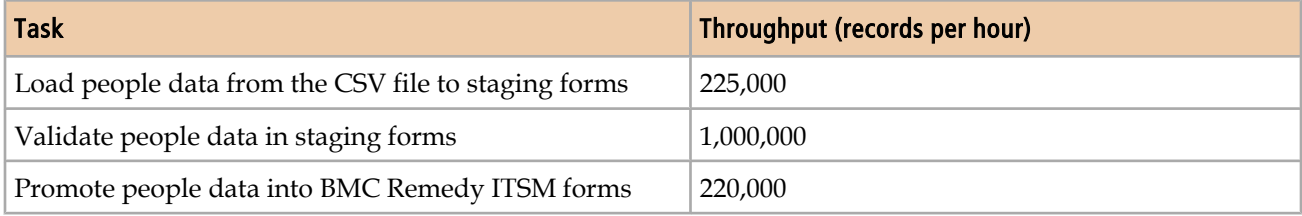

The test data for these performance benchmarks consisted of 238,000 People records, which included 1,200 support staff.

### **Hardware environment**

The performance benchmarks were performed on two Dell PowerEdge 1850 servers connected to a LAN with 100 MBps network interface card. Each server has two 3.8 Ghz Intel Xenon processors, 4 GB RAM and two local hard drives (10 KB rpm).

### **Software environment**

Table 3 on page 18 indicates the software environment for the two servers.

### **Table 3: Software environment for performance benchmark lab during foundation data load testing**

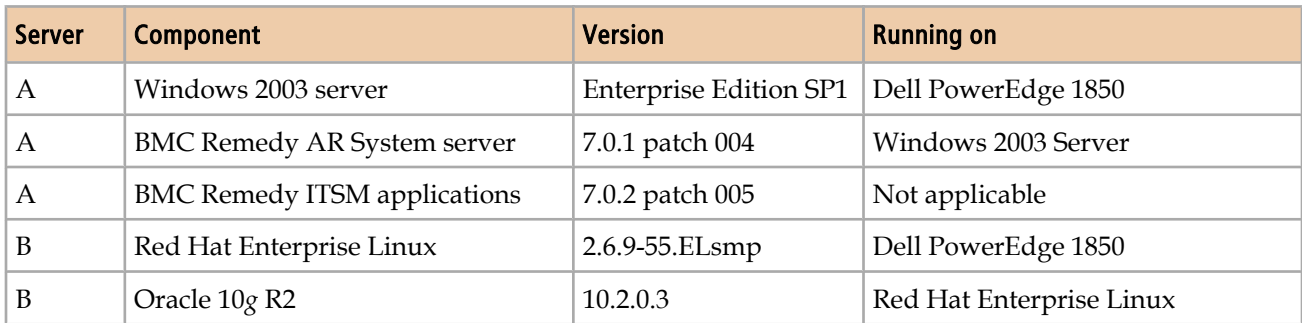

The BMC Remedy AR System server was configured for multi-threading, as described in the *BMC Remedy IT Service Management Installation Guide*.

For Oracle configuration, the initialization parameters were set as follows:

- cursor\_share=force
- optimizer\_index\_cost\_adj=25
- optimizer\_index\_caching=90
- sga\_target=800M
- pga\_aggregate\_target=200M
- open\_cursors=300

Data files were on one hard drive, while all the online redo log files were on another dedicated hard drive.

### **Performance benchmarks for loading incident records**

This section shows how many records per hour were processed by the Data Management tool in the BMC Software performance lab.

### **Table 4: Performance benchmarks for transactional data**

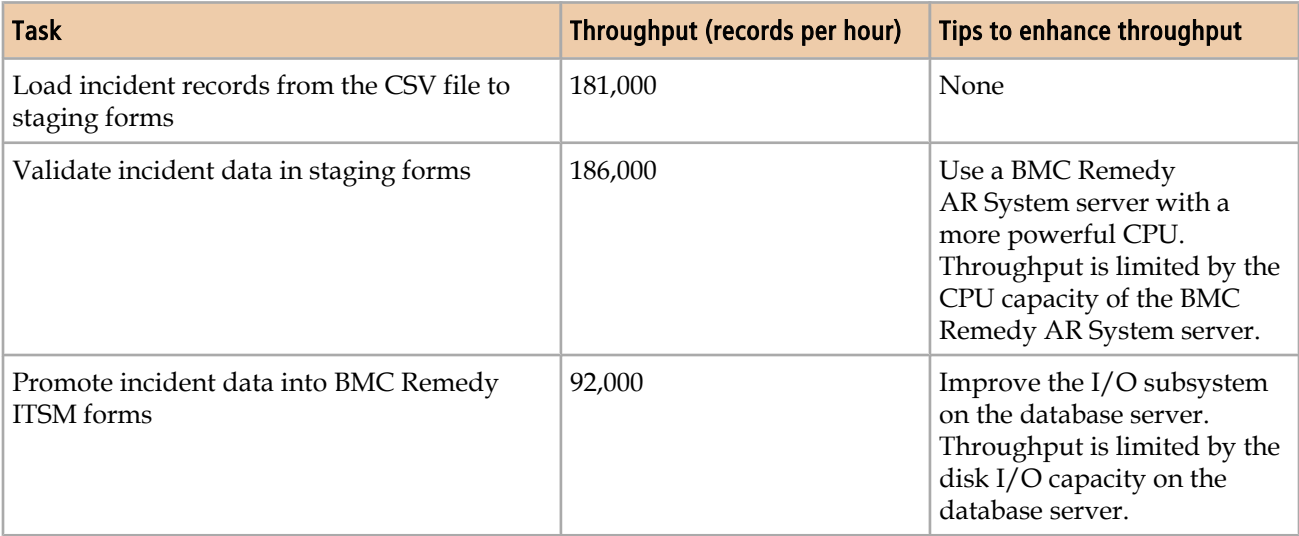

The test data for these performance benchmarks consisted of the following records:

- 320,000 incident tickets
- 140,000 people records
- 10,000 service catalog entries
- 3,000 sites
- 462 companies

### **Hardware environment**

The performance benchmarks were performed on two Dell PowerEdge 1850 servers connected to a LAN with 10 MBps network interface card. Each server has two 3.8 Ghz Intel Xenon processors, 4 GB RAM and two local hard drives

(10 KB rpm).

### **Software environment**

Table 5 on page 20 indicates the software environment for the two servers.

**Table 5: Software environment for performance benchmark lab during transactional data load testing**

| <b>Server</b> | <b>Component</b>                    | <b>Version</b>                | <b>Running on</b>        |
|---------------|-------------------------------------|-------------------------------|--------------------------|
| А             | Windows 2003 server                 | <b>Enterprise Edition SP1</b> | Dell PowerEdge 1850      |
| А             | <b>BMC Remedy AR System server</b>  | 7.0.1 patch 004               | Windows 2003 Server      |
| A             | <b>BMC Remedy ITSM applications</b> | 7.0.3 patch 006               | Not applicable           |
| B             | Red Hat Enterprise Linux            | 2.6.9-55.ELsmp                | Dell PowerEdge 1850      |
| В             | Oracle 10g R2                       | 10.2.0.3                      | Red Hat Enterprise Linux |

The BMC Remedy AR System server was configured for multi-threading, as described in the *BMC Remedy IT Service Management Installation Guide*.

For Oracle configuration, the initialization parameters were set as follows:

- cursor\_share=force
- optimizer\_index\_cost\_adj=25
- optimizer\_index\_caching=90
- sga\_target=800M
- pga\_aggregate\_target=200M
- open\_cursors=300

Data files were on one hard drive, while all the online redo log files were on another dedicated hard drive.

### **Performance benchmarks for modifying records with the data wizard**

This section shows the length of time to process specified data by the Data Management tool in the BMC Software performance lab.

**Table 6: Performance benchmarks for updating company fields on the Incident form (HPD:Help Desk form)**

| <b>Total number of records</b> | Number of affected records | Time to complete updates |
|--------------------------------|----------------------------|--------------------------|
| 500,000                        | 250,000                    | 41 seconds               |
| 500,000                        | $\theta$                   | 17.6 seconds             |
| 1,000,000                      | 500,000                    | 2 minutes, 27 seconds    |
| 1,000,000                      | 250,000                    | 1 minute, 31 seconds     |
| 1,000,000                      | 0                          | 1 minute, 10 seconds     |

### **Hardware environment**

The performance benchmarks were performed on one Dell PowerEdge 2950 server connected to a LAN. The server has one 1.86 Ghz Intel E5320 processor (4 cores), 8 GB RAM, and two local hard drives.

### **Software environment**

Table 7 on page 21 indicates the software environment for the two servers.

### **Table 7: Software environment for performance benchmark lab during data wizard testing**

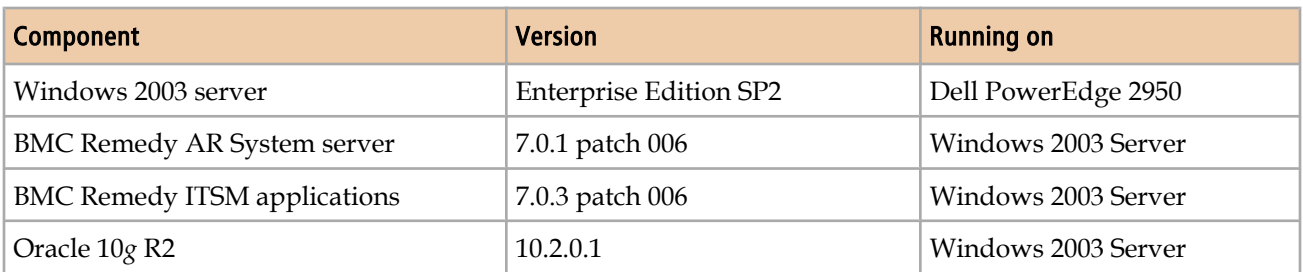

For Oracle configuration, the initialization parameters were set as follows:

- sga\_target=1224M
- pga\_aggregate\_target=800M

<span id="page-21-0"></span>Data files were on one hard drive, while all the online redo log files were on another dedicated hard drive.

## **When to use the Data Management tool**

You can use the Data Management tool whenever you want to import data or modify data. This section lists typical scenarios and the high-level procedures. **Note** 

You cannot run the Dataload tool and the data wizard at the same time.

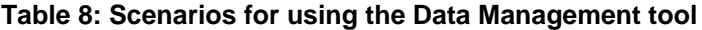

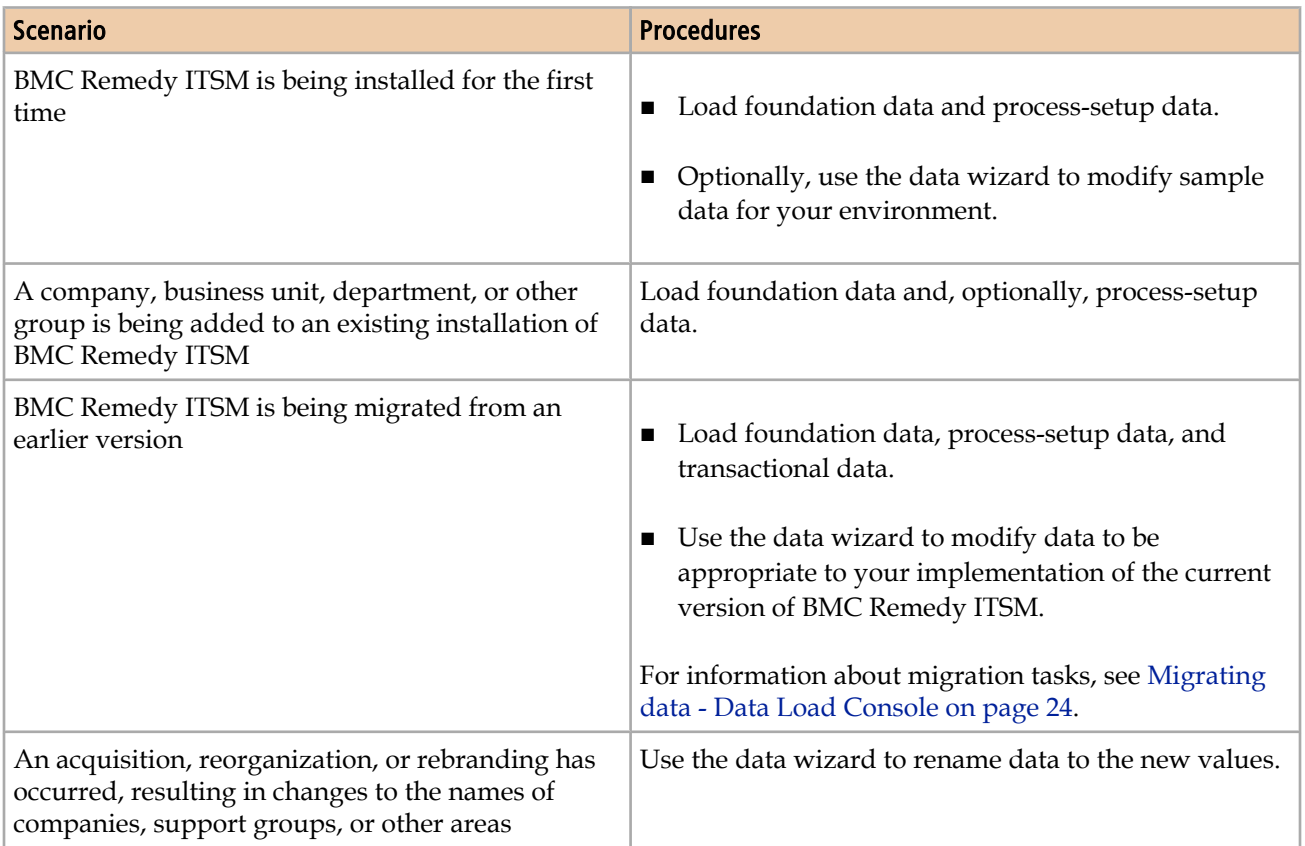

The three levels of data in BMC Remedy ITSM, illustrated in [Figure 2 on page 23,](#page-22-0) are:

- **Foundation data** Configuration data that applies to all of the BMC Remedy ITSM applications, such as companies, sites, people, and categorization.
- **Process setup data** Configuration data that affects processes for a specific application. For example, decision trees can be used by BMC Remedy Service Desk.

<span id="page-22-0"></span>■ **Transactional data** — Records created during day-to-day use of the product, such as incidents and change requests.

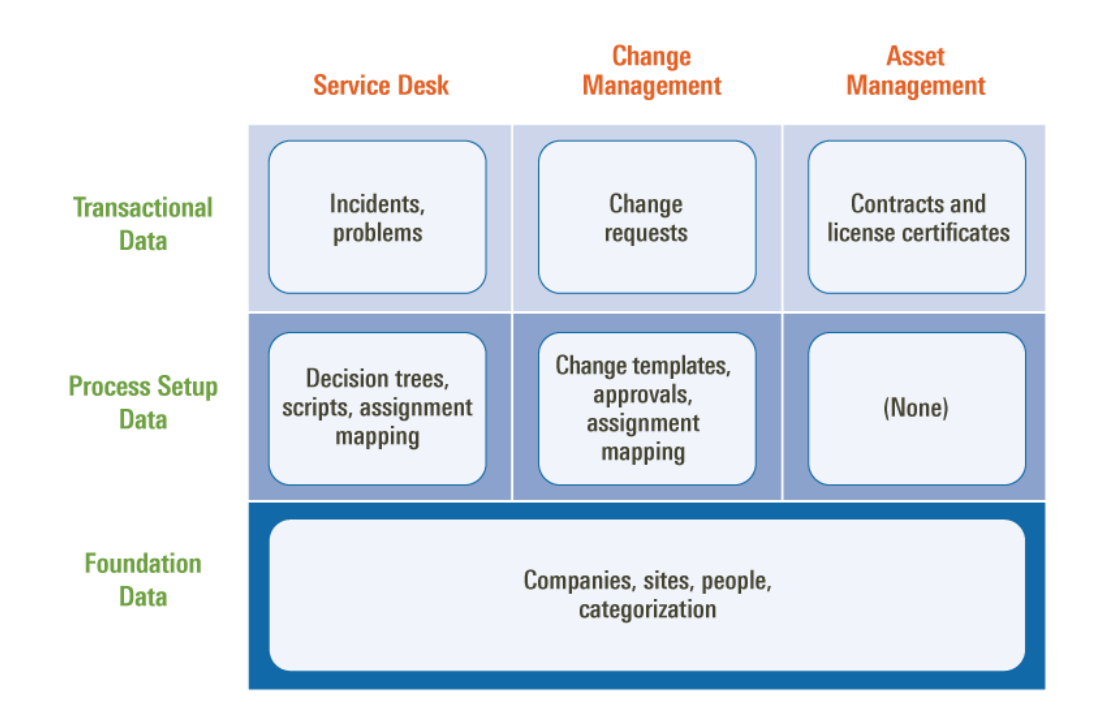

### **Figure 2: Levels of data in BMC Remedy ITSM**

## **Examples showing typical uses of the tool**

This section provides the following examples that illustrate some typical uses of the Data Management tool.

- Migrating data from an earlier version of BMC Remedy ITSM or from a thirdparty tool. See [Migrating data - Data Load Console on page 24](#page-23-0).
- Adding new tasks and task group templates to a system. See [Adding task groups](#page-24-0) [and task group templates — Data Load Console on page 25](#page-24-0).
- Adding another company to an existing BMC Remedy ITSM installation. See [Adding another company to an existing installation of BMC Remedy ITSM —](#page-30-0) [Data Load Console on page 31](#page-30-0).
- Changing a user's login ID. See Changing a user's login ID Data Wizard [Console on page 48](#page-47-0).
- Reorganizing a department, which requires support group names to be changed to reflect the new organization. See [Reorganizing a department and changing](#page-51-0) [support group names — Data Wizard Console on page 52](#page-51-0).

### <span id="page-23-0"></span>**Migrating data - Data Load Console**

Migration scenarios for using the Data Management tool include:

- **Migrating from a version earlier than 6.0** − If you use automated migrations, you would have to run more than one migration, to first migrate to 6.0, and then to the current version. The procedure using the Data Management tool can eliminate steps.
- **Migrating in a phased approach** You can load different portions of data at different times. For example, if you have both BMC Remedy Service Desk and BMC Remedy Change Management 6.0, you might choose to initially install BMC Remedy Service Desk, and load the appropriate data. At a later date, you could install BMC Remedy Change Management and load the appropriate data.
- **Migrating as a fresh installation** You might want to treat migration as a fresh installation, for example if your earlier version of BMC Remedy ITSM includes many customizations, or if the existing data is of questionable quality. In this case, you can load your quality foundation data.

In each of these scenarios, you must perform the following steps. Detailed instructions are provided for most steps in following chapters.

- 1 Install BMC Remedy ITSM.
- 2 Export data from your earlier version of BMC Remedy ITSM or another tool you are using.
- 3 Import the data into the spreadsheets.
- 4 Clean up the data in the spreadsheets, which might include adding newly required information that is missing.
- 5 Use the Data Load Console to import (convert, load, validate, and promote) the data into BMC Remedy ITSM.
- 6 Optionally, use the data wizard to modify data to be appropriate to your implementation of BMC Remedy ITSM.

Because of enhancements to BMC Remedy ITSM, you might want to modify some data. For example, now that categorizations are separate for products and operations, you might want to modify your categorizations.

### <span id="page-24-0"></span>**Adding task groups and task group templates — Data Load Console**

In this scenario, an administrator may want to add new task templates and task group templates to a system.

For more information about using the Data Load Console, see [Importing data on](#page-76-0) [page 77](#page-76-0).

### **To add new task templates and task group templates using Data Load Console**

- 1 Populate the ProcessSetup-Task.xls spreadsheet, using the following tabs:
	- Task templates  $-$  Use the TMS-TaskTemplate tab.
	- Task group templates Use the TMS-TaskGroupTemplate tab.
	- Template associations Use the TMS-AssociationTemplate tab.
	- Template flow control Use the TMS-FlowTemplate tab.

[Figure 3 on page 26](#page-25-0) shows the TMS-TaskTemplate tab of the ProcessSetup-Task.xls spreadsheet filled in. Note that green fields (columns) are mandatory and orange fields must be filled in based on other fields. The rest of the fields are optional. The comment text at the top of the columns provides instructions on how to populate each field.

<span id="page-25-0"></span>Figure 4 on page 26 shows the TMS-AssociationTemplate tab filled in and [Figure 5 on page 27](#page-26-0) shows the TMS-FlowTemplate tab filled in.

| $\mathbf{2}$ | This is a required field<br>that is used only as a<br>unique refrence for<br>data import function.<br>The entru in this field<br>contains the Task<br><b>Template Identifier and</b><br>it must be unique.<br><b>Identifier Entry</b> | This required field contains<br>the Task Template name. | This required field contains<br>a brief summary of the Task<br>Template. | Category to catgorize this<br>template. Values in this field<br>can include (but are not<br>limited to) entries in<br><b>TMS:IntegrationConfigurati</b><br>on where Status is set<br><b>Active and Use Task</b><br>Template is set to "Yes". | This field contains the Sub<br><b>Category to further</b><br>catgorize this Task<br>Template. |
|--------------|----------------------------------------------------------------------------------------------------|---------------------------------------------------------|--------------------------------------------------------------------------|----------------------------------------------------------------------------------------------------|-----------------------------------------------------------------------------------------------|
| 3            | 15                                                                                                    | 255                                                     | 254                                                                      | 255                                                                                                    | 100.                                                                                          |
|              | <b>Task Template Identifie Name</b>                                                                                                    |                                                         | <b>Summary</b>                                                           | Category                                                                                                    | <b>SubCategory</b>                                                                            |
| 5            | Task Temp 1                                                                                                    | Task 1                                                  | Change Task 1 - Manual                                                   | Change Management System                                                                                                    | misc menu selections                                                                          |
|              |                                                                                                    |                                                         |                                                                          |                                                                                                    |                                                                                               |
| 6            | Task_Temp_2                                                                                                    | Task 2                                                  | TMS Task 2 - Manual                                                      | Task Management System                                                                                                    | misc menu selections                                                                          |
|              | Task Temp 3                                                                                                    | Task 3                                                  | Change Task 3 - Manual                                                   | Change Management System                                                                                                    | misc menu selections                                                                          |
|              | Task Temp 4                                                                                                    | Task 4                                                  | Change Task 4 - Manual                                                   | Change Management System                                                                                                    | not visible - Inactive                                                                        |
| 9            | Task Temp 5                                                                                                    | Task 5                                                  | Change Task 5 - Manual                                                   | Change Management System                                                                                                    | not visible - Inactive                                                                        |
|              | Task Temp 6                                                                                                    | Task 6                                                  | Change Task 6 - Manual                                                   | Change Management System                                                                                                    | not visible - Potential                                                                       |
|              | Task Temp 7                                                                                                    | Task 7                                                  | Change Task 7 - Manual                                                   | Change Management Sustem                                                                                                    | not visible - Potential                                                                       |
|              | Task Temp 8                                                                                                    | Task 8                                                  | Change Task 8 - Manual                                                   | Change Management System                                                                                                    | misc menu selections                                                                          |
| 13           | Task Temp 9                                                                                                    | Task 9                                                  | Change Task 9 - Manual                                                   | Change Management System                                                                                                    | misc menu selections                                                                          |
|              | Task Temp 10                                                                                                    | Task 10                                                 | Change Task 10 - Automatic                                               | Change Management System                                                                                                    | status - status reasons                                                                       |
|              | Task Temp 11                                                                                                    | Task 11                                                 | Change Task 11 - Automatic                                               | Change Management System                                                                                                    | status - status reasons                                                                       |
|              | Task Temp 12                                                                                                    | Task 12                                                 | Change Task 12 - Automatic                                               | Change Management System                                                                                                    | status - status reasons                                                                       |
|              | Task Temp 13                                                                                                    | Task 13                                                 | Change Task 13 - Automatic                                               | Change Management System                                                                                                    | status - status reasons                                                                       |

**Figure 3: TMS-TaskTemplate tab filled in with Task Template details**

### **Figure 4: TMS-AssociationTemplate tab filled in with task group association details**

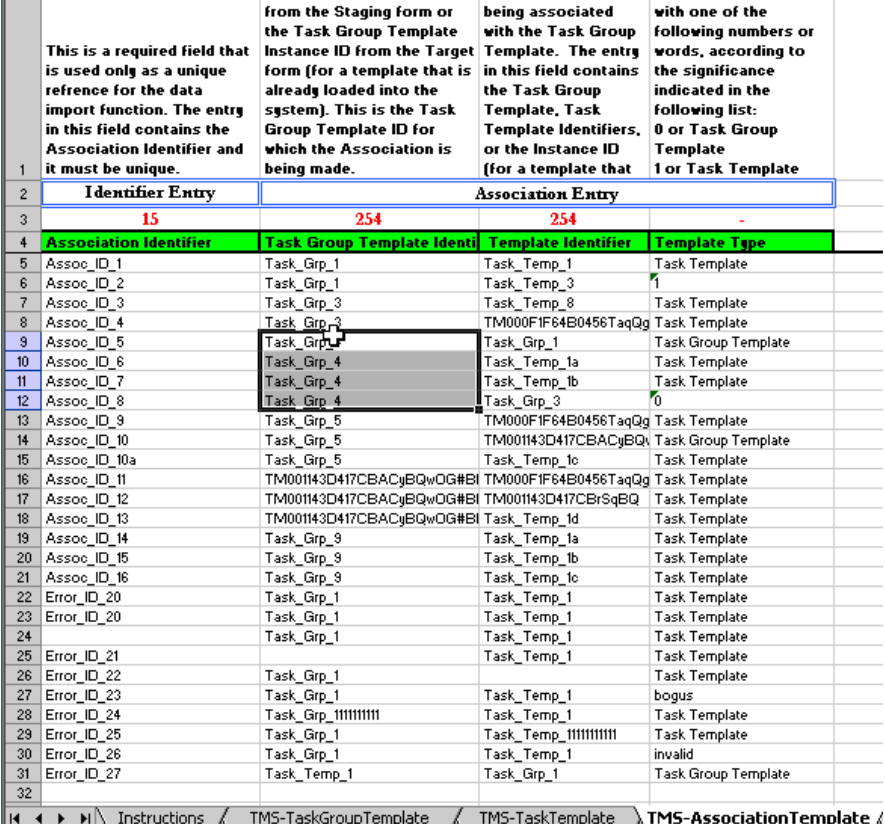

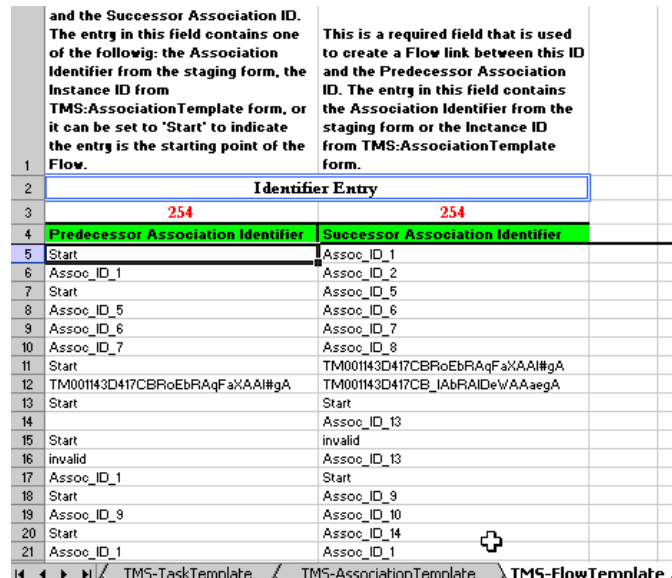

### <span id="page-26-0"></span>**Figure 5: TMS-FlowTemplate tab filled in with flow details**

- 2 Convert, import, validate, and promote the data into the system.
	- a From the Data Load Console, select Process Setup as the category of data and click **Convert CSV Files**.

#### Note

The security for macros in Excel must not be set to "Very High."

Figure 6 on page 28 shows the Process Setup data selected and **Convert CSV Files** being clicked.

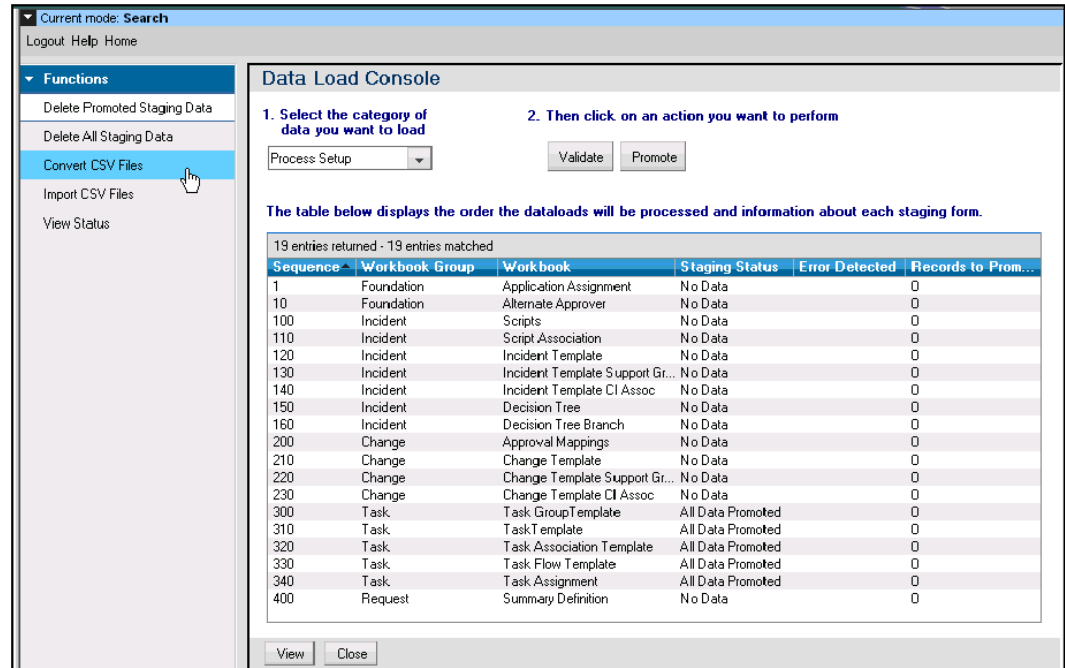

### **Figure 6: Data Load Console with Process Setup data selected for loading**

b In the Input Parameters window, enter the MS Excel Path and the Data Management Client install path, and click **Start**.

#### **Note**

If you browse to the directory on your system, make sure the path points to a directory and not a filename.

The CSV files are created in the *ITSMDataManagementInstallDir\7.6***\CSVs \ProcessSetup** directory.

- c Click **Import CSV Files**.
- d In the Import Parameters window, enter the parameters, as required. For more information about entering the parameters, see [Loading data from](#page-77-0) [spreadsheets on page 78](#page-77-0).
- e Click **Start** to import the CSV files.
- f From the Data Load Console, select Process Setup as the data category and click **Validate**.
- g Click **View Status** to see the progress of the validation step. If errors occur, see [Fixing validation errors on page 83](#page-82-0) for information about how to fix the errors.
- h After the validation step has completed, click **Promote**. When the status of all of the forms listed changes to Complete, the promotion step is complete.

Figure 7 on page 29 shows the promoted task group data that you can access when you click **View Status**.

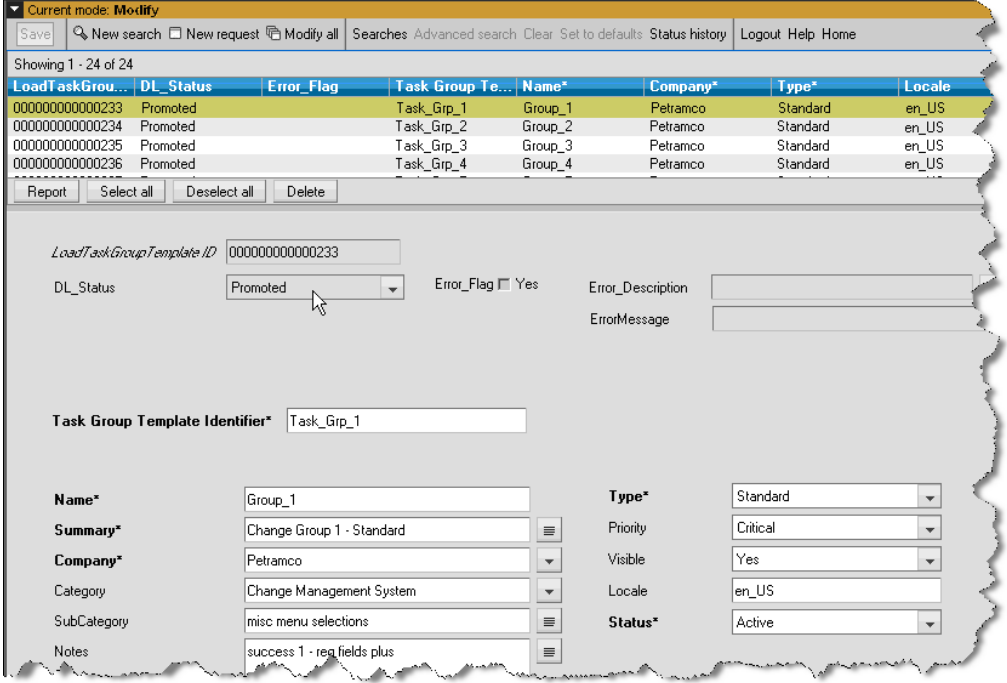

### **Figure 7: Promoted Task Group data**

The System Administrator can then use the tasks and task group templates available in the Application Administration Console. Figure 8 on page 29 shows a task group template being accessed.

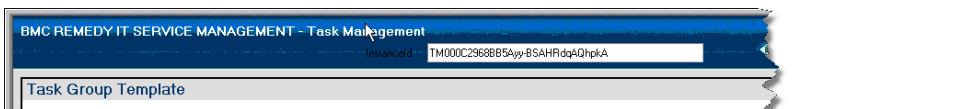

**Figure 8: Task Group Template window accessing loaded task groups and tasks**

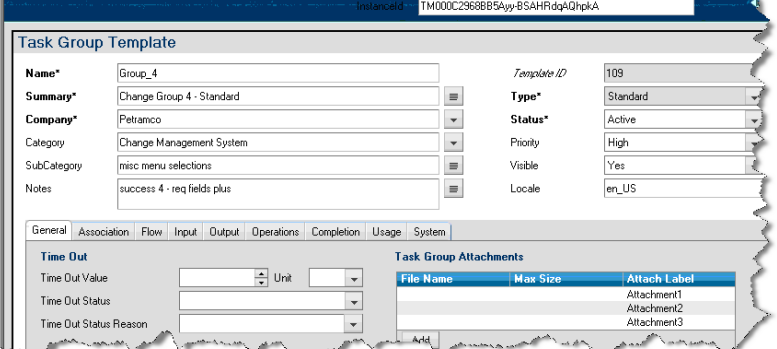

Once they are in the system:

- The Task Administrator can modify the tasks and task groups as applicable.
- The Support Staff can make change requests using these tasks and task groups.

Figure 9 on page 30 shows task group templates being selected for a change request.

**Figure 9: Loaded task group templates selected for a change request**

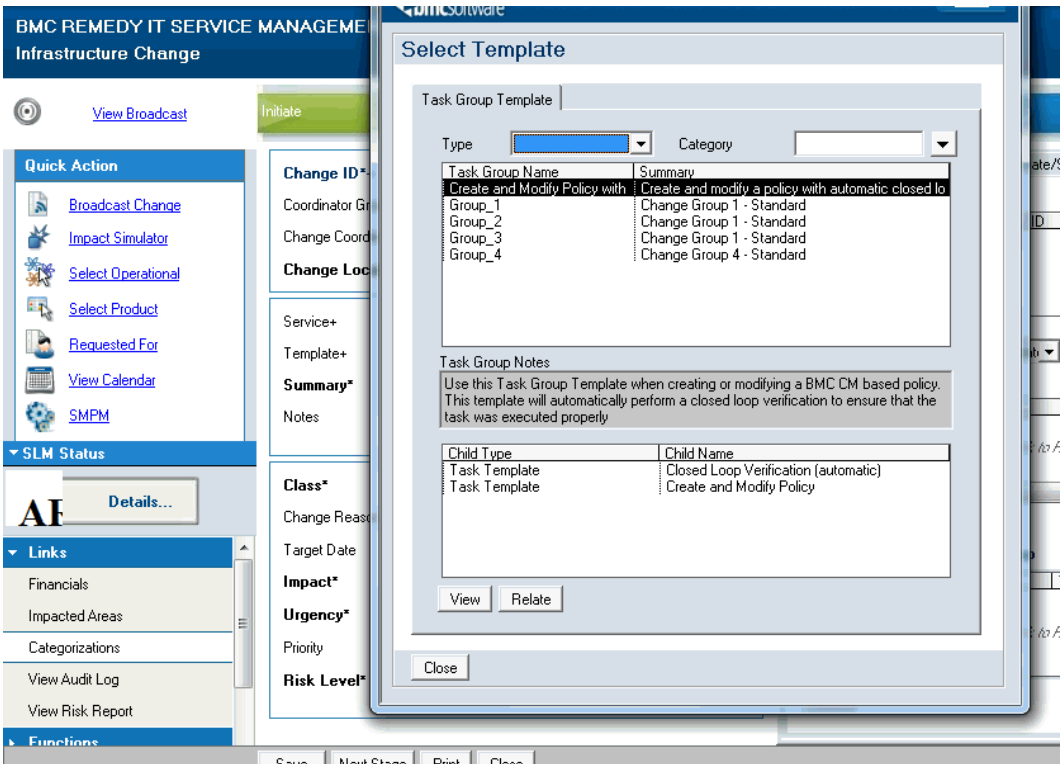

■ The Support Staff can also view task flow control on a change request. Figure 10 on page 30 shows the Process Flow Status window for a change request.

### **Figure 10: Process Flow Status for a change request**

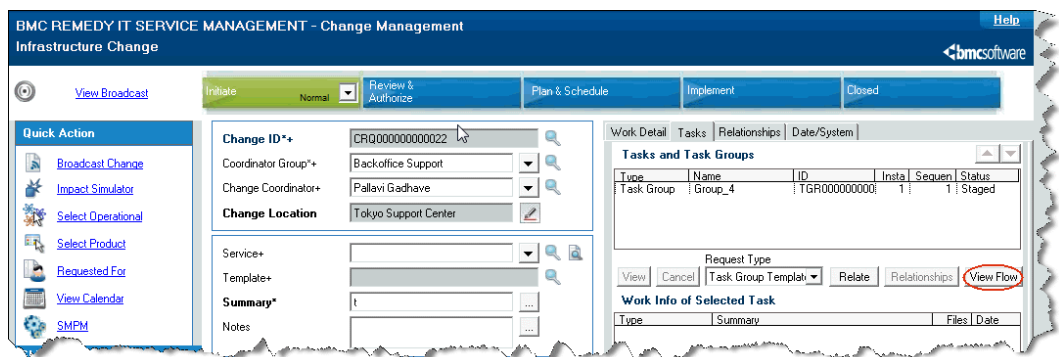

### <span id="page-30-0"></span>**Adding another company to an existing installation of BMC Remedy ITSM — Data Load Console**

In this scenario, an existing company acquires another company and wants to add it to the existing BMC Remedy ITSM system. In this case, the acquired company is added to the system keeping its original name (for legal purposes it was acquired as a separate entity). For more information about using the Data Load Console, see [Importing data on page 77.](#page-76-0)

### **To add another company to an existing installation**

- 1 Populate, load, and validate the new company information into the parent company's BMC Remedy ITSM system by using the Company.xls spreadsheet.
- 2 Migrate the company's existing ticketing information from their current system, which could be BMC Remedy ITSM or another ticketing system.

See the following procedure for detailed steps.

### **To populate, load, and validate the new company information**

1 Populate the Company.  $x \ge 1$  s spreadsheet, using the 01 COM-Company tab.

[Figure 11 on page 32](#page-31-0) shows the 01 COM-Company tab of the Company.xls spreadsheet populated with data. Green fields (columns) are mandatory, and orange fields must be filled in based on other fields. The rest of the fields are optional. The comment text at the top of the columns provides instructions on how to populate each field.

<span id="page-31-0"></span>For the base set of data, provide only the information for the required fields (highlighted in green).

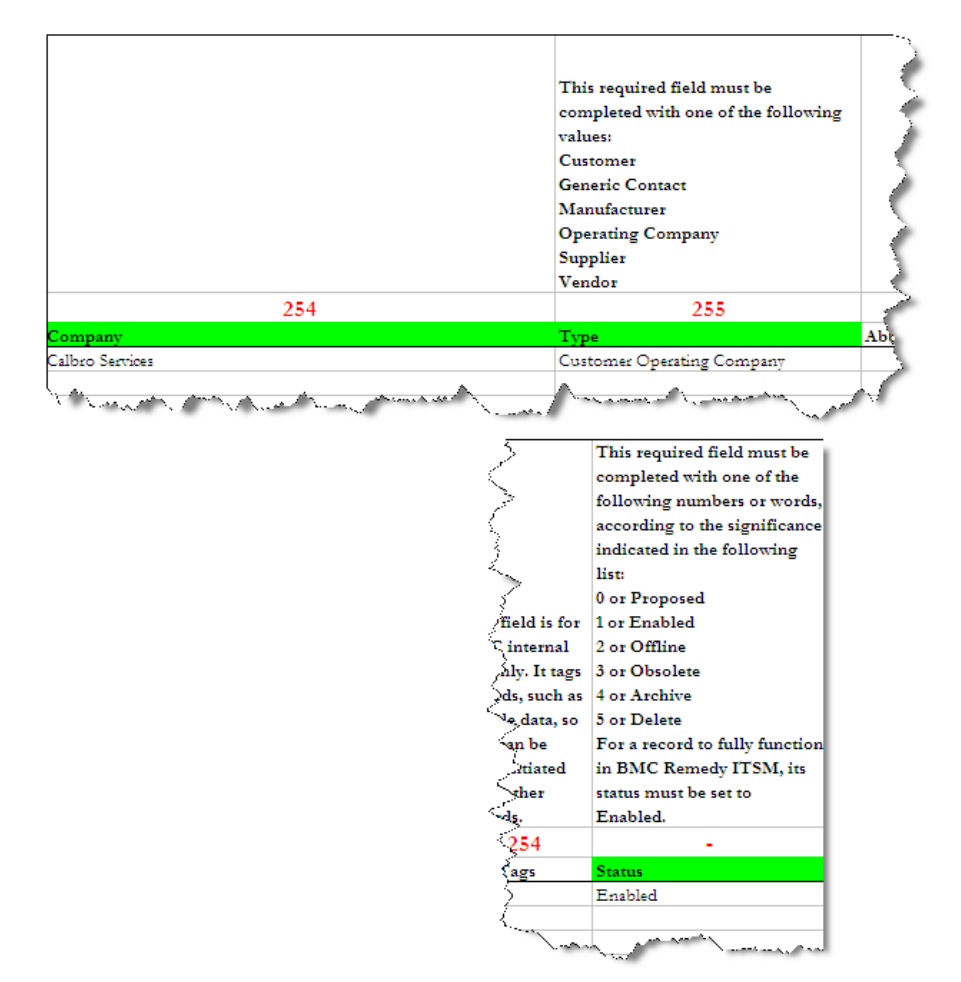

**Figure 11: 01 COM-Company tab with the new company's information**

- 2 To load postal code information, fill in the information in the Geography. xls spreadsheet.
- 3 Fill in the site information in the 01 SIT-Site tab of the Location.xls spreadsheet. [Figure 12 on page 33](#page-32-0) shows the tab with data. See [Table 9 on page 45](#page-44-0) for a list of the fields, tabs, and spreadsheets used.

<span id="page-32-0"></span>For this example, some optional data is provided to make the information complete.

#### The contents of this The contents of this optional field are case required field are case sensitive. sensitive.  $\label{thm:1} \textbf{Entries in this optional}\quad \textbf{Entries in this}$ The contents of this required field must match the required field must field are case sensitive. default data provided match the default data The Site Name for this Entries in this required field within the provided within the required field must be must match the CFG:Geography CFG:Geography CFG:Geography City unique. Country form. State/Province form. form 60 60 90 60 60 15 Street State/Province Zip/Postal Code  $\mathbf{T}$ Calbro Services HQ 2101 CityWest Boulevard United States NY New York 12222 ۱Ŵ. **Service**

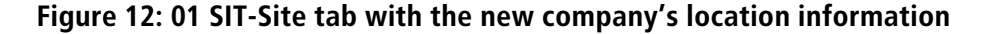

- $\overline{\beta}$  This required field must be completed with one of the following numbers or words, according to the significance indicated in the following list:  $\overleftarrow{\text{or}}$  0 or Proposed  $1$  or  $\operatorname{Enabled}$ 2 or Offline  $\overline{\text{d}}$ s  $\overline{\text{3}}$  or Obsolete 4 or Archive 5 or Delete For a record to fully function in **BMC** Remedy ITSM, its status must be set to Enabled.
- 4 Fill in the 5 SIT-SiteCompanyAssociation tab in the Location.xls spreadsheet to associate company sites with the new company. These fields are shown in Figure 13 on page 33.

### **Figure 13: 5 SIT-SiteCompanyAssociation tab**

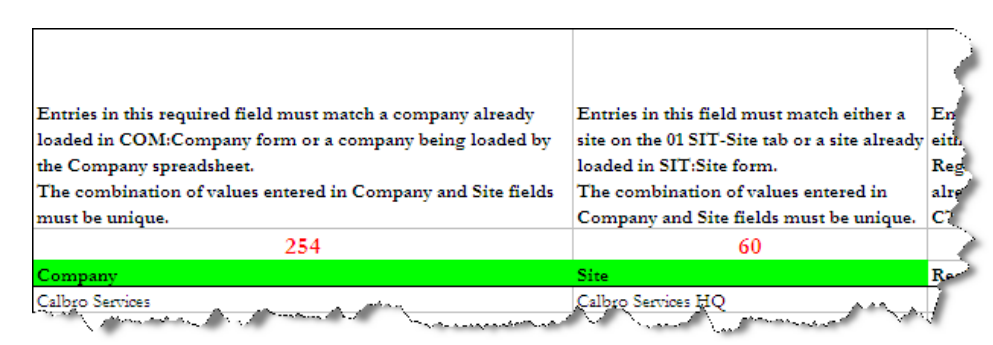

In addition to the fields shown above, you need to enter Enabled in the Status column as shown in [Figure 12 on page 33](#page-32-0).

5 Fill in the CTM-PeopleOrganization tab of the PeopleOrg.xls spreadsheet to define the organizations within the company. The spreadsheet is shown in Figure 14 on page 34.

In this example, one organization called Human Resources is loaded, and it has one department called Benefits. If you want to add multiple organizations, you would create a row for each organization and enter the same company name for each. If you want to add multiple departments to the Human Resources organization, you would create a row for each department and use the same company and organization names.

#### **Note**

There is no Enabled column on the CTM-PeopleOrganization tab of the PeopleOrg. xls spreadsheet so you do not need to fill this in.

#### **Figure 14: CTM-PeopleOrganization tab**

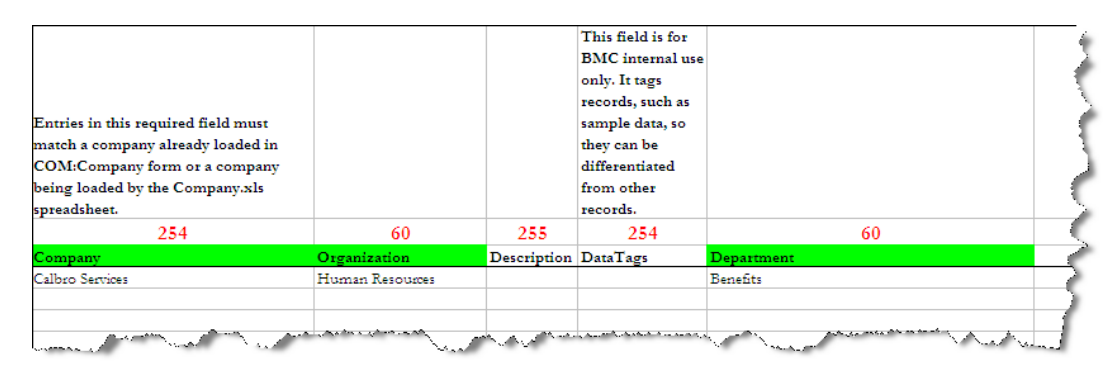

6 Enter support group information by filling in the 01 CTM-SupportGroup tab of the SupportGroup.xls spreadsheet. For this example, one support organization called IT Support is loaded, and it has one support group name called Calbro Services IT Support and one support group role called Service Desk. If you wanted to add multiple support organizations, you would create a row for each support organization and enter the same company name for each.

Figure 15 on page 35 shows the SupportGroup.xls spreadsheet updated with the data for this example.

### **Figure 15: 01 CTM-SupportGroup tab**

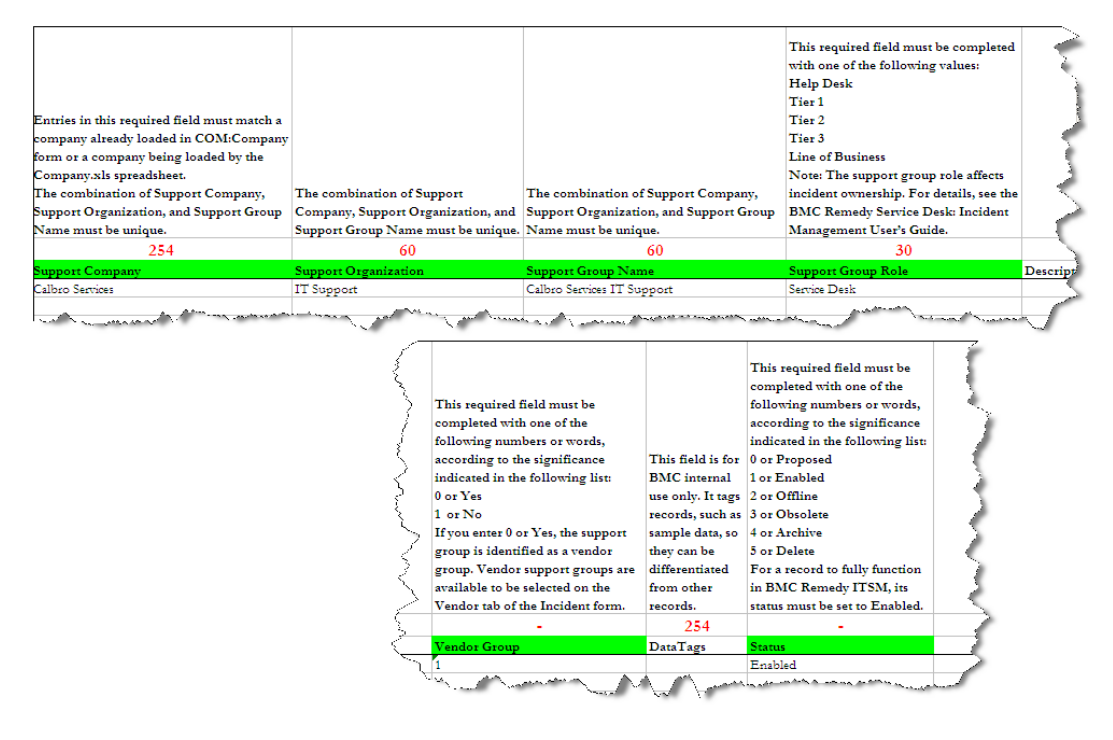

#### **Note**

You would enter 0 in the Vendor Groups column to indicate that vendor groups should be used. Selecting Vendor indicates whether the support group is a vendor group that can be selected on the vendor tab of an Incident.

#### **Note**

The Support Group form has an On-Call Group selection that is not represented in the SupportGroup.xls spreadsheet. The Data Load utility sets this option to No by default, and if an On-Call record that is related to this Support Group is loaded, the Data Load utility sets the On-Call Group flag to Yes.

- 7 Fill in the following tabs in the People.xls spreadsheet to specify information such as login IDs, permissions, roles, and assignment availability:
	- 01 CTM-PeopleTemplate
	- 02 CTM-People
	- 03 CTM-PeopleTemplatePG
	- 04 CTM-PeopleTemplateSG

■ 05 CTM-PeopleTemplateSFR

### Tip

If you have only a few individuals for whom you need to load information, you can load people individually using different tabs in the People.xls spreadsheet rather than using the People templates. The tabs that you use to load people when using the templates are the same as the spreadsheet tabs listed in this step.

a To define a People template, fill out the 01 CTM-PeopleTemplate tab of the People.xls spreadsheet. [Figure 16 on page 37](#page-36-0) shows you the tab populated with the data being used in this example.
#### **Note**

When you load people, the purpose of this tab is only to specify the template information, such as name. The other fields, such as Company Name, are loaded from the 02 CTM-People tab. These other fields, however, are stored in the People Template (after loading), and are used when creating individual people records through the Application Administration console. The information in the 01 CTM-PeopleTemplate tab is not used at all; the information in the 02 CTM-People tab is used to load the person.

### **Figure 16: 01 CTM-PeopleTemplate tab**

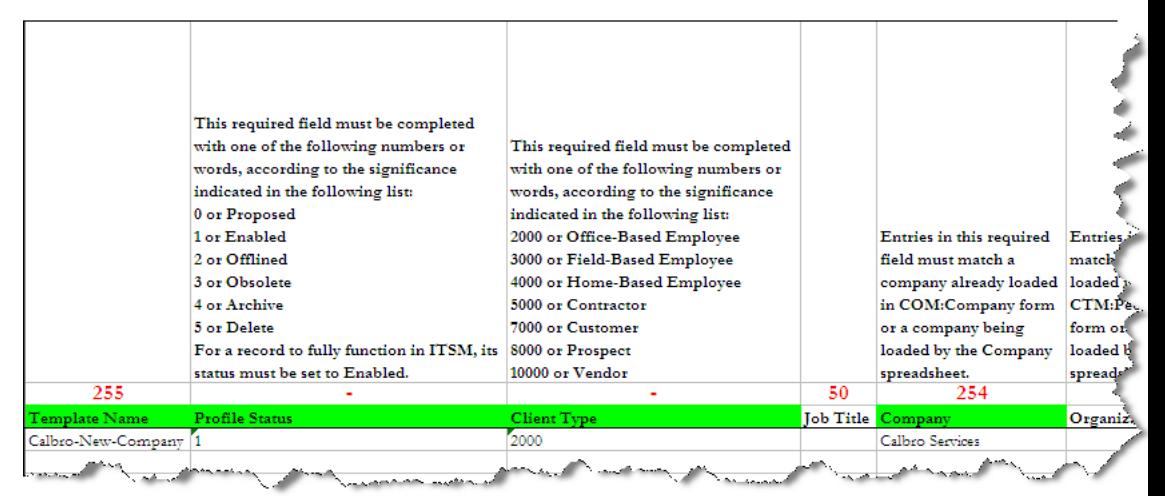

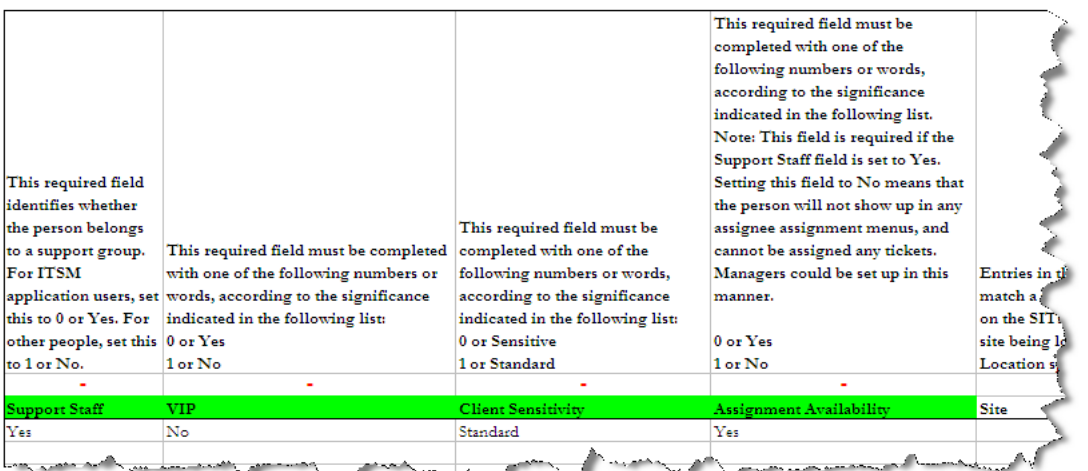

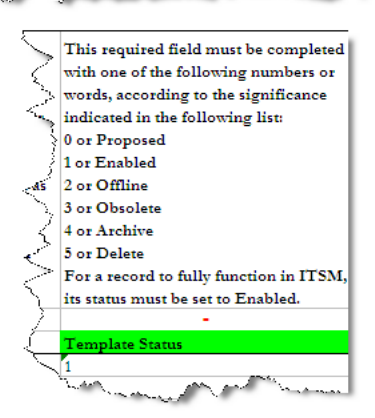

b To define all the individuals in the new company, fill in the 02 CTM-People tab of the People.xls spreadsheet. Figure 17 on page 38 shows the tab populated with the data being used for this example.

### **Figure 17: 02 CTM-People tab**

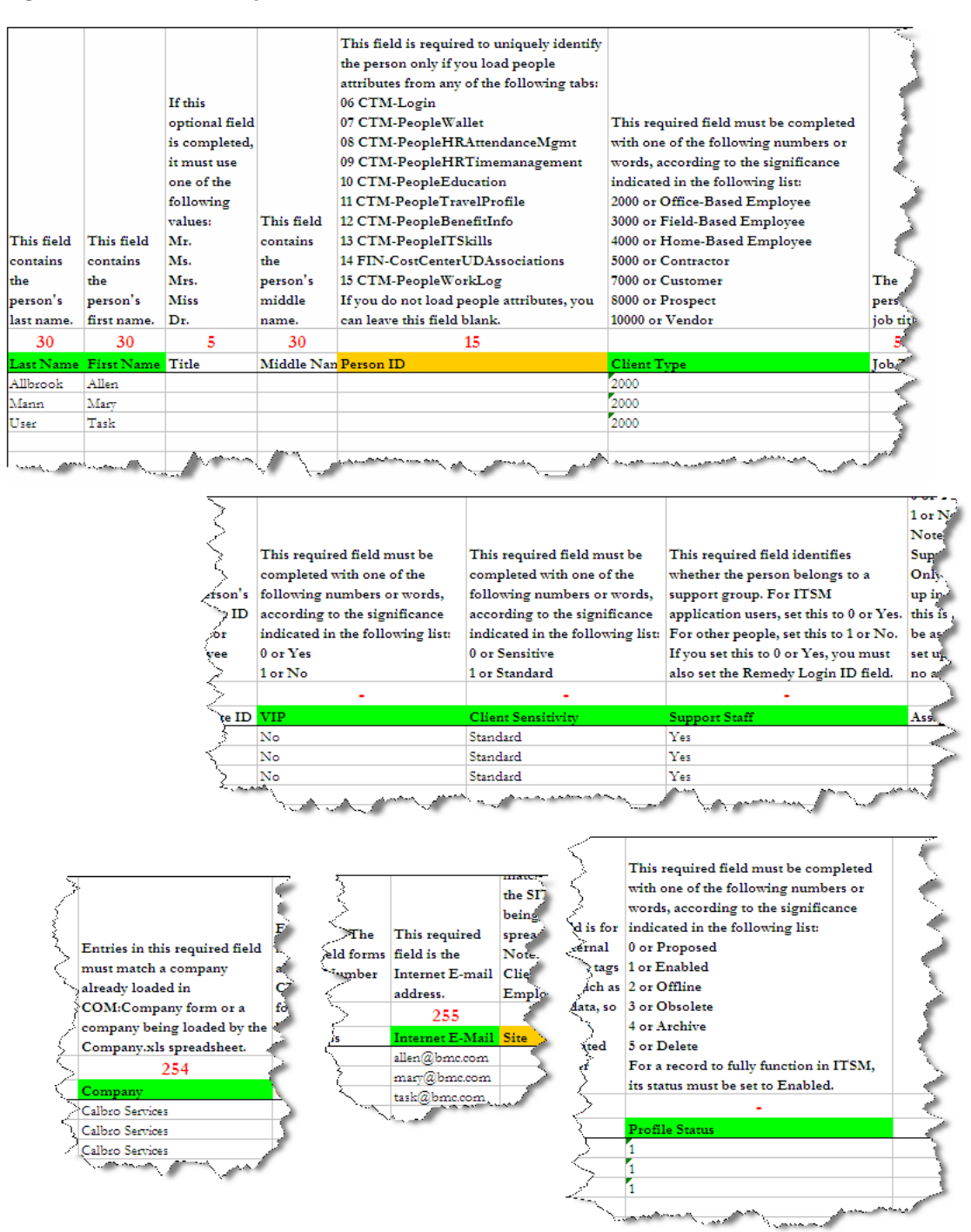

c To define the permission groups, fill in the 03 CTM-PeopleTemplatePG tab of the People.xls spreadsheet. [Figure 18 on page 39](#page-38-0) shows the tab populated with the data being used for this example.

### <span id="page-38-0"></span>**Figure 18: 03 CTM-PeopleTemplatePG tab**

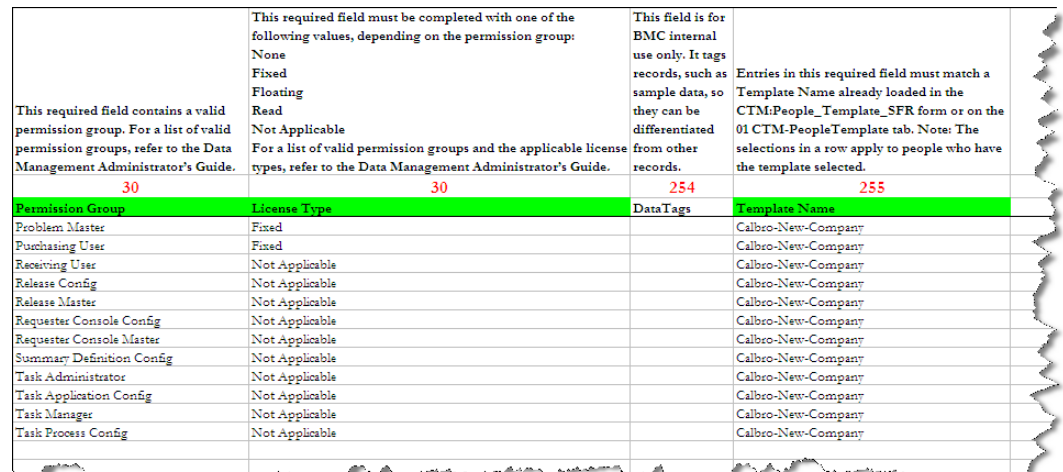

and the companisoning provinces of American members province and provide the service *Community Conservation of the Community of the Community of the Community of the Community of the Community of the Community of the Community of the Community of the Community of the Community of the Community of the Com*  d To define the support groups, fill in the 04 CTM-PeopleTemplateSG tab of the People.xls spreadsheet. Figure 19 on page 40 shows the tab populated with the data being used for this example.

### **Figure 19: 04 CTM-PeopleTemplateSG tab filled in**

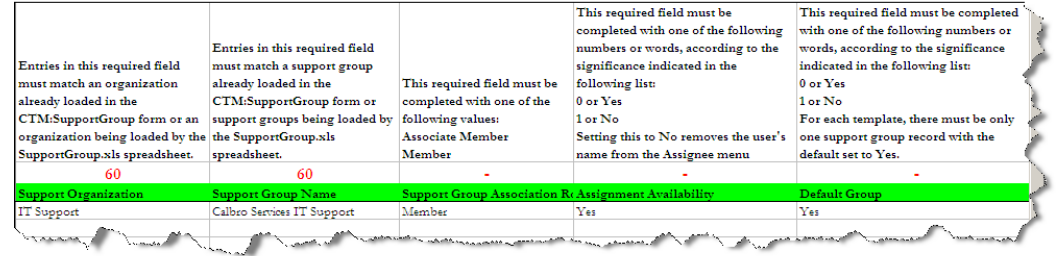

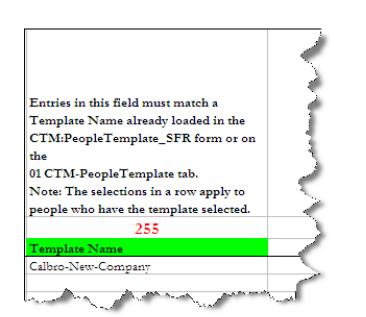

e To define the functional roles, fill in the 05 CTM-PeopleTemplateSFR tab of the People.xls spreadsheet. Figure 20 on page 41 shows the tab populated with the data being used for this example.

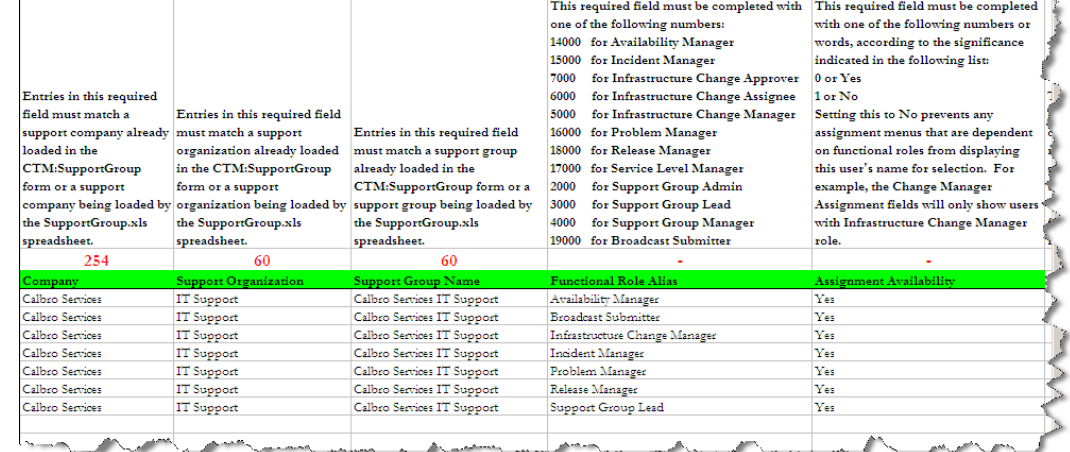

### **Figure 20: 05 CTM-PeopleTemplateSFR**

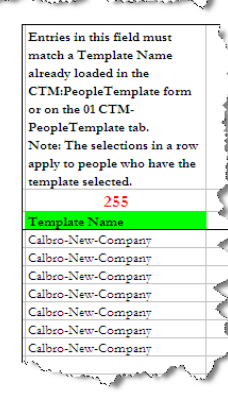

f To define the login information, fill in the 06 CTM-Login tab of the People.xls spreadsheet. Figure 21 on page 41 shows the tab populated with the data being used for this example.

### **Figure 21: 06 CTM-Login tab filled in**

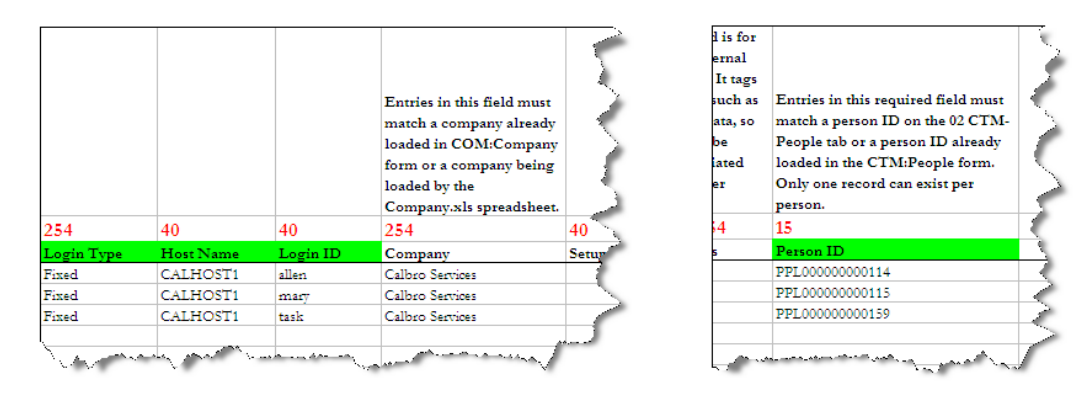

- 8 Import, validate, and promote the data into the system.
	- a From the Data Load Console, select Foundation as the category of data and click **Convert CSV Files**.
	- b In the Input Parameters window, if the defaults are not correct, change the paths and click **Start**.

**Note** 

If you browse to the directory on your system, make sure the path points to a directory and not a filename.

The CSV files are created in the *ITSMDataManagementInstallDir\7.6***\CSVs \ProcessSetup** directory.

Figure 22 on page 42 shows the Input Parameters window with the default locations for Microsoft Excel and the Data Management installation path.

### **Figure 22: Input Parameters window with default paths**

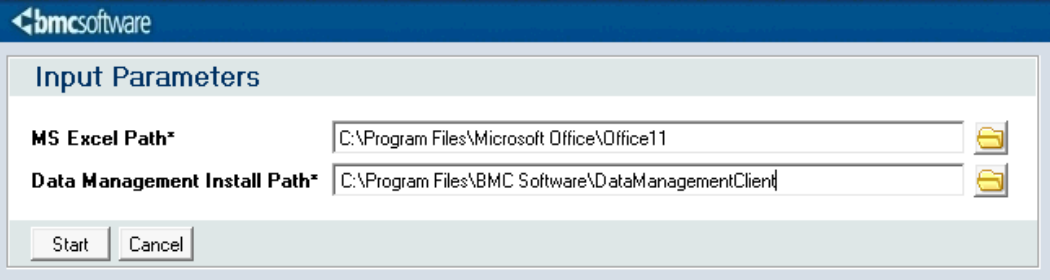

### c Click **Import CSV Files**.

Figure 23 on page 42 shows the Input Parameters window that is displayed when you click **Import CSV Files**.

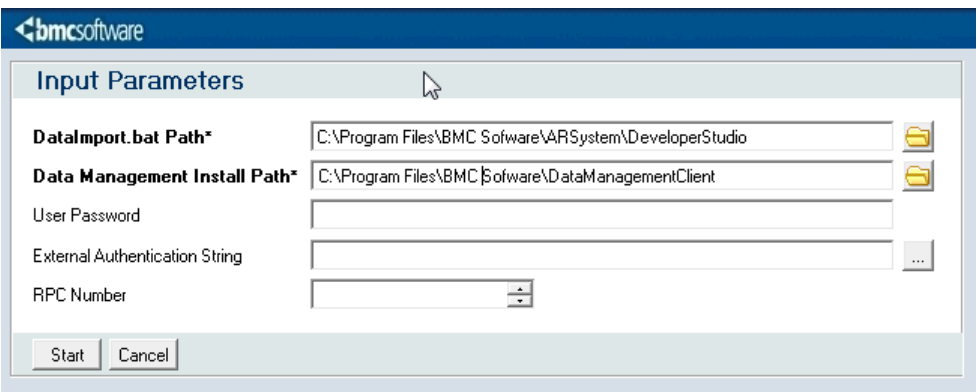

### **Figure 23: Input Parameters window displayed after clicking Import CSV Files**

d In the Import Parameters window, enter the parameters, as required. For more information about entering these parameters, see [Loading data from](#page-77-0) [spreadsheets on page 78](#page-77-0).

**Note** 

If you browse to the directory on your system, make sure the path points to a directory and not a filename.

e Click **Start** to import the CSV files.

A message box is displayed when the import function has completed.

f From the Data Load Console, select Foundation as the data category and click **Validate**. Figure 24 on page 43 shows the Validate button on the Data Load Console.

### **Figure 24: Data Load Console showing the Validate button**

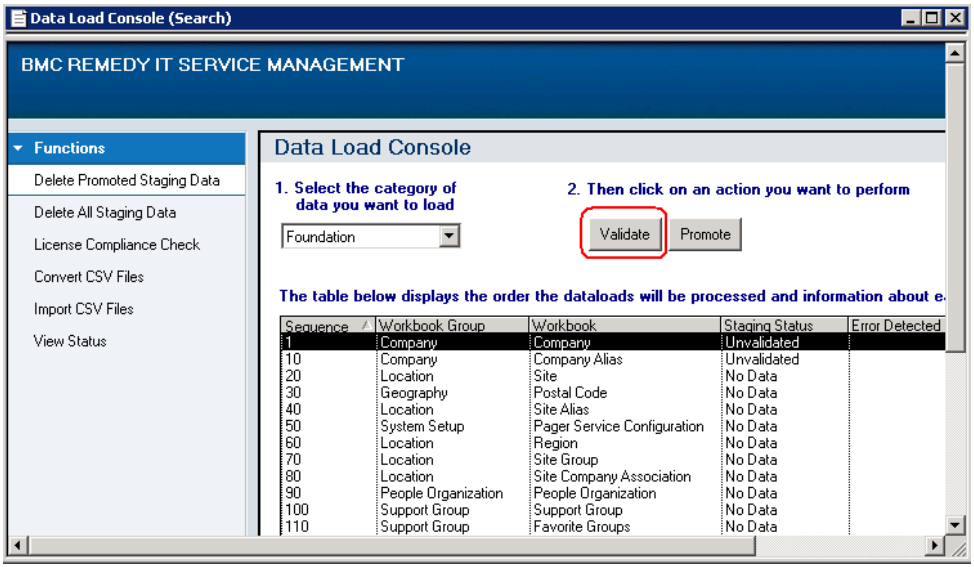

The Dataload Status window opens automatically showing the progress of the validation step.

Figure 25 on page 44 shows the Dataload Status window. If errors occur, see [Fixing validation errors on page 83](#page-82-0) for information about how to fix the errors.

| Validate          |                                 |             |
|-------------------|---------------------------------|-------------|
| Category          | Workbook                        | Status      |
| Foundation        | Company                         | Complete    |
| Foundation        | Company Alias                   | Complete    |
| Foundation        | People                          | In Progress |
| Foundation        | People Template Functional Role | Pending     |
| Foundation        | Permission Group                | Pendina     |
| Foundation        | Support Group Association       | Pendina     |
| <b>Enundation</b> | <b>Functional Role</b>          | Pendina     |
| Foundation        | Product Catalog                 | Pending     |
| Foundation        | Product Company Assoc           | Pendina     |
| Foundation        | Model Version                   | Pendina     |
| Foundation        | Operational Catalog             | Pending     |
| Foundation        | Operational Catalog Assoc       | Pendina     |
| Foundation        | Generic Catalog                 | Pendina     |
| Foundation        | Generic Product Op Assoc        | Pendina     |
| Foundation        | Generic Cat Company Assoc       | Pending     |
| Foundation        | People Attribute                | Pending     |

**Figure 25: Dataload Status window**

g After the validation step has completed, close the Dataload Status window.

h From the Data Load Console, select Foundation as the data category and click **Promote**. Figure 26 on page 45 shows the Promote button and the data that was successfully validated in the previous steps.

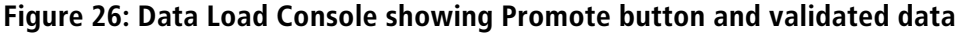

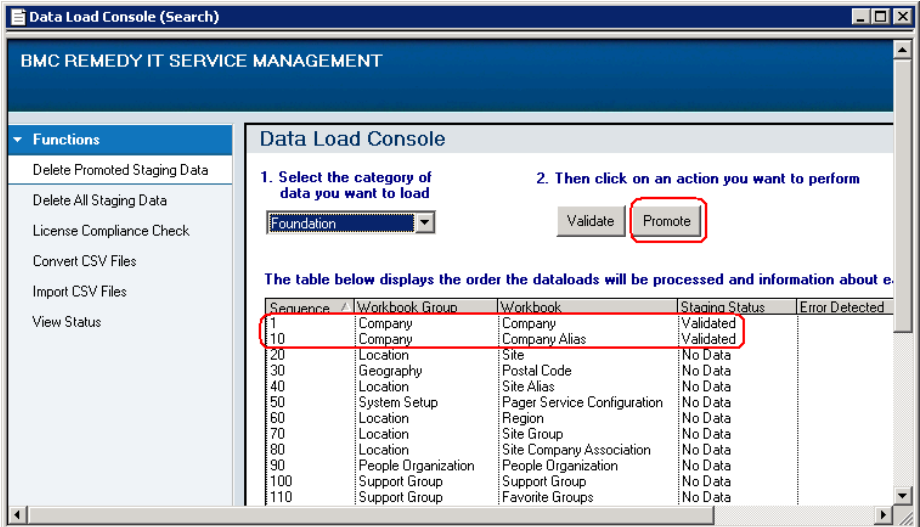

When the status of all of the forms listed changes to Complete, the promotion step is complete.

9 Click **View Status** to verify that the dataload has successfully completed.

The system is then ready for use by employees in the newly added company.

## **Summary of spreadsheets and fields filled in to add a new company**

In summary, this example has walked you through how to fill in the spreadsheets required to add a new company to an installation of BMC Remedy ITSM. The Base set of sample data for adding the company table summarizes the spreadsheets, tabs, and fields that were required to be filled in to do this.

### **Table 9: Base set of sample data for adding the company**

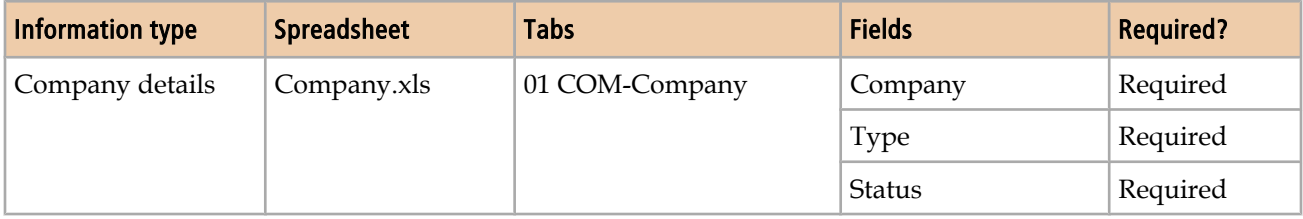

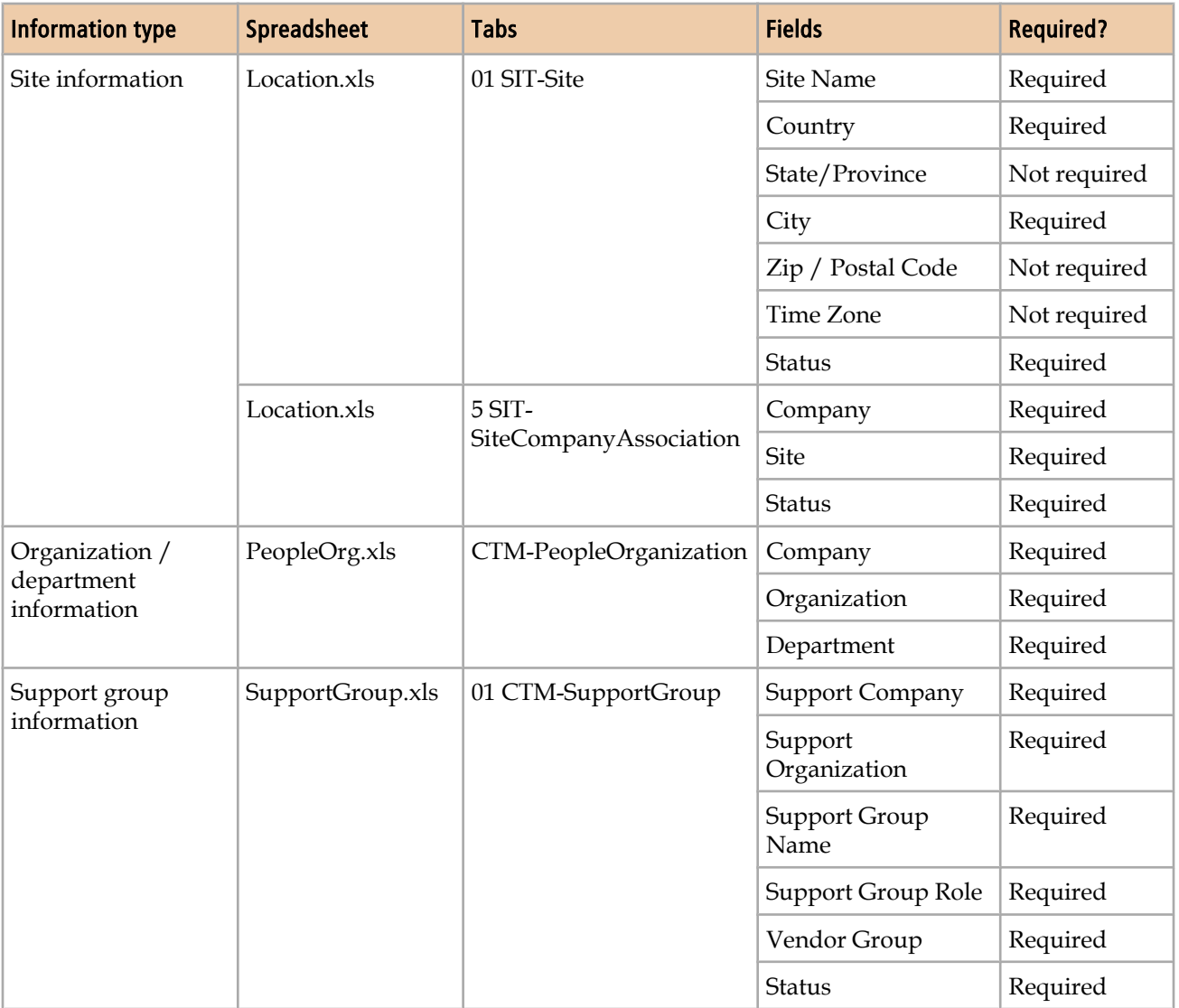

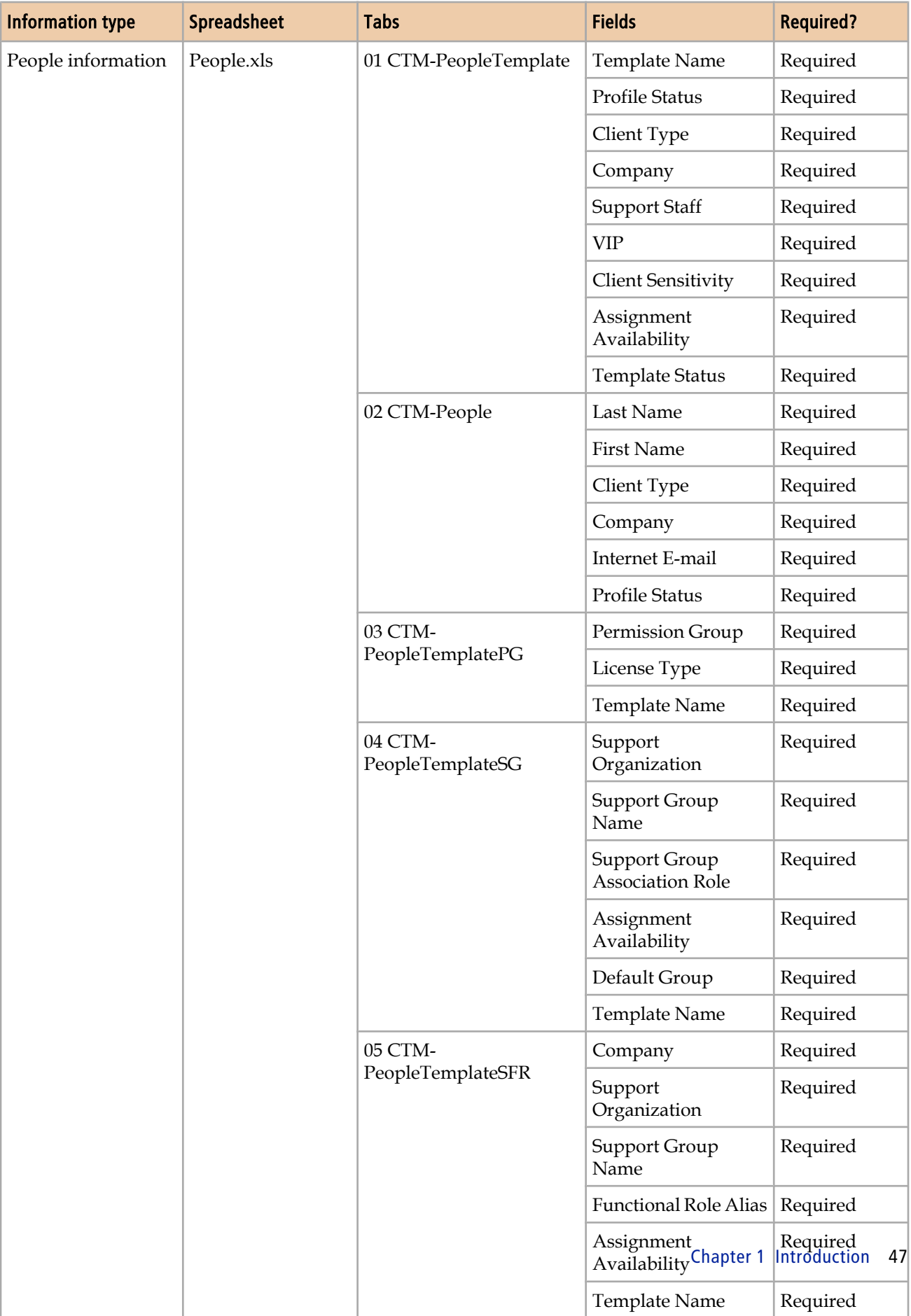

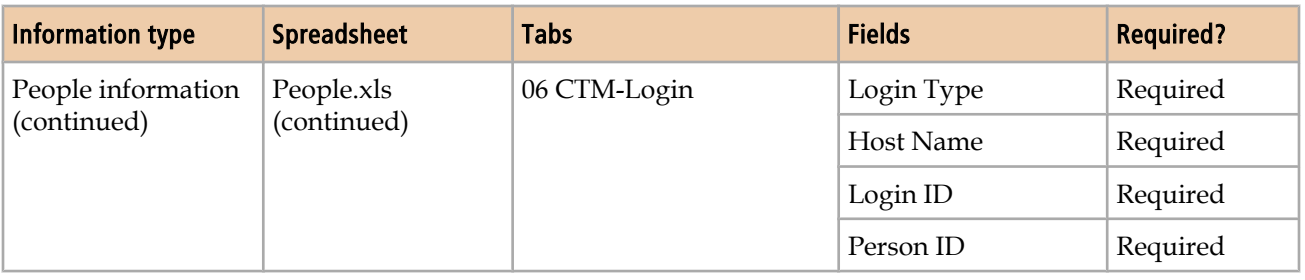

# **Changing a user's login ID — Data Wizard Console**

In this scenario, a user's recent name change requires a change in that user's ID.

For more detailed information about using the Data Wizard Console, see [Using the](#page-90-0) [data wizard to modify data on page 91](#page-90-0).

### **To use the data wizard to change a user ID**

- 1 Launch the Data Wizard Console:
	- a Choose **Start => Programs => BMC Software => AR System => BMC Remedy User**.
	- b Open the BMC ITSM Application Administration Console.
	- c Expand Foundation and Data Management Tool as shown in [Figure 27 on](#page-48-0) [page 49.](#page-48-0)

<span id="page-48-0"></span>d Double-click **Data Wizard Console** as shown in Figure 27 on page 49.

**Figure 27: Launching Data Wizard Console from the Application Administration Console**

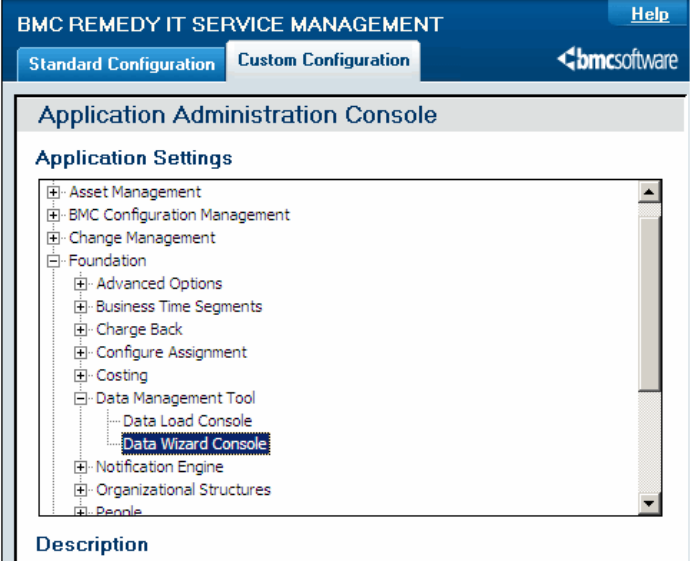

- 2 To determine how many records will be affected by the login ID update, run the count function in the data wizard and viewing the log after the count has completed.
	- a Select Count target values as the action you want to perform.
	- b Select Login ID as the type of data to be acted upon.

Figure 28 on page 50 shows the Data Wizard Status Screen with the results log for the count operation.

| Data Wizard ID = Data Administration Type*                |        | Data Administration A Submitter*        | <b>Submit Date</b>   |
|-----------------------------------------------------------|--------|-----------------------------------------|----------------------|
| DAT000000000010 Login ID                                  | Count  | jim vga9bonds                           | 8/6/2008 8:36:09 AM  |
| DAT000000000009<br>Login ID                               | Count  | Demo.                                   | 8/5/2008 5:53:49 PM  |
| DAT000000000008<br>Login ID                               | Update | iim vga9bonds                           | 8/5/2008 4:21:34 PM  |
| DAT000000000007<br>Login ID                               | Count  | jim vga9bonds                           | 8/5/2008 4:19:31 PM. |
| DAT000000000006 Login ID                                  | Count  | iim vaa9bonds                           | 8/5/2008 3:59:25 PM  |
| Select all<br>Deselect all:<br>Delete                     |        |                                         |                      |
| Data Administration Action*                               | Count  | Submit Date<br>$\overline{\phantom{0}}$ | 8/6/2008 8:36:09 AM  |
| Data Administration Action Results<br>Login ID            |        |                                         |                      |
|                                                           |        |                                         |                      |
| <b>Data Administration Action Results</b>                 |        |                                         |                      |
|                                                           |        |                                         |                      |
| 381 entries returned - 381 entries matched                |        |                                         |                      |
| стм. заррок споар                                         |        |                                         |                      |
| CTM:Support Group Alias                                   |        | n<br>n                                  |                      |
| CTM:Support Group Assignments                             |        | $\overline{c}$                          |                      |
| CTM:Support Group Association                             |        |                                         |                      |
| CTM:Support Group On-Call                                 |        | n                                       |                      |
| CTM:SupportGroupFunctionalRole                            |        | $\overline{\phantom{a}}$                |                      |
| CTM:SYS-Access Permission Grps                            |        | n                                       |                      |
| <b>CTM:Ticket Associations</b>                            |        | n<br>n                                  |                      |
| CTR: Audit Filters                                        |        | n                                       |                      |
| CTR:AuditLogSystem<br>CTB:ContractBase                    |        | n                                       |                      |
| FIN:Association                                           |        |                                         |                      |
|                                                           |        | n                                       |                      |
|                                                           |        |                                         |                      |
| FIN:ConfigCostCategory<br>FIN:ConfigCostCentersRepository |        |                                         |                      |

**Figure 28: Data Wizard Console status screen showing the results log**

3 Depending on the number of records that will be affected, choose a time to perform the update. If a large number of records are affected, you might want to schedule the update to run in off hours.

In the example shown in Figure 28 on page 50 two forms are affected: CTM: SupportGroupAssociation and CTM: SupportGroupFunctionalRole. Each form has two login IDs that have to be updated.

4 Run the update function in the data wizard. Figure 29 on page 51 shows the Update target values function and the Login ID data type selected. Figure 30 on page 51 shows the next screen with the Login ID details for the update specified.

**Figure 29: Data Wizard Console showing update for Login ID selection**

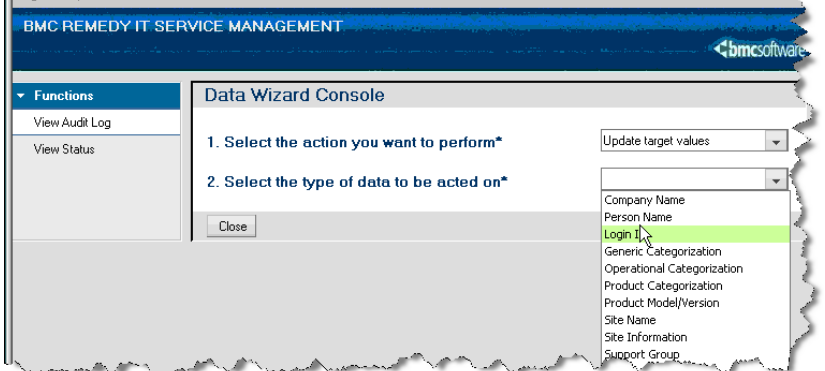

**Figure 30: Next screen showing Login ID details for the update**

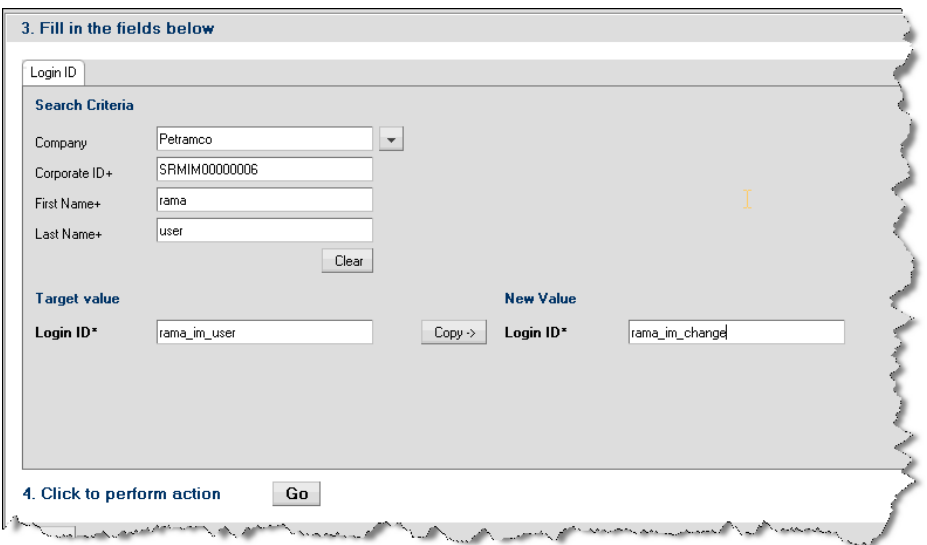

5 View the resulting status and log to see how many records were updated.

Figure 31 on page 52 shows the results screen after the Update Login ID function has run. The number of records updated for each form should match the count from step 2.

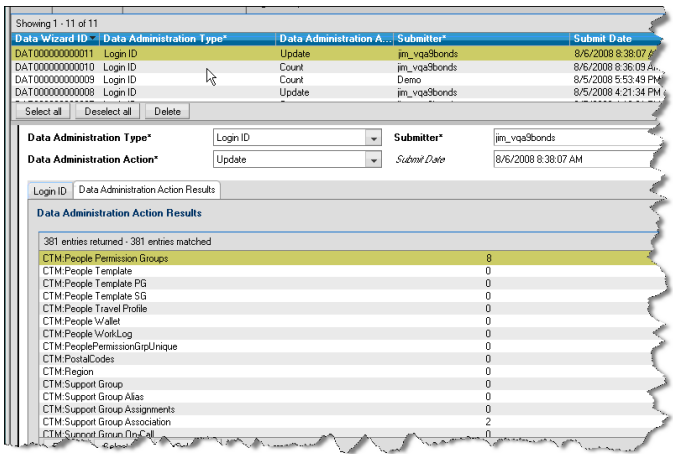

**Figure 31: Results of the Update Login ID function**

The individual can now sign in using the new login ID.

# **Reorganizing a department and changing support group names — Data Wizard Console**

In this scenario, your company has reorganized its IT department and needs to rename some support groups.

For more detailed information about using the Data Wizard Console, see [Using the](#page-90-0) [data wizard to modify data on page 91](#page-90-0).

### **To use the data wizard to change support group names**

- 1 Launch the Data Wizard Console:
	- a Open the BMC ITSM Application Administration Console.
	- b Expand Foundation and Data Management Tool.
	- c Double-click **Data Wizard Console** as shown in [Figure 27 on page 49.](#page-48-0)
- 2 Determine how many records updating support group names will affect by running the count function in the data wizard and viewing the log after the count has completed.

a From the Select the action you want to perform list, select Count target values.

b From the Select the type of data to be acted upon list, select Support Group.

Figure 32 on page 53 shows the Update target values function and the Support Group data type selected. Figure 33 on page 53 shows the next screen with the Support Group details for the update specified.

**Figure 32: Data Wizard Console showing update for Support Group selection**

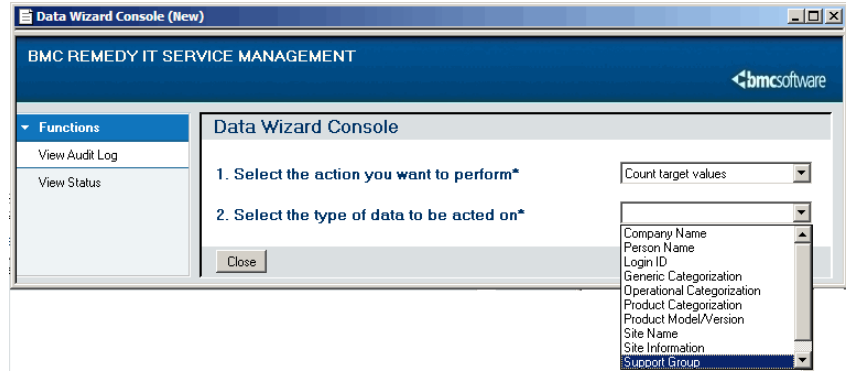

**Figure 33: Next screen showing Support Group details for the update**

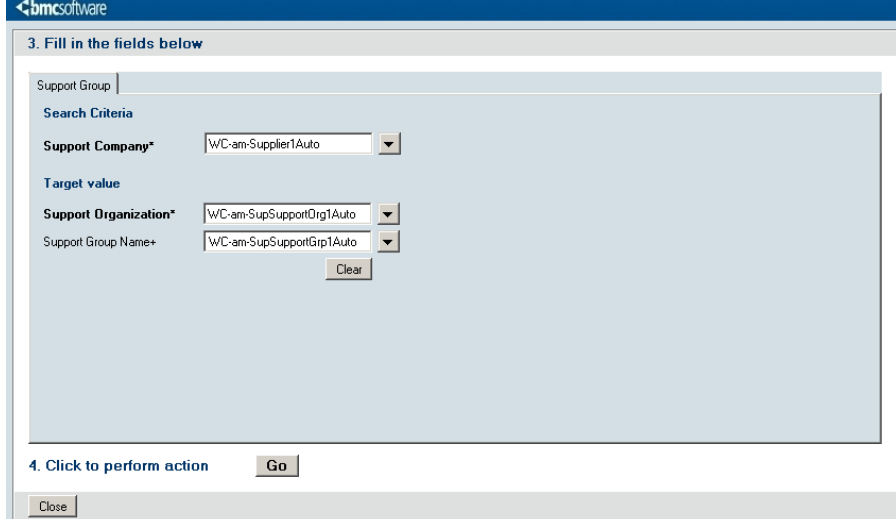

- 3 Depending on the number of records that will be affected, choose a time to perform the update. If a large number of records are affected, you might want to schedule the update to run in off hours.
- 4 Run the update function in the data wizard:
	- a From the Select the action you want to perform list, select Update target values.

b From the Select the type of data to be acted upon list, select Support Group.

Figure 34 on page 54 shows the Support Group form that is displayed and the data entered for the update.

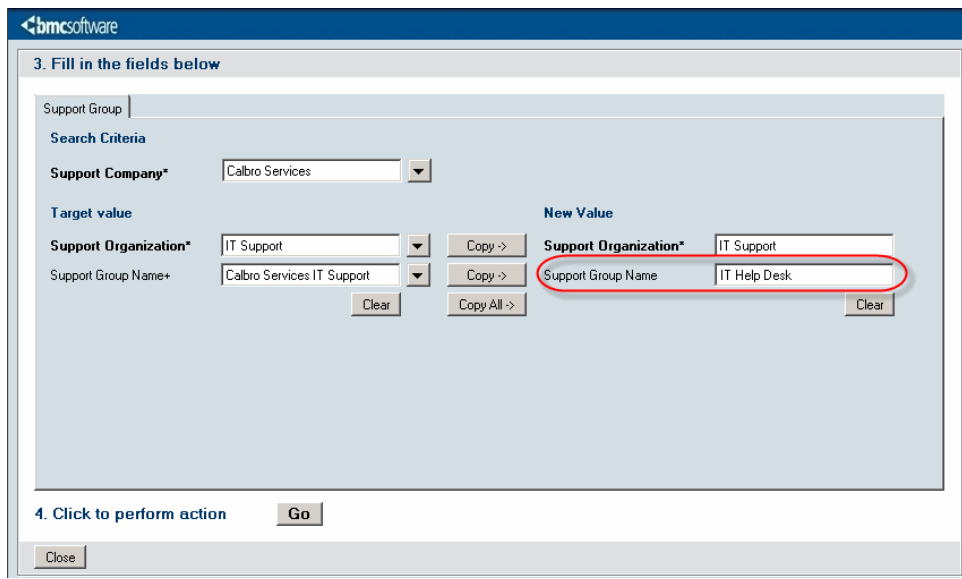

**Figure 34: Support Group form with data entered for update**

5 View the resulting status and log to see how many records were updated.

The results screen shows the updates made after the Update Support Group function has run. The number of records updated for each form should match the count from step 2.

The employees can now use BMC Remedy ITSM under their new support group.

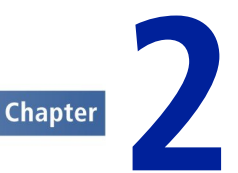

# **Completing the spreadsheets**

Before you can import data, you must complete the appropriate data load spreadsheets.

# **Understanding the spreadsheets**

This section provides an overview of the data load spreadsheets. Additional instructions are provided within the spreadsheets.

Each workbook contains related spreadsheets. The first tab provides instructions for using the spreadsheet. Each of the subsequent tabs corresponds to the form into which the data is populated.

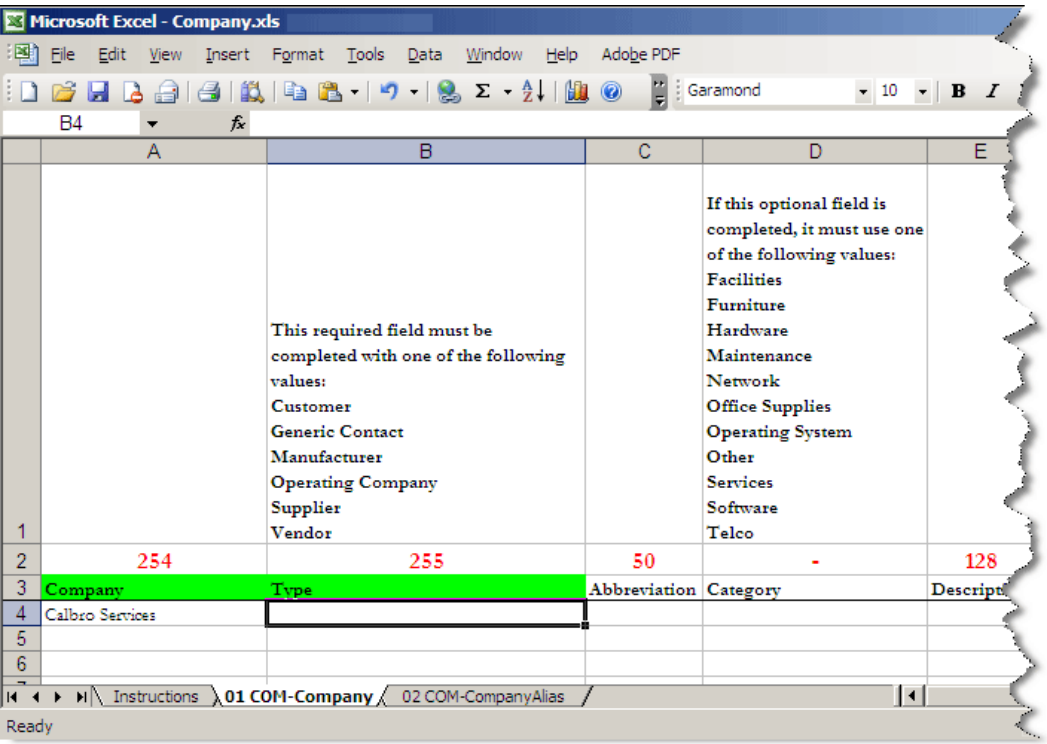

### **Figure 35: Example spreadsheet**

Column headings provide instructions for completing that column of the spreadsheets according to the following standards:

- A green column heading indicates a required field.
- An orange column heading indicates a field that might be required, depending on a value set in another column.
- Text in the first row provides instructions for entering data in the column.

The number above each column heading is the database length of the field. This number corresponds to the number of bytes in the field. For English and other singlebyte languages, the number of bytes is the same as the number of characters. Doublebyte languages use two bytes per character.

Validation on each column indicates if you entered data longer than this maximum allowed length.

The successful validation of field lengths in Microsoft Excel spreadsheets for multibyte languages does not guarantee that the data will be imported successfully. The data import process uses the number of bytes when importing to fields while Excel validates the number of characters.

### **Note**

This validation occurs only when you type in the spreadsheet cells. If you bring in data by copying and pasting from another source or by importing data into the spreadsheet, you bypass the validation.

# **Populating data in the spreadsheets**

This section provides general instructions for populating data in the data load spreadsheets, which you use to load data into the system. To make it easier for you to distribute the spreadsheets to others to complete, each spreadsheet includes instructions specific to the spreadsheet.

**Note** 

When using the spreadsheets, leave the tabs in their original order. Deleting, inserting, or changing the order of tabs causes errors when you perform the steps to convert the spreadsheets to CSV files.

### Microsoft Excel has a limit of 65,536 rows in a spreadsheet, which limits the number of records that you can include in a single spreadsheet. To deal with this issue, copy the contents from the installation directory (the default is  $C:\$ Program Files $\setminus$ BMC Software\DataManagementClient) to multiple new directories.

If you have installed the client files in a directory that is not in the default installation path, copy them to multiple new directories. The number of required directories depends on the number of rows of data (as a multiple of 65,536). For example, if you need three directories, you might set them up as:

**C:\Program Files\BMC Software\DataManagementClient1**

**C:\Program Files\BMC Software\DataManagementClient2**

### **C:\Program Files\BMC Software\DataManagementClient3**

For forms that have too many records for a single spreadsheet, enter the data in multiple spreadsheets and in multiple directories. If you are not loading records in all spreadsheets, you can delete the spreadsheets from the extra directories.

You can run batch files from the separate directories concurrently, which enhances performance for loading data from the CSV files into the staging forms.

# **Locating the data load spreadsheets**

Tip

This topic describes where to find the data load spreadsheets.

Use the data load spreadsheets that are in the 7.6 folder in the Data Management Client install directory. By default, the installation path is **C:\Program Files\BMC Software\DataManagementClient**.

 Tip If you set your macro security to medium or high, then you can choose to disable your macros so you can open them in Excel without running them.

# **Loading data into an existing system**

If you are updating an existing BMC Remedy IT Service Management (BMC Remedy ITSM) system (for example, loading data for a new department or location) some data already exists in your BMC Remedy ITSM system. Do not re-enter data that is already loaded into your system. You must complete spreadsheets only for the new data that you are loading.

# **Loading data into a new system**

To load only the minimum standard configuration, complete only the spreadsheets listed in the Spreadsheets and tabs required to load minimum standard configuration table.

If you want to load all of the foundation data for a new BMC Remedy ITSM 7.6.0x system (which forms the foundation for all other data in BMC Remedy ITSM), or some subset of this data, see also Table 10 on page 58. BMC recommends that you start with spreadsheets that are self-contained and do not have dependencies on data in other spreadsheets. BMC recommends that you start with Company.xls.

# **What dependencies are there?**

When entering data, be aware that data in one spreadsheet can depend on data that is either entered on another spreadsheet or already loaded in the system. For example, the company field, which is entered on most spreadsheets, must match a company either created in Company.xls or already loaded on the system. These dependencies are noted in the instructions in the spreadsheets.

[Table 11 on page 60](#page-59-0) also lists dependencies among the foundation spreadsheets.

The spreadsheets are listed in Table 10 on page 58 in the order that the corresponding data is validated and promoted in the Data Load Console. You might choose to complete spreadsheets in this sequence.

# **Spreadsheets required for minimum standard configuration**

This section describes the spreadsheets that you need to load for a minimum standard configuration.

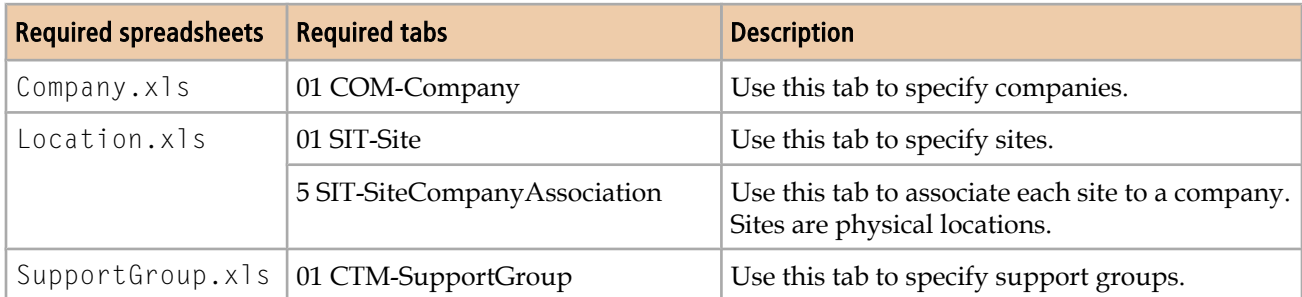

### **Table 10: Spreadsheets and tabs required to load minimum standard configuration**

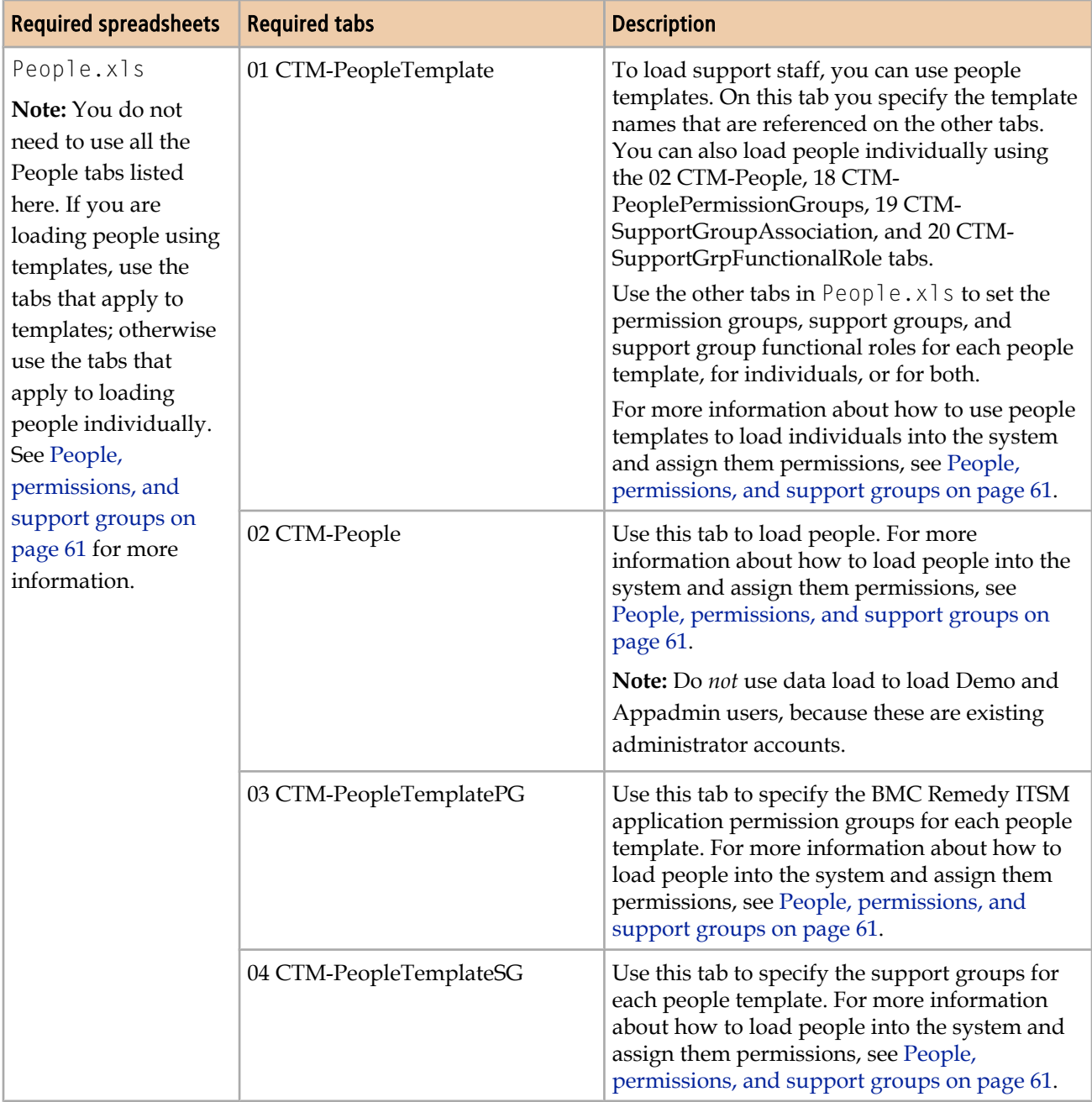

<span id="page-59-0"></span>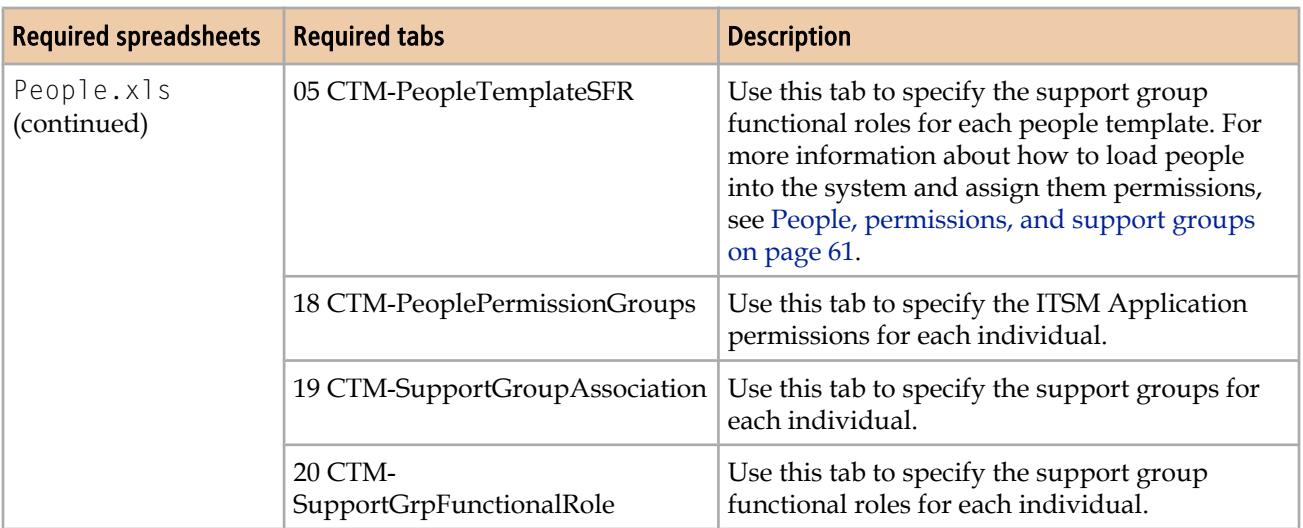

# **Set of foundation data load spreadsheets**

Foundation data, loaded by the foundation data load spreadsheets, forms the foundation for all other data in BMC Remedy ITSM. Dependencies among foundation data load spreadsheets are shown in the following table.

| Data entered in this<br>spreadsheet | Depends on data entered in these spreadsheets |           |                        |               |                 |                   |                                |                 |
|-------------------------------------|-----------------------------------------------|-----------|------------------------|---------------|-----------------|-------------------|--------------------------------|-----------------|
|                                     | <b>Company</b>                                | Geography | <b>SystemSe</b><br>tup | People<br>Org | <b>Location</b> | <b>Financials</b> | <b>Support</b><br><b>Group</b> | <b>Catalogs</b> |
| Location                            | Yes                                           | Yes       |                        |               |                 |                   |                                |                 |
| People                              | Yes                                           |           |                        |               |                 |                   |                                |                 |
| SupportGroup                        | Yes                                           |           | Yes                    |               |                 |                   |                                |                 |
| Financials                          | Yes                                           |           |                        |               |                 |                   |                                |                 |
| People                              | Yes                                           |           |                        | Yes           | Yes             | Yes               | Yes                            | Yes             |
| ProductCatalog                      | Yes                                           |           |                        |               |                 |                   |                                |                 |
| Operational<br>Catalog              | Yes                                           |           |                        |               |                 |                   |                                |                 |
| GenericCatalog                      | Yes                                           |           |                        |               |                 |                   |                                | Yes             |

**Table 11: Dependencies among foundation data load spreadsheets**

Process setup data, loaded by the process-setup data load spreadsheets, depends on foundation data.

Transaction data, loaded by the transaction setup data load spreadsheets, depends on foundation data. If you are loading transaction data, make sure that you consider <span id="page-60-0"></span>information in the Transactional-SharedComponents.xls file. This spreadsheet includes tabs for shared child forms.

If you are loading task information for change or incident requests, consider the following points:

- You can load both task groups and tasks.
- You can load only one level of task group. This means that a task group can contain tasks, but cannot contain other task groups.
- Unless you are loading ad hoc tasks, you must specify the Task Template ID.

### **To populate data in the spreadsheet**

1 Complete the spreadsheets according to the instructions on the Instructions tab and in the column headings.

All leading and trailing spaces and tab characters are stripped when the data is imported into staging forms.

2 Save the file to the spreadsheet folder where the Data Management tool was installed. The default path is:

**C:\Program Files\BMC Software\DataManagementClient**

# **Spreadsheet usage tips**

This section documents some tips for using the spreadsheets.

# **People, permissions, and support groups**

Permission Groups, Support Group Associations, and Support Group Functional Roles (hereafter referred to as permissions) can be assigned as follows:

- Using templates. For detailed information about using templates, see [Assigning](#page-62-0) [permissions and permission groups using templates on page 63](#page-62-0).
- On an individual basis. For detailed information about assigning permissions to individuals, see [Assigning permission groups and permissions on an individual](#page-64-0) [basis on page 65](#page-64-0)
- Using a combination of templates and assigning directly to individuals.

#### Note

When you assign permission groups and permissions using both templates and on an individual basis, the template permissions are assigned first and the individually assigned permissions are appended to these. If the same permission is specified in a template as well as for an individual, a validation error occurs. Remove the duplication to fix the error.

The People.xls spreadsheet contains the following tabs that you use to define people and their permissions:

- The 01 CTM-PeopleTemplate tab is used to load existing People templates from previous systems. However People templates are also used for linking Permission Groups, Support Groups, and Functional Roles to a People Record that is being loaded. See [Assigning permissions and permission groups using templates on](#page-62-0) [page 63](#page-62-0) for more information.
- The 02 CTM-People tab defines people that are being loaded into the system.
- The 03 CTM-PeopleTemplatePG tab includes columns for Permissions Group and License Type, both of which are required fields. Use this tab to assign permission groups using templates.
- The 04 CTM-PeopleTemplateSG tab is used to associate support groups to a person record in the 01 CTM-PeopleTemplate tab. Use this tab to assign permission support groups using templates.
- The 05 CTM-PeopleTemplateSFR tab is used to load a support group functional role for a person record in the 01 CTM-PeopleTemplate tab. Use this tab to assign functional roles using templates.
- The 17 CTM-PeopleAccessRestrictions tab is used to provide company record access to a person record in the 02 CTM-People tab. Use this tab to assign access to company records on an individual basis.
- The 18 CTM-PeoplePermissionGroups tab includes columns for Permissions Group and License Type, both of which are required fields. Use this tab when you assign permission groups directly to an individual.
- The 19 CTM-SupportGroupAssociation tab is used to associate support groups with a person record in the 02 CTM-People tab. Use this tab to assign support groups on an individual basis.
- The 20 CTM-SupportGrpFunctionalRole tab is used to load a support group functional role for a person record in the 02 CTM-People tab. Use this tab to assign functional roles on an individual basis.

### <span id="page-62-0"></span>**Assigning permissions and permission groups using templates**

Templates are used as follows:

- People templates make it easier to load people who fulfill the same role within a given support group. See the steps in the procedure that follows to understand how to fill in the People.xls spreadsheet to load People records using templates.
- When you load people, the purpose of the 01 CTM-PeopleTemplate tab is only to specify the template information, such as name. The other fields, such as Company Name, are loaded from the 02 CTM-People tab. These other fields, however, are stored in the People Template after promotion and are used when you create individual people records through the Application Administration console. Figure 36 on page 63 shows how the Template Name field relates the 01 CTM-PeopleTemplate tab to the 02 CTM-People tab.

### **Figure 36: Template Name field relationship**

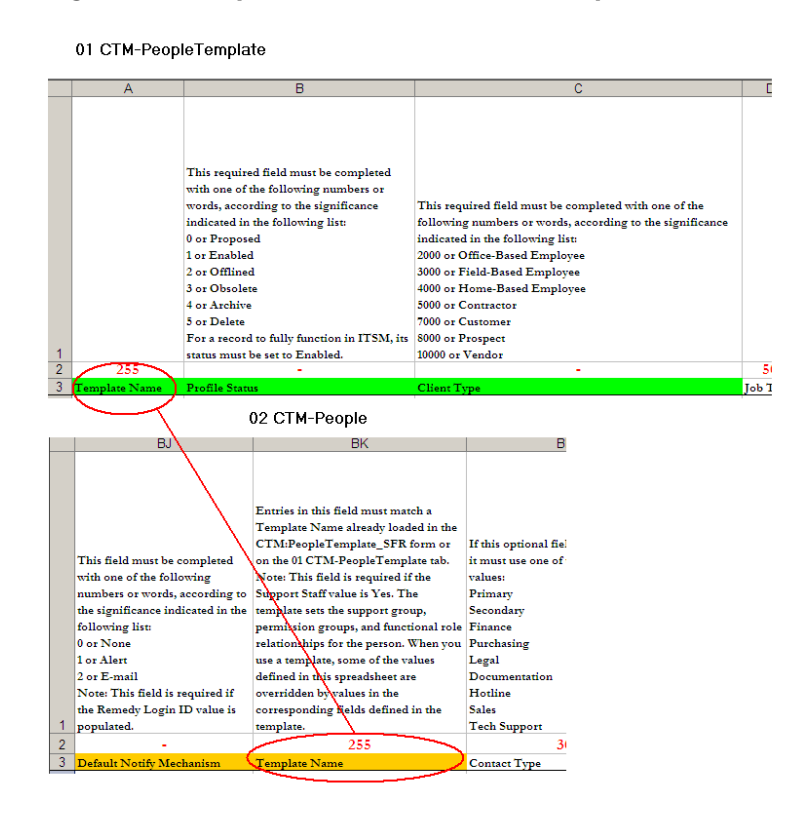

# **Defining permissions using templates**

### **To define permissions using templates**

1 Specify a Template Name on the 01 CTM-PeopleTemplate tab in People.xls, and the rest of the required fields.

#### **Note**

The information in the 01 CTM-PeopleTemplate tab is not used; the information in the 02 CTM-People tab is used to load the person.

The template information is joined to the people information by the template name, as shown Figure 37 on page 64.

After a template has been defined in the 01 CTM-PeopleTemplate tab and the People records have been defined on the 02 CTM-People tab, you can create a permission record using the 03 CTM-PeopleTemplatePG tab.

2 Enter the template name specified in the 01 CTM-PeopleTemplate tab in the Template Name column of the 03 CTM-PeopleTemplatePG tab. You must enter one permission per spreadsheet row (many permissions to one template are allowed).

Figure 37 on page 64 shows an example of permission groups being assigned to a group of people, with the records being linked to each other by the Template Name.

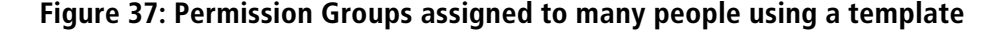

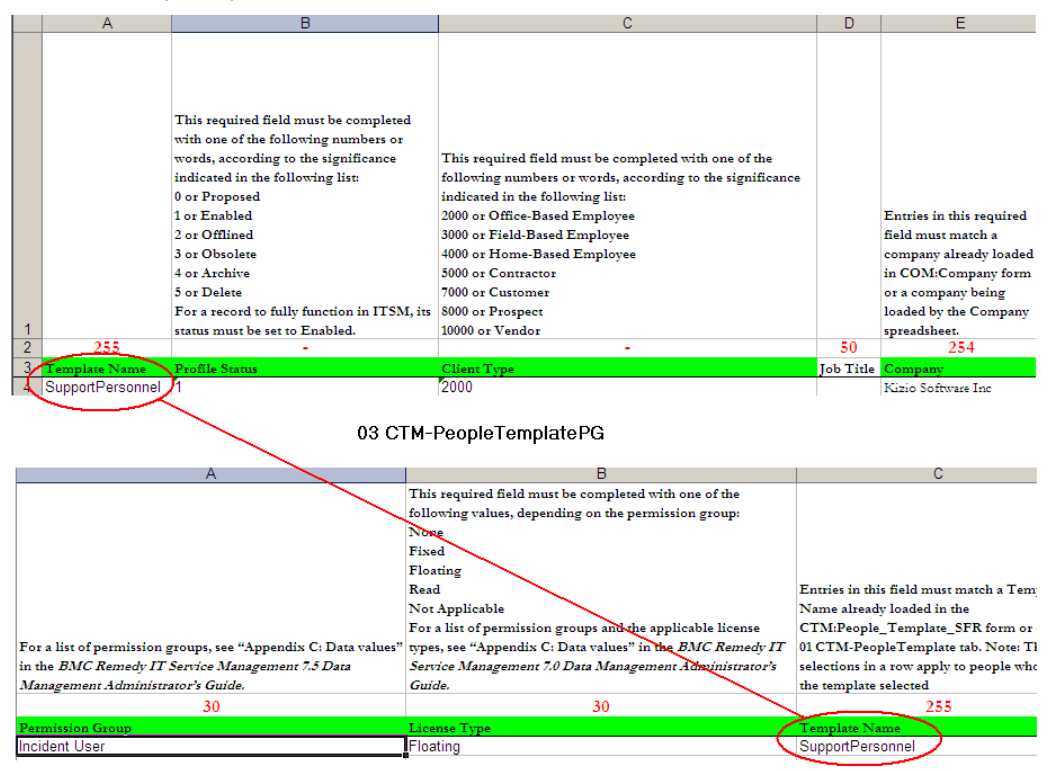

01 CTM-PeopleTemplate

- <span id="page-64-0"></span>3 Verify that the permissions that you are assigning are not already defined in the 18 CTM-PeoplePermissionGroups tab, which are used to define permissions on an individual basis.
- 4 Repeat steps 1 through 3 to specify support groups using the 04 CTM:PeopleTemplateSG tab and functional roles using the 05 CTM:PeopleTemplateSFR tab.

### **Assigning permission groups and permissions on an individual basis**

You can also assign permissions on an individual basis by using the following tabs:

- 18 CTM-PeoplePermissionGroups
- 19 CTM-SupportGroupAssociation
- 20 CTM-SupportGrpFunctionalRole

Note

The permissions that you assign individually are appended to any permissions assigned by a template. If there are duplicate permissions, a validation error occurs.

### **To define the permissions on an individual basis**

- 1 Fill in the information for the individual on the 02 CTM-People tab.
- 2 Based on the type of permissions that you want to assign, fill in any of the following tabs:
	- 18 CTM-PeoplePermissionGroups to assign permission groups. This tab is linked to the 02 CTM-People tab by the Remedy Login ID column.
	- 19 CTM-SupportGroupAssociation to assign support groups. This tab is linked to the 02 CTM-People tab by the Login ID column.
	- 20 CTM-SupportGrpFunctionalRole to assign support group functional roles. This tab is linked to the 02 CTM-People tab by the Login ID column.

Figure 38 on page 66 shows an example of permission groups being assigned to an individual, with the records being linked to each other by the Remedy Login ID.

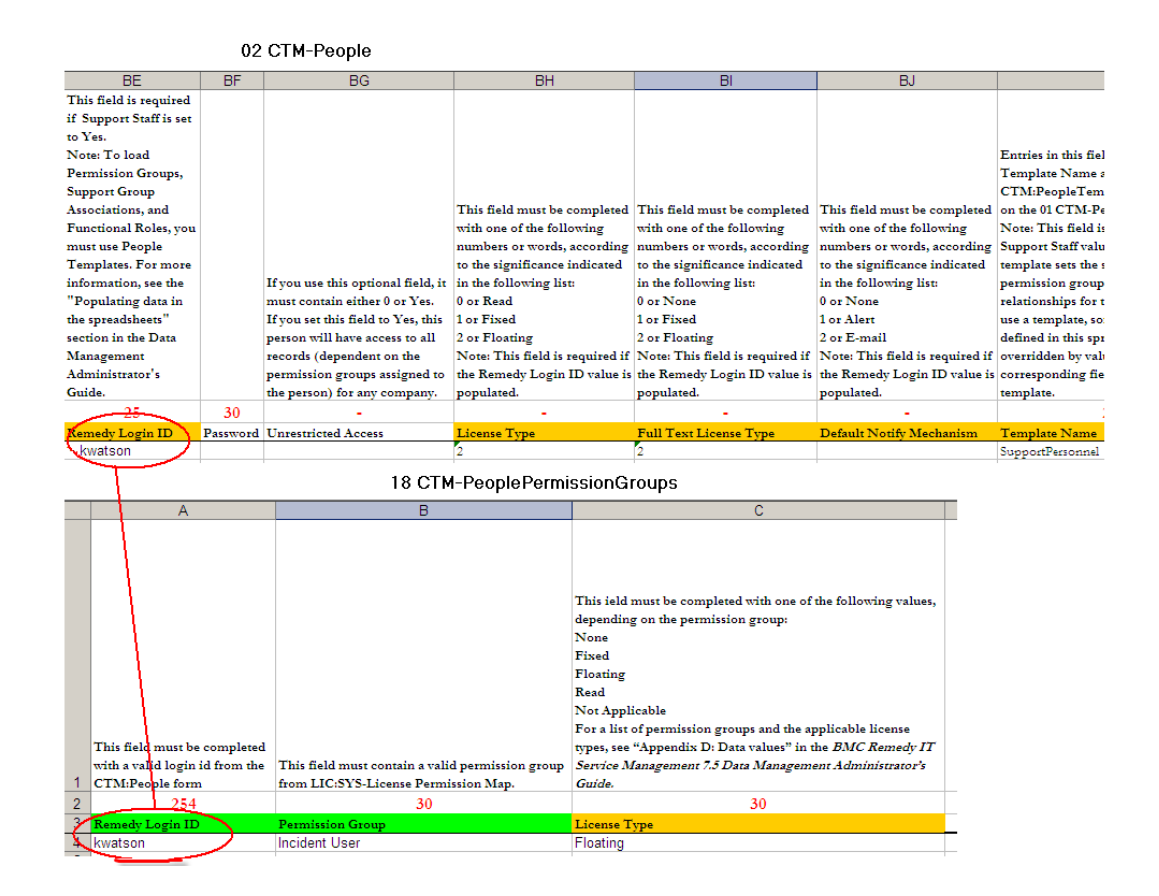

### **Figure 38: Permission groups assigned to an individual**

- 3 Verify that the permissions you that are assigning are not already defined in any templates that you are using to assign permissions.
- 4 Repeat steps 1 through 3 for all the individuals to whom you want to assign permissions on an individual basis.

### **Task templates and process templates**

This section describes:

- The limitations that exist for task template validation.
- How you use task templates to load tasks and the associations between their child objects, such as tasks and task groups, versus how you use process templates to load processes and the associations between their child objects, such as tasks and task groups.

### **Limitations of task template validation**

No validation is performed on the automatic fields on the TMS-TaskTemplate tab of the Process Setup-Task.xls spreadsheet. However, the automatic command is validated. This behavior corresponds to the same behavior that exists on the TMS:Task Template form.

### **Differing uses of task and process templates**

The system behaves differently when it uploads child tasks and task groups using templates defined in the ProcessSetup-Task.xls and Transactional-Task.xls spreadsheets. The upload works for each as follows:

- **ProcessSetup-Task.xls When you upload data referencing a Task Group** Template in the Task Group Template Identifier field on the TMS-TaskGroupTemplate tab, any associated task groups and tasks are also uploaded automatically.
- Transactional-Task.xls When you upload tickets referencing a Task Group Template in the Template ID field on the TMS-TaskGroup tab, associated tasks are *not* uploaded automatically. This is because tasks defined by the task group template may already be in progress in the system. To upload a task group template's tasks, you need to explicitly define the tasks on the TMS-Task tab in the Transactional-Task.xls spreadsheet.

[Figure 39 on page 68](#page-67-0) shows the Transactional-Task.xls spreadsheet with the Template ID field referencing a template and also the TMS-Task tab which must be filled to make sure any associated tasks are also uploaded.

|                | A                            | B                                              | с                                                                     | D                         | F                                |
|----------------|------------------------------|------------------------------------------------|-----------------------------------------------------------------------|---------------------------|----------------------------------|
|                |                              |                                                |                                                                       |                           |                                  |
|                |                              |                                                |                                                                       |                           |                                  |
|                |                              |                                                |                                                                       |                           |                                  |
|                |                              |                                                |                                                                       |                           |                                  |
|                |                              |                                                |                                                                       |                           |                                  |
|                |                              |                                                |                                                                       |                           |                                  |
|                |                              |                                                |                                                                       | This required field       |                                  |
|                | This is a required field     |                                                |                                                                       | contains the Form Name    |                                  |
|                | that is used only as a       | This is a required field                       |                                                                       | of the Request ID that is |                                  |
|                | unique refrence for data     | that is used to lookup the                     |                                                                       | linked to this task.      |                                  |
|                | import function. The         | Template this Task Group                       |                                                                       | Example - for incident    |                                  |
|                | entry in this field contains | originated from. The                           | This required field                                                   | enter:                    |                                  |
|                | the Task Identifier. Entry   |                                                | entry in this field contains contains the Request ID of HPD:Help Desk |                           |                                  |
|                | in this field must be        | the Task Group Template the Incident or Change |                                                                       | <b>CHG:Infrastructure</b> | This required field contains the |
| 1              | unique.                      | Identifier.                                    | linked to this Task Group. Change                                     |                           | Group's name.                    |
| $\overline{2}$ |                              |                                                |                                                                       |                           |                                  |
| 3              | 15                           | 38                                             | 38                                                                    | 255                       | 255                              |
| 4              | Task Group Identifier        | TemplateID                                     | Request ID                                                            | <b>Request Form Name</b>  | Name                             |
| 5              | TaskGRP01                    |                                                | REQ000000044949                                                       | <b>HPD:Help Desk</b>      | Help Desk Task Group 1           |
| 6              |                              |                                                |                                                                       |                           |                                  |
| $\overline{7}$ |                              |                                                |                                                                       |                           |                                  |
| 8              |                              |                                                |                                                                       |                           |                                  |
| 9              |                              |                                                |                                                                       |                           |                                  |
| 10             |                              |                                                |                                                                       |                           |                                  |
| 11             |                              |                                                |                                                                       |                           |                                  |
| 12             |                              |                                                |                                                                       |                           |                                  |
| 13             |                              |                                                |                                                                       |                           |                                  |
| 14             |                              |                                                |                                                                       |                           |                                  |
| 15             |                              |                                                |                                                                       |                           |                                  |
| 14 4           |                              | M Instructions TMS-TaskGroup TMS-Task          | J TMS-WorkInfo                                                        |                           | ▸║<br>$  \cdot  $                |

<span id="page-67-0"></span>**Figure 39: Transactional-Task.xls spreadsheet showing Template ID and TMS-Task tab**

# **Using Transactional-SharedComponents.xls to populate the Service or CI fields in an incident, problem, known error, or change**

To populate the Service and CI fields of an incident, problem, and known error, or to update the Service field only of a change, you use the fields in the SHR-Associations tab of the Transactional-SharedComponents.xls spreadsheet.

Figure 40 on page 69 describes the fields on the SHR-Association tab of Transactional-SharedComponents.xls.

### **Figure 40: Fields on the SHR-Associations tab of Transactional-SharedComponents.xls**

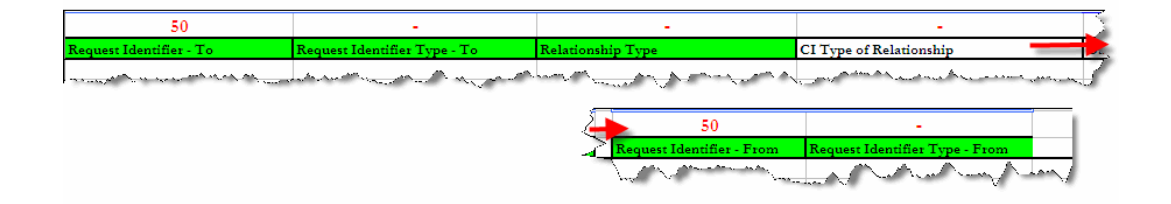

#### **Note**

Fill in the Type of Relationship field only to create an association that updates the Service or CI. Fill in the rest of the fields (required fields are highlighted in green) to complete the association, even if you do not fill in the Type of Relationship field.

### **What do I fill in to update the Service and CI fields?**

To use the SHR-Associations tab of the Transactional-SharedComponents.xls spreadsheet to update the Service and CI fields on the HPD:Help Desk, PBM:Problem Investigation, PBM:Known Error, form or just the Service field on the CHG:Infrastructure Change form, you need to enter one of the following values in the CI Type of Relationship field, depending on whether you want to update the Service or CI field. If you want to update both fields, you need to create two rows specifying each of the following values once in each row.

■ Service CI (or 1000) to update the Service field

### WARNING

<span id="page-69-0"></span>If you enter Service CI (or 1000) for incidents, problems, known errors, and changes only, the Product Categorization information is updated based on the information already defined for the service.

■ CI (or 2000) to update the CI field

### **WARNING**

If you enter CI (or 2000), for incidents only the Resolution Product Categorization information is updated based on the information already defined for the CI.

For an example of entering data in the spreadsheet to populate the Service and CI fields of an incident, see [Example: Updating the Service and CI fields for an incident](#page-70-0) [on page 71](#page-70-0).

Note

The SHR-Associations tab of the Transactional-SharedComponents.xls spreadsheet is also used to define associations, including CI associations. Leave the Type of Relationship field blank to create this type of association.

If you enter a value in the Type of Relationship field, the values that you enter in the Request Identifier - To and Request Identifier - From fields are used to retrieve the data that will be entered in the Service and CI fields for the incident. Depending on whether you are updating the Service or CI fields, the values that you enter in these fields are different. Table 12 on page 70 describes what to enter in these fields in each of these situations.

#### **Table 12: Values to enter in the Request Identifier - To and From fields**

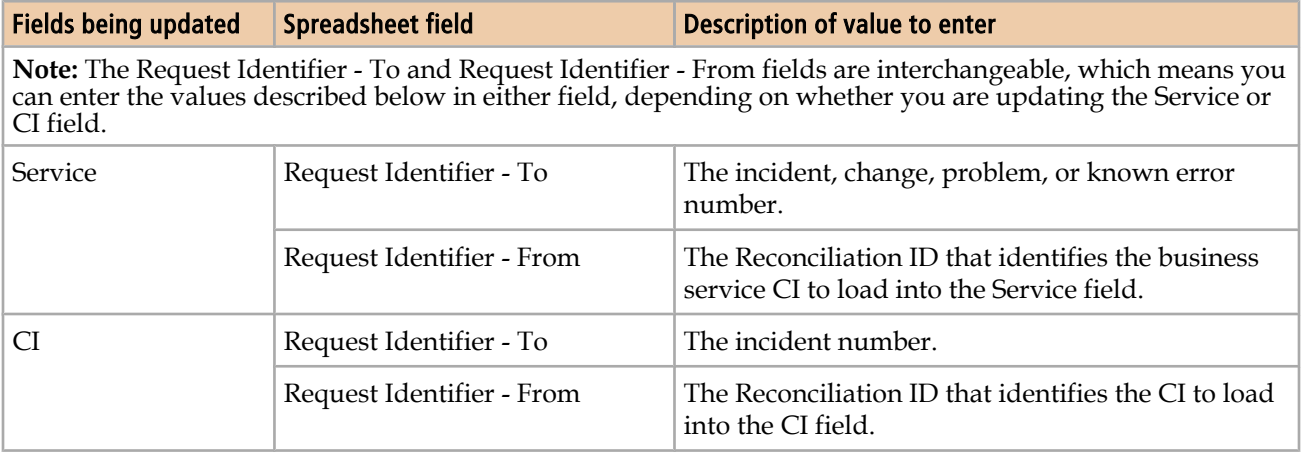

If you entered a value in the Type of Relationship field (to indicate you want to update either the Service or CI fields on an incident, problem, known error, or

<span id="page-70-0"></span>change), in addition to the fields described in [Table 12 on page 70,](#page-69-0) you should update the rest of the fields on the spreadsheet as follows:

- Request Identifier Type To the Request Identifier Type. Always should contain one of the following values:
	- 9000 (or Incident) to indicate that you are updating an incident record
	- 20000 (or Problem Investigation) to indicate that you are updating a problem investigation record
	- 16000 (or Known Error) to indicate that you are updating a known error record
	- 12000 (or Infrastructure Change) to indicate that you are updating an infrastructure change record
- Relationship Type—Always should contain the value Related to or 35000.
- Request Identifier Type Always should contain the value 6000 or Configuration Item to indicate that the information is being retrieved from a CI.

### **Example: Updating the Service and CI fields for an incident**

For this example, you want to load data for incident INC000000000354 and populate the Service and CI fields for this incident at the same time. You want to populate these fields as follows:

- Service with System Access
- CI with BMCHDNODE

Figure 41 on page 71 shows you how to fill in the spreadsheet. Because you are populating both the Service and CI fields on the incident, you need to fill in two rows on the spreadsheet.

#### **Figure 41: SHR-Associations tab filled in**

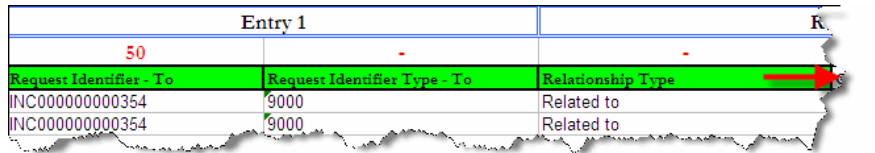

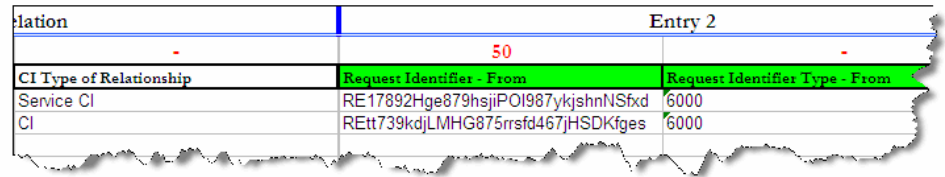

Table 13 on page 72 explains the values in the fields on the spreadsheet shown in [Figure 41 on page 71.](#page-70-0)

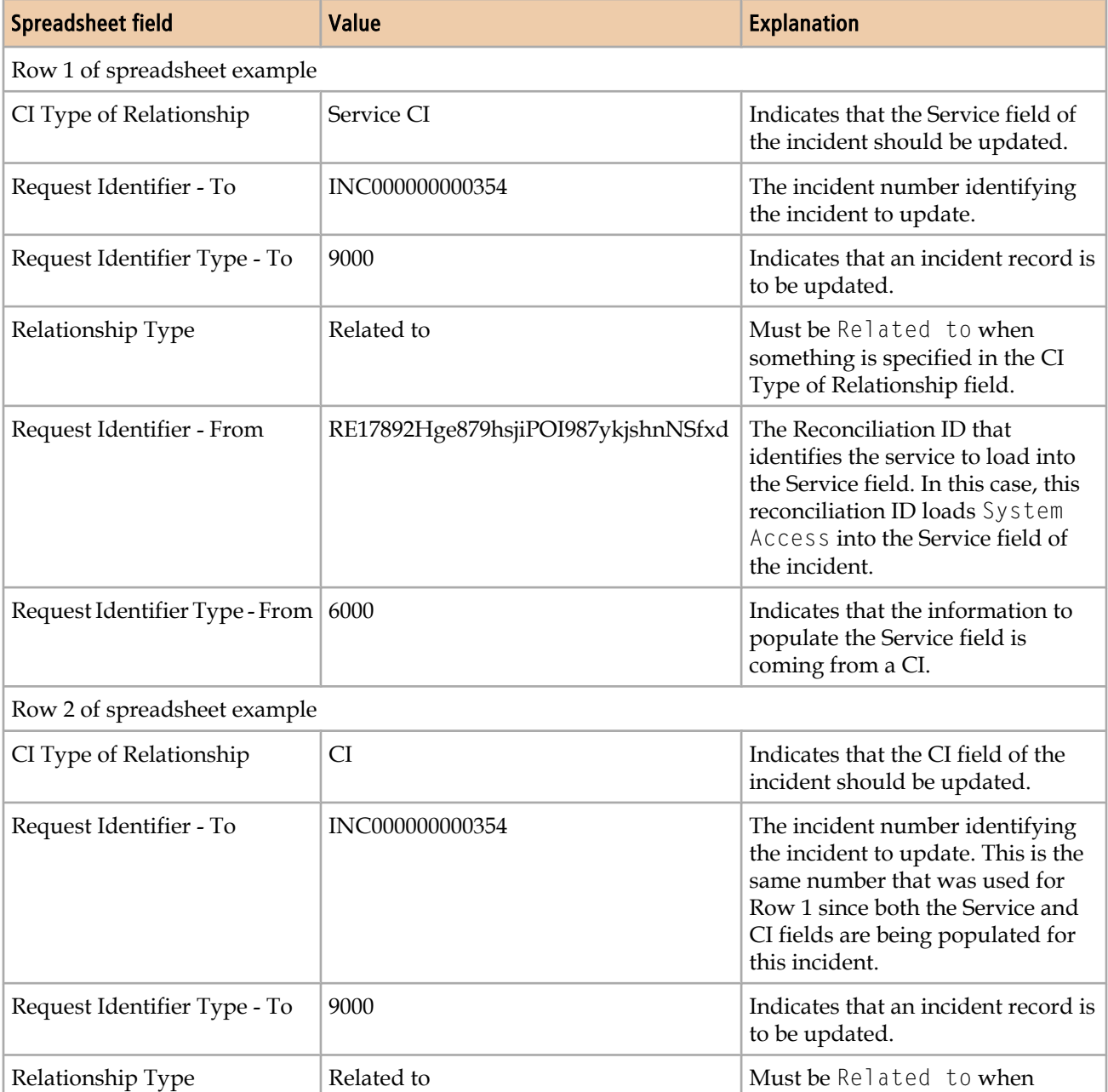

something is specified in the CI Type of Relationship field.

### **Table 13: Spreadsheet fields and values used to populate the Service and CI fields**
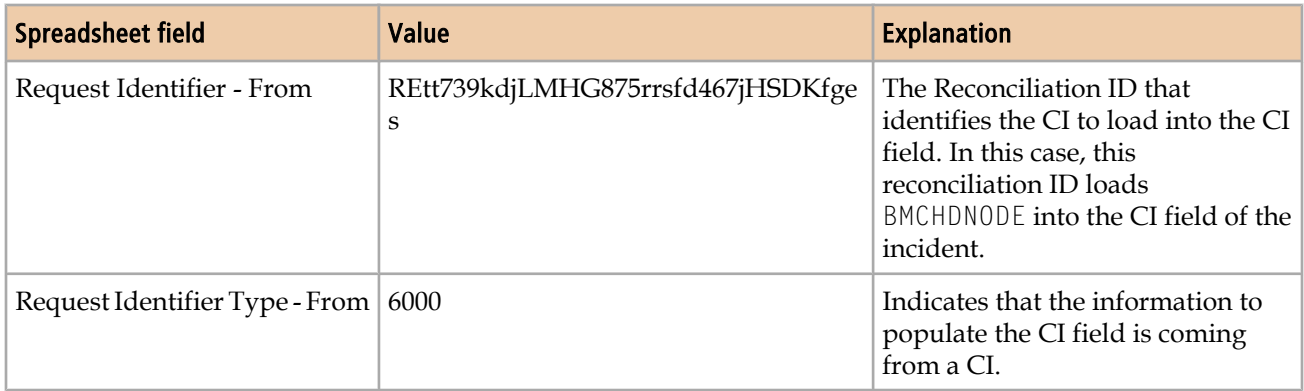

The following figure shows incident INC000000000354 with the Service and CI fields populated with the information uploaded by the spreadsheet in [Figure 41 on page](#page-70-0) [71](#page-70-0).

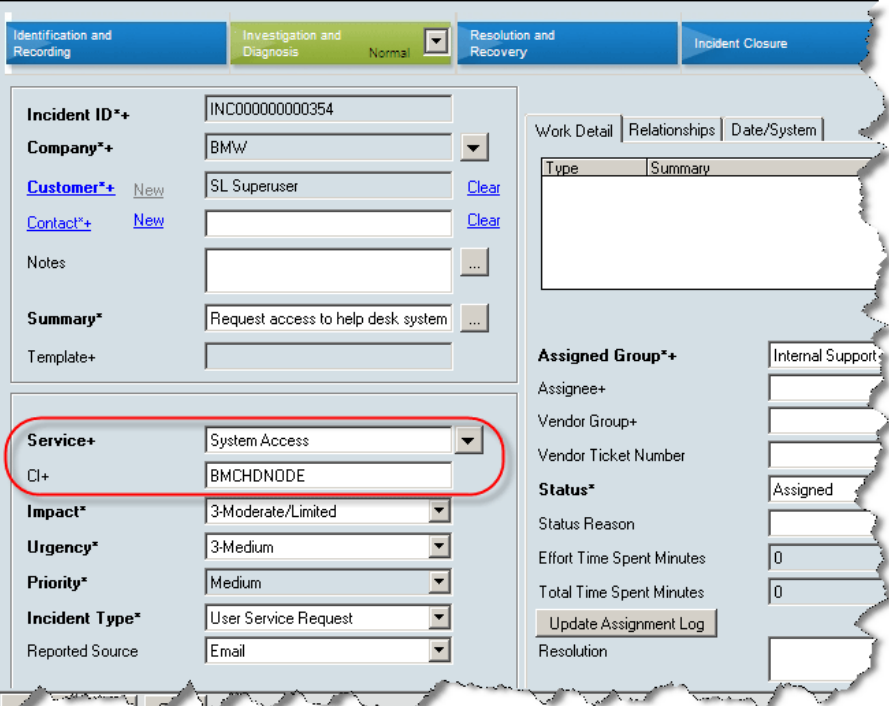

**Figure 42: Incident form showing Service and CI fields**

## **CTM:LoadSupportGroupAssociation with Support Staff set to Yes**

The dataload utility loads data hierarchically, in its order of dependence. Data on which other data completely depends is loaded first, and data on which other data does not depend is loaded last. The rest of the data is loaded somewhere in the middle of this continuum based on its dependency.

For example, CTM:People data is loaded before CTM:Support Group Association data, because there is a hard dependency on the CTM:People data. However, when a People record has Support Staff set to Yes, at least one support group association has to exist. Because CTM:Support Group Association data is loaded after CTM:People data, it is not possible to validate if at least one valid support group association exists or not. Therefore, when setting Support Staff to Yes, you need to manually check that one support group association will also exist after all of the data has been loaded.

## **Uploading work log attachments**

The spreadsheets allow attachments to be loaded into forms that have work logs. Use the Form and spreadsheet matrix for uploading work log attachments table to identify the spreadsheet, tab, and fields that you need to fill in for each form. The steps that follow the table provide instructions for uploading attachments to the work log and provide clearer instructions, and also describe the syntax to use for the Attachment 1 through Attachment 3 fields.

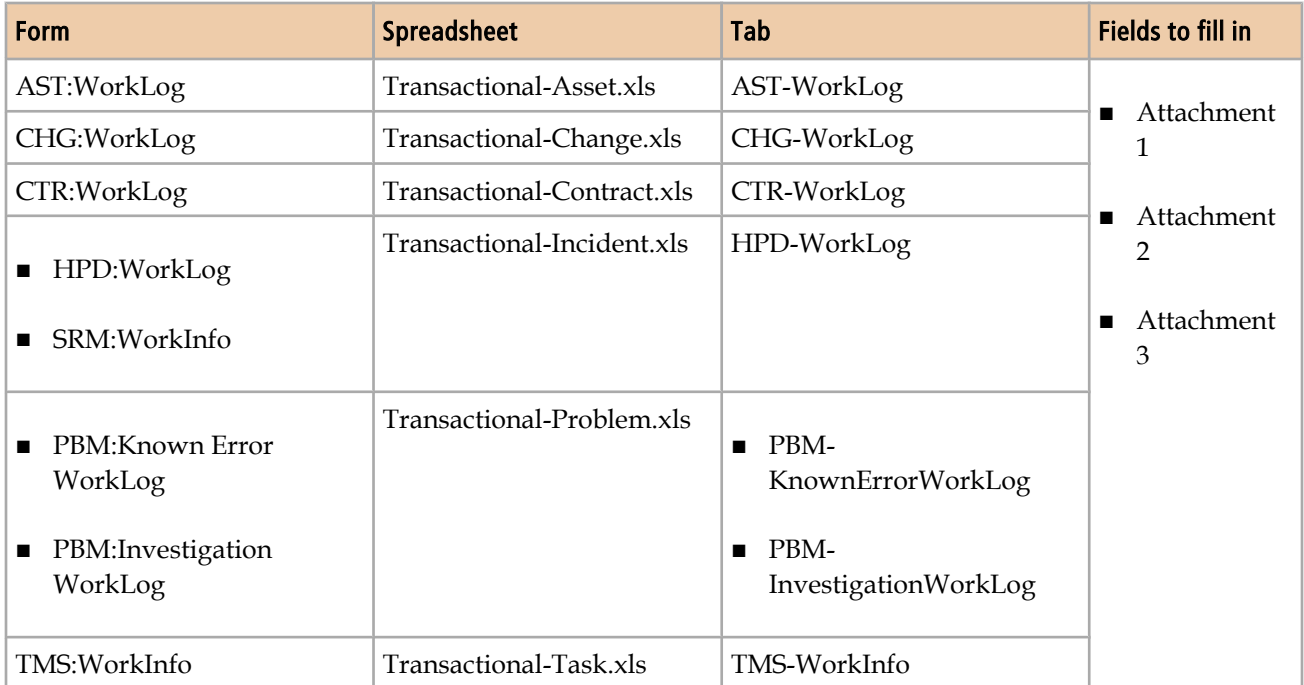

#### **Table 14: Form and spreadsheet matrix for uploading work log attachments**

#### **To fill in the spreadsheets to upload attachments**

- 1 Open the spreadsheet associated with the form to which you want to upload attachments as identified in Table 14 on page 74.
- 2 Select the tab identified for that spreadsheet.
- 3 Scroll to the fields (columns) Attachment 1, Attachment 2, and Attachment 3.
- 4 Identify one attachment for each field, starting with the Attachment 1 field, up to a maximum of three attachments. Use the following syntax:

...CSVs\Transaction\Attachments\*subDirectory\fileName.extension*

#### Note

Creating a subdirectory is optional. If you do create one, it must be underthe ...CSVs \Transaction\Attachments directory. If the file attachment is directly under the CSVs\Transaction\Attachments directory, just specify the *FileName.extension*. If the attachment is under a sub-directory, you must specify *SubDirectory \fileName.exension*.

- 5 Fill in any other fields to which you want to upload information. Green fields are required and orange fields are required based on other fields.
- 6 Load, validate, and promote the data as described in [Importing data on page 77](#page-76-0).

<span id="page-76-0"></span>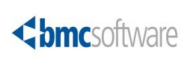

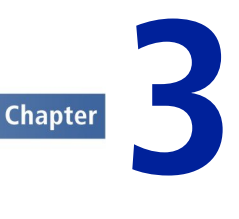

# **Importing data**

After the spreadsheet is complete and is converted to CSV files, you must complete the following steps to import the data. These steps must be performed from the Data Load Console. Detailed instructions for each step are provided in this chapter.

- 1 Load data from spreadsheets.
- 2 Validate and promote the data.

When appropriate, you can delete the data from the staging forms.

## **Overview of the Data Load Console**

This section provides an overview of the Data Load Console. Instructions for using the console are provided in the following sections.

Use the Data Load Console to load data into BMC Remedy ITSM.

| <b>BMC REMEDY IT SERVICE MANAGEMENT</b> |                                                                                                    |                                                                                                    |                                                                                                    |  |                                                                                                    |                                                                                                    |  |  |
|-----------------------------------------|----------------------------------------------------------------------------------------------------|----------------------------------------------------------------------------------------------------|----------------------------------------------------------------------------------------------------|--|----------------------------------------------------------------------------------------------------|----------------------------------------------------------------------------------------------------|--|--|
|                                         |                                                                                                    |                                                                                                    |                                                                                                    |  |                                                                                                    | <b><br/> Shmcsoftware</b>                                                                                                    |  |  |
| $\blacktriangleright$ Functions         | <b>Data Load Console</b>                                                                                                    |                                                                                                    |                                                                                                    |  |                                                                                                    |                                                                                                    |  |  |
| Delete Promoted Staging Data            | 1. Select the category of                                                                                                    |                                                                                                    | 2. Then click on an action you want to perform                                                                                                    |  |                                                                                                    |                                                                                                    |  |  |
| Delete All Staging Data                 | data you want to load                                                                                                    |                                                                                                    |                                                                                                    |  |                                                                                                    |                                                                                                    |  |  |
| License Compliance Check                | Foundation<br>۰                                                                                                    | Validate                                                                                                    | Promote                                                                                                    |  |                                                                                                    |                                                                                                    |  |  |
| Convert CSV Files                       |                                                                                                    |                                                                                                    |                                                                                                    |  |                                                                                                    |                                                                                                    |  |  |
| Import CSV Files                        | The table below displays the order the dataloads will be processed and information about each staging form.                                                                                                    |                                                                                                    |                                                                                                    |  |                                                                                                    |                                                                                                    |  |  |
| View Status                             | Sequenc/ Workbook Group<br>1   Company<br>10 Company<br>20 Location<br>30 Geography<br>40   Location<br>50 System Setup<br>60 Location<br>70 Location<br>80 Location<br>90 People Organizatio<br>100 Support Group<br>110 Support Group<br>120 Support Group<br>130 Support Group<br>140 Support Group<br>160 People<br>170 People<br>180 People<br>190 People<br>200 People<br>202 People<br>204 People<br>206 People<br>210 People | Workbook<br>Company<br>Company Alias<br>Site<br>Postal Code<br>Site Alias<br>Pager Service Configura! No Data<br>Region<br>Site Group<br>Site Company Associatio! No Data<br>People Organization<br>Support Group<br>Favorite Groups<br>Business Time Holiday<br>Support Group Alias<br>Business Time Workday! No Data<br>150 Financial Informatio: Cost Center Repository<br>People Template<br>People Template Suppo: No Data<br>People Template Permis No Data<br>People Template Functi No Data<br>People<br>Permission Group<br>Support Group Associati No Data<br>Functional Role<br>Workloa | No Data<br>No Data<br>No Data<br>No Data<br>No Data<br>No Data<br>No Data<br>No Data<br>No Data<br>No Data<br>No Data<br>No Data<br>No Data<br>No Data<br>No Data<br>No Data<br>No Data<br>No Data |  | Staging Status   Error Detected   Records Not Promote   Available For Prom  <br>$\mathbf{0}$<br>ō<br>0<br>0<br>0<br>0<br>0<br>0<br>0<br>0<br>0<br>0<br>0<br>0<br>0<br>0<br>n<br>0<br>0<br>0<br>n<br>0<br>0<br>0<br>n. | n<br>0<br>0<br>0<br>0<br>0<br>0<br>$\theta$<br>0<br>0<br>0<br>0<br>0<br>$\mathbf 0$<br>0<br>0<br>0<br>0<br>0<br>0<br>0<br>$\theta$<br>0<br>0<br>n. |  |  |
|                                         | View<br>Close                                                                                                    |                                                                                                    |                                                                                                    |  |                                                                                                    |                                                                                                    |  |  |

**Figure 43: Data Load Console**

A table lists the staging forms. The default order of these forms in the table corresponds to the sequence in which they are processed.

For each form, the table indicates the staging status, whether errors were detected, the number of records that are not yet promoted, and the number of records that are available for promotion. The table refreshes every 10 minutes. During validation and promotion, you can monitor progress by checking which forms have been validated or promoted.

## **Loading data from spreadsheets**

After you populate the data load spreadsheets, you must load the data into data load staging forms. You must perform this procedure from a computer with the data load spreadsheets installed.

During this procedure, you convert the spreadsheets into CSV files, and then import the CSV files into staging forms.

#### **To load data from spreadsheets**

1 Access the Data Load Console.

- a Choose **Start => Programs => BMC Software => AR System => BMC Remedy User**.
- b Using BMC Remedy User, log in to the BMC Remedy AR System server to which you are importing data.
- c From the Application Administration Console, click the Custom Configuration tab.
- d From the Application Setting list, choose **Foundation => Data Management Tool => Data Load Console**.
- 2 For the category, select from Foundation, Process Setup, or Transactional.

The table lists all the staging forms for the category. The staging status is No Data for all forms that do not yet have data loaded.

3 Click **Convert CSV Files**.

The Input Parameters window appears.

4 Enter the parameters, as described in Table 15 on page 79.

#### **Table 15: Input parameters for converting spreadsheets to CSV files**

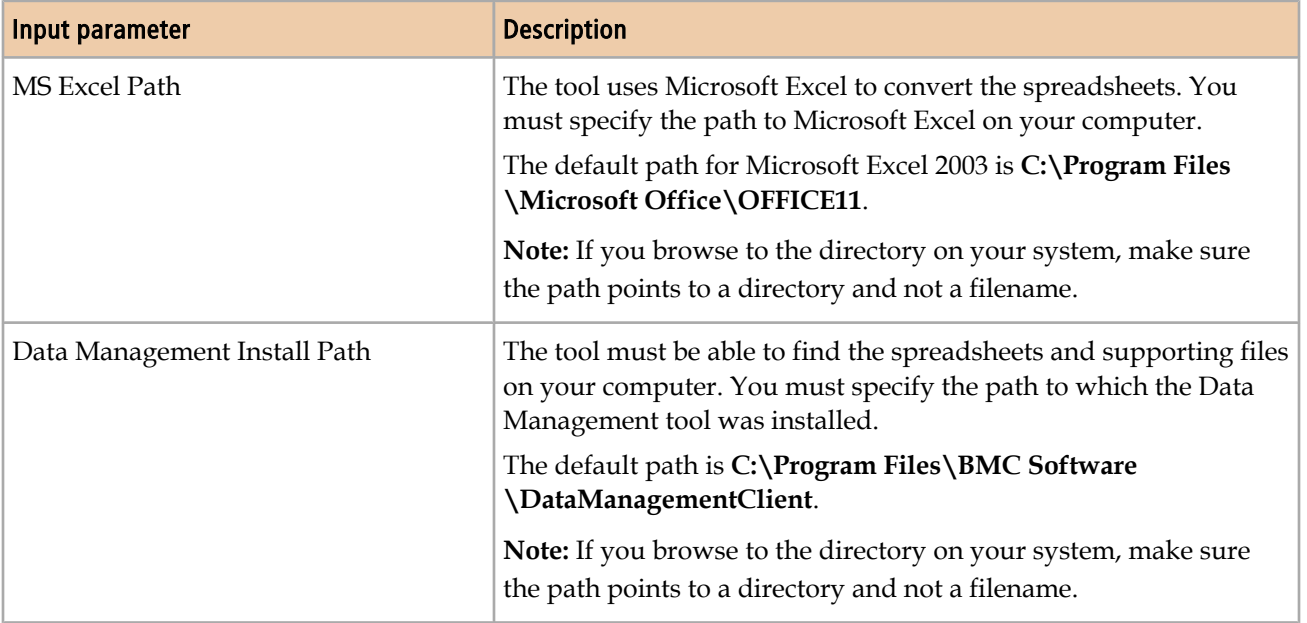

5 To start the conversion, click **Start**.

For each tab in the corresponding data load workbook (such as Company.xls), the application creates a CSV file in the *ITSMDataManagementInstallDir\7.6***\CSVs \Foundation**, **CSVs\ProcessSetup** or **CSVs\Transaction** directory.

#### **Note**

If the conversion terminates before completing, you might have a blank cell in the final column. The final column is required in all spreadsheets.

6 Click **Import CSV** Files.

The Import Parameters window appears.

7 Enter the parameters, as described in Table 16 on page 80.

**Table 16: Input parameters for importing CSV files**

| Input parameter                       | <b>Description</b>                                                                                                    |
|---------------------------------------|----------------------------------------------------------------------------------------------------|
| DataImport.batPath                    | The tool uses BMC Remedy Data Import to import the CSV<br>files. You must specify the path to this executable.<br>The default path is C:\Program Files\BMC Software<br>\ARSystem\dataimporttool.<br>Note: If you browse to the directory on your system, make<br>sure the path points to a directory and not a filename. |
|                                       |                                                                                                    |
| Data Management Install Path          | The value that you entered in step 4.<br>Note: If you browse to the directory on your system, make<br>sure the path points to a directory and not a filename.                                                                                                    |
| User Password                         | To run the BMC Remedy Data Import utility, the tool uses the<br>User ID by which you are currently logged in. Enter the<br>corresponding password.                                                                                                    |
|                                       | Note: If you turn logging on, your password is captured in<br>the log. You may want to change your password to<br>something else before importing data with logging turned on,<br>and then change it back after you have finished the dataload<br>process.                                                               |
| <b>External Authentication String</b> | If required by the BMC Remedy AR System server, enter the<br>External authentication.                                                                                                    |
| <b>RPC</b> Number                     | If required by the BMC Remedy AR System server, enter the<br>RPC number.                                                                                                    |

8 To import the CSV files, click **Start**.

Data is imported into staging forms.

Note

This import process strips all leading and trailing spaces, and all tab characters from the data.

The import process creates a log file in the *ITSMDataManagementInstallDir \7.6***\Logs** directory for each CSV file that was imported. The name of the import log corresponds to the CSV file that is imported. For example, for COM-Company.csv, the import log is COM-Company.log. If a CSV file is missing or has no data, an error message is generated in the log file, but the data load utility continues, and loads data for CSV files that do exist and have valid data.

9 Examine the log files for error messages.

Error messages indicated in Table 17 on page 81 are benign and can be ignored.

**Table 17: Benign error messages**

| <b>Error message</b>                                        | <b>Explanation</b>                                                                                                    |
|-------------------------------------------------------------|----------------------------------------------------------------------------------------------------|
| The Datafile option given does not exist. Cannot<br>import. | The CSV file did not exist. If you did not intend to load<br>data from the corresponding Excel workbook tab, you<br>can ignore this error message. |
| The Datafile type is not supported. Cannot<br>import.       | AR Import generates this error message in response to<br>files with a CSV extension. The file is successfully<br>imported, however.                |

10 If you are using an Oracle database, after loading large amounts of data, run the following SQL command to re-gather Oracle Optimizer Statistics:

```
begin
dbms_stats.gather_schema_stats( 
ownname=> '"ARADMIN"' , 
cascade=> TRUE, 
estimate_percent=> null,
degree=> null, 
no_invalidate=> FALSE, 
granularity=> 'AUTO', 
method_opt=> 'FOR ALL COLUMNS SIZE AUTO', 
options=> 'GATHER');
end;
```
## **Validating and promoting the data**

Data is initially loaded into staging forms. To validate and promote the data, you must use the Data Load Console to perform the following tasks:

1 Validate the imported data.

Tip

2 Fix errors.

If there are licensing warnings, you must also fix those warnings.

3 Promote validated data from the staging forms into the appropriate BMC Remedy ITSM forms.

If you are loading large amounts of data, BMC recommends that you close the Data Load Console after you start validation or promotion. The table refresh affects performance. For example, to check the progress of CTM\_Loadpoeple, you can either reopen the Data Load Console or run the following SQL query: select DL\_STATUS,count(\*) rowcnt from CTM\_loadpeople group by DL\_STATUS

## **Validating imported data**

Before you can promote the data, you must validate it.

#### Note

When you proceed with validation, the max filter setting is temporarily changed to 999999999. The max filters setting is increased to allow for the large number of filters required to process large volumes of data.

This setting is changed back to its original value when validation is complete. BMC recommends that you note the current value of max filters before proceeding; if the procedure is halted before it completes, you might need to manually reset this value.

#### Tip

If you want to run the validation again after all the data is validated without errors, you will get an error message stating that there are no records to be validated. If you make a change on a staging form, however, the data can be revalidated.

This situation might occur if you successfully complete validation, but then records are changed on the system that might affect the data being loaded, such as a company being deleted.

#### **To validate imported data**

- 1 Access the Data Load Console.
	- a Choose **Start => Programs => BMC Software => AR System => BMC Remedy User**.
- b Using BMC Remedy User, log in to the BMC Remedy AR System server to which you are importing data.
- c From the Application Administration Console, click the Custom Configuration tab.
- d From the Application Setting list, choose **Foundation => Data Management Tool => Data Load Console**.
- 2 For the category, select from Foundation, Process Setup, or Transactional.

The table lists all the staging forms for the category. Forms with data that you loaded from the spreadsheets are currently listed with a staging status of Unvalidated. A staging status of No Data indicates a form that does not have data loaded from a spreadsheet

3 Click **Validate**.

After you confirm that you want to proceed, validation is performed on all unvalidated data in staging forms. Validated data is revalidated if records are modified on the parent form or if there are unvalidated records on the staging form.

When you proceed with validation, the Data Load Status window appears, listing all forms with records to be validated. As the validation proceeds, the status changes from Pending to In Progress to Complete.

If you close the Data Load Status window, you can open it by clicking **View Status**. When the validation is complete, however, this window closes and cannot be reopened.

After validation is completed for a form, its staging status displayed on the Data Load Console changes to Validated. Validated forms might have errors.

If you validate new people records, the tool validates whether sufficient licenses are available. If the number of licenses available is insufficient, an error message appears, and the data remains unvalidated. To view details of the license compliance check, choose **Functions => License Compliance Check**.

## **Fixing validation errors**

This section describes how to check and fix errors that are specific to validation.

Additional information that is applicable to both validation and promotion is provided in [Troubleshooting validation and promotion on page 87](#page-86-0).

## <span id="page-83-0"></span>**Checking license compliance**

You can load people into the system only if you have sufficient licenses. If you do not have enough licenses, an error message is displayed during validation. To view details of the license compliance check, choose **Functions => License Compliance Check**.

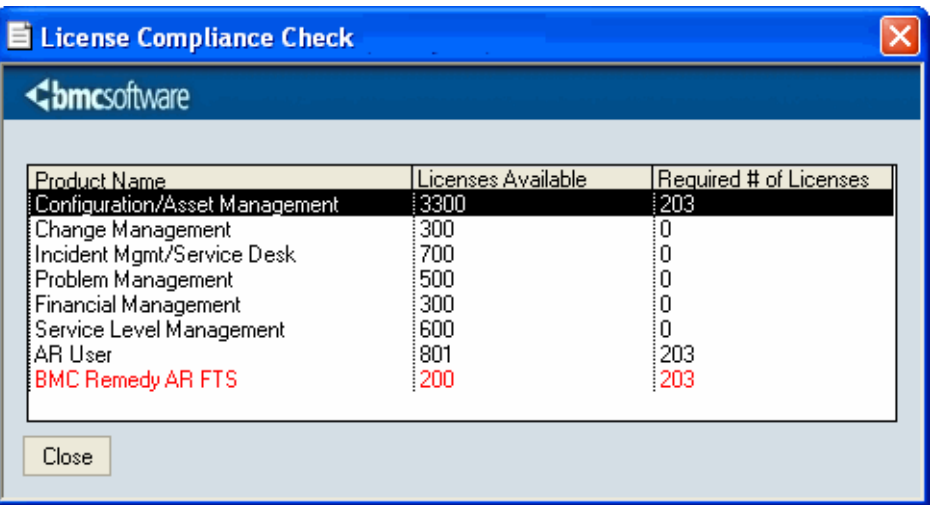

#### **Figure 44: License Compliance Check window**

To fix the license compliance, you must either:

- Add the required licenses.
- Load people only for whom you have sufficient licenses.

### **Fixing errors on staging forms**

After validation is complete, the Error Detected column indicates whether an error was detected in a staging form.

#### **To fix errors**

1 Select the form with errors, and then click **View**.

The staging form opens in Search mode.

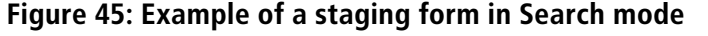

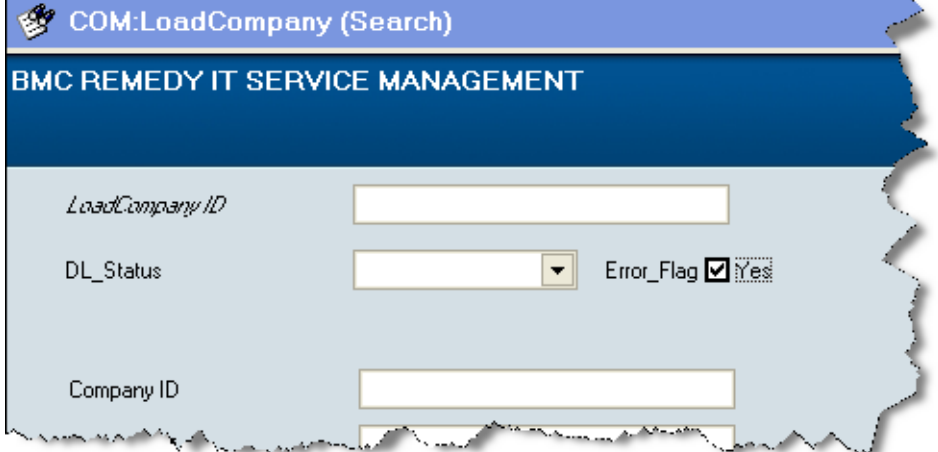

2 To find records with errors, set Error\_Flag to Yes, and then click **Search**.

When you open a record that has an error, the staging form includes one or more error description codes and the corresponding error messages. For example, the record in Figure 46 on page 85 has two errors. For a list of error messages, see [Error messages on page 143](#page-142-0)

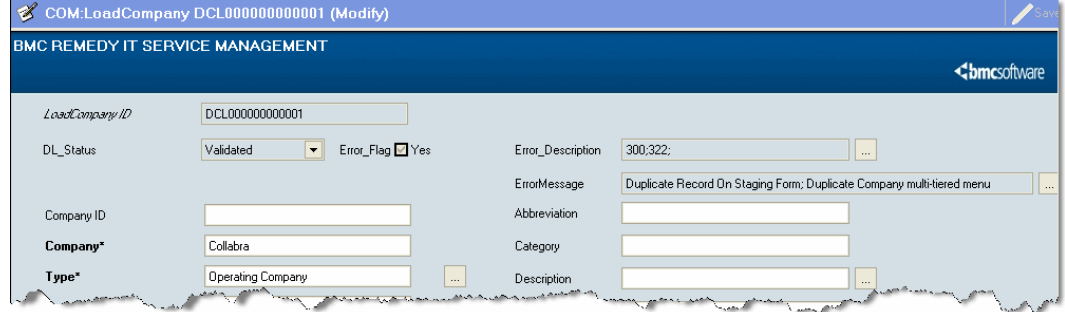

**Figure 46: A staging form displaying a record with an error**

3 Fix the errors.

You can fix errors directly on the form, or you can fix it in the spreadsheet.

The last column in the spreadsheet is required. If you leave a cell blank in the last column, a row might be duplicated or missing in the CSV and corresponding staging form. You must fix this error on the spreadsheet.

#### Tip Because an error in a form can result in errors in dependent forms, you can sometimes save time by validating the data after fixing errors in one or two forms.

To fix the error on the form:

#### **Note**

Fix errors on the form only when the validation process is complete. If you fix the errors while validation is still running, the validation process might not complete and some records might not be validated.

- a Make the correction in the form.
- b Save the form.

The staging status for the form is reset to Unvalidated. Error\_Flag remains set to Yes until after you validate the data.

To fix the error in the spreadsheet

- c Delete the data.
- d Fix the spreadsheet.
- e Reconvert the spreadsheet to CSV.
- f Reimport the CSV files.
- 4 Click **Validate**.

Validation starts with the first staging form marked as Unvalidated or as Validated but with the error flag set to Yes. It continues with the dependent forms in sequence. If errors are still detected, you can repeat this procedure until all the errors are corrected or you can promote the data that validated without error. For more information on the dependent forms, see [Data load staging forms](#page-136-0) [dependencies on page 137.](#page-136-0)

### **Promoting validated data into the BMC Remedy ITSM forms**

When all the staging forms are validated, only the records that are validated without errors will be promoted.

**Note** 

If a record is modified on a staging form that has dependent staging forms with records, those dependent staging forms will need to be re-validated prior to promotion.

#### **To promote validated data**

1 Click **Promote**.

#### Note

<span id="page-86-0"></span>When you proceed with promotion, the max filter setting is temporarily changed to 999999999. It is changed back to its original value when promotion is complete.

2 Confirm that you want to proceed.

When you proceed, the Data Load Status window appears, listing all forms to be promoted. As the promotion proceeds, the status changes from Pending to In Progress to Complete.

If you close the Data Load Status window, you can open it by clicking **View Status**. When the promotion is complete, however, this window closes and cannot be reopened.

After data is promoted from a staging form into the BMC Remedy ITSM form, the staging status displayed on the Data Load Console changes to All Data Promoted and the number of records to promote is reset to 0.

3 If you are using an Oracle database, after promoting large amounts of data, run the following SQL command to regather Oracle Optimizer Statistics:

```
begin
dbms_stats.gather_schema_stats( 
ownname=> '"ARADMIN"' , 
cascade=> TRUE.
estimate_percent=> null, 
degree=> null, 
no_invalidate=> FALSE, 
granularity=> 'AUTO', 
method_opt=> 'FOR ALL COLUMNS SIZE AUTO', 
options=> 'GATHER');
end;
```
## **Troubleshooting validation and promotion**

To troubleshoot possible errors in validation and promotion, you can perform tasks described in the following sections:

- [Monitoring the thread manager for a halted validation or promotion on page 88](#page-87-0)
- [Recovering from a halted validation or promotion on page 88](#page-87-0)
- [Checking for errors in validation and promotion on page 89](#page-88-0)

### <span id="page-87-0"></span>**Monitoring the thread manager for a halted validation or promotion**

When you start a validation or promotion, records are added to the DLD:ThreadManager form. At the end of the process, the records are removed.

You can search for records in the DLD:ThreadManager form. If the records are not being added, modified, or removed, the process has halted. Follow the instructions in Recovering from a halted validation or promotion on page 88.

**Note** 

If you restart the BMC Remedy AR System server before recovering from a halted validation, you see the following error message:

```
Another validate of Promote process is running ... - AL -
DLD:DLC:FoundationValidate_102_ValidateOnly.
```
## **Recovering from a halted validation or promotion**

If either validation or promotion is halted before the operation is complete, an administrator must:

- Reset the maximum number of filters for an operation to the original value.
- Delete the DLD:ThreadManager records.
- If you encounter the following error, check the Short Description field in the forms that have the error flag set:

```
An error was encountered during data promotion. The Short
Description field of this record has been updated with the error
details.
```
■ Check for other errors as described in [Checking for errors in validation and](#page-88-0) [promotion on page 89.](#page-88-0)

#### **To recover from a halted validation or promotion**

- 1 Reset the maximum number of filters for an operation to the original value.
	- a Choose **Start => Programs => BMC Software => AR System => BMC Remedy User**.
	- b Using BMC Remedy User, log in to the BMC Remedy AR System server to which you are importing data.
	- c Open the AR System Administration Console.

#### <span id="page-88-0"></span>d Choose **System => General => Server Information**.

The Server Information window appears.

- e Click the Advanced tab.
- f Change the value in the Maximum Filters for an Operation field to the original value, and then click **OK**.

BMC Remedy AR System is installed with this value set to 200000.

- 2 Delete the DLD:ThreadManager records.
	- a Open DLD:ThreadManager.
	- b Search for all records.

To do this, put % in the RequestID field and click **Search**.

- c Select all the records.
- d Choose **Actions => Delete**.

A message asks you to confirm whether to delete the records.

e Click **OK**.

You can now rerun validation or promotion.

- 3 To check the Short Description field in the forms that have the error flag set:
	- a In BMC Remedy User, search for forms with the error flag set to Yes.
	- b Check the Short Description field for text that explains the error.
	- c Fix the error.
	- d Continue with the validation process.

### **Checking for errors in validation and promotion**

Check for errors in validation and promotion in the following places:

- **The Data Load Console-**Errors found on staging forms are flagged. For details about fixing errors, see [Fixing errors on staging forms on page 84](#page-83-0).
- **ARerror.log-This log file lists errors in running validation and promotion.**

■ **CAI Events form-Search for records with Return Code set to Error. The comments** in Return Message indicate which error occurred.

## **Deleting data**

You can delete data from staging forms except when validation or promotion is running.

The navigation pane on the left of the Data Load Console provides two functions:

- **Delete Promoted Staging Data** Deletes only promoted data from all staging forms.
- **Delete All Staging Data** Deletes all data from all staging forms, regardless of the current status.

You can delete individual records from staging forms, using the same method that lets you delete individual records in any BMC Remedy AR System form. If you delete any records from a staging form that has been validated, you must rerun the validation before you promote data.

#### Note

If you delete all records from a validated staging form, the other forms are listed as validated on the Data Load Console. You must rerun validation, however, to make sure that other records on other forms are not dependent on the deleted records. If you do not rerun validation, you might receive an error message during promotion.

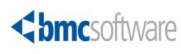

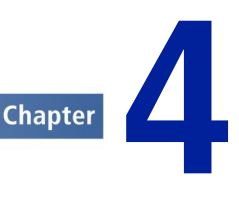

# **Using the data wizard to modify data**

You can use the data wizard to modify foundation data throughout all applicable BMC Remedy ITSM forms and in configuration item (CI) records in BMC Atrium CMDB.

Note

Only a user with AR System Administrator permission can use the data wizard.

## **Overview of the data wizard**

Some data, such as company name and site name, cannot be modified on the foundation configuration forms, because this data is used in records throughout the BMC Remedy ITSM applications and in BMC Atrium CMDB. For example, the site name is created on the SIT:Site form, but it can also be used on records on the CTM:People form, HPD:Help Desk form, and on CIs in BMC Atrium CMDB.

You can use the data wizard to modify this data, as it modifies the data in all applicable BMC Remedy ITSM forms and, where appropriate, in CI records in BMC Atrium CMDB.

[Table 18 on page 92](#page-91-0) indicates where the data wizard modifies data.

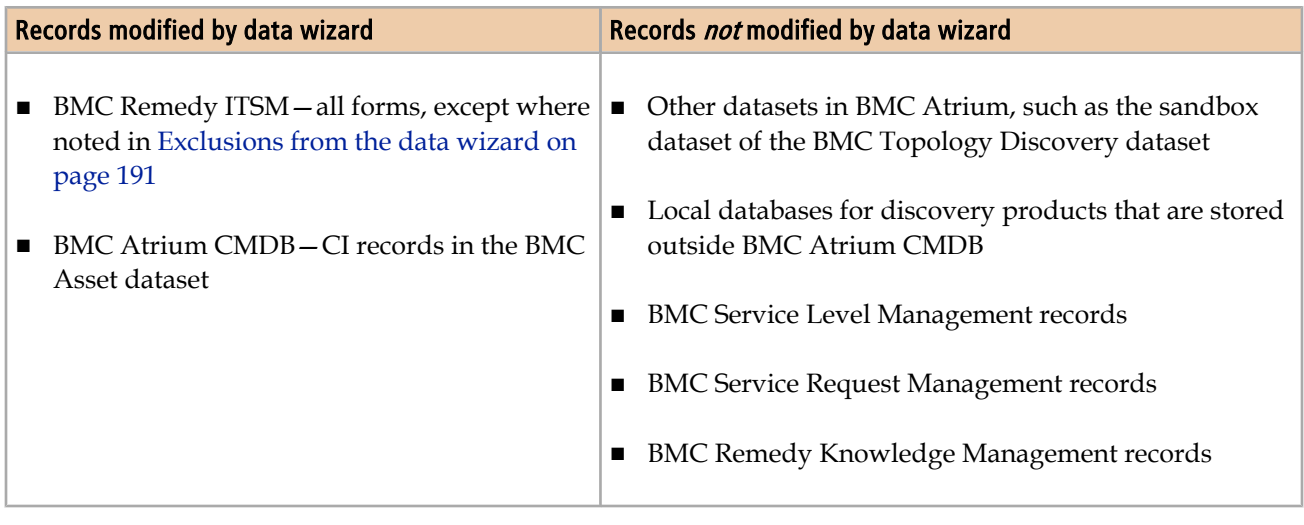

#### <span id="page-91-0"></span>**Table 18: Which records are affected by the data wizard**

#### **Note**

You can use the data wizard to modify or count only data that has a status of Enabled.

If you have records that are not modified by the data wizard, you must modify them in the relevant application. For more information about modifying data from other applications, see [Modifying foundation data in related applications on page 239](#page-238-0).

## **Counting records that use the target value in specified fields**

Before you modify data, you can use the data wizard to count records that use the target value. For example, if you plan to change a site name from "Canada" to "Canadian HQ," the data wizard can tell you:

- All forms that reference the Site Name field
- How many records on each form contain the target value ("Canada" in the example)

You can use this information for planning the change.

#### **To count records that use the target value in specified fields**

- 1 Access the data wizard.
	- a Log in to the BMC Remedy AR System server as an administrator.
- b From the Application Administration Console, click the Custom Configuration tab.
- c From the Application Setting list, expand Foundation, expand Data Management Tool, and then double-click Data Wizard Console.

The Data Wizard Console is displayed as shown in Figure 47 on page 93.

#### **Figure 47: Data Wizard Console**

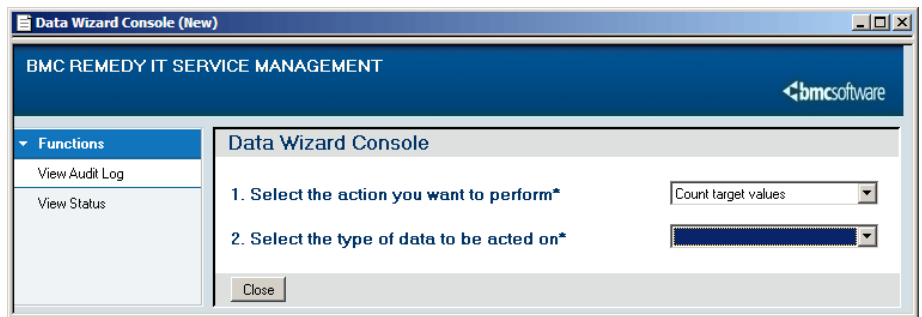

- 2 Select the Count target values action.
- 3 Select the data that you are counting.

You can select any of the following types of data:

- Company Name
- Person Name
- Login ID
- Generic Categorization
- Operational Categorization
- Product Categorization
- Product Model / Version
- Site Name
- Site Information
- Support Group

When you select the type of data, a window appears, prompting you for the target value.

4 Enter or select the target value.

For some types of data, you might specify values for multiple fields. For example, for Product Categorization, you can specify multiple tiers of categorization.

For some types of data, you can specify search criteria to locate the appropriate original value. For example, for Person Name, you can specify the Company Name.

#### **Figure 48: Example of the Data Wizard Console ready to count records for a person name**

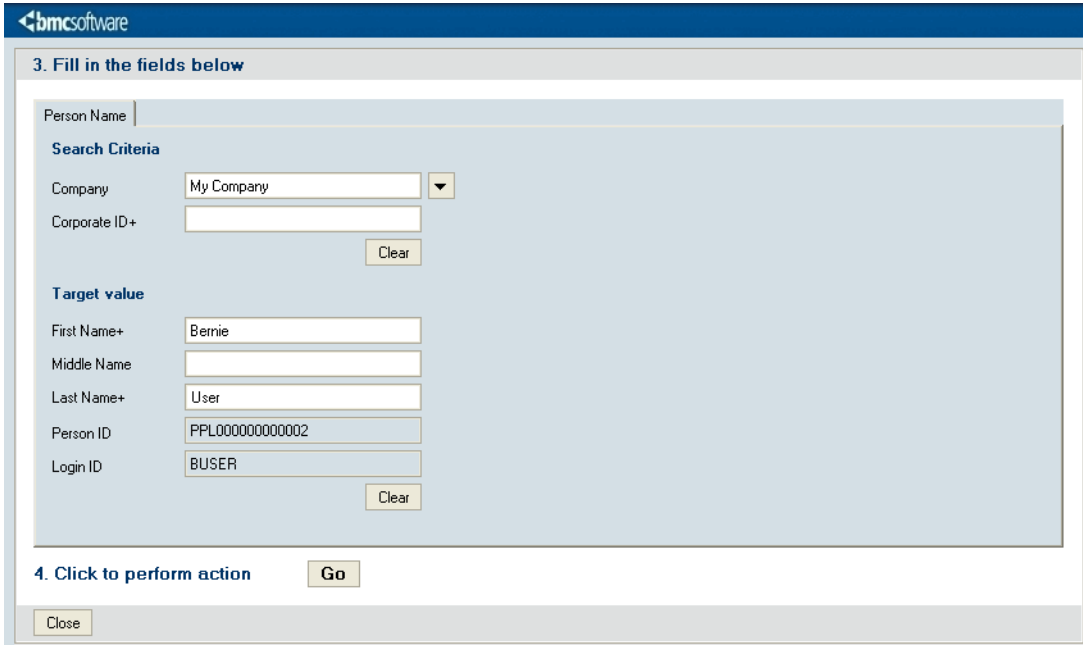

5 Click **Go**.

You are prompted to confirm whether to proceed.

When you proceed, the Data Wizard Status window appears, listing forms to be counted. As the count proceeds, the status changes from Pending to Complete.

If you close the Data Wizard Status window, you can open it by clicking **View Status**. When the count is complete, however, you cannot open this window.

### **Viewing the audit log**

The audit log displays all the forms that were checked for records to update.

#### <span id="page-94-0"></span>**To To view the audit log**

- 1 Click **View Audit Log**.
- 2 Select the appropriate Count record.

You can also see the results of previous counts.

The Data Administration Action Results tab displays the results of the count in a table. The table lists all forms that reference the data administration type, and the number of records for each form that include the target value.

## **Prerequisites to updating target values**

To maintain data integrity you must perform certain prerequisite actions before you use the data wizard to update target values. This section describes details of these actions.

#### WARNING -

You must perform all actions that apply to your environment. Failure to do so can compromise data integrity.

To prevent loss of data or to aid in reverting your data back to its original state before using the data wizard, you should back up your database before beginning.

#### **Note**

Data wizard updates should be run at times when the systems are unavailable for general use, such as a scheduled change windows.

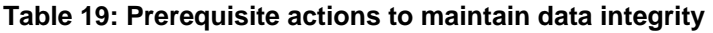

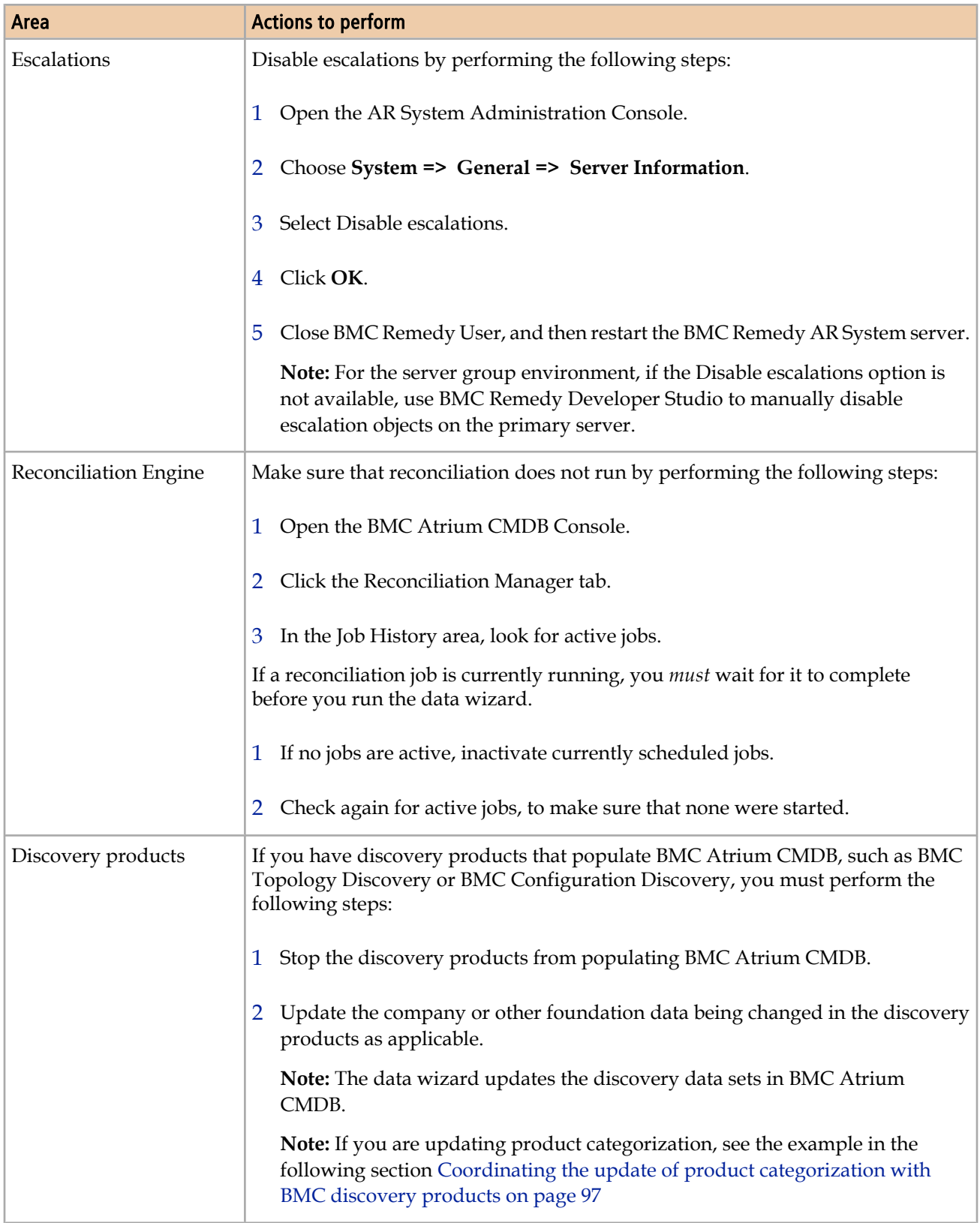

<span id="page-96-0"></span>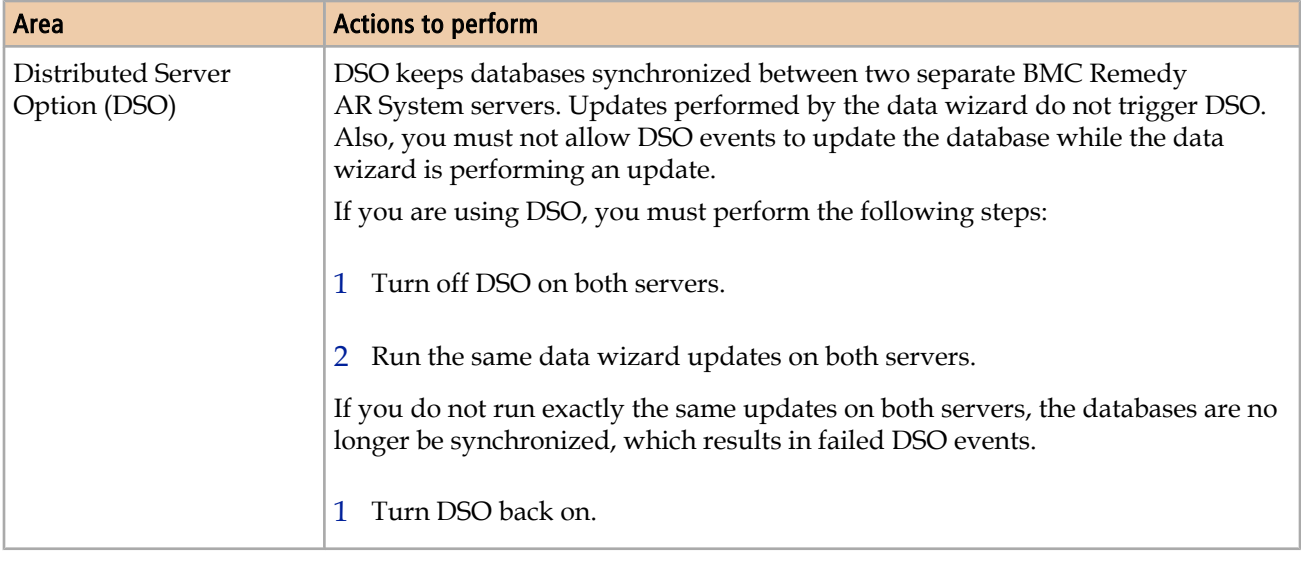

## **Coordinating the update of product categorization with BMC discovery products**

This section provides an example of coordinating updates to product categorization with BMC discovery products.

You can perform this procedure if you have upgraded from BMC Topology Discovery version 1.4 to version 1.5 and want to change from default categorization to best practice categorization. You can modify this procedure for other updates to product categorization or for BMC Foundation Discovery or BMC Configuration Discovery.

#### **To coordinate the update of product categorization with BMC discovery products**

- 1 Stop the discovery server.
- 2 Modify the categorization XML file.

If you are changing from default categorization to best practice categorization on BMC Topology Discovery, perform the following steps.

- a Browse to *TDHome***\public\_html\visualis\filter\normalization\default**, where *TDHome* is the location where the BMC Topology Discovery server is installed.
- b Rename defaultcategorizationrules. xml to defaultcategorizationrules.xml.old.
- c Rename bestpraticescategorizationrules.xml to defaultcategorizationrules.xml.
- 3 Use the data wizard to update the product categorization in the product catalog, in CIs stored in BMC Atrium CMDB, and in BMC Remedy ITSM records, as described in Updating target values on page 98.
- 4 Restart the discovery server.

## **Updating target values**

You can use the data wizard to modify:

- Company Name
- Person Name
- Login ID
- Generic Categorization
- Operational Categorization
- Product Categorization
- Product Model / Version
- Site Name
- Site Information
- Support Group

The data wizard updates the specified target value in the appropriate foundation configuration form and changes the specified target value in other BMC Remedy ITSM application forms and, where applicable, on CI forms in BMC Atrium CMDB. For example, if you change a product categorization value, this value is changed in the product catalog, on BMC Remedy ITSM application forms that include product categorization, and for all applicable CIs.

The data wizard updates historical records, such as closed incident and problem records. It does not, however, update audits on the form.

When you update records with the data wizard, the Last Modified By and Last Modified Date fields are set for auditing purposes. For more information about how the Login ID is updated, see [Updating Login ID on page 99](#page-98-0).

## <span id="page-98-0"></span>**Limitations**

The data wizard updates records only if the status of the parent record is set to Enabled. For example, you cannot update a company if the company is set to Offline on the Company form.

The data wizard does not update the following areas:

- Any character fields that contain the target value concatenated with other text. For example, if you are updating the Company Name from "My Company" to "Calbro," instances of "My Company" in Work Info fields and Summary fields would not be updated. Only instances of "My Company" in the Company Name field would be updated.
- Qualifications on the Report Console or notification messages.
- Additionally, you cannot use the data wizard to change your own Login ID.

### **Oracle database limitation**

When the data wizard is used for an Oracle database, it cannot update data that has leading or trailing spaces.

### **Limitations of auditing**

The audit log file is not updated when you run the data wizard. The only information available on a form to track what changes the data wizard has made is the name captured in the Last Modified By field and the date captured in the Last Modified Date field of a form. However, if a form is further updated after it has been modified by the data wizard, the record of who ran the data wizard on the particular form is lost.

### **Updating Login ID**

The Submitter field on BMC Remedy ITSM application forms and on CI forms is populated with the applicable Login ID value. When you change a Login ID, the Submitter field is updated on all applicable BMC Remedy ITSM application forms.

If the Last Modified By field is the target value, the data wizard does not set the field to the new value. When the data wizard makes updates, it sets the Last Modified By field to the Login ID of the person making the update.

## **Updating categorization**

The product catalog, operational catalog, and generic catalog include multiple levels of categorization. Catalog entries can be defined to multiple levels of categorization.

Table 20 on page 100 define to levels of categorization.

**Table 20: Examples of product catalog entries**

| <b>Categorization level</b> | <b>Example 1</b> | <b>Example 2</b> | <b>Example 3</b> |
|-----------------------------|------------------|------------------|------------------|
| Tier 1                      | Hardware         | Hardware         | Hardware         |
| Tier 2                      | Machine          | Machine          | Machine          |
| Tier 3                      | Server           | Server           |                  |
| Manufacturer                | Hewlett Packard  |                  |                  |
| Product Name                | Proliant         |                  |                  |

The following three scenarios illustrate how the levels of categorization that are present in your catalog and the levels of categorization that you specify in the data wizard affect which categorization records are updated:

- Scenario 1—All three examples are present in your product catalog, and you want to change "Machine" to "Processing Unit." You could specify only the first two tiers to be updated. The remaining categorization levels are updated throughout the catalog.
- Scenario 2—All three examples are present in your product catalog, and you specify three tiers to be updated (for example, you change Hardware - Machine - Server to Hardware - Processing Unit - Server). Example 1 and Example 2 are both updated, but Example 3 is not updated.
- Scenario  $3$  Example 3 is not part of the product catalog, and you specify three tiers to be updated. Any forms *outside* the product catalog with only two tiers specified (for example, an incident with product categorization of Hardware - Machine) are updated, however, to keep categorization consistent. These additional forms that are updated are not included in the count. As a result, if you compare the audit for the count and the update, you might notice a discrepancy.

Updates to the product catalog, operational catalog, and generic catalog work the same way.

The data wizard has a limitation on updating categorization. For example, the product catalog could have two entries with the first entry containing the following tiers:

■ Tier 1-Hardware

- Tier 2 Processing Unit
- Tier 3 <del>-</del> Desktop

The second entry could contain the following tiers:

- Tier 1 Discovered
- Tier 2—Machine
- Tier 3–Server

If you specify in the data wizard to change Tier 1—Discovered to Tier 1—Hardware and to change Tier 2—Machine to Tier 2—Processing Unit, the update is not allowed because Tier 1 and Tier 2 already exist as Tier 1—Hardware and Tier 2—Processing Unit. Instead, you would specify additional tiers when you update categorization. In this example, you would also specify to change Tier 3—Server to Tier 3 —Server. Although the value remains the same for Tier 3, because the values change for Tier 1 and Tier 2, the updated product catalog entry is not the same as the original product catalog entry.

#### **Note**

Before you run the data wizard, you must follow the instructions in [Prerequisites to](#page-94-0) [updating target values on page 95](#page-94-0).

### **Updating target values**

#### **To update target values**

- 1 Access the data wizard.
	- a Log in to the BMC Remedy AR System server as an administrator.
	- b From the Application Administration Console, click the Custom Configuration tab.
	- c From the Application Setting list, choose **Foundation => Data Management Tool => Data Wizard Console**.
- 2 Select the Update target values action.
- 3 Select the data that you are modifying.

When you select the type of data, a window appears, prompting you for the target value and the new value.

4 Enter or select the target value.

For some types of data, you might specify values for multiple fields. For example, for Product Categorization, you can specify multiple tiers of categorization.

For some types of data, you can specify search criteria to locate the appropriate target value. For example, for Site Name, you can specify the Company and, optionally, Region or Site Group.

To select a person, you must press ENTER in the first name or last name field.

The search criteria are mandatory for Generic Categorization, Product Model/ Version, Site Information, and Support Group, because they are required to select the correct records to update. For example, the same support group name might be used for both My Company and Calbro, but you are changing the support group for My Company.

5 Specify the new value.

You can click **Copy** to copy the target value and then make the appropriate changes, or you can type the new value.

You must specify a new value for each target value. For example, if you are updating the support group name but keeping the support organization, you would copy the support organization and enter a new support group name.

**Note** 

The new value cannot duplicate a value that is already in the system.

Tip

To copy all fields at the same time, click **Copy All**.

Figure 49 on page 103 shows the Data Wizard Console fields populated to update a support group.

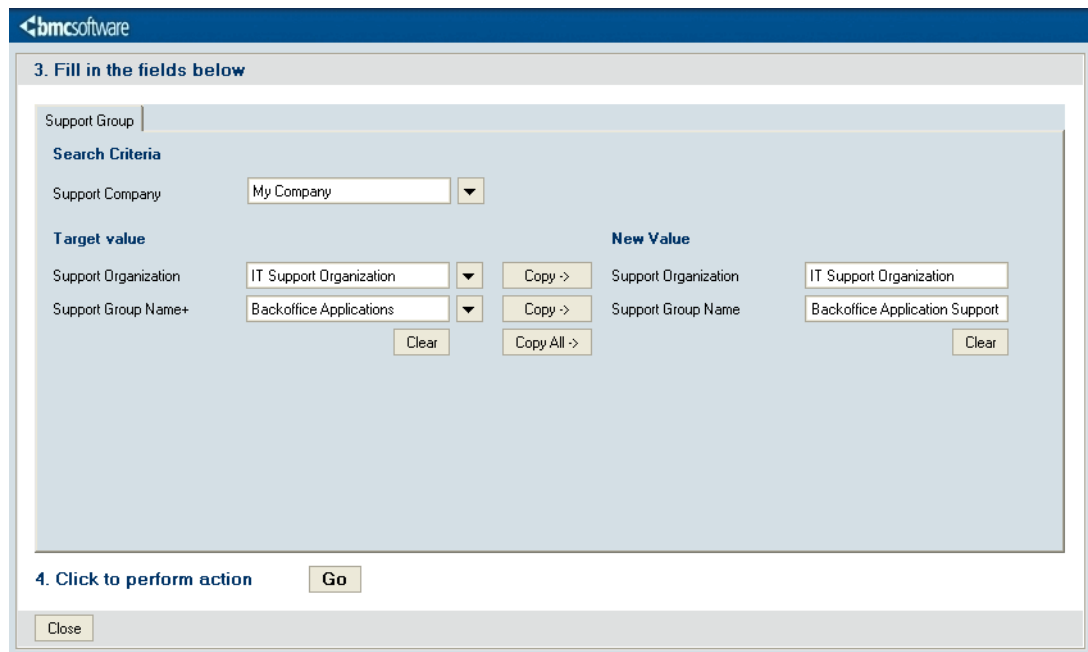

**Figure 49: Example of the Data Wizard Console ready to update a support group**

6 Click **Go**.

You are prompted to confirm whether to proceed.

When you proceed, the Data Wizard Status window appears, listing forms to be updated. As the update is processed, the status changes from Pending to Complete.

If you close the Data Wizard Status window, you can open it by clicking **View Status**. When the update is complete, however, this window cannot be reopened.

**Note** 

After you complete the updates, you must follow the instructions in [Post-update](#page-103-0) [requirements on page 104.](#page-103-0)

### **Viewing the audit log**

The audit log displays all the forms that were checked for records to update. The listed forms include the field being updated, although some forms might not include records that contain the target value.

#### <span id="page-103-0"></span>**To view the audit log**

- 1 Click **View Audit Log**.
- 2 Select the appropriate Update record.

The Data Administration Action Results tab displays the results of the update in a table. The table lists all forms that reference the data administration type.

For some forms, the table also lists the number of records that were updated. This information is listed for all of the forms. This information is also included for the following forms and the main child forms: Helpdesk (incident), Helpdesk Assignment Log, Impacted Areas, Change, CIs, Problem, Known Error, and Solution.

## **Post-update requirements**

To maintain data integrity, you must perform certain actions after updating target values. This section provides describes the actions required to be performed.

#### WARNING

You must perform all actions that apply to your environment. Failure to do so can compromise data integrity.

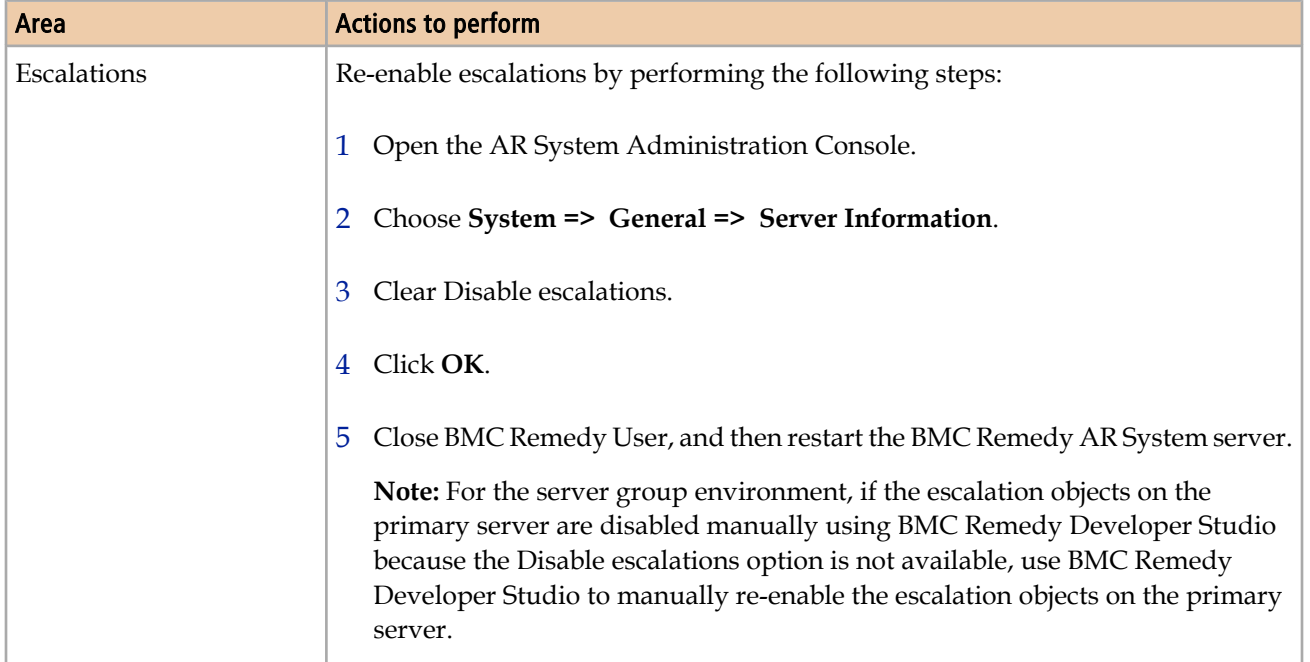

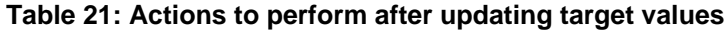

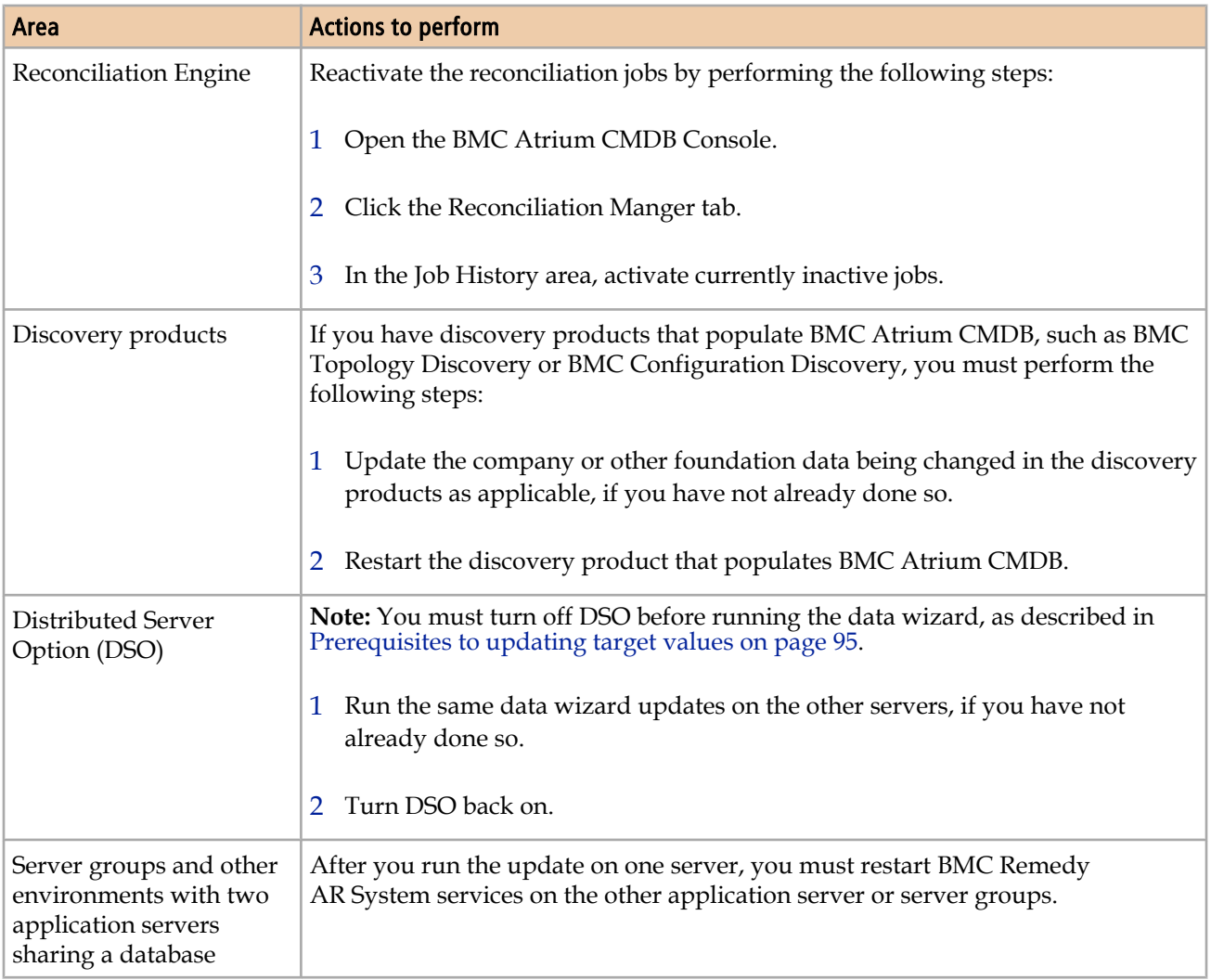

## **Troubleshooting data wizard counts and updates**

To troubleshoot possible errors during counts and updates, you can perform the following activities:

- The amount of time for a count or update to take depends on the total number of records being checked and on the number of affected records. For example times, see [Performance benchmarks for modifying records with the data wizard on page](#page-20-0) [21.](#page-20-0)
- [Rerunning the count or update on page 106](#page-105-0)

## <span id="page-105-0"></span>**Monitoring the data wizard for a halted count or update**

Monitor the Data Wizard Status window. If an item in the Status Window is stuck at Pending, and does not change to Complete, an error might have occurred during the update.

**Note** 

If the count or update is halted or interrupted, follow the procedure described in "Rerunning the count or update" on page 106 to rerun the data wizard action.

The amount of time for a count or update to take depends on the total number of records being checked and on the number of affected records. For example times, see "[Performance benchmarks for modifying records with the data wizard" on page 21](#page-20-0).

#### **To check for errors**

- 1 Check for errors in the following places:
	- DLD:Lock form Search for a record with FormName01 = DLD:SYS:DataWizAction. If there is such record, it indicates either the process is still running, or a processing error is preventing this record from being deleted after the process has completed.
	- CAI Events form Search for records with App Interface Form = DLD:SYS:DataWizAction. The comments in the Return Message field indicate which error occurred.
	- Filter  $log$  Run the filter  $log$  to check for any errors.

### **Rerunning the count or update**

If the count or update is halted or interrupted, you can rerun the data wizard action; the count or update is completed on the remaining forms.

#### **To rerun the count or update**

- 1 Clear the lock that indicates the data wizard is running.
	- a Open the DLD:Lock form.
	- b Search for a record where the Form Name01 field is set to DLD:SYS:DataWizAction.
	- c Delete the record.
- 2 Rerun the count or update.
	- a On the Data Wizard Console, click **View Audit Log**.
	- b Open the audit of the action that was halted or interrupted.
	- c Click **Re-Run**.

The count or update resumes running from where it was halted or interrupted.

**Note** 

You can perform a new count instead of rerunning a count. For an update, however, you must perform a rerun.
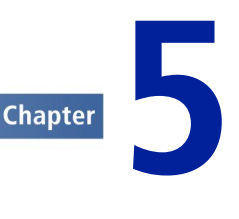

# **Managing customizations**

The Data Management tool is designed to load data into and to modify data in an outof-the-box BMC Remedy ITSM 7.6.0x product suite. The BMC Remedy ITSM 7.6.0x product suite includes significant enhancements to the functionality of the applications and the types of data being stored from the previous version. Despite these capabilities, you might have customized BMC Remedy ITSM, because of various business drivers.

To make sure that the Data Management tool functions correctly in a customized BMC Remedy ITSM application, you must identify the customizations, analyze the impact, and make the customizations work with the tool.

## **Identifying customizations**

Use these tips to identify your customizations:

- **Documentation** − If your customizations are documented, you can use this information to create a list of the workflow, fields, and forms that have been added or changed within your application.
- **Naming conventions** Application developers sometimes use a naming convention that identifies customized workflow. The workflow is then placed within a namespace reserved for this purpose. For example, if the HPD:HPD-GetPerson active link is modified, it could have been copied to HPD:CUS-GetPerson, using CUS in the name to indicate that it is customized workflow.

## **Analyzing your customizations for impact on data load functionality**

After you identify customizations, you must determine their impact on the data load functionality. The types of customizations to BMC Remedy ITSM that can impact the functionality of the Data Management tool are as follows:

- **Custom fields with Required entry mode** Whether these fields are new or are modified on existing BMC Remedy ITSM forms, they impact the data load. You must make sure that these fields are populated with data. Otherwise, the data load fails.
- **Fields with Optional entry mode** If these fields have custom workflow to enforce data entry when records are created or updated, they impact the data load. If required, duplicate the custom workflow on the data load staging forms to enforce the same constraints. To determine the appropriate staging form, see [How](#page-220-0) [tabs map from spreadsheet to target form on page 221](#page-220-0)
- **Custom workflow** In most cases, workflow customizations do not impact the Data Management tool. When data is loaded by the tool, all BMC Remedy ITSM workflow on forms targeted for the load are bypassed, with the exception of workflow firing from the tool itself.

This workflow bypass on target forms is performed by using filter workflow with goto actions. These filters fire on execution order 0 based on keywords that are received from the data load staging forms.

Some custom workflow, however, does impact the data load function. For example, the workflow might be triggered on creation of the record on the form to create other child or dependent records elsewhere.

■ **New customized forms** — In most cases, new forms do not impact the data load function. If dependencies are created between a new customized form and data load target forms, however, you must perform additional evaluation.

## **Making data load work with your customizations**

This section contains some detailed steps on how to incorporate your customizations into the Data Management tool.

The following topics are provided:

- Understanding the staging forms on page 110
- [Adding custom fields on page 113](#page-112-0)

## **Understanding the staging forms**

This section describes how the workflow in the data load staging forms is structured. Use this information for customizations of the Data Management tool.

The following topics are provided:

- Staging form filters on page 111
- [Staging form permissions on page 112](#page-111-0)
- [Staging form fields on page 112](#page-111-0)

### **Staging form filters**

You can customize two types of filters. Both types of filters run on modify and only on records that have not been promoted:

#### **Filters that run on validation**

The filters that perform the validations are coded in the 200–299 execution order range. For fields that must be set for use in validation, the filters with those actions are coded in this range. Validation filters look at the keyword VALIDATE.

#### **Filters that run on promote**

The calculation filters that set the fields needed for promotion, and the filters that perform the actual promotion (push to target forms) are coded in the 700– 798 execution order range. Promotion filters look at keyword LOAD.

[Table 2 on page 18](#page-17-0) lists the execution order and filter actions for the staging forms.

#### **Note**

Make customizations only in the 200–299 and the 700–798 execution order range.

#### **Table 22: Execution order and filter actions**

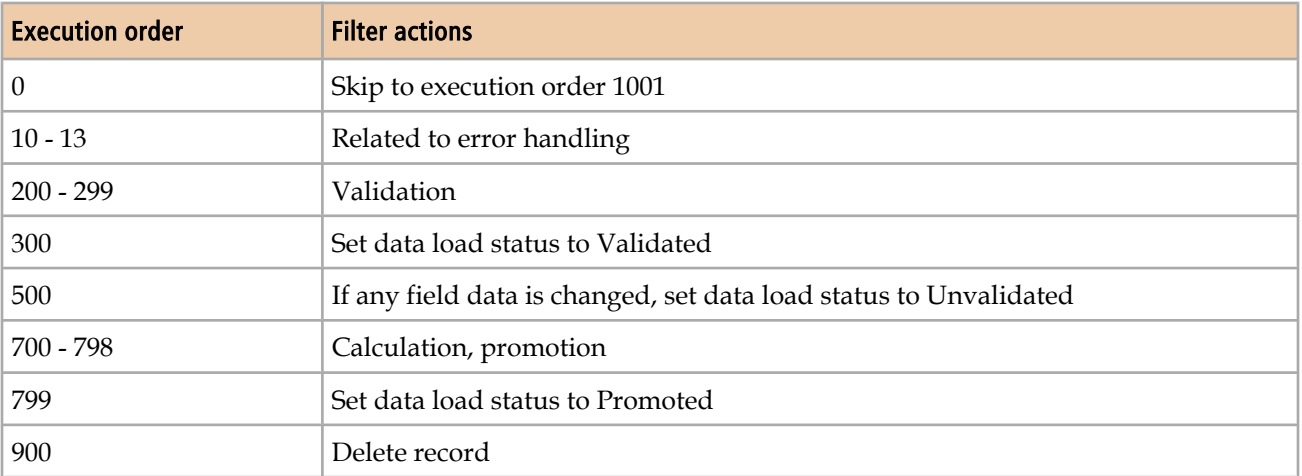

#### <span id="page-111-0"></span>**Staging form permissions**

Staging forms have Public-Hidden permission. All fields on staging forms have Public-Write permission.

## **Staging form fields**

Fields on staging forms are grouped in different sections, as indicated in the following figure.

#### **Figure 50: Example of a staging form**

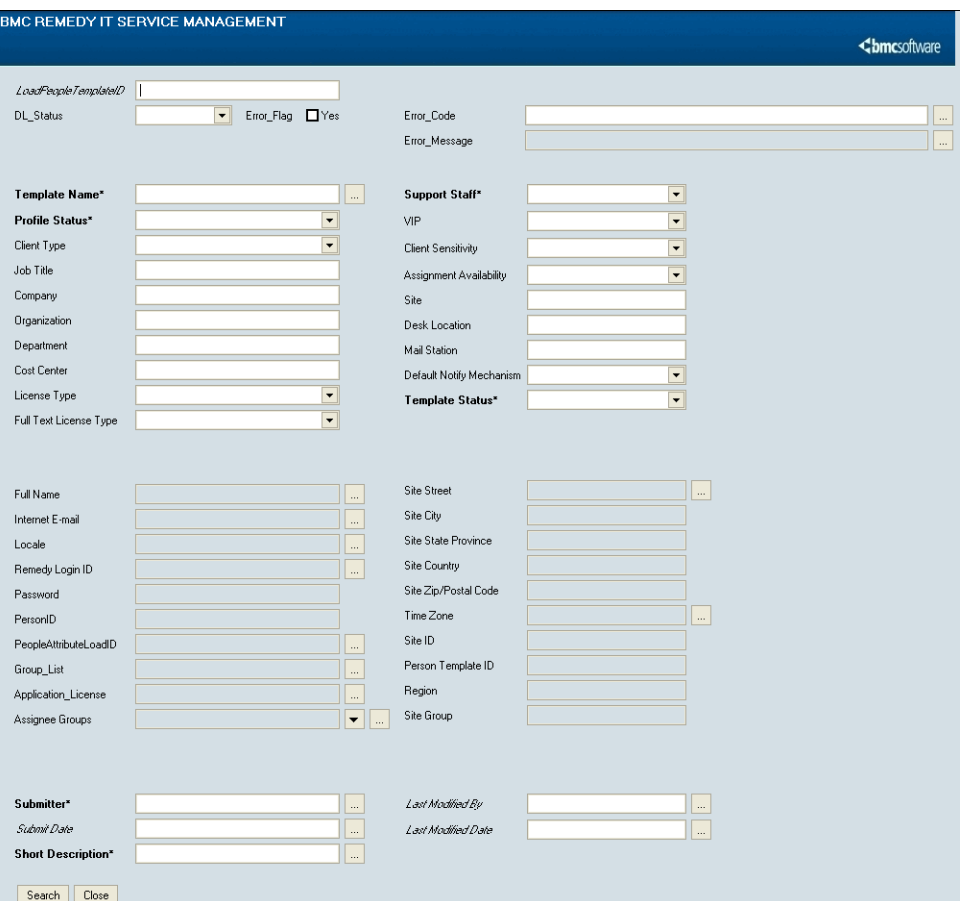

The first section of the staging form contains fields that provide information about the processing of the staging form. They include fields for ID, data load status, error flag, error code, and error message. These fields are not promoted to the target form.

The second section of the staging form contains fields that contain the data being imported. These fields correspond to the columns of data entered on the staging form. These fields are promoted to the target form.

The third section of the staging form contains fields that are calculated from data in the second section These fields are read-only; the values are entered only through filter calculations. These fields are promoted to the target form.

<span id="page-112-0"></span>The fourth section of the staging form contains system fields.

Note

Hidden fields, which are not in the view, are used for temporary calculation by workflow.

### **Adding custom fields**

The following scenario demonstrates the steps to take when a new field is added to a target form and how to incorporate the field into the Data Management tool.

To determine the staging form equivalent of the target form into which you are loading data, see [How tabs map from spreadsheet to target form on page 221](#page-220-0).

In this scenario, a new required character field called Employee ID, with field ID 536871147, has been created in the CTM:People form. The requirement is to incorporate this new field into the Data Management tool so that the contents of this field can be loaded at the same time as the other out-of-the-box fields.

#### **Note**

Tip

Filters for this staging form use the Matching IDs feature. Some forms require an additional step, as described in [Modifying workflow to promote custom fields on](#page-113-0) [page 114.](#page-113-0)

#### **To add the customization**

1 Add a new column called Employee ID in the 02 CTM-People tab of the People.xls spreadsheet.

#### WARNING-

The last column on every spreadsheet must be a mandatory field (green), so the new column must be added somewhere before the last column.

This spreadsheet is installed with the Data Management tool. You can use this column to populate and load the contents of the custom field at the same time as the other People records.

2 Update the CTM-People.arm file.

This file is located in the *ITSMDataManagementInstallDir\7.6\Mappings* directory. Update the file by adding the following line: Mapping: \$536871147\$="Employee ID"

<span id="page-113-0"></span>This mapping is required for importing the modified spreadsheet into the staging form.

3 Re-create an exact copy of this field in the CTM:LoadPeople staging form.

The field must exist on the staging form, so that it can accept the new customized field.

After this step, you can load new People records that contain the customized Employee ID column. For some forms, however, you must first modify the filter on the staging form before you can promote the data. For more information, see Modifying workflow to promote custom fields on page 114.

### **Modifying workflow to promote custom fields**

For most forms, you do not need to modify the workflow for the promotion of data from the staging form to the target form. In the Employee ID example, the filters use the Matching IDs feature, so no modification is needed. For some forms, however, you must modify the workflow.

If you add fields to a form that does not use this feature, such as the FIN:LoadCostCenterUDAAssoc form, you must:

- 1 Copy the new fields from the target form to the staging form.
- 2 In the Push Field action, select the new fields in the Field and Value fields.

The staging versions of these target forms do *not* use the Matching IDs feature, and require the workflow modification for custom fields:

- FIN:CostCenterUDAAssoc
- Business Time Holidays
- Business Time Workdays
- COM:Company Alias
- All people attributes forms:
	- —CTM:People IT Skills
	- —CTM:Login ID
	- —CTM:People Benefit Info
	- —CTM:People Education
	- —CTM:People HR Attendance Mgmt
- —CTM:People HR Time Management
- —CTM:People Travel Profile
- —CTM:People Wallet
- CTM:People Worklog
- NTE:CFG-Notification Events
- PBM:Problem Investigation
- PBM:Solution DB Alias

### **Modifying workflow to promote custom fields**

#### **To modify workflow to promote custom fields**

- 1 Copy the new field from the target form to the staging form.
- 2 View the filters on the staging form.
- 3 Open the filter that pushes to the target form.

This filter is in the 700–799 range. For example, on the FIN:LoadCostCenterUDAAssoc form, the filter is called FIN:DCU:CreatCostCenterUDA\_750\_FIN'!

4 On the If Action tab, in the fields area, choose the Name and choose **Value => Field**.

The Name indicates the field name on the target form. Choose **Value => Field** to select the field name on the staging form. These two fields might be the same field name.

5 Save your changes.

## **Making the data wizard work with your customizations**

If you have new forms or if you have added foundation data fields to BMC Remedy ITSM forms, you can modify the data wizard to work with these customizations.

The following topics are provided:

- Data wizard architecture overview on page 116 on Data wizard architecture overview on page 116
- [Modifying the data wizard to work with new forms on page 118](#page-117-0)
- [Modifying the data wizard to work with new fields on BMC Remedy ITSM forms](#page-122-0) [on page 123](#page-122-0)

## **Data wizard architecture overview**

This section provides a high-level overview of the data wizard architecture. You modify two forms to make the data wizard work with your customizations: DLD:SYS:DataWizardProductStatus and DLD:SYS:Data WizAction. The numbers indicate the sequence of steps that occur when you perform a count or modify from the Data Wizard Console.

#### **Figure 51: High-level architecture overview**

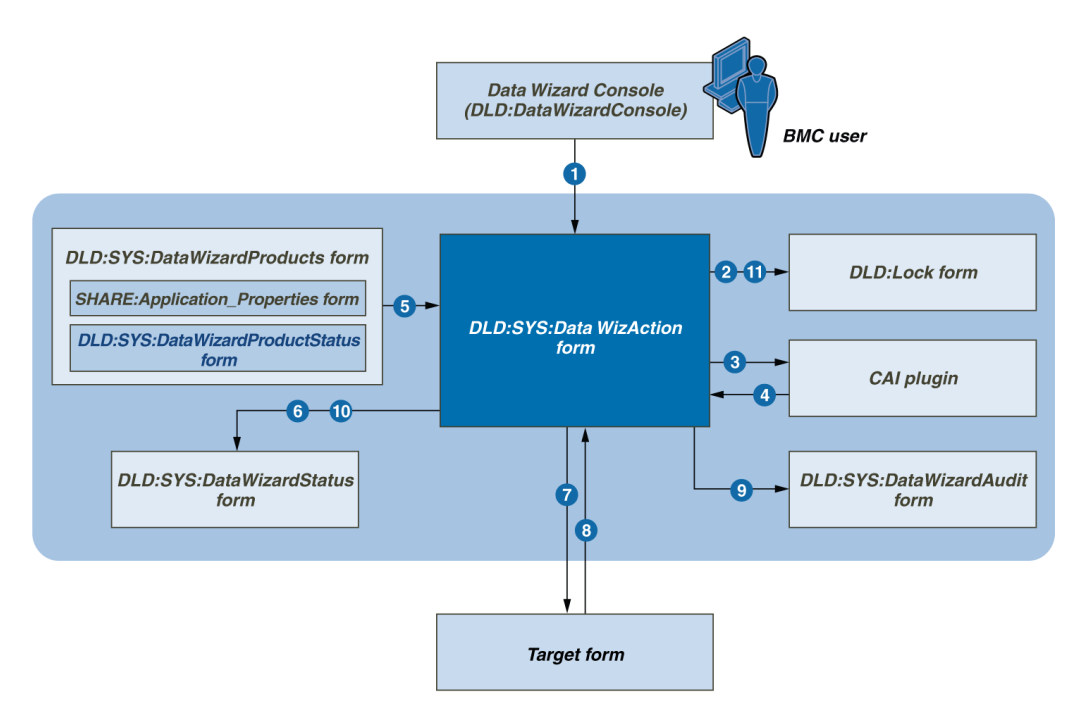

Table 23 on page 116 describes the forms and plugins included or touched by the data wizard.

**Table 23: Forms and plugins included or touched by the data wizard**

| Form or plugin                                        | <b>Customize?</b> | <b>Description</b>                                |
|-------------------------------------------------------|-------------------|---------------------------------------------------|
| Data Wizard Console  <br>(DLD:DataWizardConsole form) | No.               | Console from which the user runs the data wizard. |

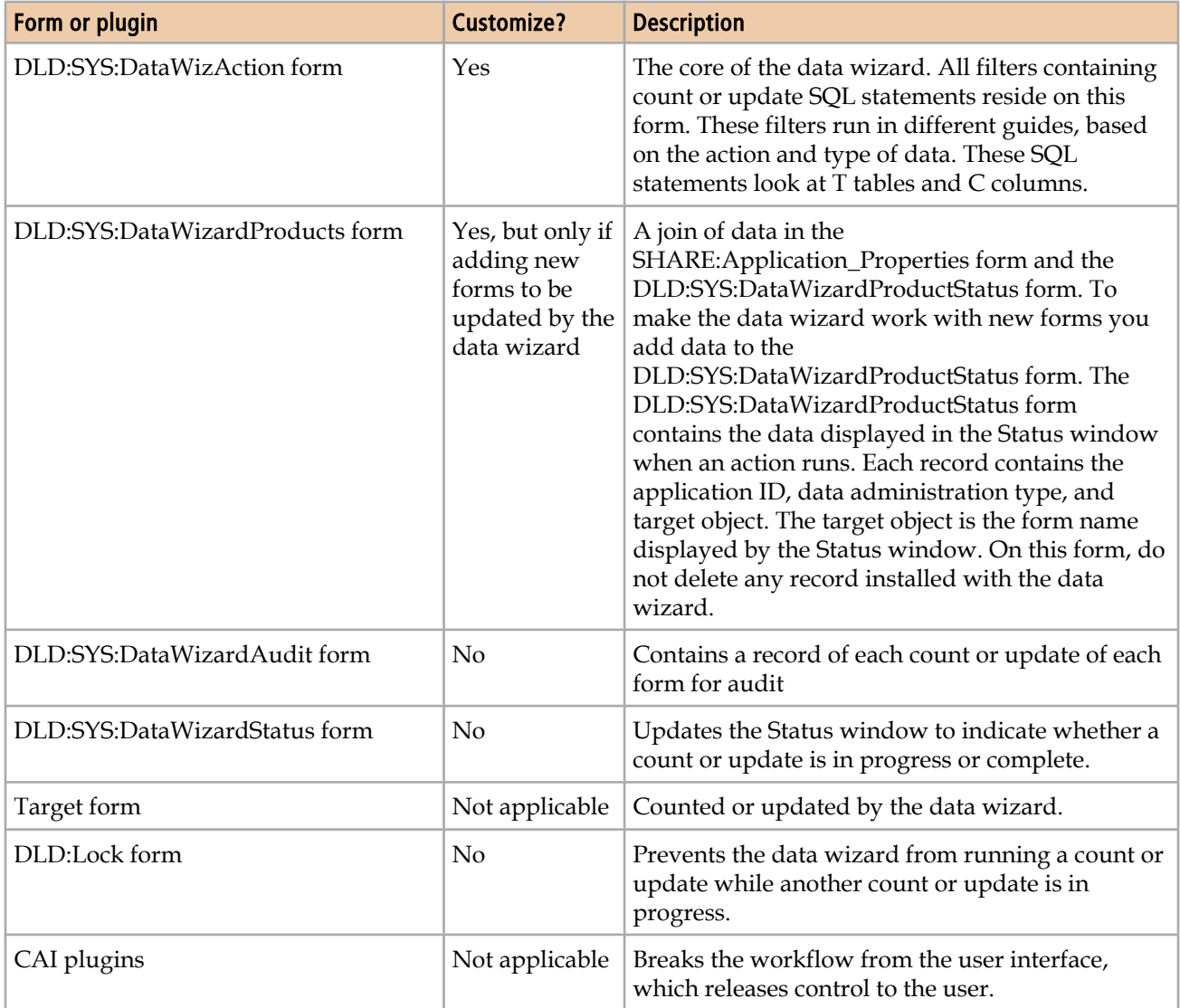

When the user performs a count or update, the data wizard performs the following steps:

- 1 The user completes the information about the Data Wizard Console and clicks **Go**.
- 2 The data wizard uses the DLD:SYS:DataWizAction form to create a new record in the DLD:Lock form.
- 3 The DLD:SYS:DataWizAction form pushes to the CAI plugin, which releases console control back to the user.
- 4 The CAI plugin continues to run filter actions on the DLD:SYS:DataWizAction form.
- 5 The DLD:SYS:DataWizAction form copies the list of forms from the DLD:SYS:DataWizardProducts form.
- <span id="page-117-0"></span>6 The DLD:SYS:DataWizAction form updates the status on the DLD:SYS:DataWizardStatus form to In progress.
- 7 The DLD:SYS:DataWizAction form counts and updates target forms.
- 8 The DLD:SYS:DataWizAction form gets the number of records to be updated (only for a count).
- 9 For each form that contains one or more fields of the data administration type, the DLD:SYSDataWizAction form creates a record on the DLD:SYS:DataWizAudit form.
- 10 The DLD:SYS:DataWizAction form updates the status on the DLD:SYS:DataWizardStatus form to Completed.

11 The DLD:SYSDataWizAction form deletes the record from the DLD:Lock form.

The filter actions in Table 24 on page 118 control the data wizard.

**Table 24: Filter actions for the data wizard**

| <b>Execution order</b><br>range            | <b>Filter actions</b>                          | <b>Range to</b><br>customize |
|--------------------------------------------|------------------------------------------------|------------------------------|
| $0 - 149$                                  | Validation. Check and create a DLD:Lock record | None                         |
| 150                                        | Push to CAI plugin                             | None                         |
| $200 - 499$                                | Perform count                                  | $400 - 499$                  |
| $500 - 849$                                | Perform update                                 |                              |
| 850<br>Related to updating categorizations |                                                | None                         |
| 900                                        | Deletes the DLD:Lock record                    |                              |

## **Modifying the data wizard to work with new forms**

To modify the data wizard to work with a new form, you must:

- Add a record to the DLD:SYS:DataWizardProductStatus form to indicate the new form.
- Add filters to the DLD:SYS:DataWizAction form to perform all the steps required for both the count and update actions.

```
Note
```
Throughout this chapter, *newFieldIDCustom* refers to the customized new field and not the new value field from the console.

#### **To modify the data wizard to work with new forms**

- 1 Choose **Start => Programs => BMC Software => AR System => BMC Remedy User** and log on.
- 2 In BMC Remedy User, open DLD:SYS:DataWizardProductStatus.

**Figure 52: Example of a record in the DLD:SYS:DataWizardProductStatus form**

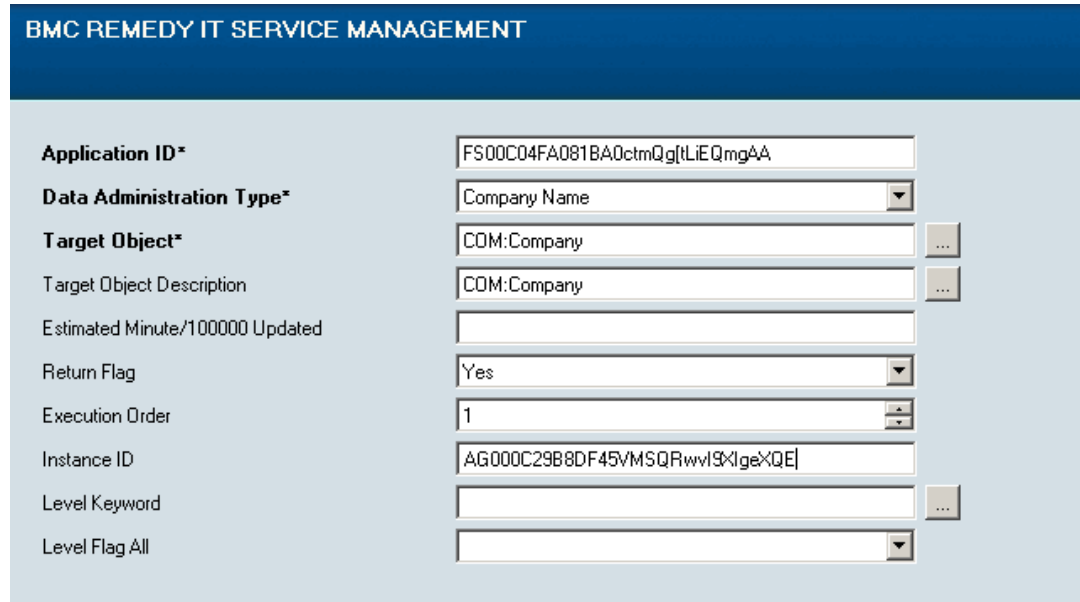

3 Create a record for each new form and complete the fields, as indicated in Table 25 on page 119.

If a group of forms belongs to the same application and contains fields of the same data type, you can create a single record for the group of forms. If a form contains multiple fields of different data types, you must create a record for each data type.

#### **Table 25: Fields on DLD:SYS:DataWizardProductStatus**

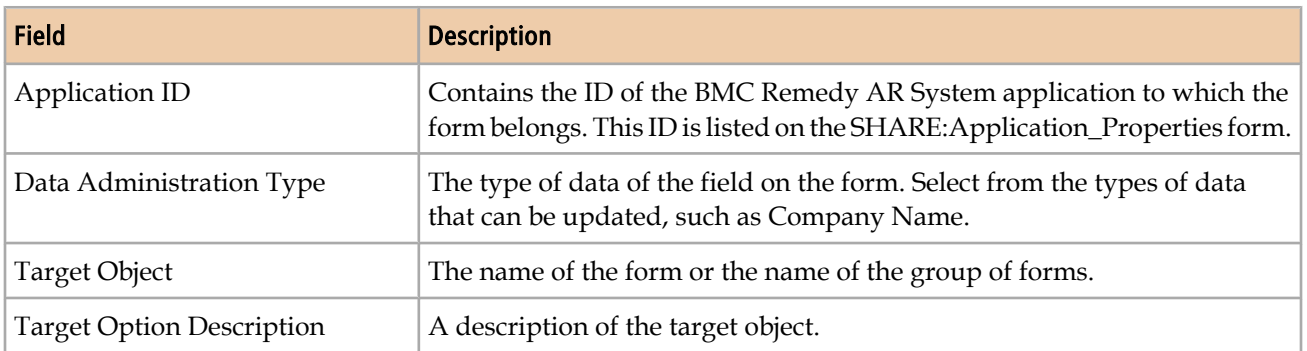

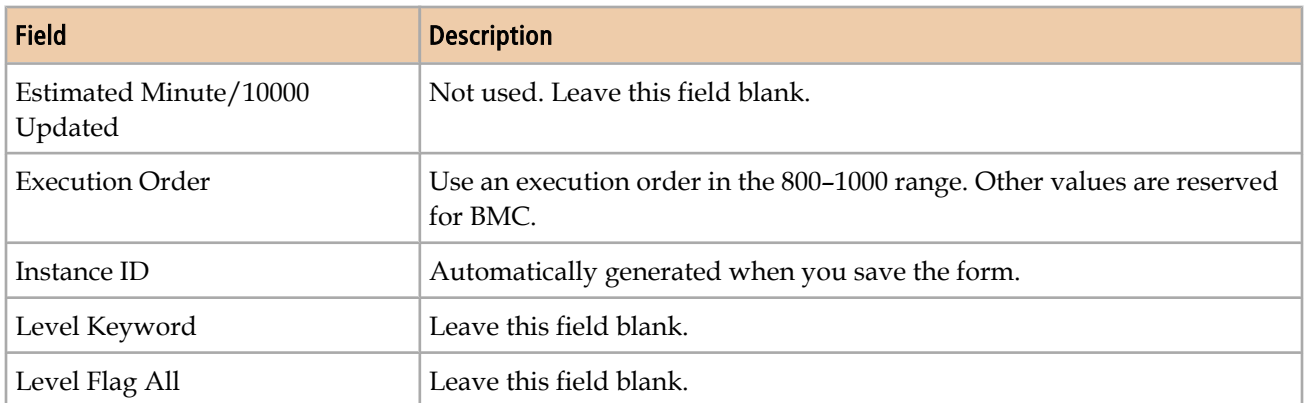

- 4 Open BMC Remedy Developer Studio.
- 5 Create the count action filter on the DLD:SYS:DataWizAction form, as described in Details of the count action filter for new forms on page 120.
- 6 Create the modify action filter on the DLD:SYS:DataWizAction form, as described in [Details of modify action filter for new forms on page 122.](#page-121-0)

### **Details of the count action filter for new forms**

The filter runs on Modify. Specify an execution order within the 400–499 range.

The filters' Run If qualification is the following statement:  $($  'z1D Action' = "STARTDATAWIZCOUNT" ) AND ( 'DataAdministrationType' = "*dataType*")

The *dataType* is the data type of the field, such as Company Name.

In the count filter, create the actions listed in the following table. The actions must run in the specified sequence.

#### **Table 26: Actions for the count action filter**

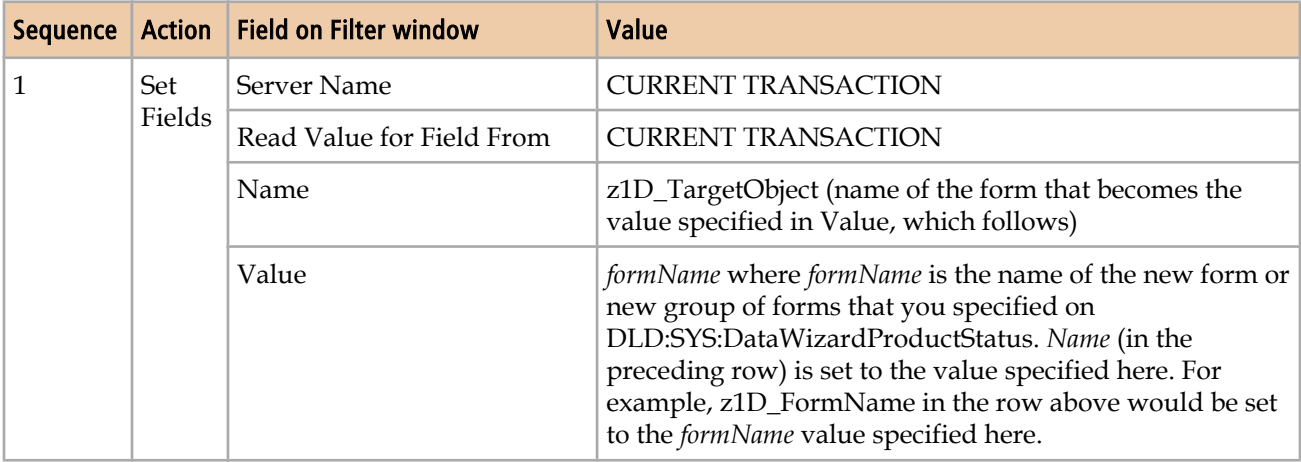

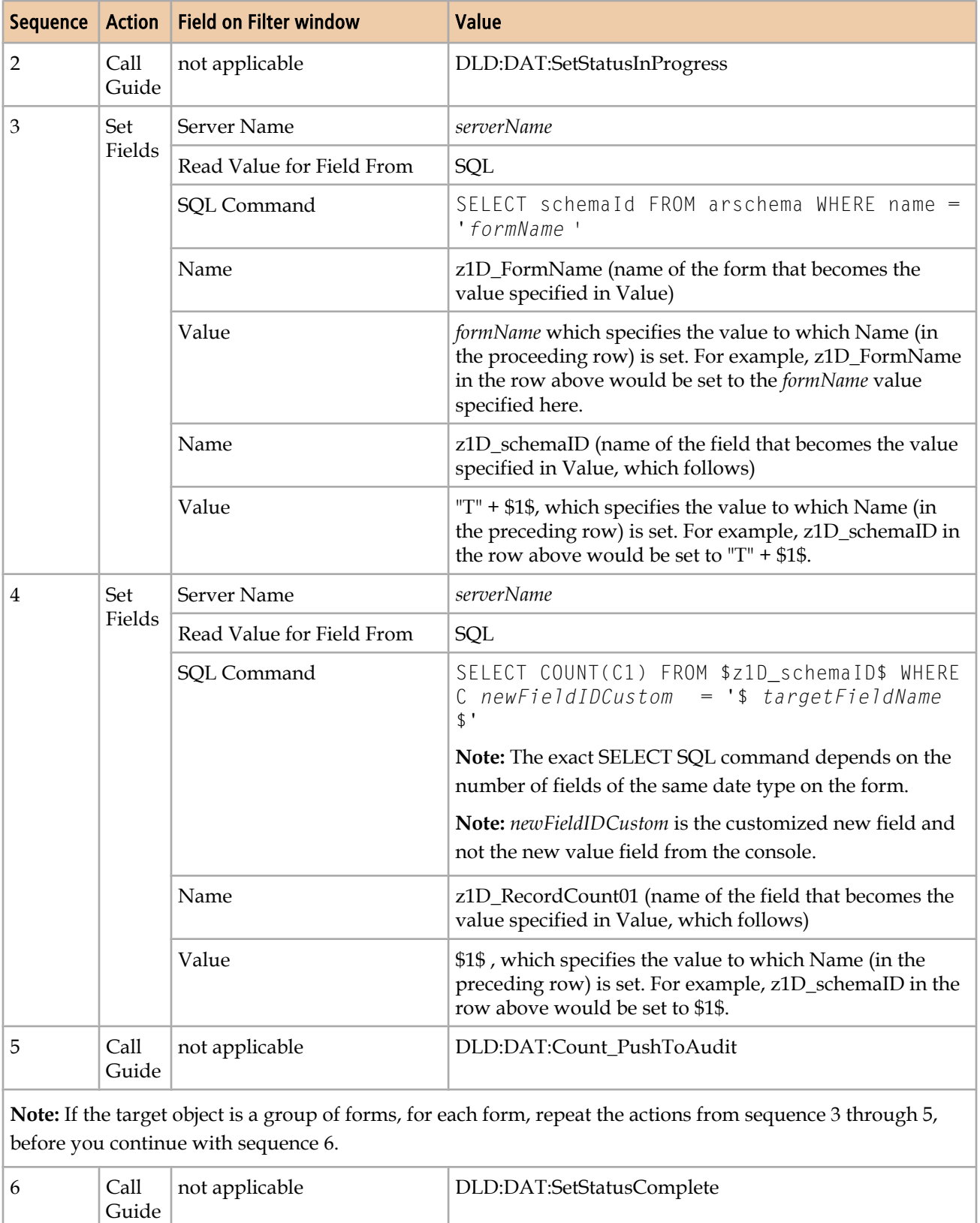

#### <span id="page-121-0"></span>**Details of modify action filter for new forms**

The filter runs on Modify. Specify an execution order within the 700–799 range.

```
The filter's Run If qualification is the following statement: ( 'z1D Action' =
"STARTDATAWIZUPDATE" ) AND ( 'DataAdministrationType' = "dataType")
```
The *dataType* placeholder refers to the data type of the field, such as Company Name.

In the count filter, create the actions listed in Table 27 on page 122. The actions must run in the specified sequence.

**Table 27: Actions for the update action filter**

| <b>Sequence</b> | <b>Action</b> | <b>Field on Filter window</b> | Value                                                                                                    |
|-----------------|---------------|-------------------------------|----------------------------------------------------------------------------------------------------|
| $\mathbf{1}$    | Set Fields    | Server Name                   | <b>CURRENT TRANSACTION</b>                                                                                                    |
|                 |               | Read Value for Field From     | <b>CURRENT TRANSACTION</b>                                                                                                    |
|                 |               | Name                          | z1D_TargetObject (name of the form that<br>becomes the value specified in Value,<br>which follows)                                                                                         |
|                 |               | Value                         | formName, where formName is the name of<br>the new form or name of the new group<br>of forms that you specified on<br>DLD:SYS:DataWizardProductStatus                                      |
| $\overline{2}$  | Call Guide    | not applicable                | DLD:DAT:SetStatusInProgress                                                                                                    |
| 3               | Set Fields    | Server Name                   | serverName                                                                                                    |
|                 |               | Read Value for Field From     | SQL                                                                                                    |
|                 |               | SQL Command                   | SELECT schemaId FROM arschema<br>WHERE name $=$ ' formName '                                                                                                    |
|                 |               | Name                          | z1D_FormName (name of the form that<br>becomes the value specified in Value)                                                                                                    |
|                 |               | Value                         | formName, which specifies the value to<br>which Name (in the preceding row) is set.<br>For example, z1D_FormName in the row<br>above would be set to the formName value<br>specified here. |
|                 |               | Name                          | z1D_schemaID (name of the field that<br>becomes the value specified in Value,<br>which follows)                                                                                            |
|                 |               | Value                         | $T + $1$$ , which specifies the value to<br>which Name (in the preceding row) is set.<br>For example, z1D_schemaID in the row<br>above would be set to $T'' + $1$ \$.                      |

<span id="page-122-0"></span>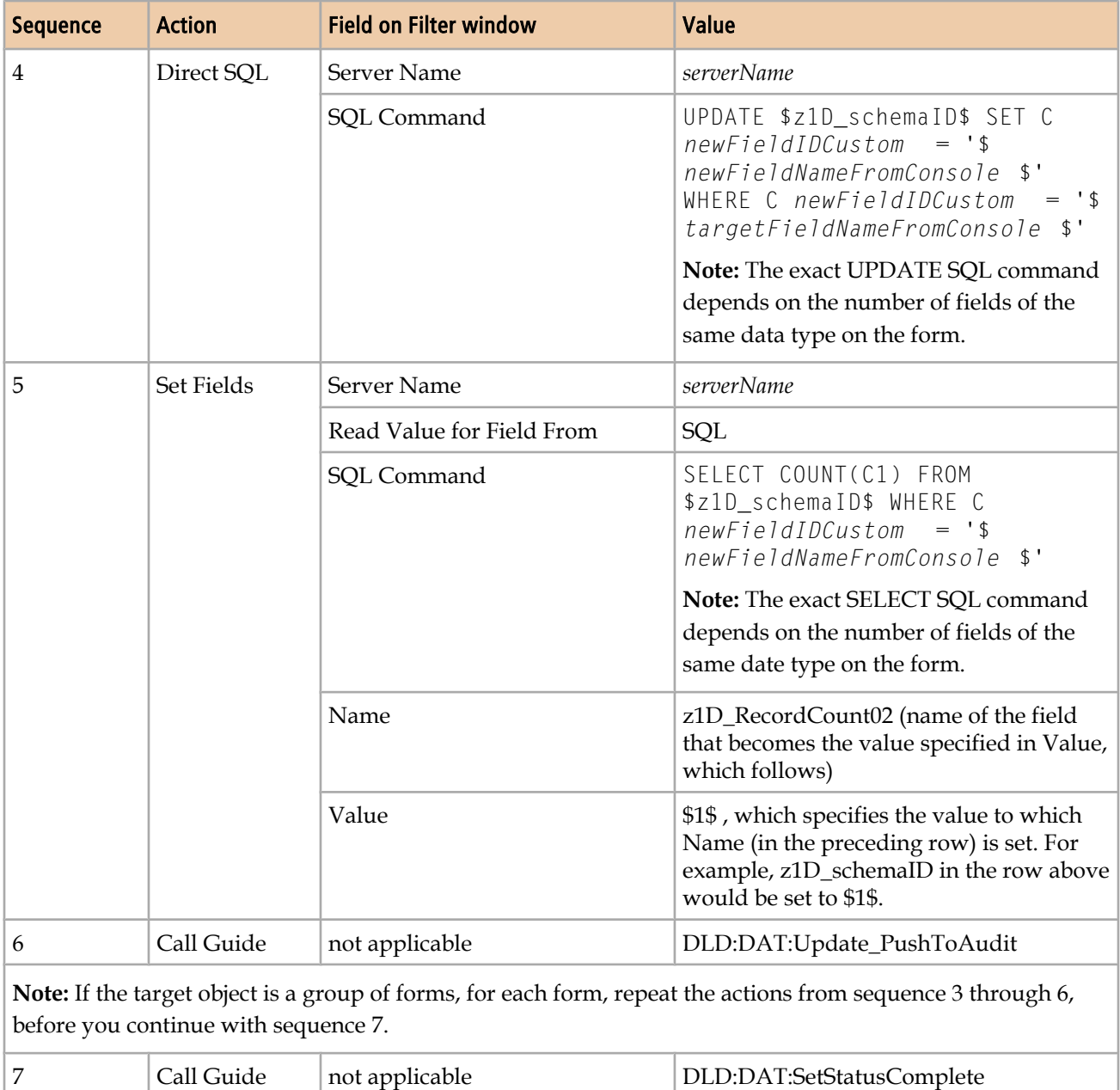

## **Modifying the data wizard to work with new fields on BMC Remedy ITSM forms**

To modify the data wizard to work with new fields on BMC Remedy ITSM forms, you must modify filters on the DLD:SYS:DataWizAction form. Perform the following procedure for each new field on BMC Remedy ITSM forms.

#### **To modify the data wizard to work with new fields on BMC Remedy ITSM**

- 1 Open BMC Remedy Developer Studio.
- 2 Search for the filter on the DLD:SYS:DataWizAction form that contains the count action for the form that contains the new field.

Use the following information to find the appropriate filter:

- Count filters created by BMC are in the execution order 200–399 range.
- Count Filters created by BMC follow a naming convention. They start with either DLD:DAT:*dataAdministrationType*\_Count or INT:*Application*:DAT:*dataAdministrationType*\_Count. For example, the count filter for the Company Name field on the HPD:HelpDesk form is named INT:FNDHPD:DAT:CompanyLargeForms\_Count\_Q.
- Forms that are included in a filter are sometimes listed in the Help Text tab of the filter.
- 3 In the Set Field action that performs the count action, modify the SQL statement to include the new field.

The following SQL statement is an example for counting the Company field:

SELECT COUNT(C1) FROM \$z1D\_schemaID\$ WHERE C1000000001 = '\$Company\$' OR C*newFieldIDCustom* = '\$Company\$'

For additional examples of SQL statements, see [Examples of SQL statements on](#page-128-0) [page 129.](#page-128-0)

- 4 Search for the filter on the DLD:SYS:DataWizAction form that contains the update action for the form that contains the new field.
	- Update filters created by BMC are in the execution order 500–699 range.
	- Update Filters created by BMC follow a naming convention. They start with either DLD:DAT:*dataAdministrationType*\_Update or INT:*Application*:DAT:*dataAdministrationType*\_Update. For example, the update filter for the Company Name field on the HPD:HelpDesk form is named INT:FNDHPD:DAT:CompanyLargeForms\_Update\_Q`!.
	- Forms that are included in a filter are sometimes listed in the Help Text tab of the filter.
- 5 In the Set Field action that performs the update action, modify the SQL statement to include the new field.

The following SQL statement is a simple example for updating the Company field:

```
UPDATE $z1D_schenaID$ SET C1000000001 = '$Company NewVal$',CnewFieldIDCustom = '$Company_NewVal$' WHERE C1000000001 = '$Company$' OR
CnewFieldIDCustom = '$Company$'
```
The following SQL statement is an example for updating the Company field with a CASE statement. When two or more fields are updated on a form, CASE statements are used to improve performance.

```
UPDATE $z1D_schemaID$ SET 
C1000000001 = case C1000000001 when '$Company$' then '$Company_NewVal$' 
else C1000000001 end,
C1000003965 = case C1000003965 when '$Company$' then '$Company_NewVal$' 
else C1000003965 end,
CnewFieldIDCustom = case CnewFieldIDCustom when '$Company$' then 
'$Company_NewVal$' else CnewFieldIDCustom end,
WHERE (C1000000001 = '$Company$' OR C1000003965 = '$Company$' OR 
CnewFieldIDCustom = '$Company$')
```
6 A Set Field action after the update action performs a count. Modify the SQL statement in this action to include the new field.

The following SQL statement is an example for counting the Company field after the update action:

```
SELECT COUNT(C1) FROM $z1D_schemaID$ WHERE C1000000001 = '$Company_NewVal
$' OR CnewFieldIDCustom = '$Company_NewVal$'
```
### **Field names of target and new value fields from the Data Wizard Console**

When you modify an SQL statement, use the following tables to look up the target value database field name and new value database field name for use in the SQL statement.

#### **Company**

The Fields IDs for the company target and new value fields table shows the values for a data administration type of Company.

#### **Table 28: Field IDs for the Company target and new value fields**

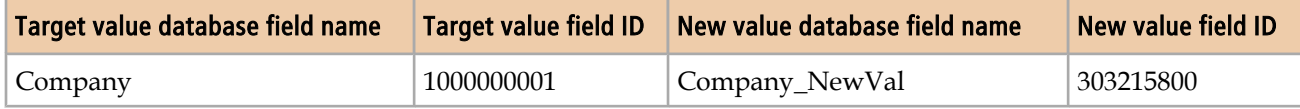

#### **Person name**

This section shows the values for a data administration type of Person Name.

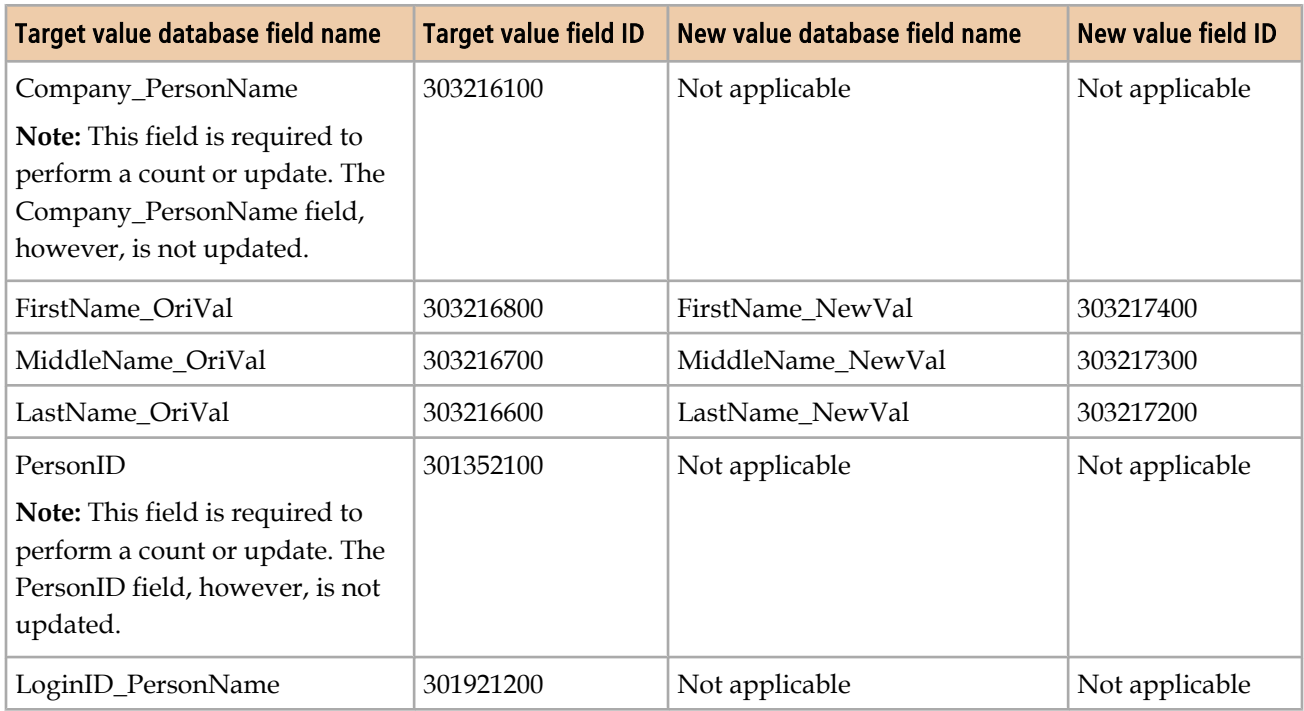

#### **Table 29: Field IDs for the Person Name target and new value fields**

#### **Login ID**

This section lists the values for a data administration type of Login ID.

#### **Table 30: Field IDs for the Login ID target and new value fields**

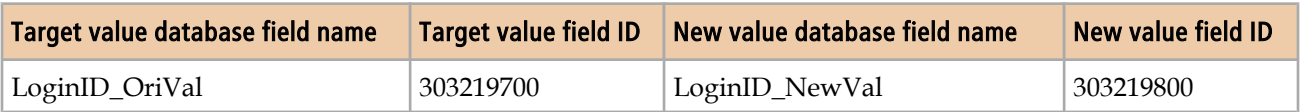

#### **Generic categorization**

This section lists the values for a data administration type of Generic Categorization.

#### **Table 31: Field IDs for the Generic Categorization target and new value fields**

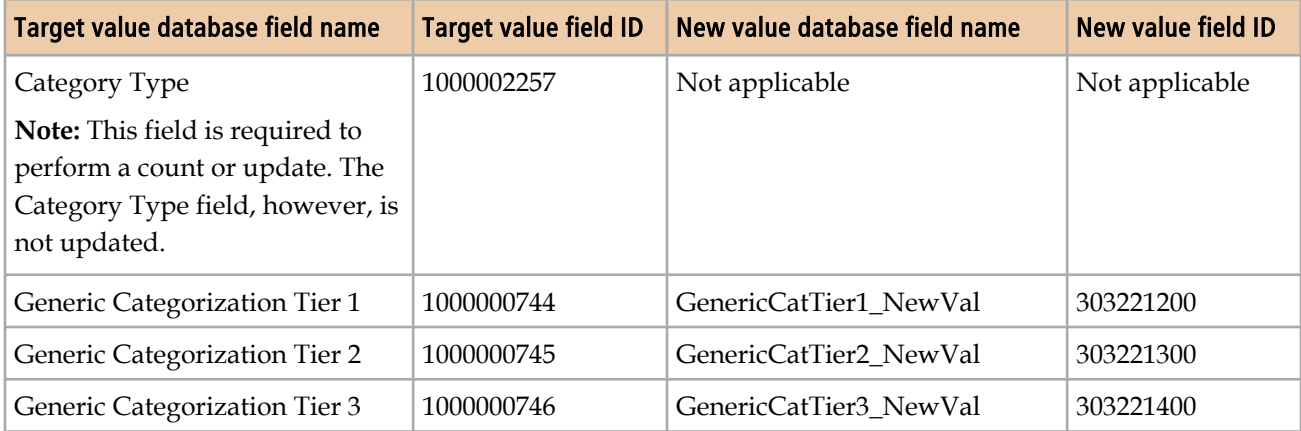

#### **Operational categorization**

This section lists the values for a data administration type of Operational Categorization.

#### **Table 32: Field IDs for the Organization Categorization target and new value fields**

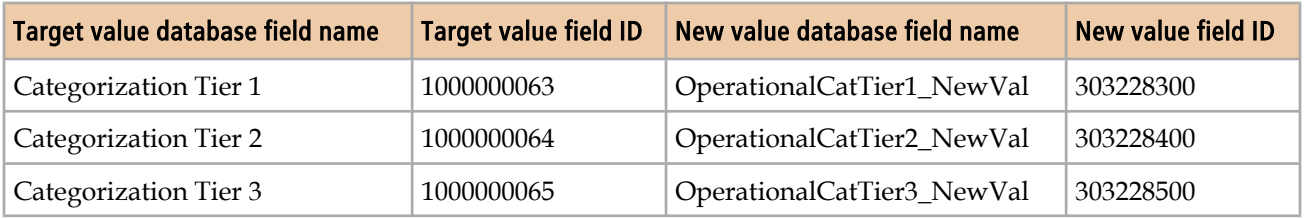

#### **Product categorization**

This section shows the values for a data administration type of Product Categorization.

#### **Table 33: Field IDs for the Product Categorization target and new value fields**

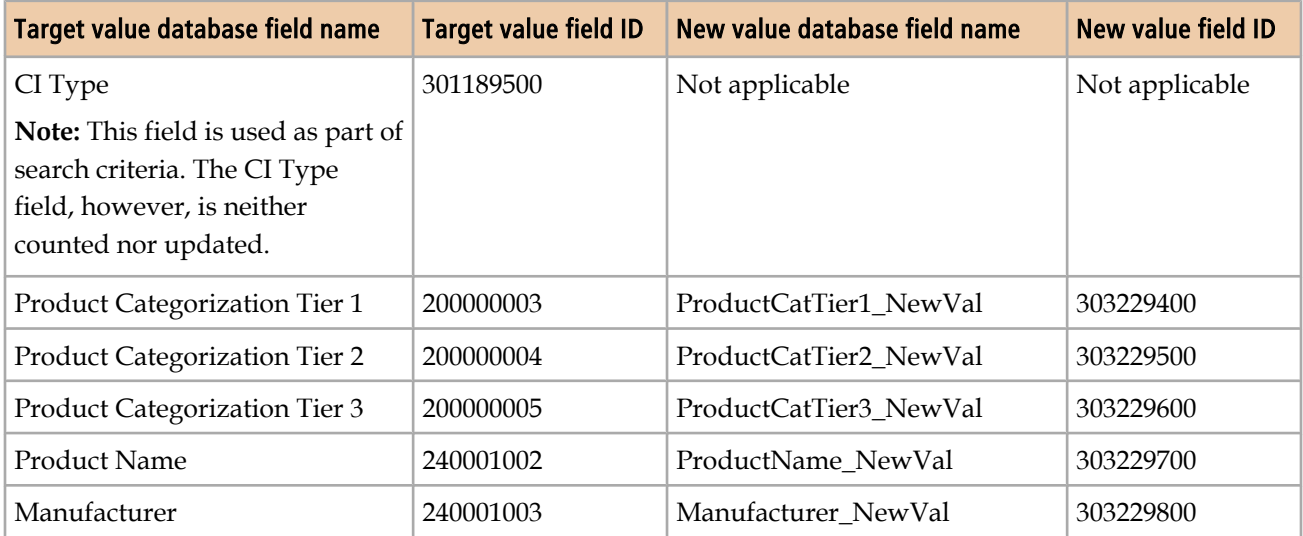

#### **Product model and version**

This section shows the values for a data administration type of Product Model/ Version.

#### **Table 34: Field IDs for the Product Model/Version target and new value fields**

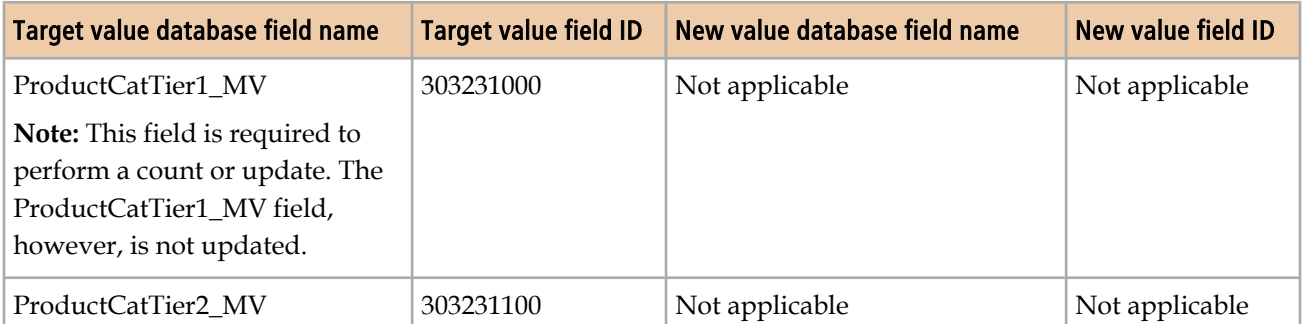

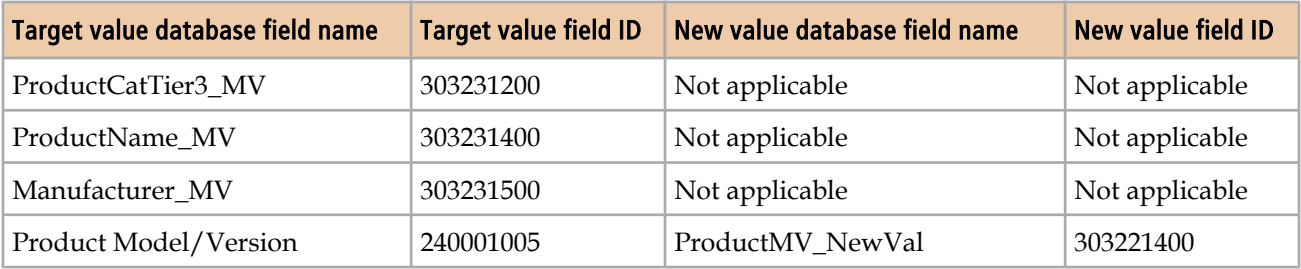

#### **Site name**

This section shows the values for a data administration type of Site Name.

#### **Table 35: Field IDs for the Site Name target and new value fields**

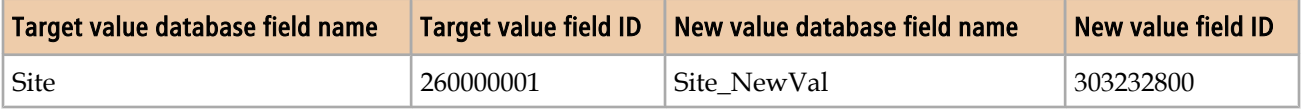

#### **Site information**

This section shows the values for a data administration type of Site Information.

#### **Table 36: Field IDs for the Product Model/Version target and new value fields**

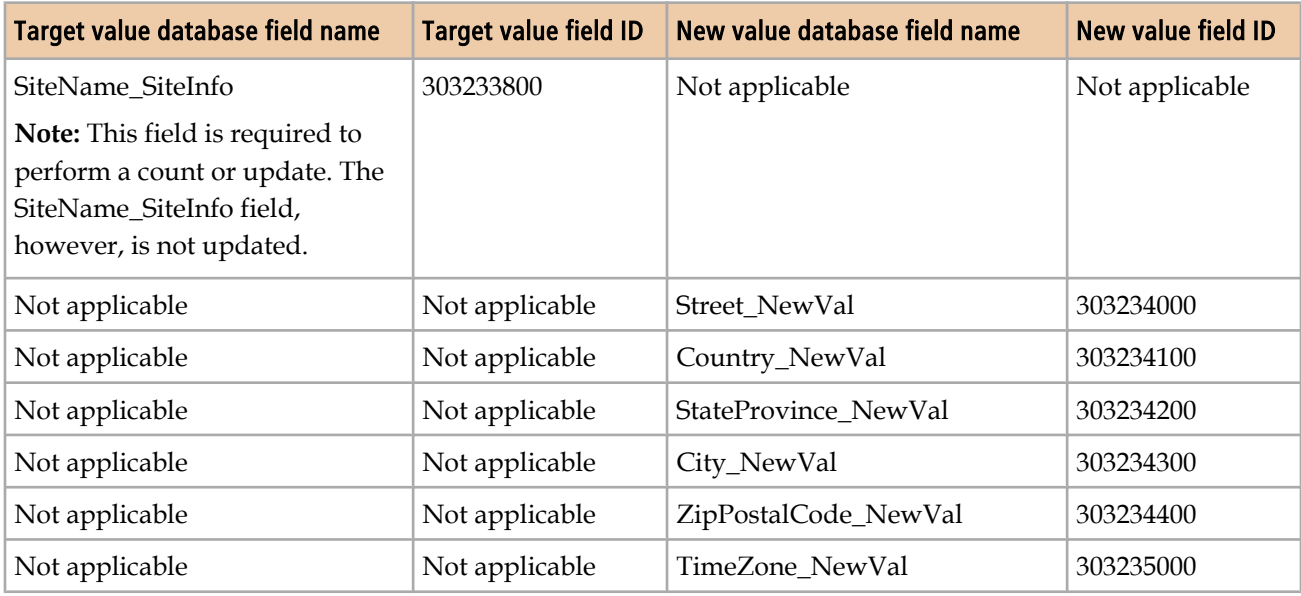

#### **Support group**

This section shows the values for a data administration type of Support Group.

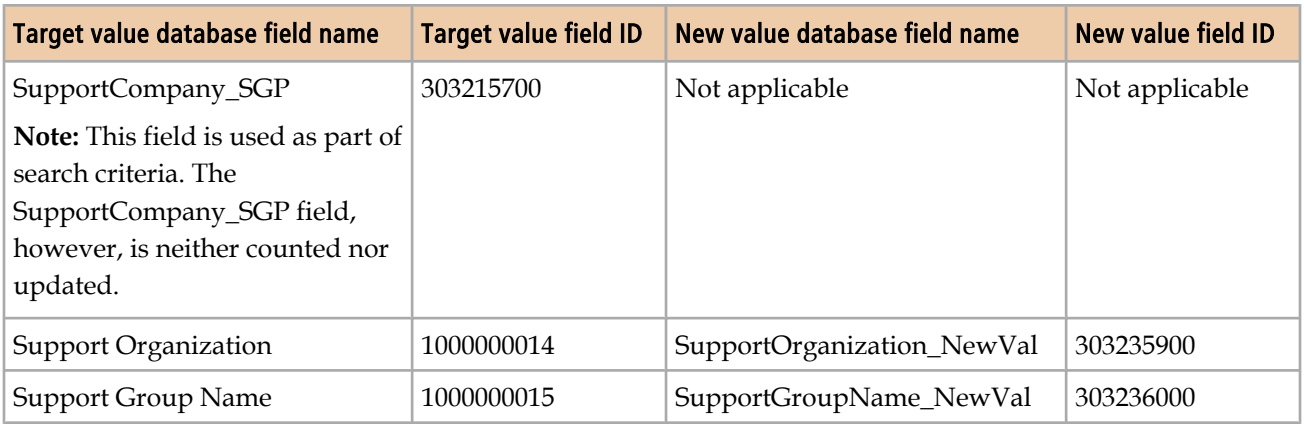

#### <span id="page-128-0"></span>**Table 37: Field IDs for the Support Group target and new value fields**

### **Examples of SQL statements**

When you modify an SQL statement, look up the example SQL statement for the applicable data administration type in the following sections.

#### **Company**

The following example is for the count action:

- Form CTM:People
- Filter—DLD:DAT:CompanyCTMLargeForms\_Count\_Q
- SQL statement-SELECT COUNT(C1) FROM \$z1D\_schemaID\$ WHERE  $C1000000001 = '$ \$Company\$'

The following example is for the update action:

- Form CTM:People
- Filter—DLD:DAT:CompanyCTMLargeForms\_Update`!\_Q
- SQL statement-UPDATE \$z1D\_schemaID\$ SET C1000000001 =  $'s Company NewVal$' WHERE C1000000001 = '$Company$'$

#### **Person name**

You must use either the person ID or login ID to count or update the person name. This ID is used in the WHERE clause of the SQL statement.

The following example is for the count action when the full name is on the form:

- Form CTM:Support Group Association
- Filter—DLD:DAT:PersonNameLargeForms\_Count\_Q

■ SQL statement—SELECT COUNT(C1) FROM \$z1D\_schemaID\$ WHERE C1000000080 = '\$PersonID\$'

The following example is for the update action when the full name is on the form:

- Form CTM:Support Group Association
- Filter-DLD:DAT:PersonNameLargeForms\_Update`!\_Q
- SQL statement-UPDATE \$z1D\_schemaID\$ SET C1000000017 = '\$FullName\_NewVal\$' WHERE C1000000080 = '\$PersonID\$'

The following example is for the count action when the full name, first name, and last name are on the form:

- Form APR:Approver Lookup
- Filter—DLD:DAT:PersonNameWithLoginIDOther\_Count\_Q
- SQL statement-SELECT COUNT(C1) FROM \$z1D\_schemaID\$ WHERE C1000000080 = '\$PersonID\$'

The following example is for the update action when the full name, first name, and last name are on the form:

- Form APR:Approver Lookup
- Filter-DLD:DAT:PersonNameWithLoginIDOther\_Count`!\_Q
- SQL statement:

```
■ UPDATE $z1D_schemaID$ SET 
  C1000000637 = CASE WHERE (C1000000080 = '$PersonID$') THEN '$FullName_newVal$' ELSE C1000000637 END,
  C1000000369 = CASE WHEN (C1000000080 = '$PersonID$') THEN 
   '$FirstName_NewVal$' ELSE C1000000369 END,
  C1000000367 = CASE WHEN (C1000000080 = '$PersonID$') THEN '$LastName_NewVal
  $' ELSE C1000000367 END
  WHERE (C1000000080 = '$PersonID$')
```
#### **Login ID**

The following example is for the count action:

- Form—CTM:People WorkLog
- Filter-DLD:DAT:LoginIDCTM2\_Count\_Q
- SQL statement SELECT COUNT(C1) FROM \$z1D\_schemaID\$ WHERE C2 = '\$LoginID\_OriVal\$' OR C5 = '\$LoginID\_OriVal\$' OR C1000000159 = '\$LoginID\_OriVal\$'

The following example is for the update action:

■ Form – CTM:People WorkLog

- Filter—DLD:DAT:LoginIDCTM2\_Count`!\_Q
- SQL statement:

```
UPDATE $z1D_schemaID$ SET
C2 = CASE C2 WHEN '$LoginID_OriVal$' THEN '$LoginID_NewVal$' ELSE C2 END,
C1000000159 = CASE C1000000159 WHEN '$LoginID_OriVal$' THEN 
'$LoginID_NewVal$' ELSE C1000000159 END,
C5 = CASE C5 WHEN '$LoginID_OriVal$' THEN '$LoginID_NewVal$' ELSE C5 END
WHERE (C2 = '$LoginID_OriVal$' OR C1000000159 = '$LoginID_OriVal$' OR C5 =
'$LoginID_OriVal$')
```
#### **Generic categorization**

To count or update categorizations, you need a filter for each level of categorization on the form. Whether a filter runs depends on which tiers the user specifies on the Data Wizard Console with new values.

For example, if Tier 1, 2, and 3 are on the form, then three separate filters are needed to perform the action. One filter contains the SQL statement to count or update for all three tiers. Another filter will act on the first two tiers. Another filter acts on just the first tier. On the Data Wizard Console, if the user specifies all three tiers with new values, all three filters run. If the user specifies a new values for only Tier 1, only the filter containing Tier 1 runs.

If only Tier 1 and 2 are on the form, you need only two filters.

Category type is used in the SQL statements. If the category type is always the same for categorization, omit this field from the SQL statement. Otherwise, hard code the value in the SQL statement.

The following example is for the count action when all three tiers are on the form:

- Form CFG:GenericProdServiceAssoc
- Filter—DLD:DAT:GenCatTier3LargeForms\_Count\_Q
- SQL statement:

```
SELECT COUNT(C1) FROM $z1D schemaID$ WHERE
C1000000744 = '$Generic Categorization Tier 1$' AND C1000000745= '$Generic Categorization Tier 2$' AND C1000000746 = '$Generic
Categorization Tier 3$' AND C1000002257 = '$Category Type$'
```
The following example is for the update action when all three tiers are on the form:

- Form—CFG:GenericProdServiceAssoc
- Filter-DLD:DAT:GenCatTier3LargeForms\_Update`!\_Q
- SQL statement:

```
UPDATE $z1D_schemaID$ SET C1000000744 = 
'$GenericCatTier1_NewVal$', C1000000745 =
'$GenericCatTier2_NewVal$', C1000000746 =
'$GenericCatTier3_NewVal$' WHERE C1000000744 =
```
'\$Generic Categorization Tier 1\$' AND C1000000745 = '\$Generic Categorization Tier 2\$' AND C1000000746 = '\$Generic Categorization Tier 3\$' AND C1000002257 = '\$Category Type\$'

The following example is for the count action when the first two tiers are on the form:

- Form—CFG:GenericProdServiceAssoc
- Filter—DLD:DAT:GenCatTier2LargeForms\_Count\_Q
- SQL statement:

```
SELECT COUNT(C1) FROM $z1D schemaID$ WHERE
C1000000744 = '$Generic Categorization Tier 1$' AND C1000000745 =
'$Generic Categorization Tier 2$' AND C1000002257 = '$Category Type$'
```
The following example is for the update action when the first two tiers are on the form:

- Form CFG:GenericProdServiceAssoc
- Filter—DLD:DAT:GenCatTier2LargeForms\_Update`!\_Q
- SQL statement:

```
UPDATE $z1D schemaID$ SET C1000000744 =
'$GenericCatTier1_NewVal$', C1000000745 =
'$GenericCatTier2_NewVal$' WHERE C1000000744 =
'$Generic Categorization Tier 1$' AND C1000000745 =
'$Generic Categorization Tier 2$' AND C1000002257 = '$Category Type$'
```
#### **Operational categorization**

Like generic categorization, operational categorization has multiple tiers of categorization that require multiple filters.

The following example is for the count action when two tiers are on the form:

- Form CFG:GenericProdServiceAssoc
- Filter—DLD:DAT:OperCatTier2LargeForms\_Count\_Q
- **SQL statement**—SELECT COUNT(C1) FROM \$z1D schemaID\$ WHERE  $C1000000063 =$  '\$Categorization Tier 1\$' AND  $C1000000064 =$ '\$Categorization Tier 2\$'

The following example is for the update action when two tiers are on the form:

- Form—CFG:GenericProdServiceAssoc
- Filter—DLD:DAT:OperCatTier2LargeForms\_Update`!\_Q
- SQL statement-UPDATE \$z1D\_schemaID\$ SET C1000000063 = '\$OperationalCatTier1\_NewVal\$', C1000000064 = '\$OperationalCatTier2\_NewVal\$' WHERE C1000000063 =

'\$Categorization Tier 1\$' AND C1000000064 = '\$Categorization Tier 2\$'

The following example is for the count action for tier 1:

- Form CFG:GenericProdServiceAssoc
- Filter—DLD:DAT:OperCatTier1LargeForms\_Count\_Q
- SQL statement-SELECT COUNT(C1) FROM \$z1D\_schemaID\$ WHERE  $C1000000063 =$  '\$Categorization Tier 1\$'

The following example is for the update action for tier 1:

- Form CFG:GenericProdServiceAssoc
- Filter—DLD:DAT:OperCatTier1LargeForms Update`! Q
- SQL statement-UPDATE \$z1D\_schemaID\$ SET C1000000063 = '\$OperationalCatTier1\_NewVal\$' WHERE C1000000063 = '\$Categorization Tier 1\$'

#### **Product categorization**

Like generic categorization, product categorization has multiple tiers of categorization that require multiple filters.

The following example is for the count action for all three tiers:

- Form CFG:Group Event Mapping
- Filter—DAT:ProdCatAllTiersOther1\_Count\_Q
- SQL statement:

```
SELECT COUNT(C1) FROM $z1D_schemaID$ WHERE 
(C200000003 = '$Product Categorization Tier 1$' AND C200000004 =
'$Product Categorization Tier 2$' AND C200000005 =
'$Product Categorization Tier 3$' AND C240001002 = '$Product Name$' AND
C240001003 = '$Manufacturer$')
```
The following example is for the update action for all three tiers:

- Form CFG:Group Event Mapping
- Filter—DLD:DAT:ProdCatAllTiersOther4\_Update`!\_Q
- SQL statement:

```
UPDATE $z1D_schemaID$ SET C200000003 = 
'$ProductCatTier1_NewVal$', C200000004 =
'$ProductCatTier2_NewVal$', C200000005 =
'$ProductCatTier3_NewVal$', C240001002 = '$ProductName_NewVal$',
C240001003 = '$Manufacturer_NewVal$' WHERE C200000003 = '$Product 
Categorization Tier 1$' AND C200000004 = '$Product Categorization Tier 2$'
```
AND C200000005 = '\$Product Categorization Tier 3\$' AND  $C240001002 = '$  \$Product Name\$' AND  $C240001003 = '$ \$Manufacturer\$'

#### **Product model and version**

The Product Name, Manufacturer, and Product Model/Version fields are referenced in the WHERE clause of the SQL statement.

The following example is for the count action:

- Form CFG:Group Event Mapping
- Filter-DLD:DAT:ProdMVOther\_Count\_Q
- SQL statement-SELECT COUNT(C1) FROM \$z1D\_schemaID\$ WHERE (C240001002 = '\$ProductName\_MV\$' AND C240001003 = '\$Manufacturer\_MV  $$'$  AND C240001005 = ' $$Product Model/Version$'$ )

The following example is for the update action:

- Form CFG:Group Event Mapping
- Filter—DLD:DAT:ProdMVPCTCFG\_Update`!\_Q
- SQL statement—UPDATE \$z1D\_schemaID\$ SET C240001005 = '\$ProductMV\_NewVal\$' WHERE C240001002 = '\$ProductName\_MV\$' AND  $C240001003 = '$ \$Manufacturer MV\$' AND  $C240001005 = '$ \$Product Model/ Version\$'

#### **Site name**

The following example is for the count action:

- Form CTM:People Template
- Filter-DLD:DAT:SiteOther Count O
- SQL statement-SELECT COUNT(C1) FROM \$z1D\_schemaID\$ WHERE C260000001  $= '$ \$Site\$'

The following example is for the update action:

- Form CTM:People Template
- Filter—DLD:DAT:SiteOther\_Update`!\_Q
- SQL statement-UPDATE \$z1D\_schemaID\$ SET C260000001 = '\$Site\_NewVal \$' WHERE C260000001 = '\$Site\$'

#### **Site information**

The Site Name field is referenced in the WHERE clause of the SQL statement

The following example is for the count action:

- Form SIT:Site
- Filter—DLD:DAT:SiteInfoLargeForms\_Count\_Q
- SQL statement SELECT COUNT(C1) FROM \$z1D\_schemaID\$ WHERE C260000001 = '\$SiteName\_SiteInfo\$'

The following example is for the update action:

- Form—SIT:Site
- Filter—DLD:DAT:SiteInfoLargeForms\_Update`!\_Q
- SOL statement:

```
UPDATE $z1D_schemaID$ SET C1000000004 = 
'$City_NewVal$', C1000000002 = '$Country_NewVal$', C1000000037 = 
'$Street_NewVal$', C1000000003 = '$StateProvince_NewVal$',
C1000000039 = '$ZipPostalCode_NewVal$', C1000000541 =
'$TimeZone_NewVal$' WHERE C260000001 = '$SiteName_SiteInfo$'
```
#### **Support group**

To count or update the support group, you might need multiple filters, depending on the number of levels on the form. Whether a filter runs depends on which tiers the user selects on the Data Wizard Console.

For example, if Support Organization and Support Group are on the form, then you need two filters to perform the action. One filter will have the SQL statements to count and update for Support Organization and Support Group; the other filter acts on only the Support Organization. If all tiers are filled in for the new value on the console, both filters run. If only Support Organization is filled in, only the filter containing Support Organization runs.

The following example is for the count action for both the Support Organization and Support Group fields:

- Form CTM:People Permission Groups
- Filter—DLD:DAT:SGPAllLargeForms\_Count\_Q
- SQL statement-SELECT COUNT(C1) FROM \$z1D\_schemaID\$ WHERE  $C1000000001 = '$ \$SupportCompany\_SGP\$' AND  $C301363000 = '$ \$Support Organization\$' AND C301363100 = '\$Support Group Name\$'

The following example is for the update action for both the Support Organization and Support Group fields:

- Form CTM: People Permission Groups
- Filter—DLD:DAT:SGPAllLargeForms\_Update`!\_Q

■ SQL statement:

```
UPDATE $z1D_schemaID$ SET C301363000 =
'$SupportOrganization_NewVal$', C301363100 =
'$SupportGroupName_NewVal$' WHERE C1000000001 =
'$SupportCompany_SGP$' AND C301363000 =
'$Support Organization$' AND C301363100 = '$Support Group Name$'
```
The following example is for the count action for the Support Group field only:

- Form CTM: People Permission Groups
- Filter—DLD:DAT:SGPOrgLargeForms\_Count\_Q
- SQL statement-SELECT COUNT(C1) FROM \$z1D\_schemaID\$ WHERE C1000000001 = '\$SupportCompany\_SGP\$' AND C301363000 = '\$Support Organization\$'

The following example is for the update action for the Support Group field only:

- Form CTM: People Permission Groups
- Filter—DLD:DAT:SGPOrgLargeForms\_Update`!\_Q
- SQL statement-UPDATE \$z1D\_schemaID\$ SET C301363000 =
	- '\$SupportOrganization\_NewVal\$' WHERE C1000000001 =
	- '\$SupportCompany\_SGP\$' AND C301363000 = '\$Support Organization\$'

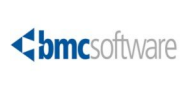

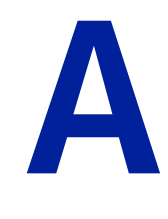

**Appendix** 

**Data load staging forms dependencies**

The following tables show the dependencies between the data load staging forms.

## **Foundation staging forms**

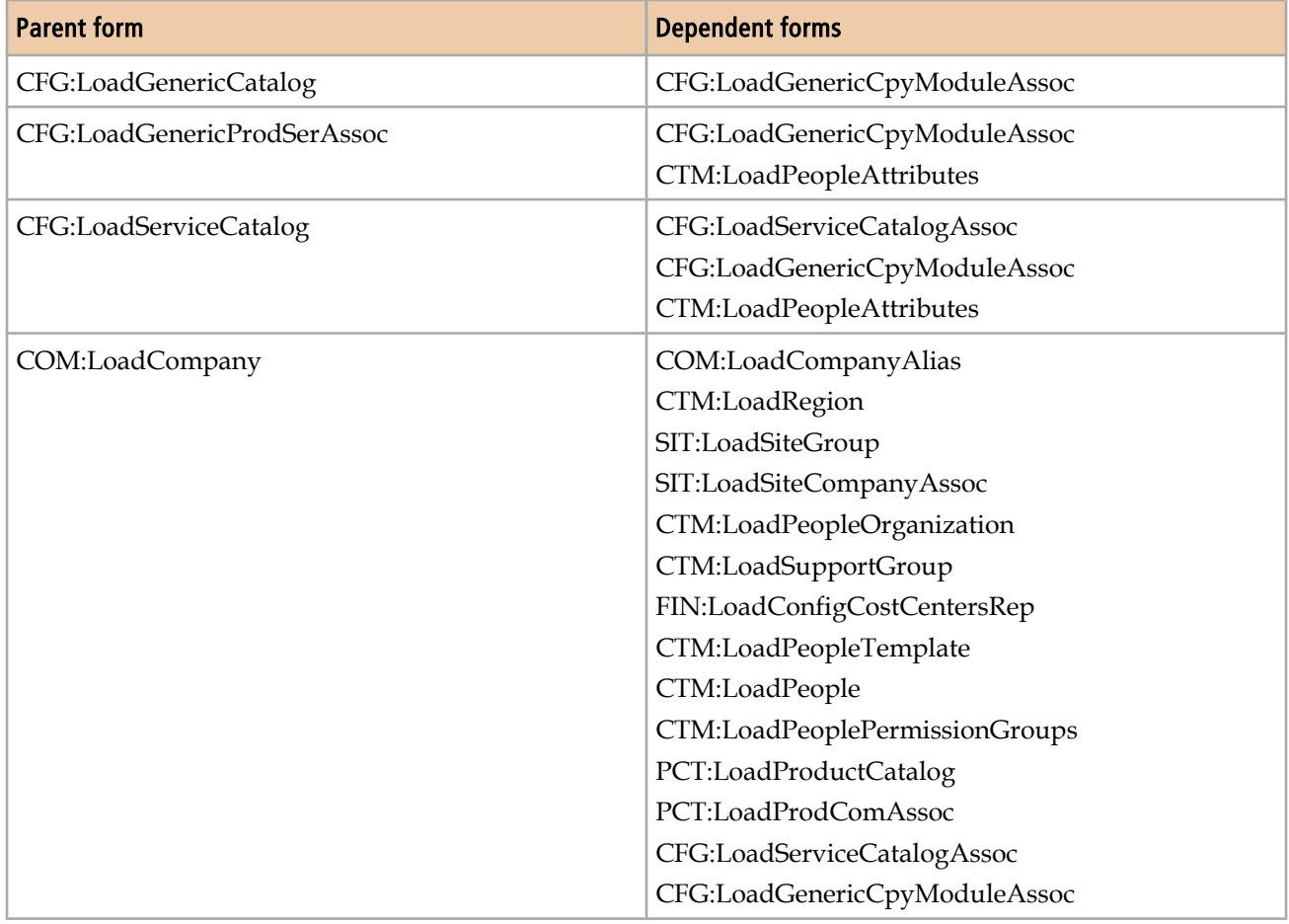

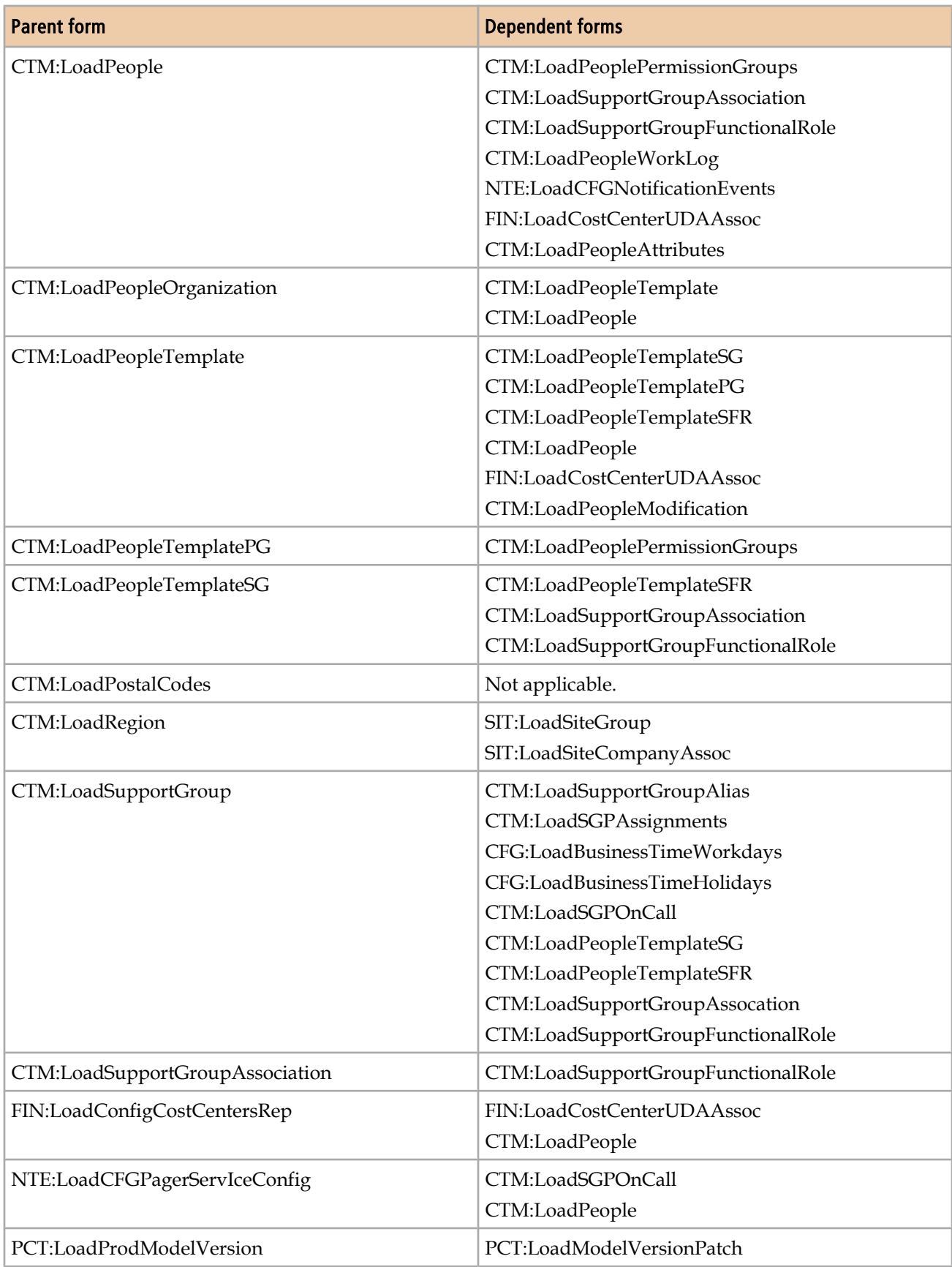

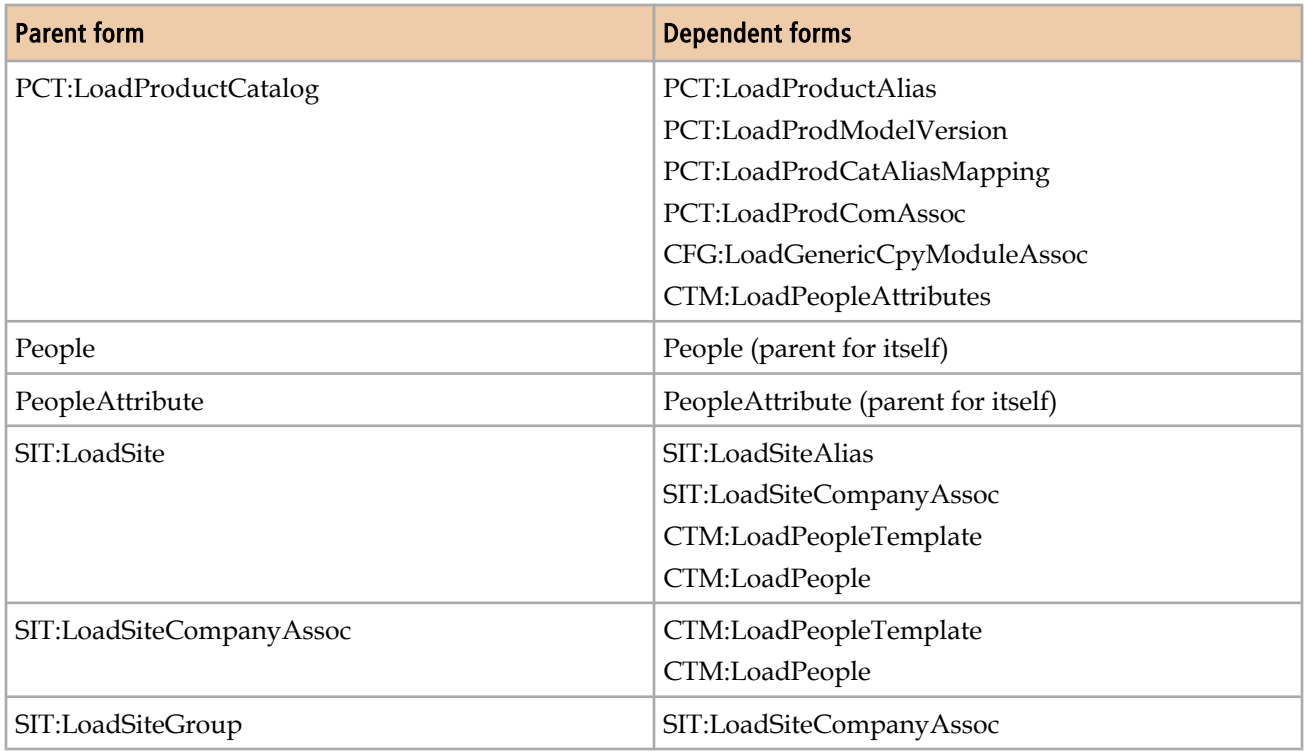

## **Process Setup staging forms**

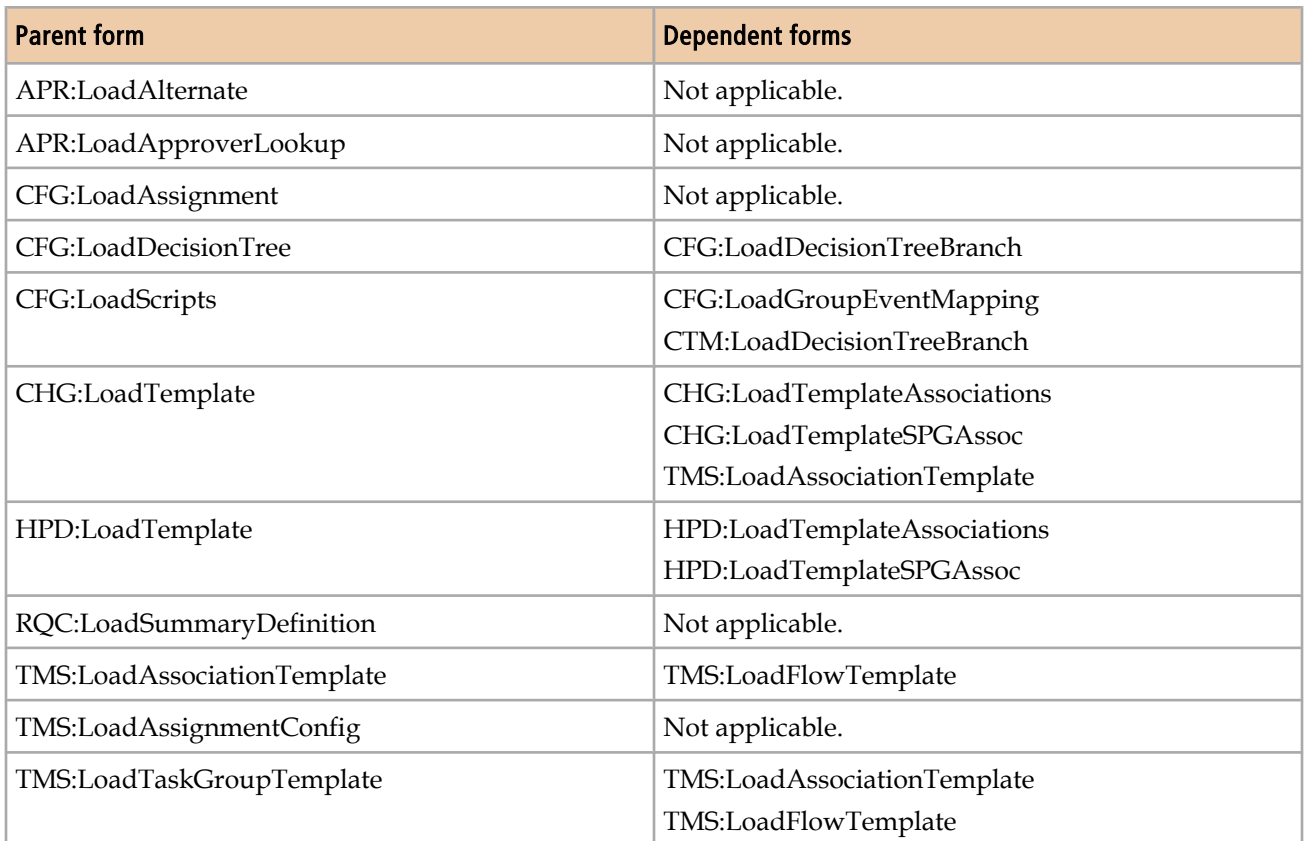

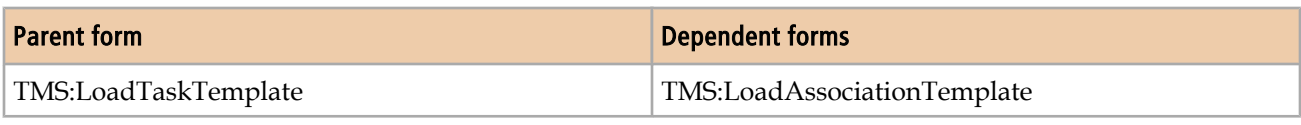

## **Transaction staging forms**

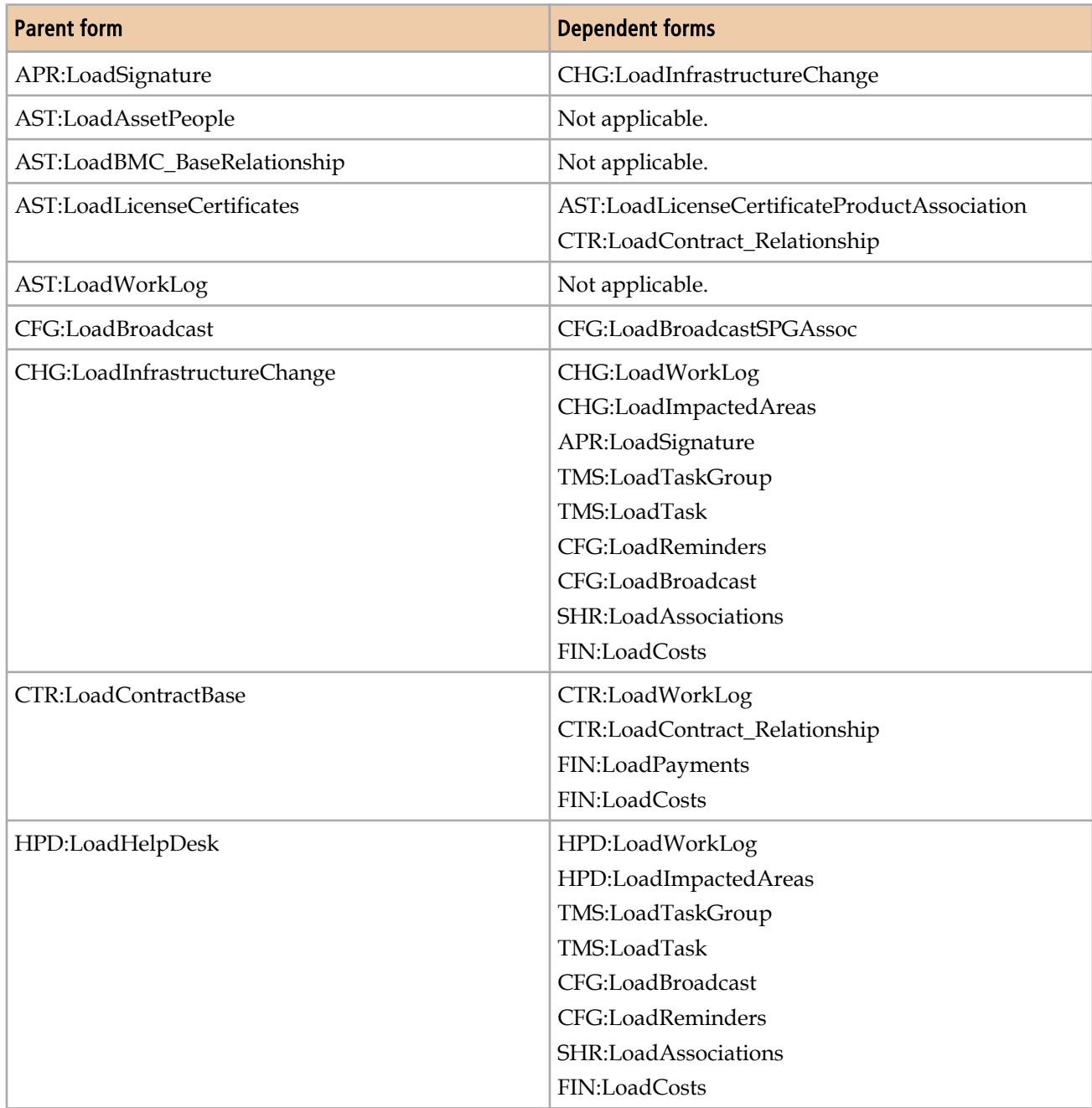

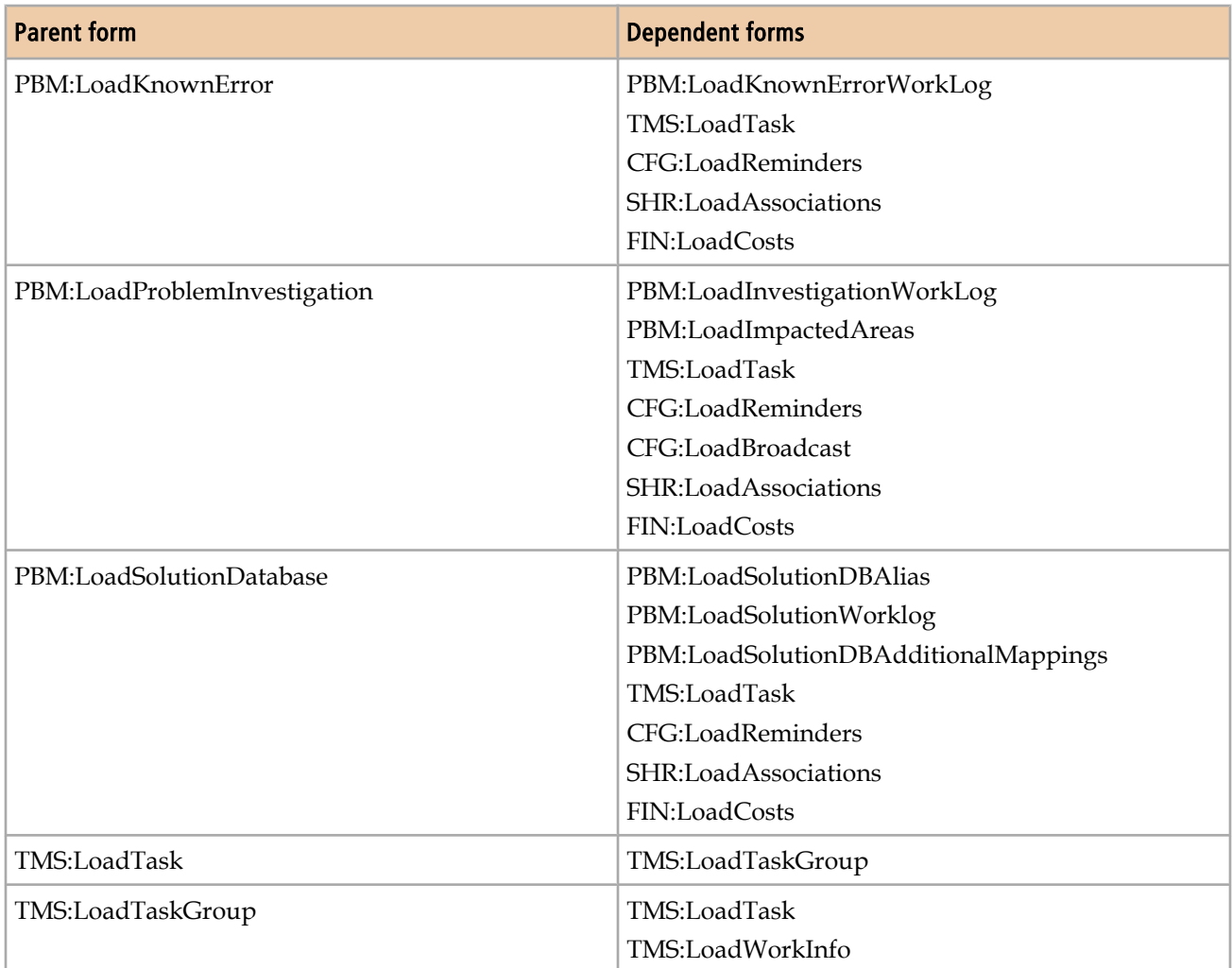

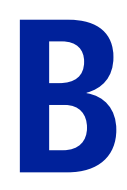

# **Error messages**

This appendix lists error codes from the dataload process.

## **Errors for invalid data**

The Error codes from invalid data table lists error codes from invalid data that is identified during the validation operation on records in staging forms.

#### **Table 38: Error codes from invalid data**

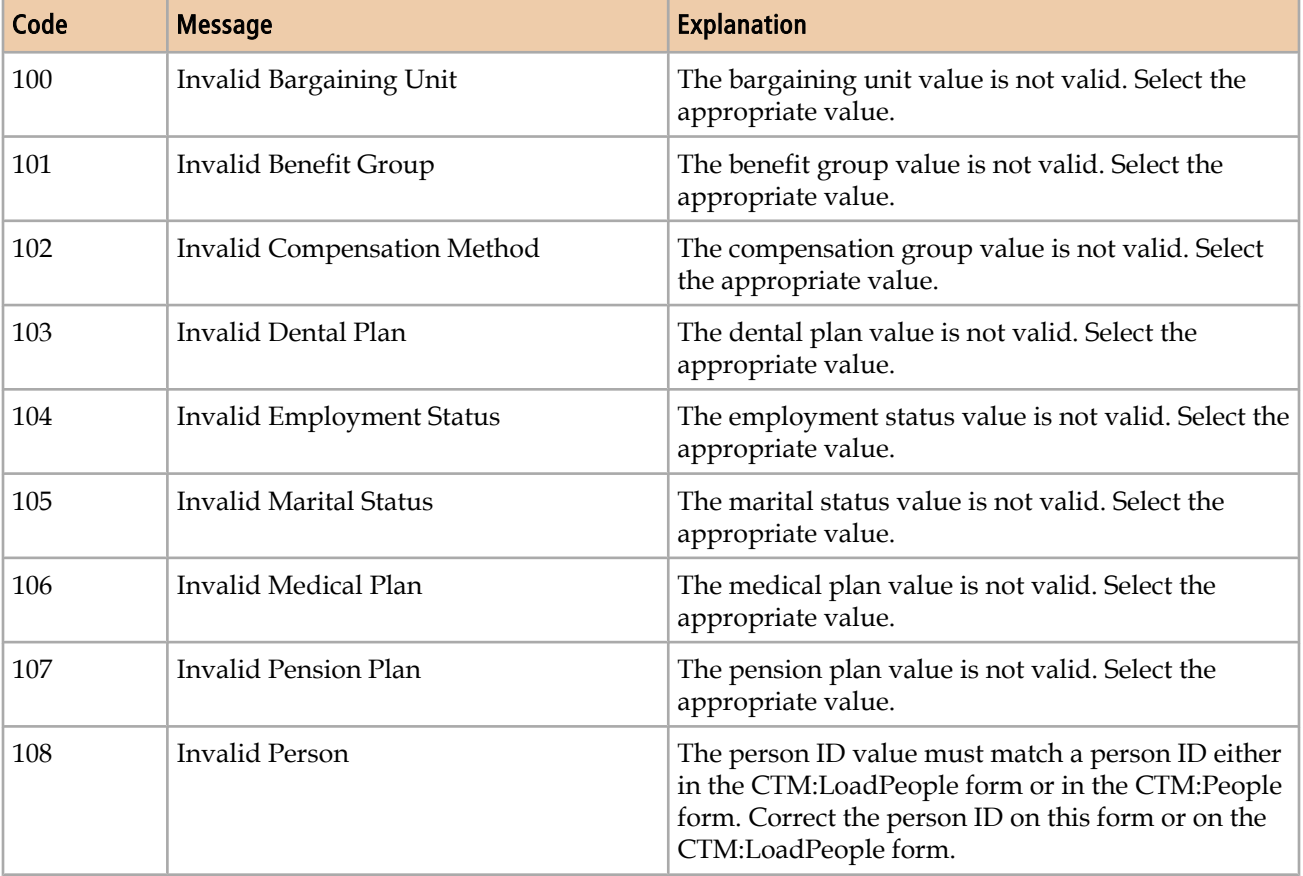

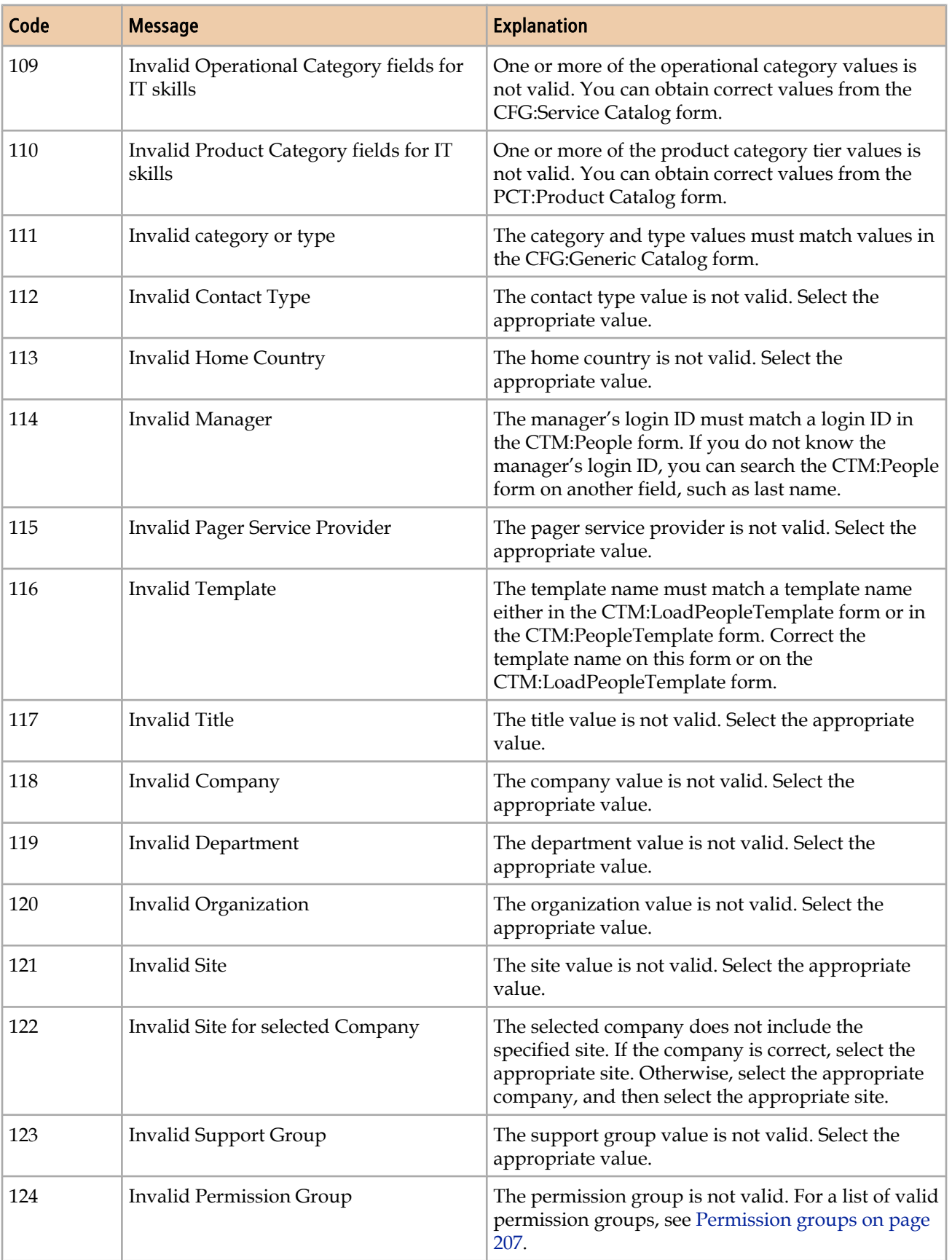
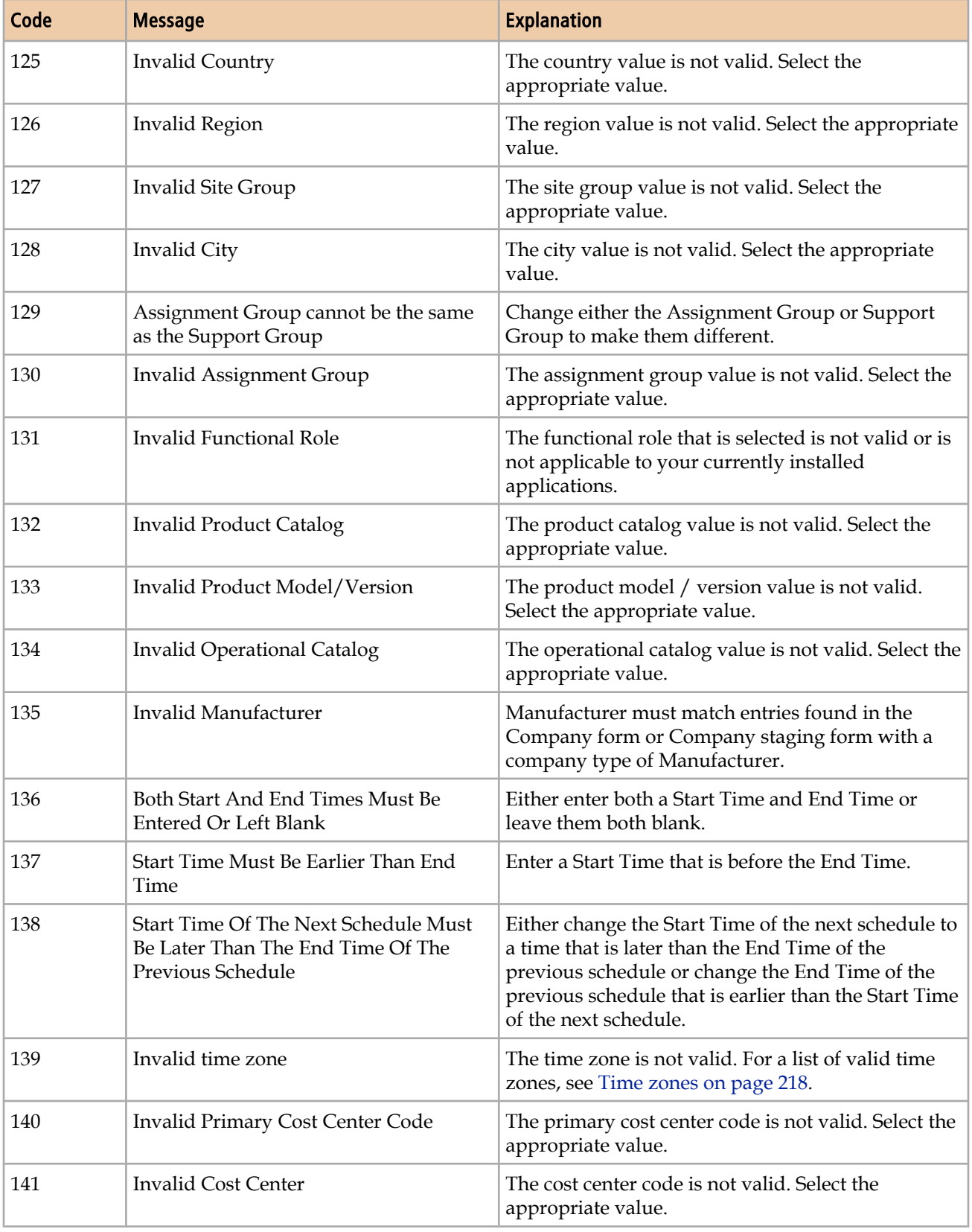

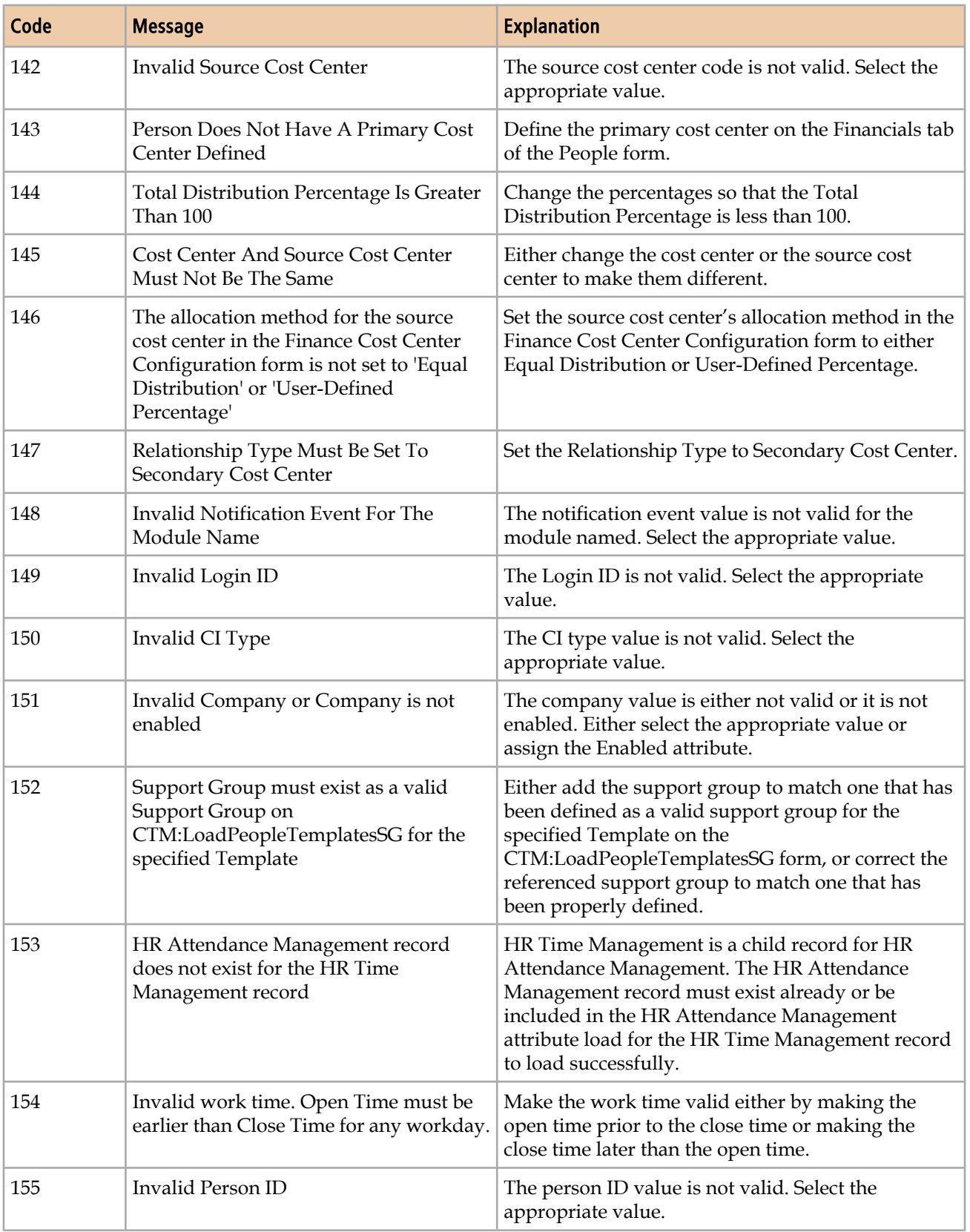

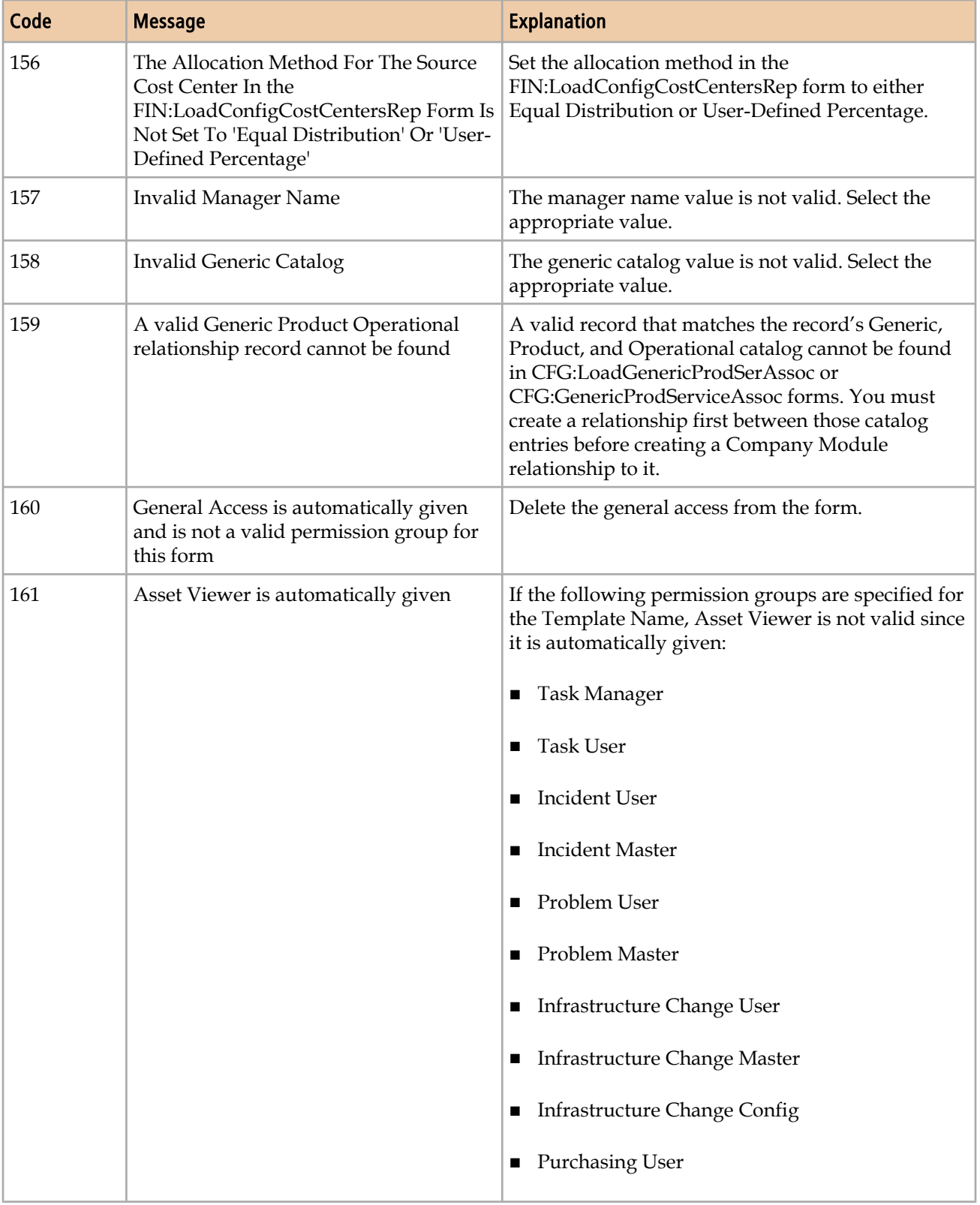

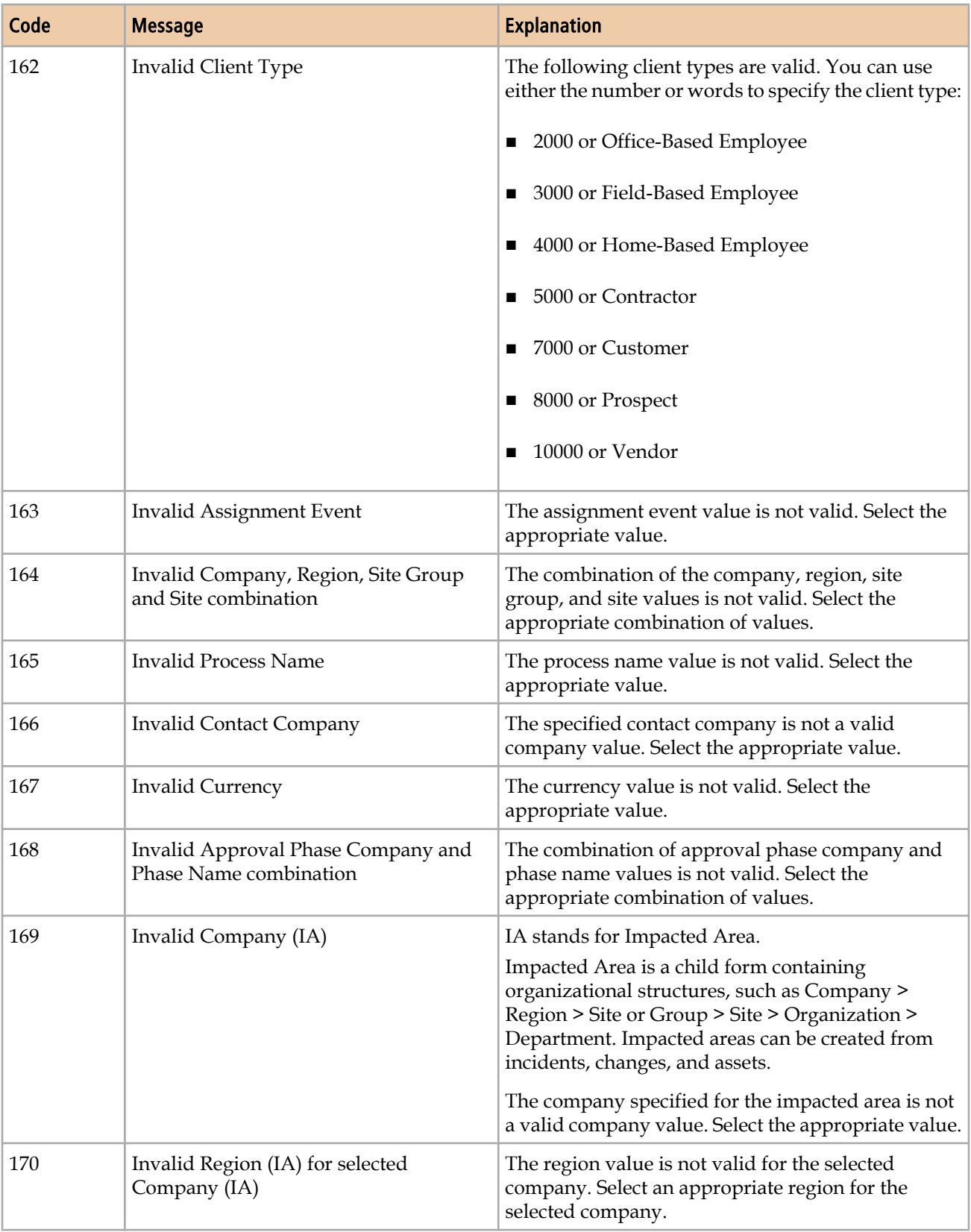

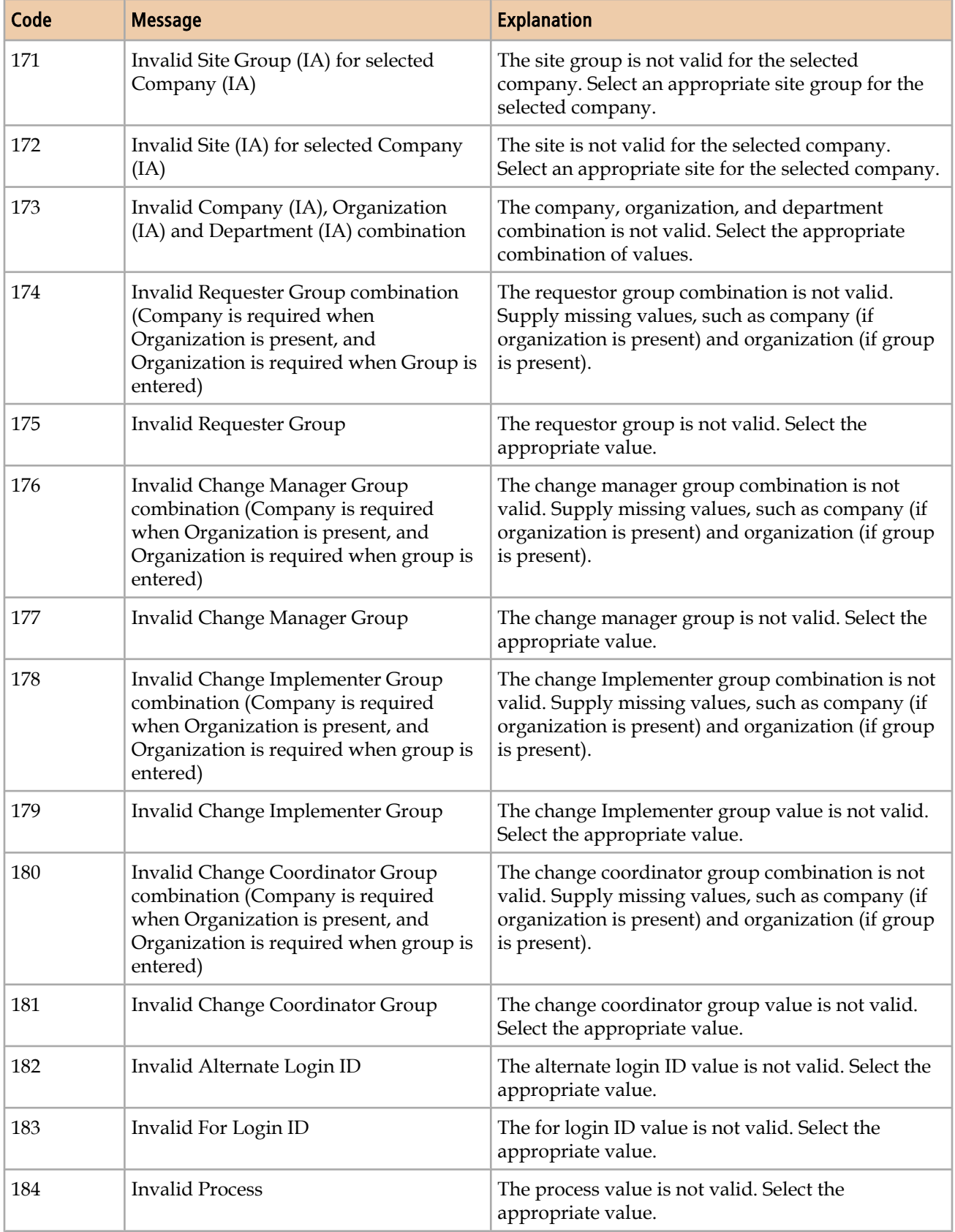

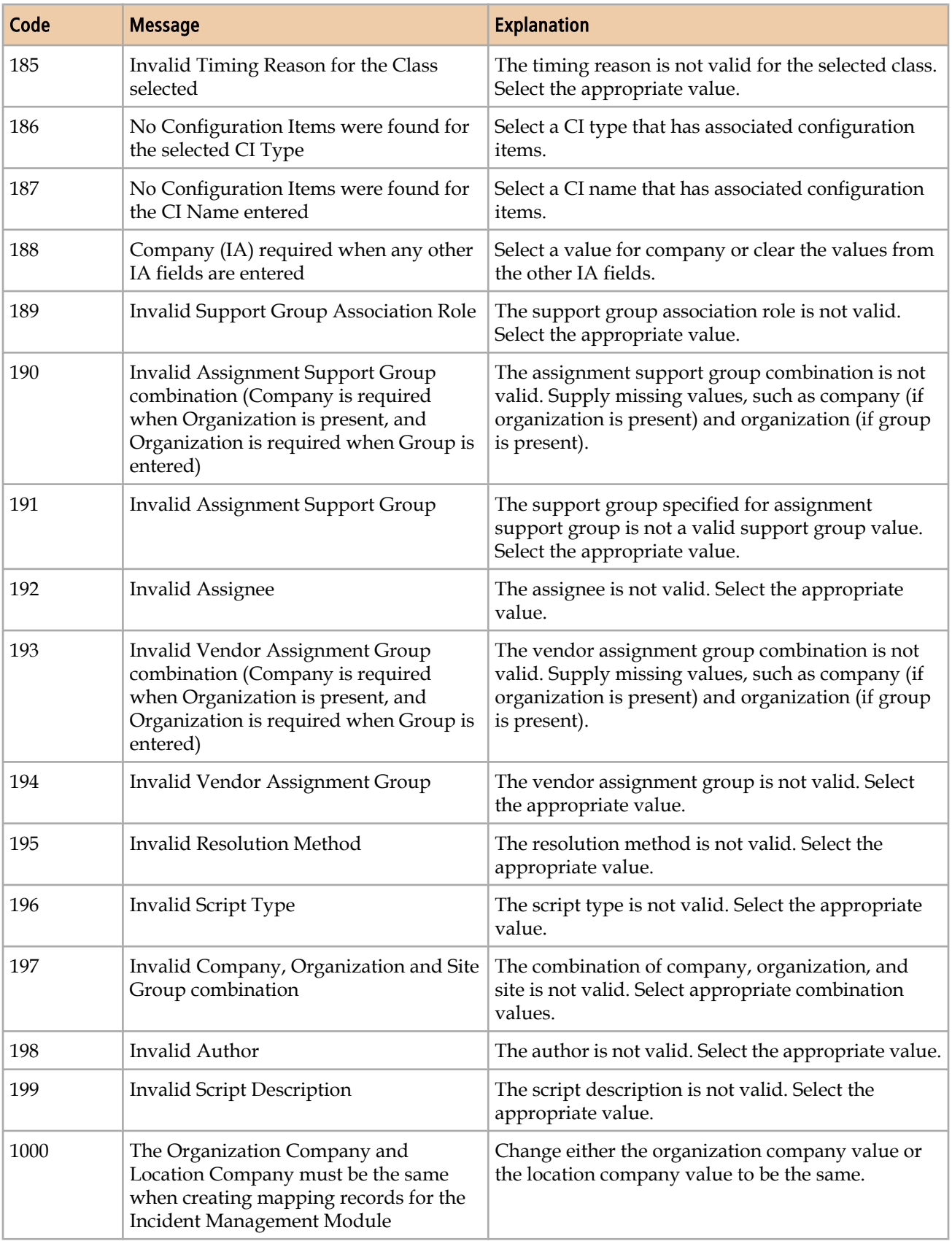

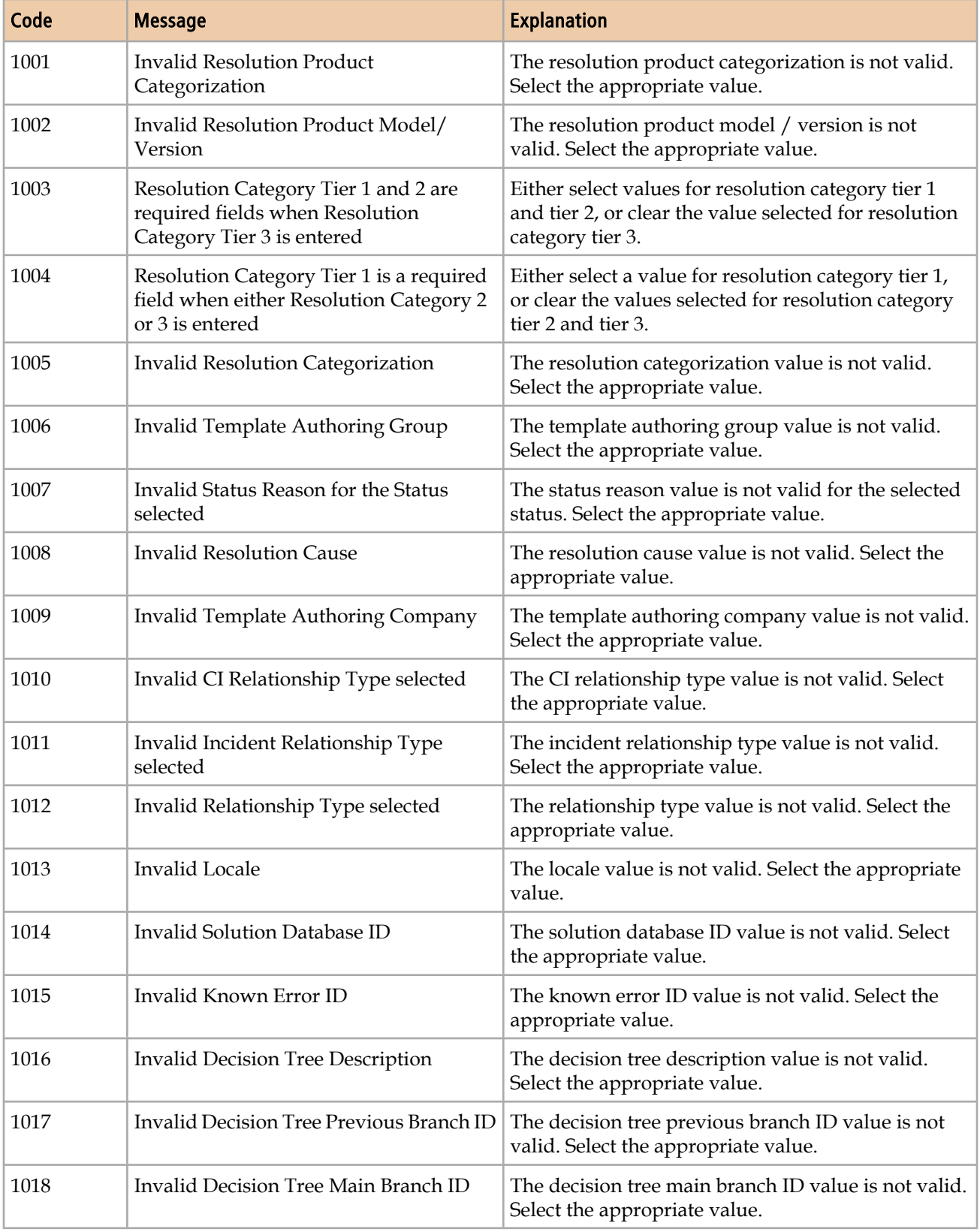

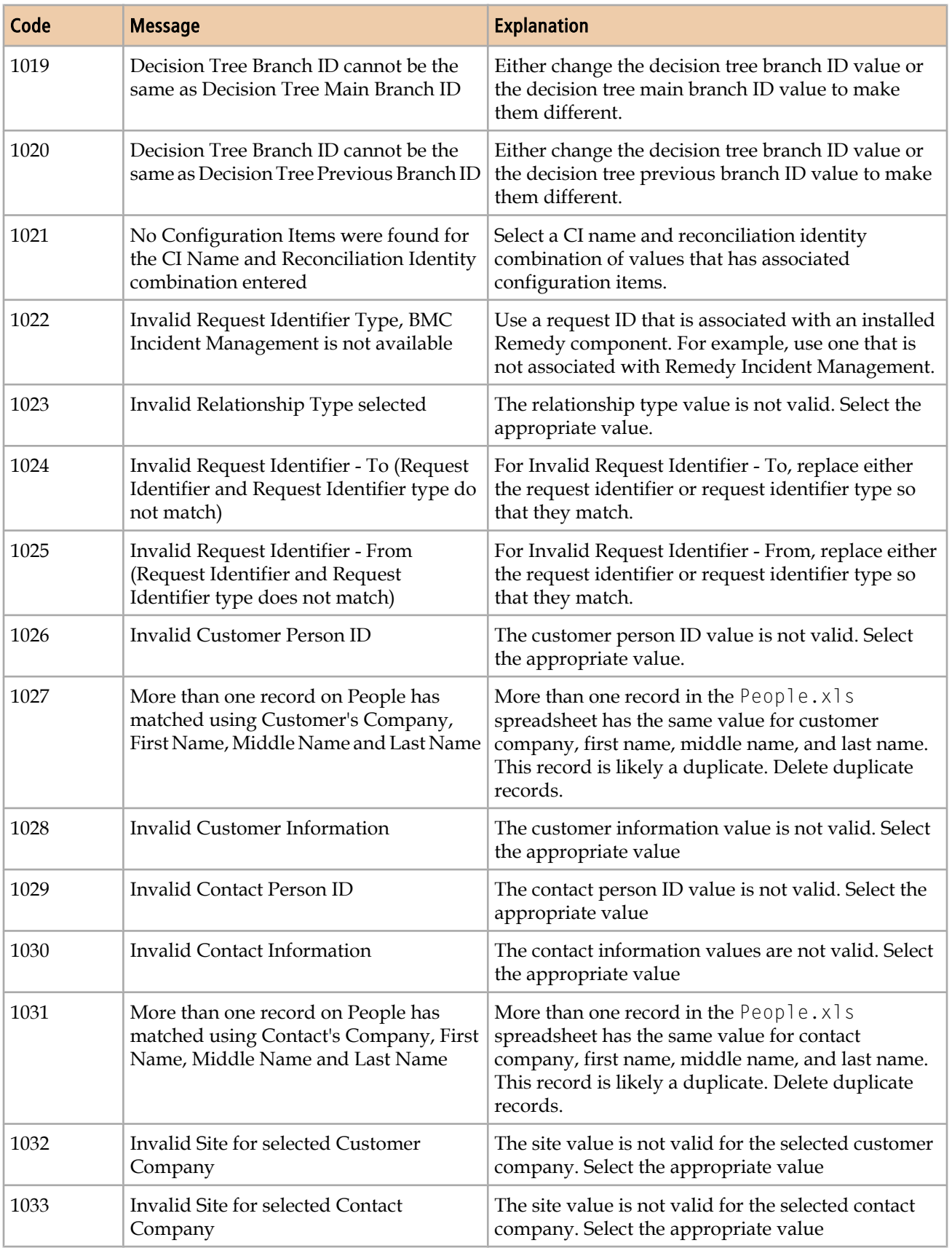

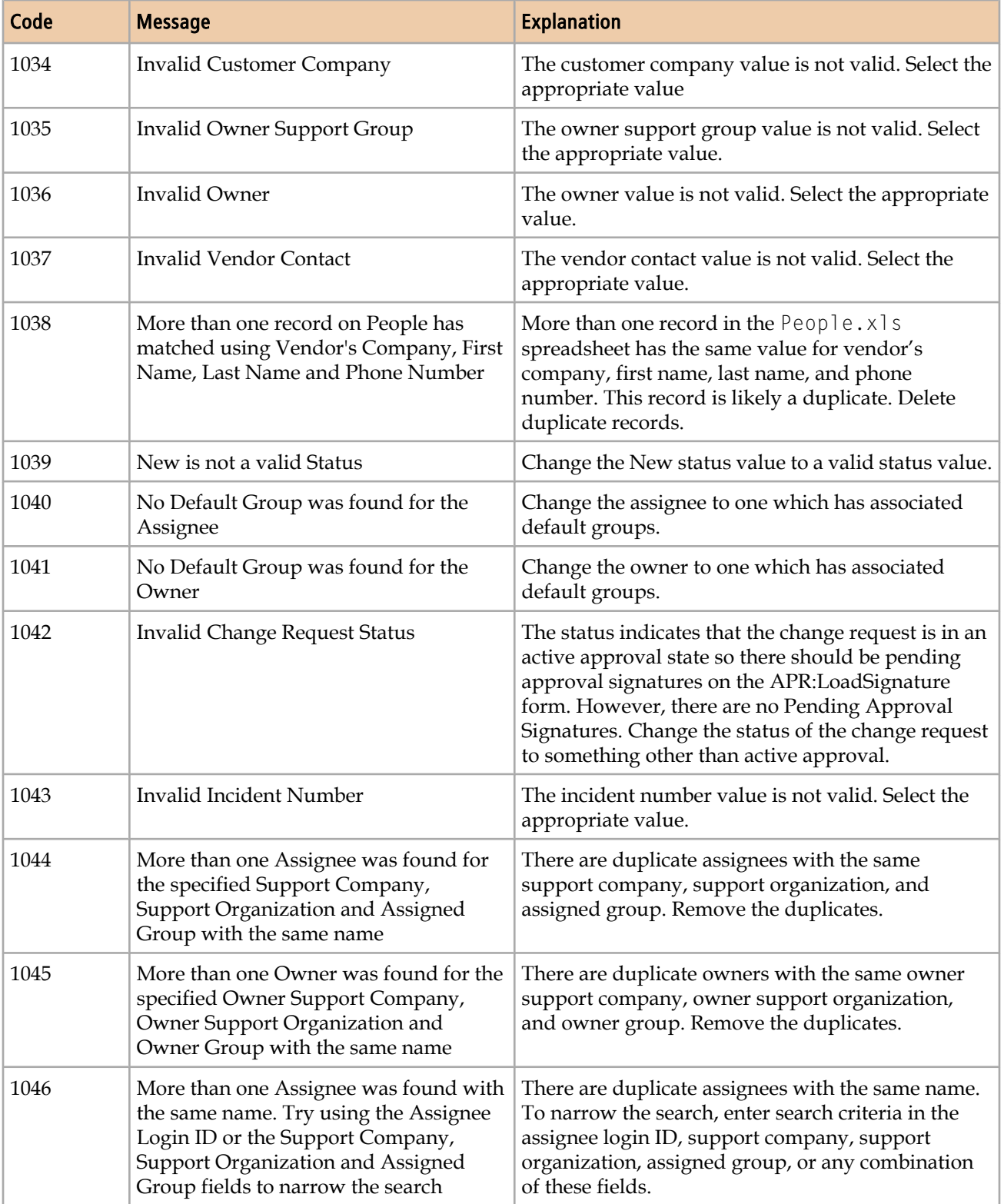

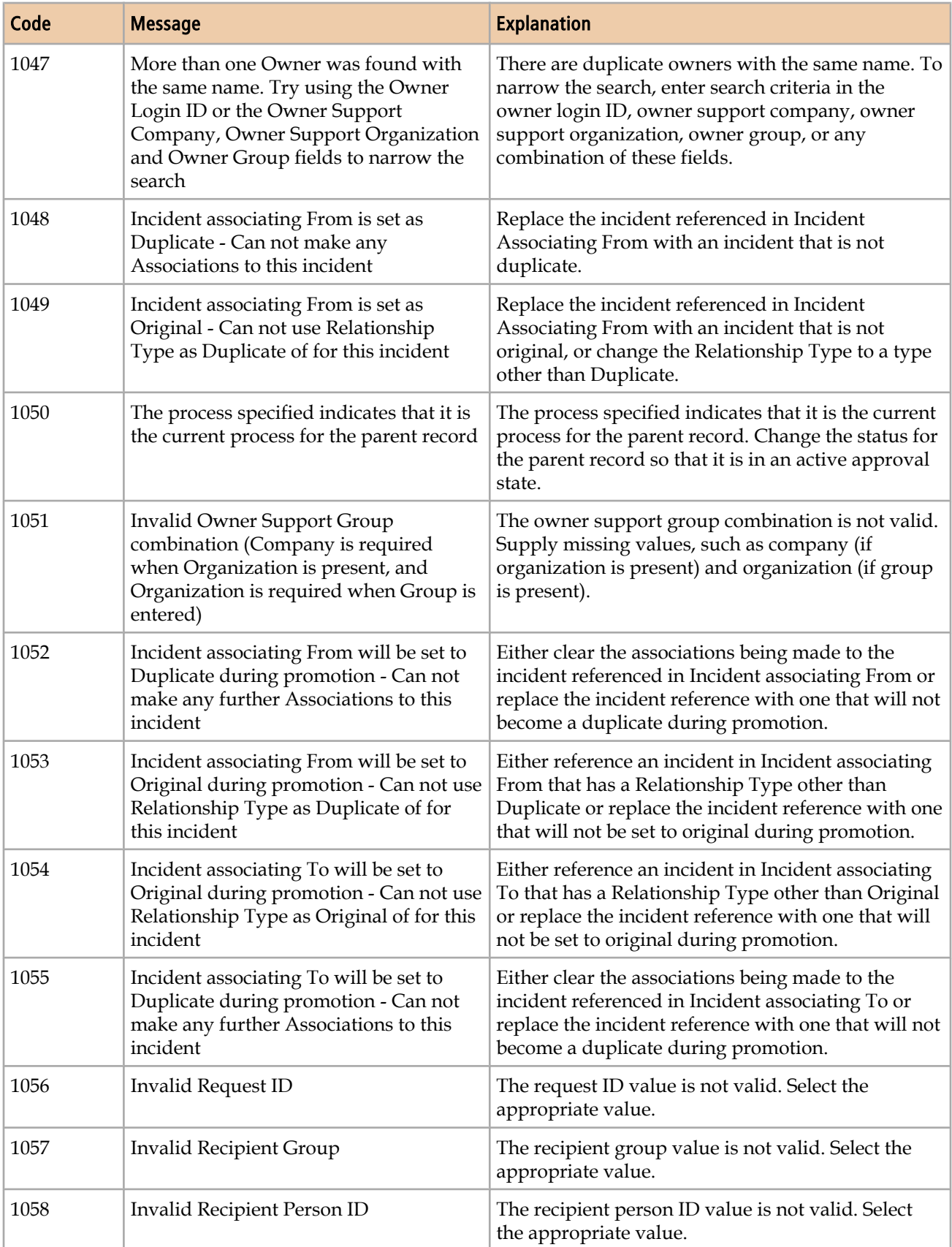

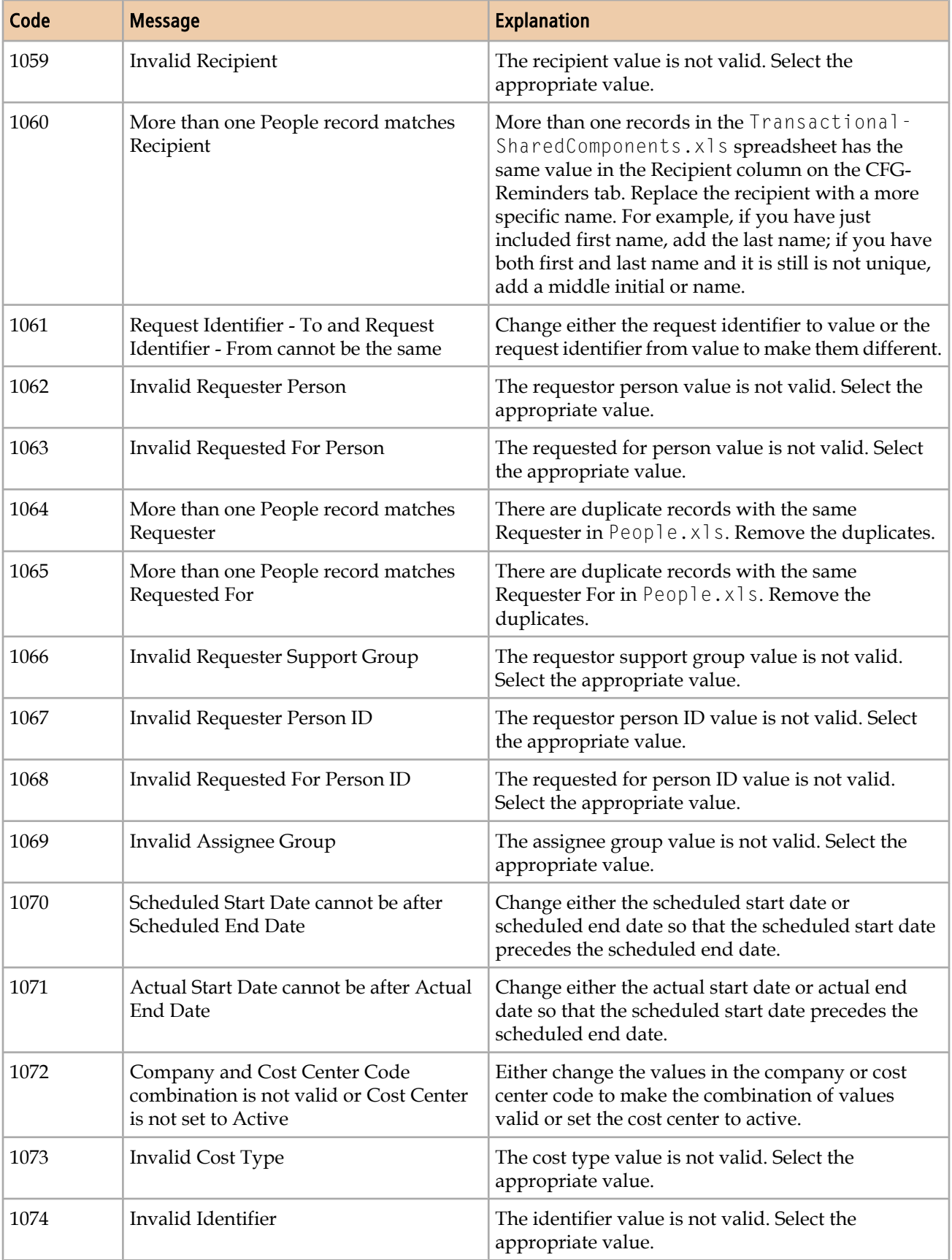

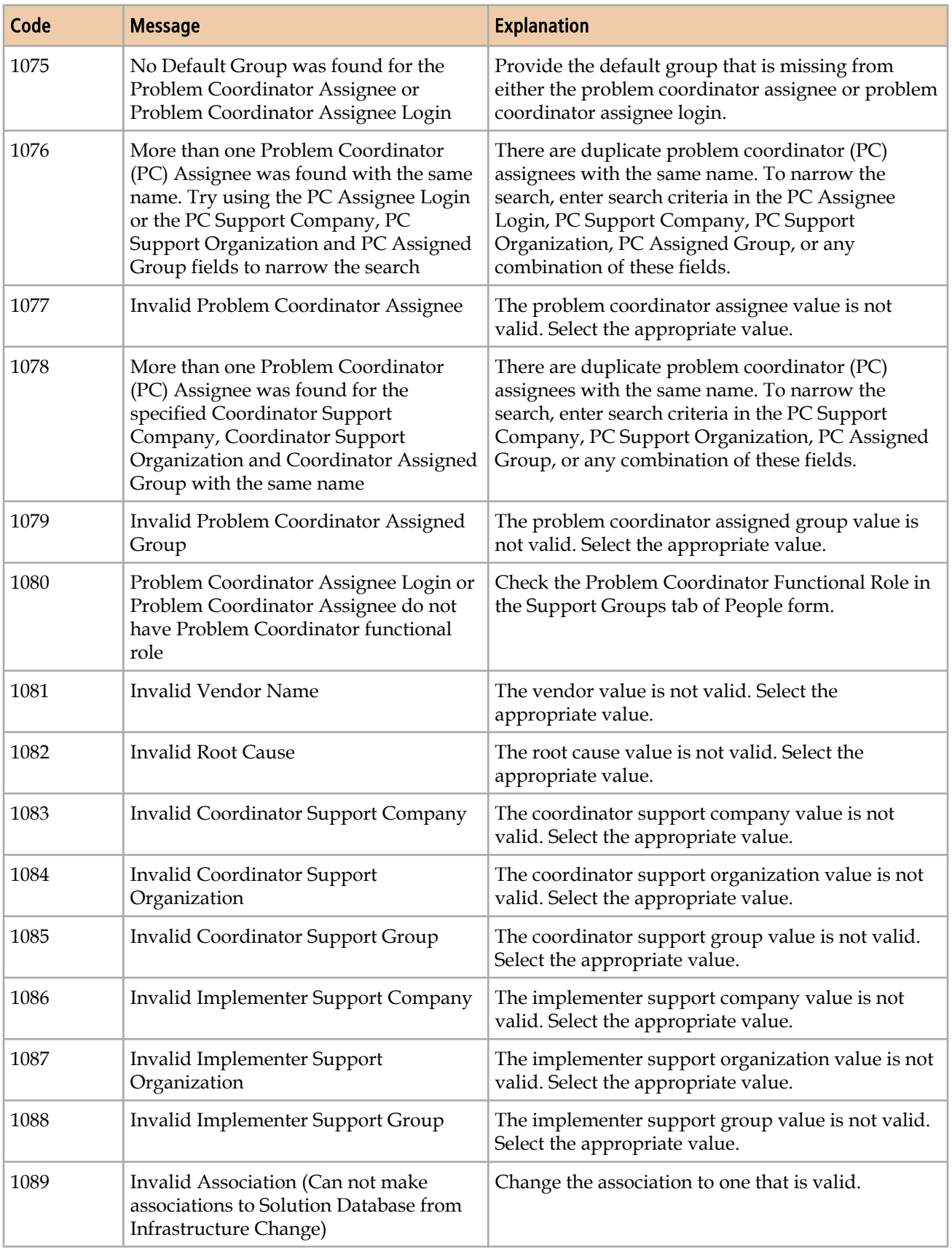

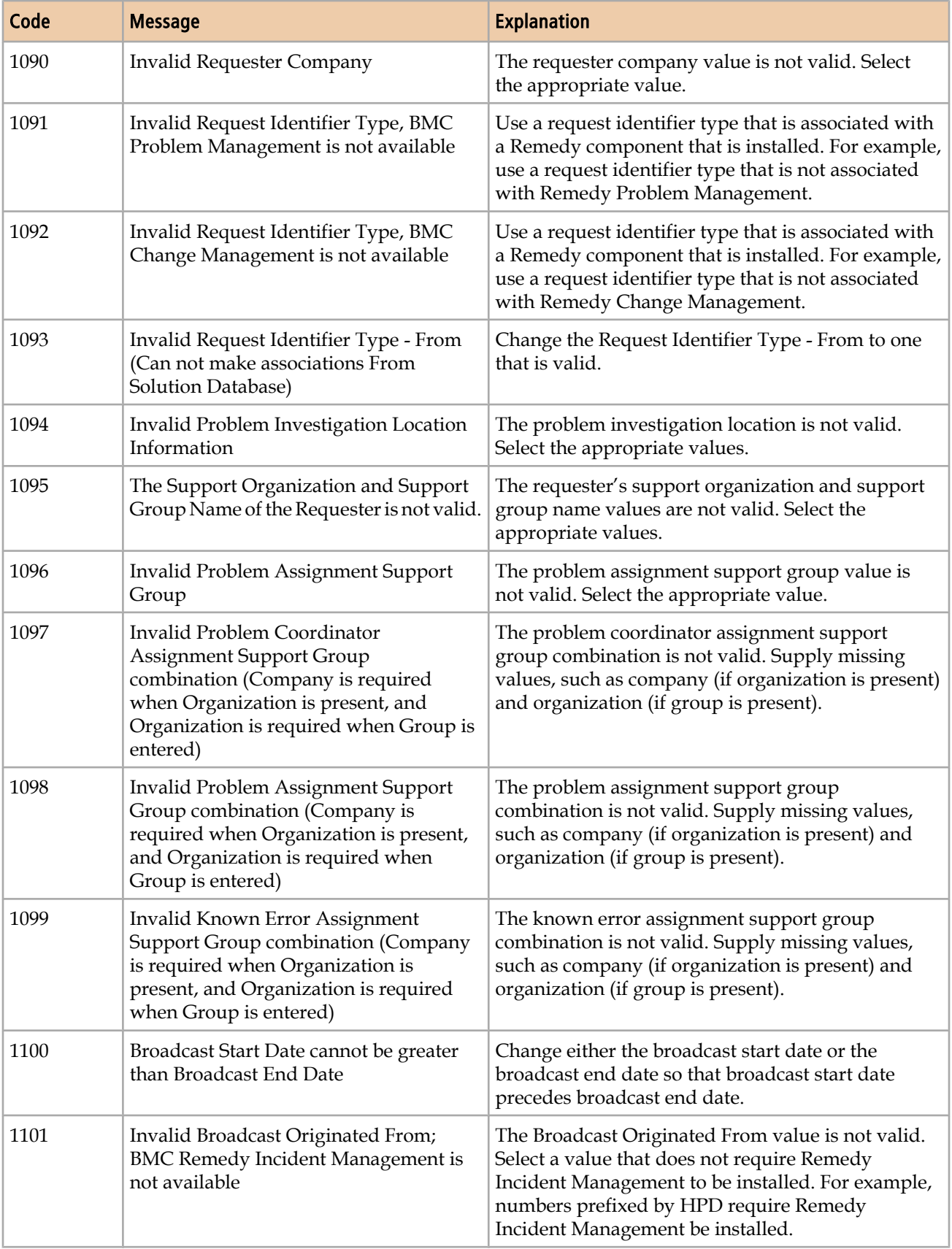

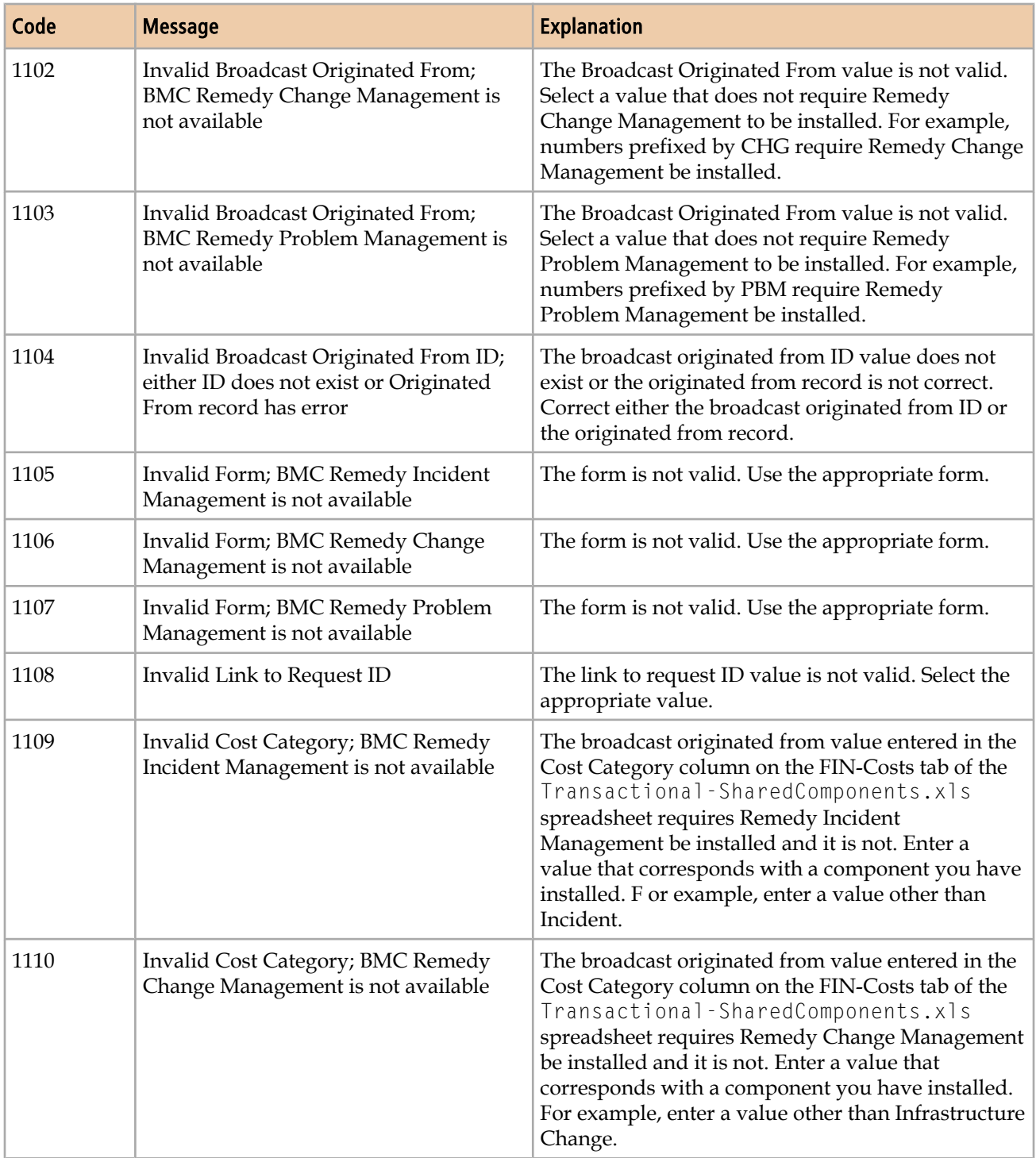

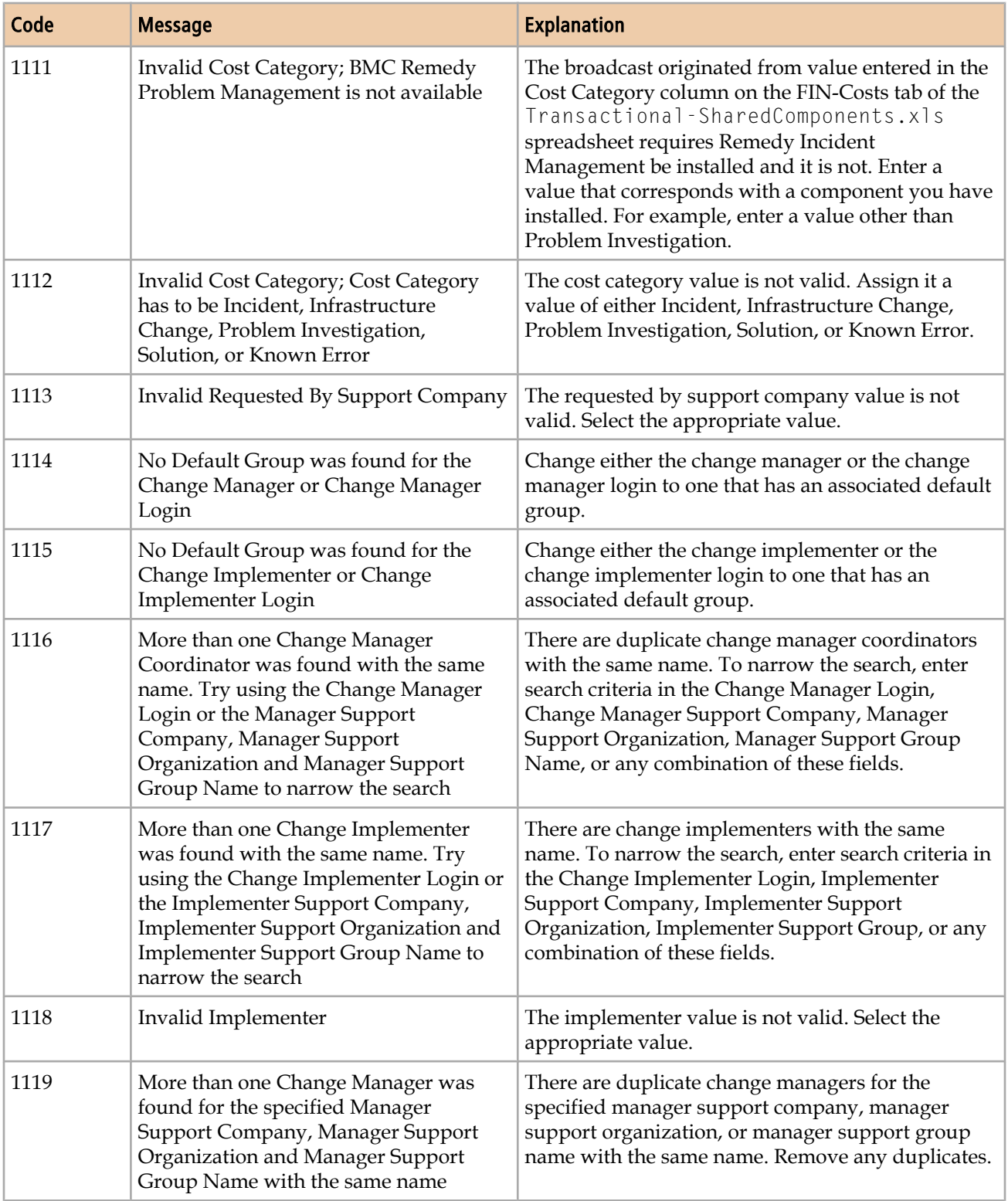

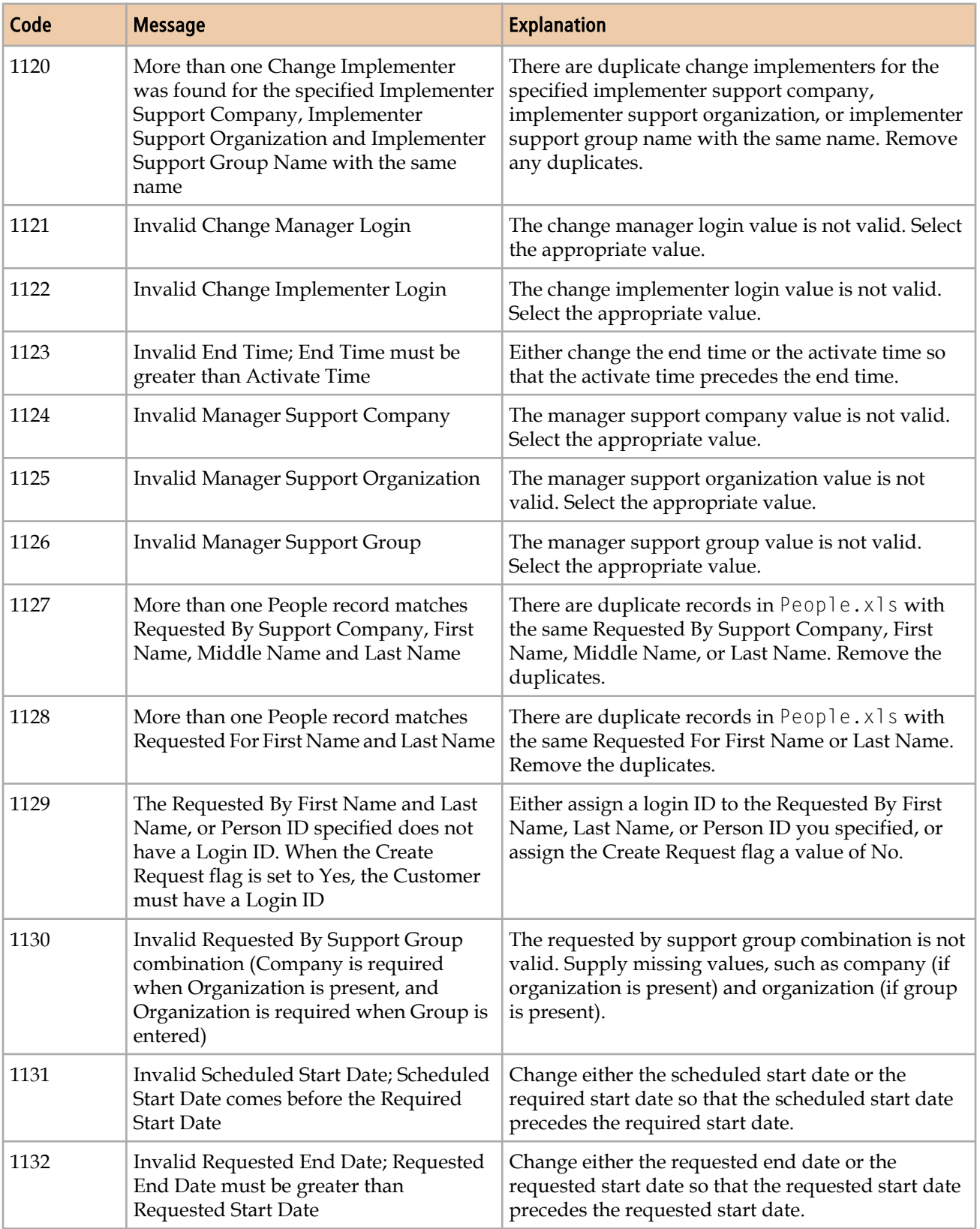

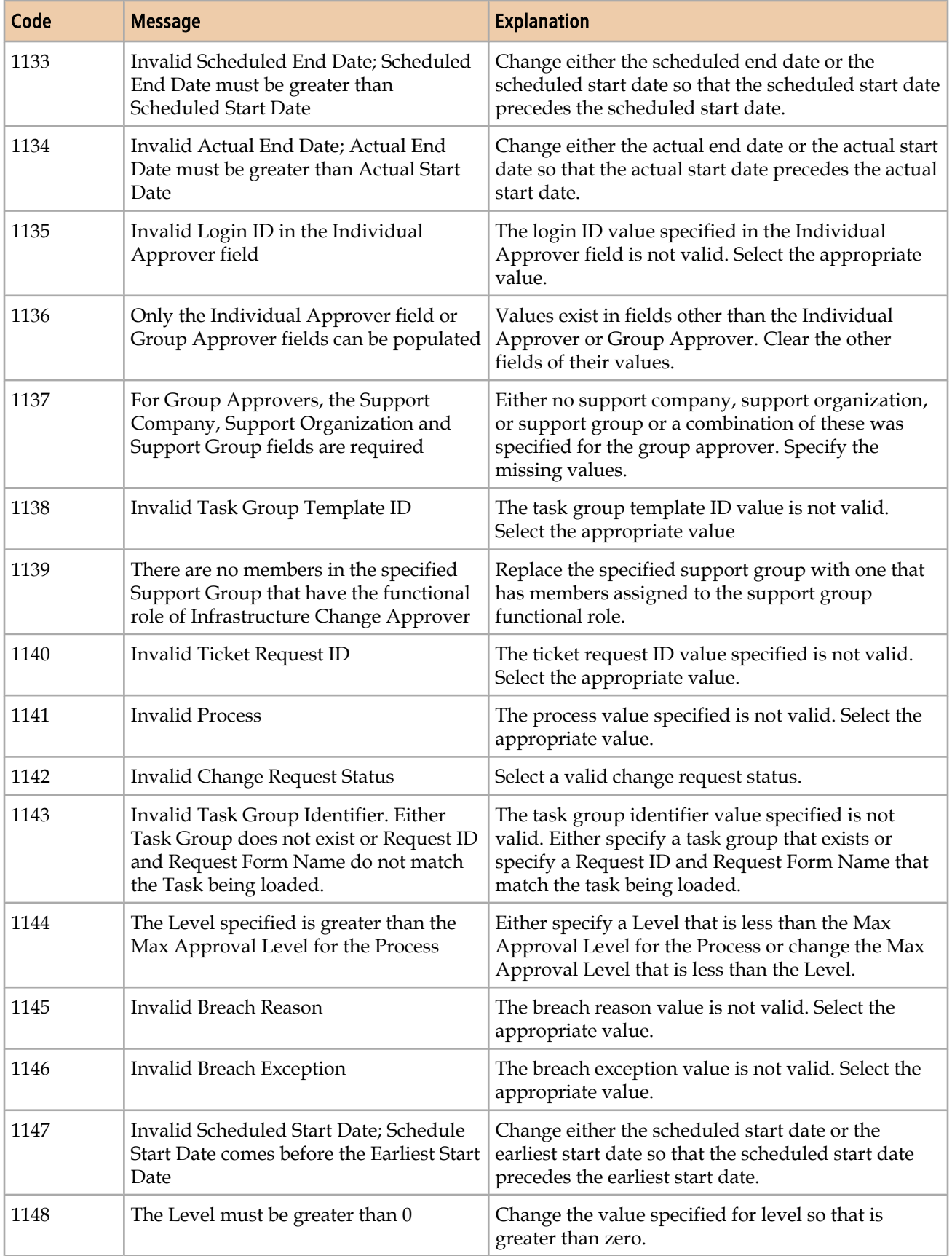

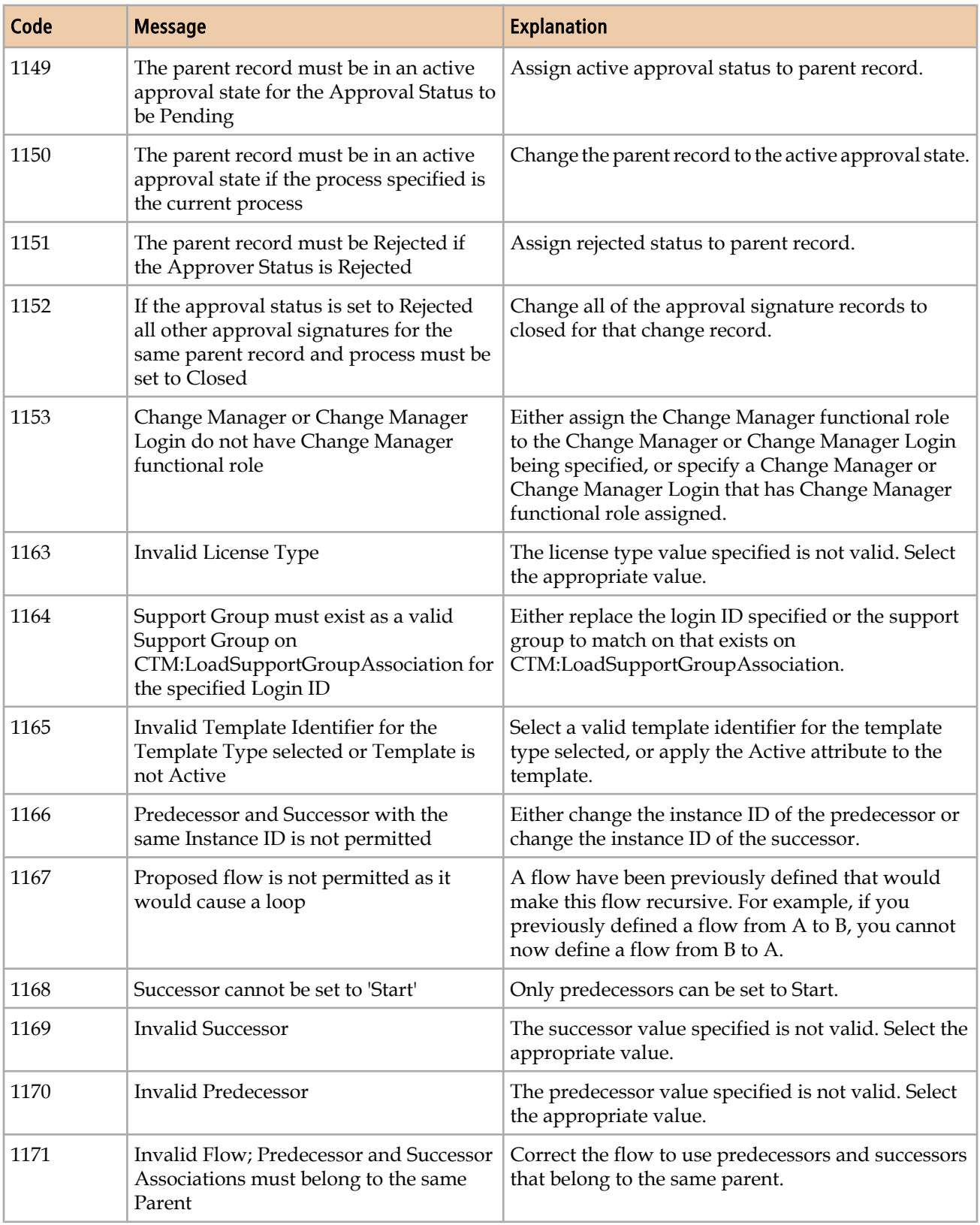

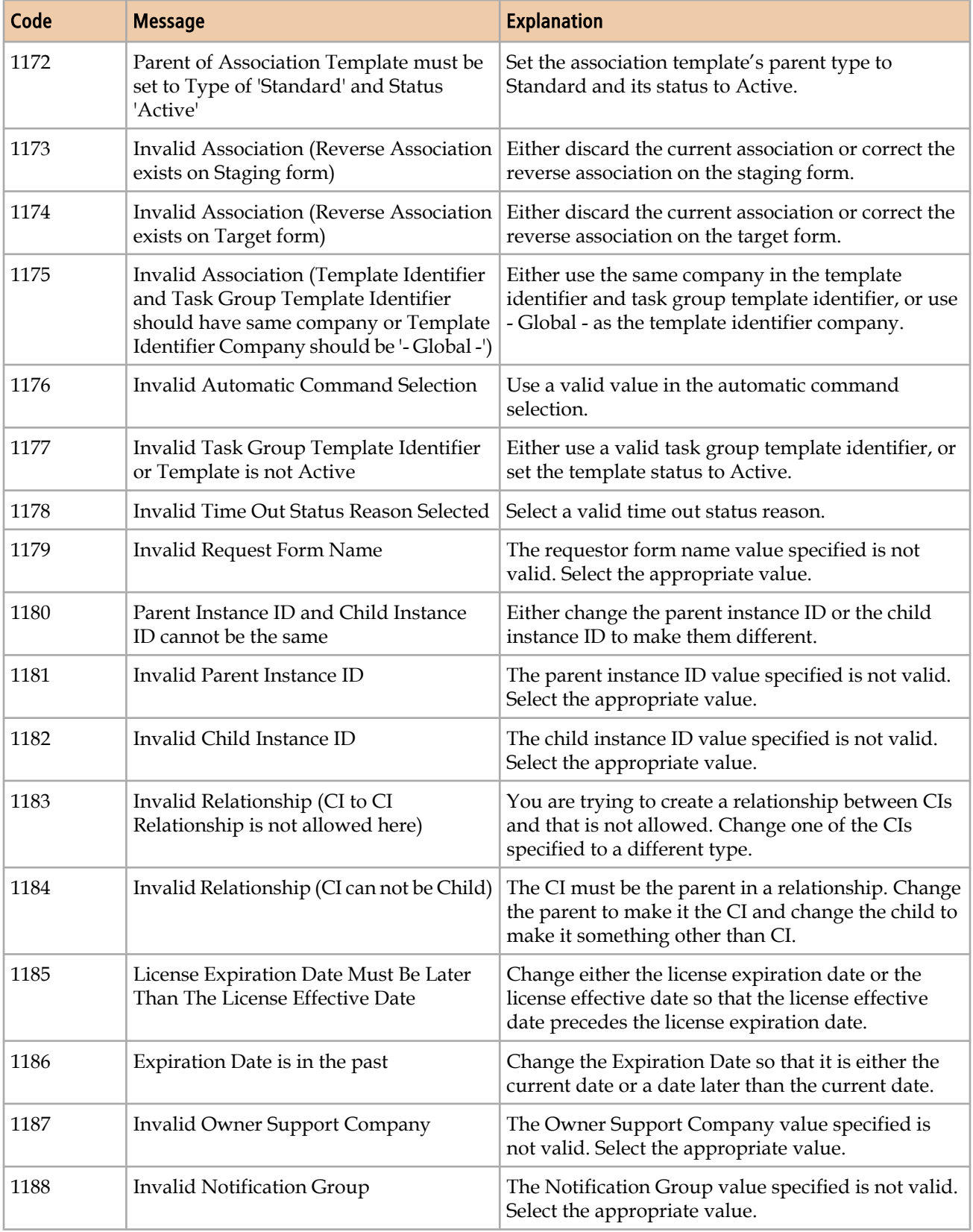

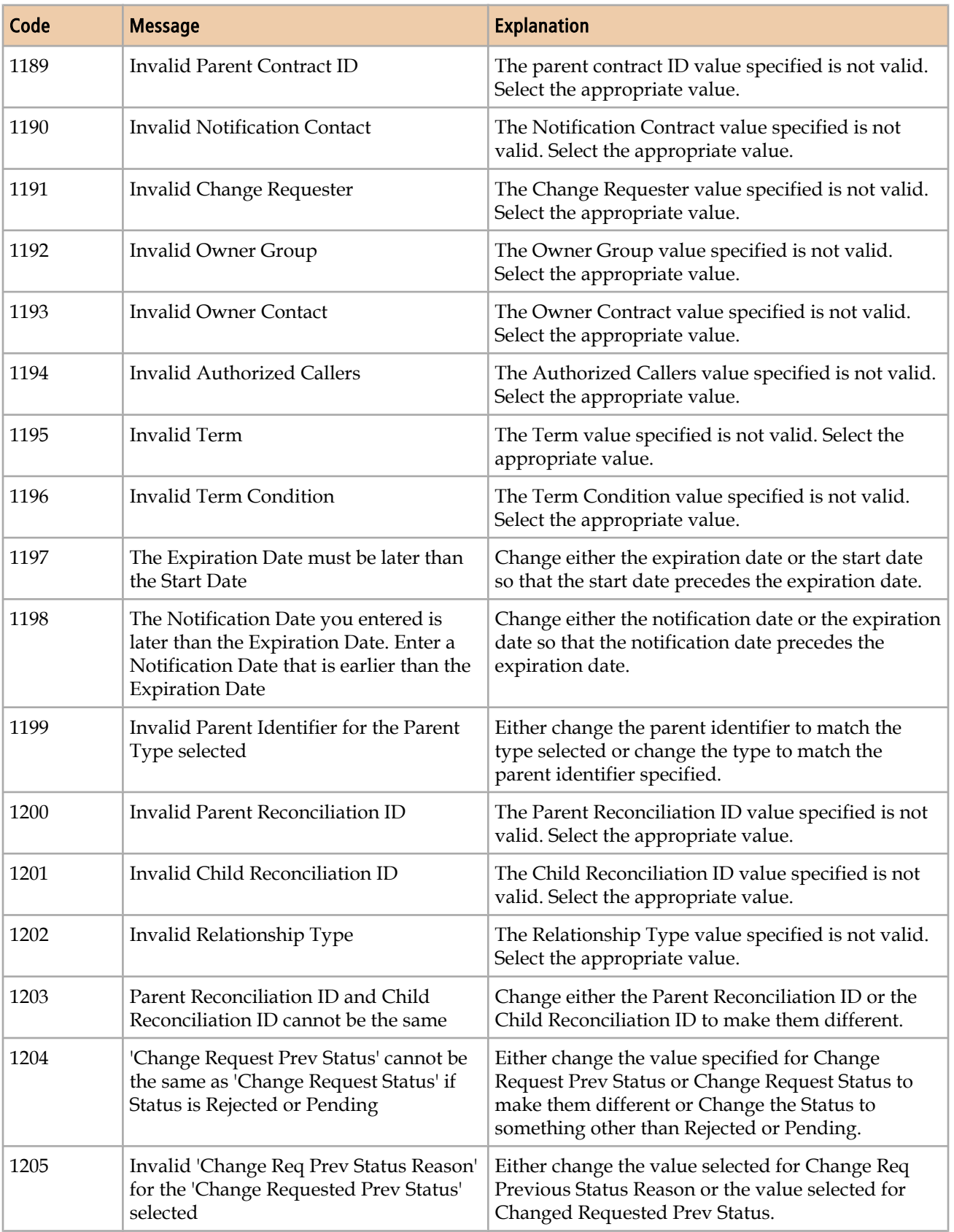

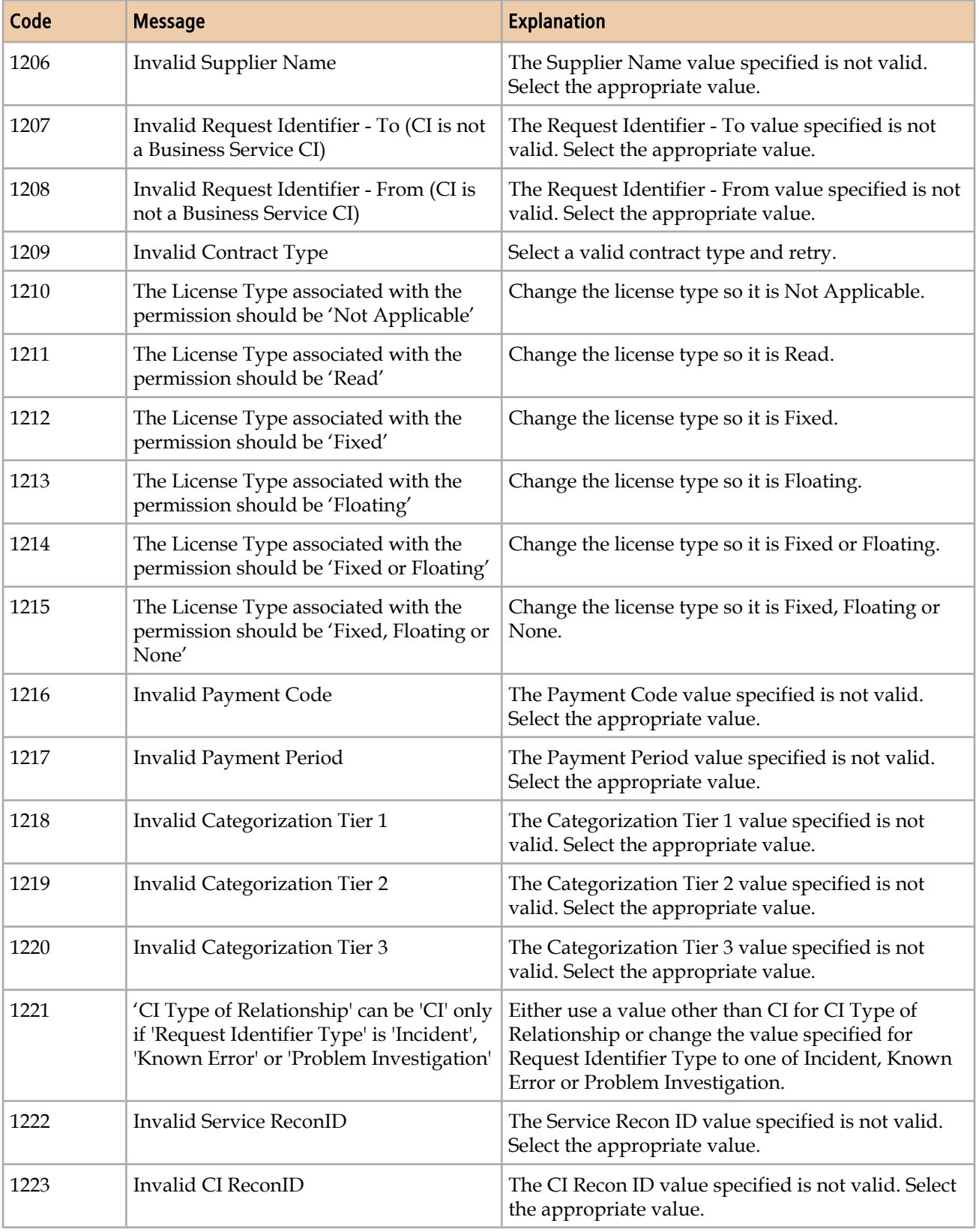

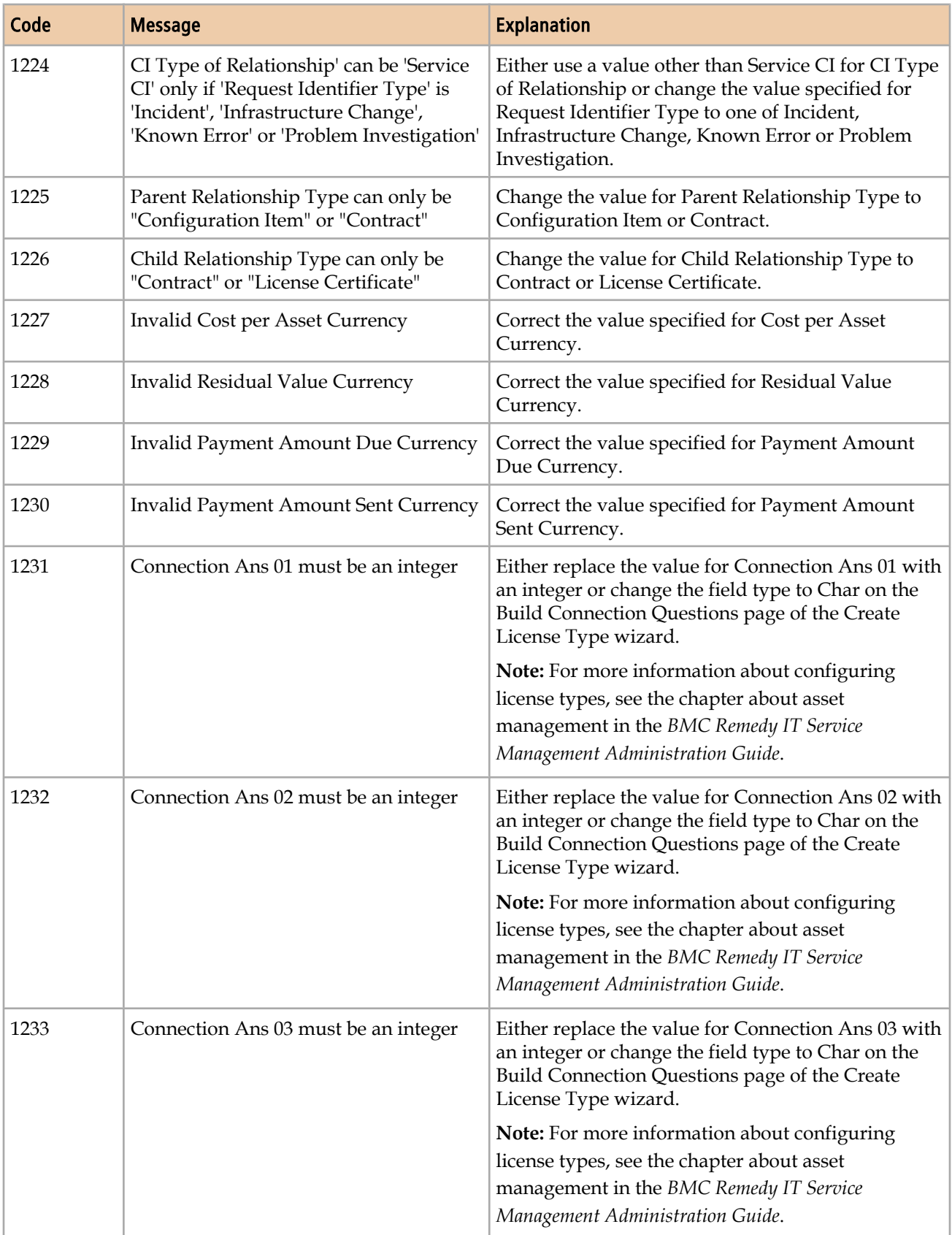

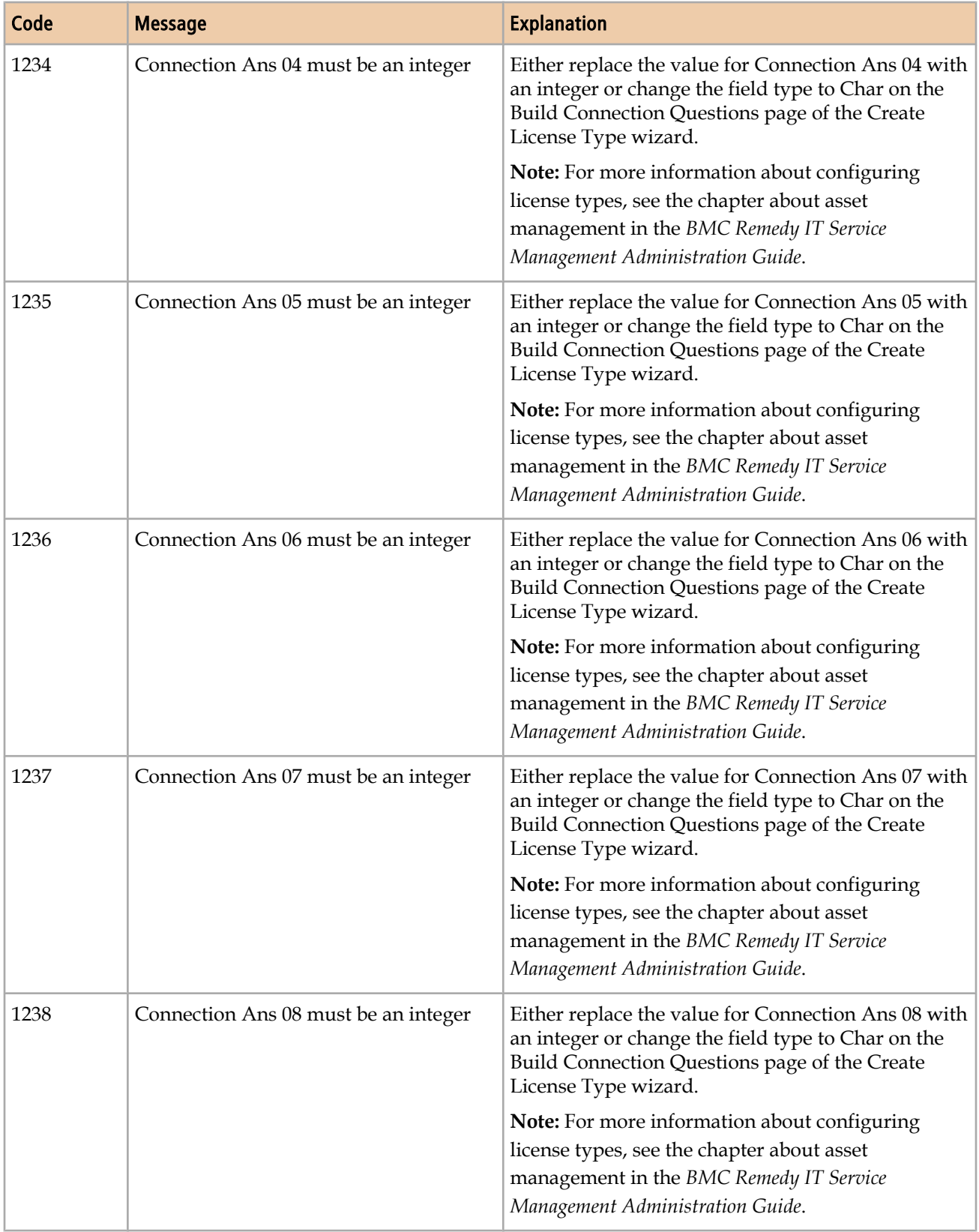

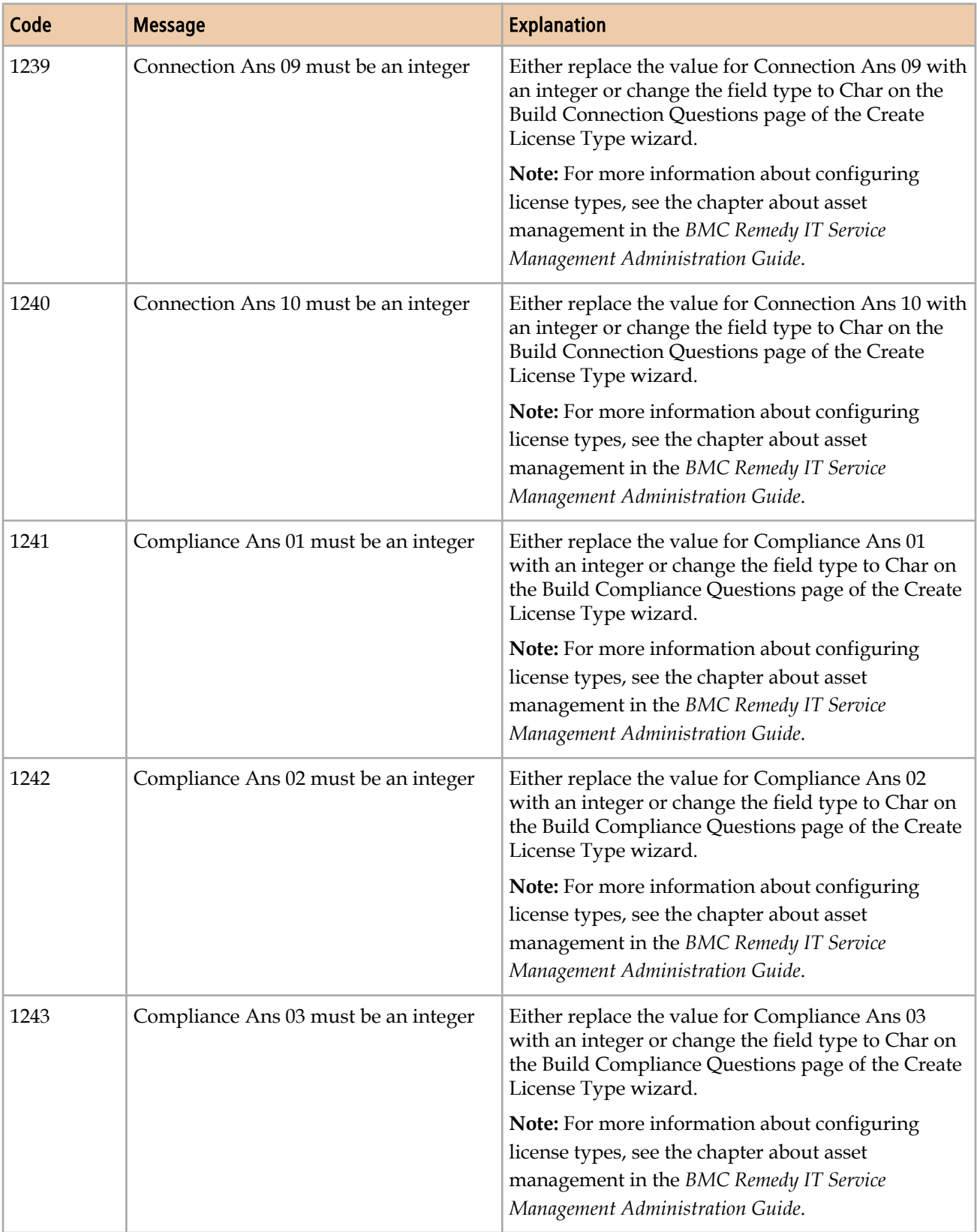

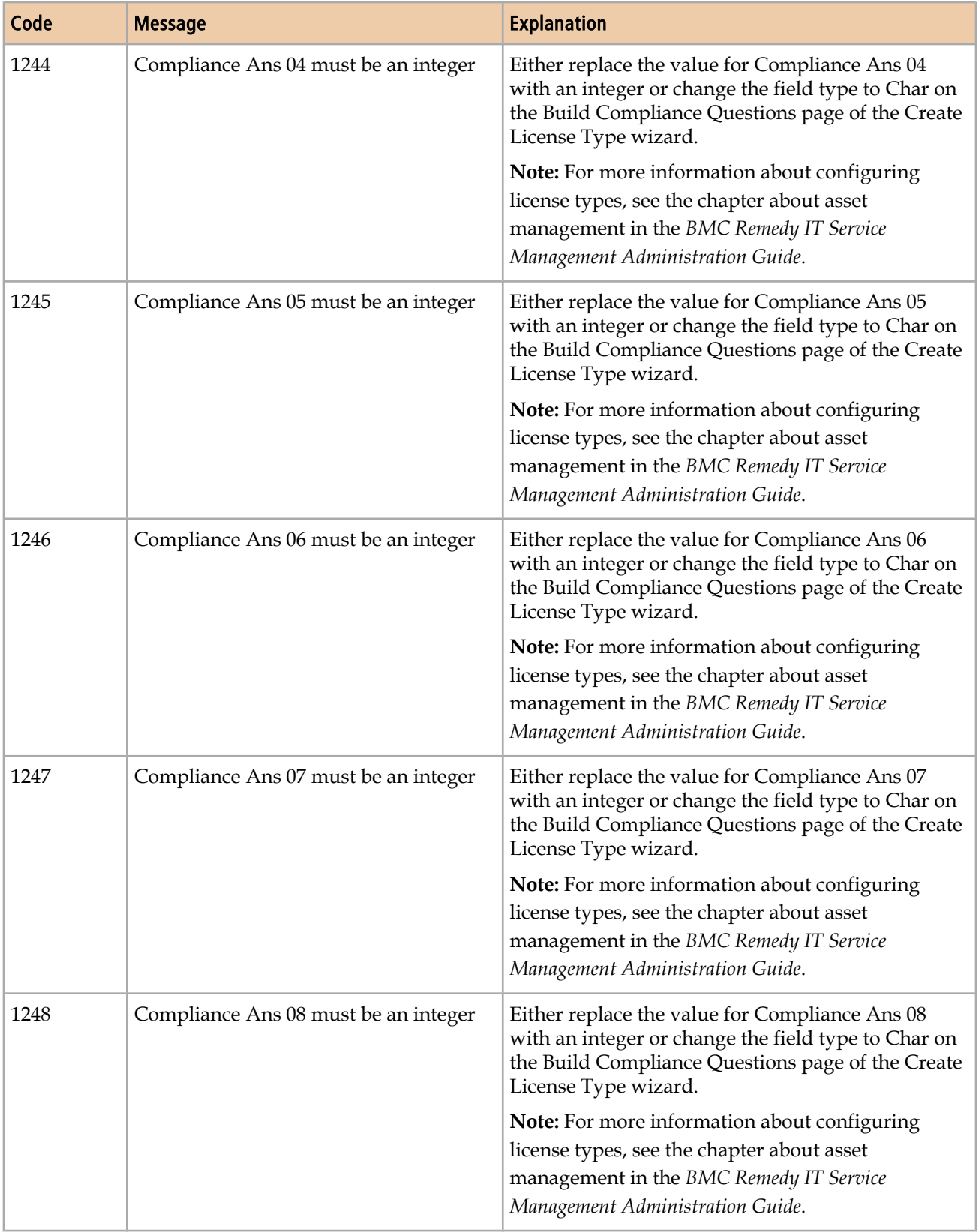

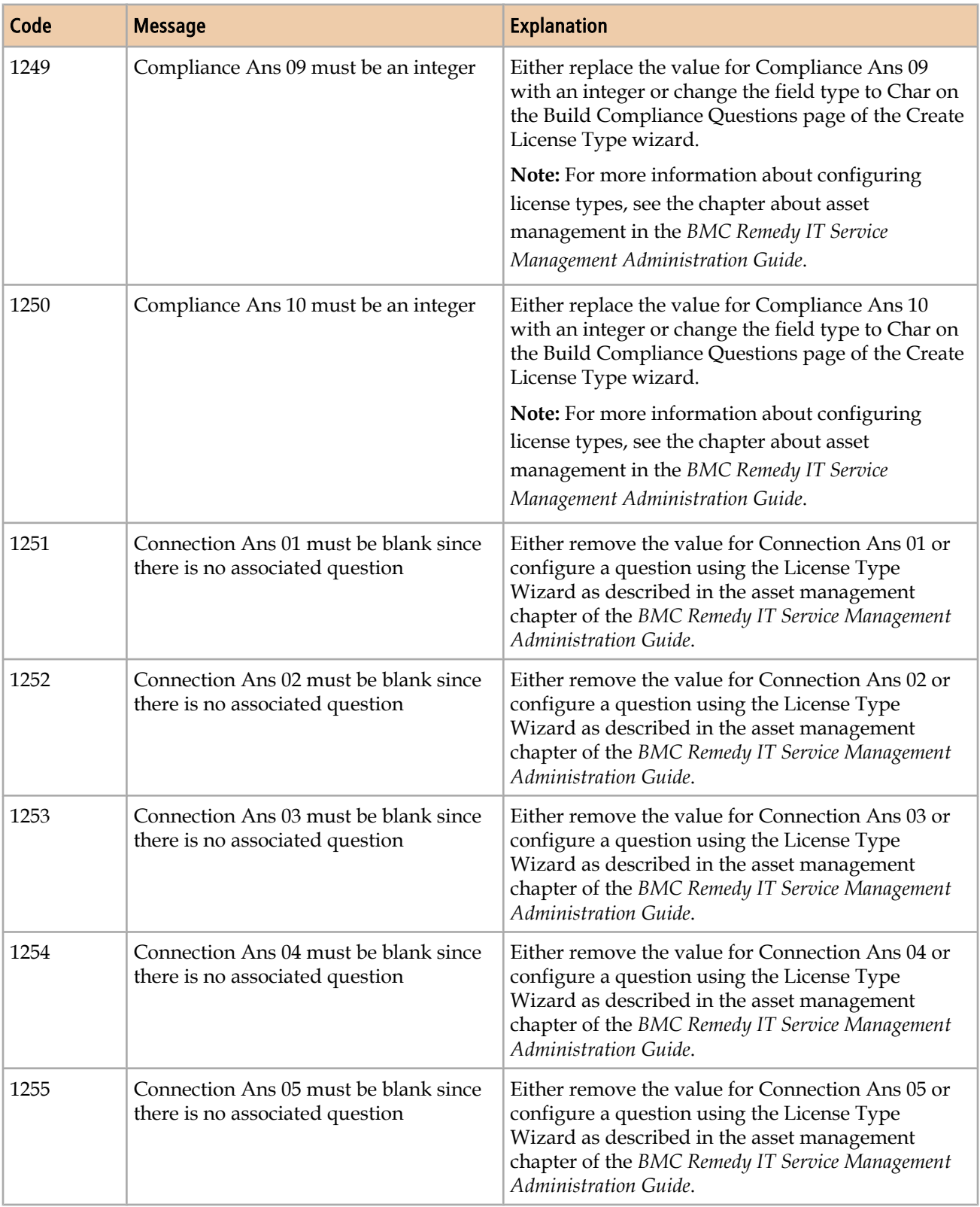

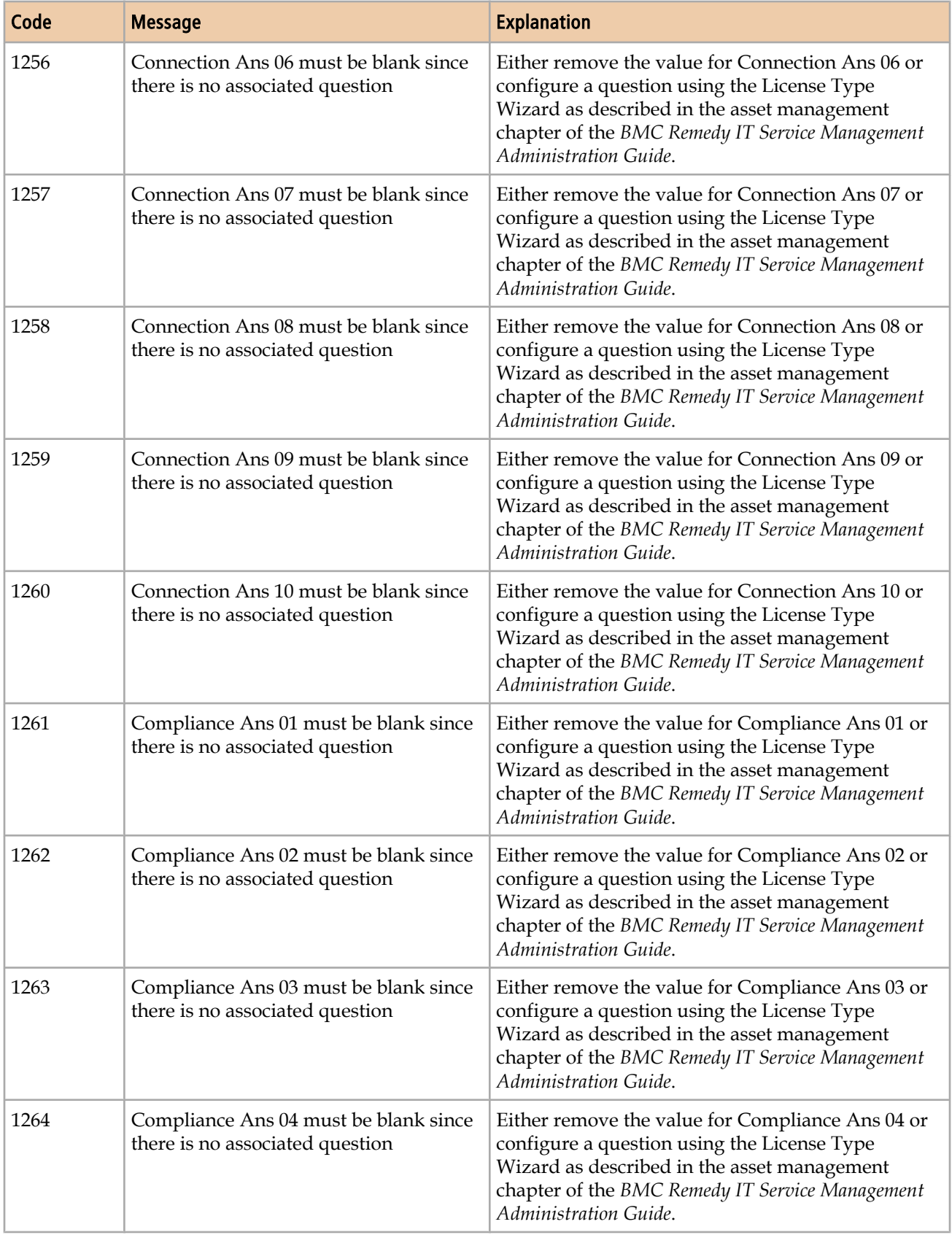

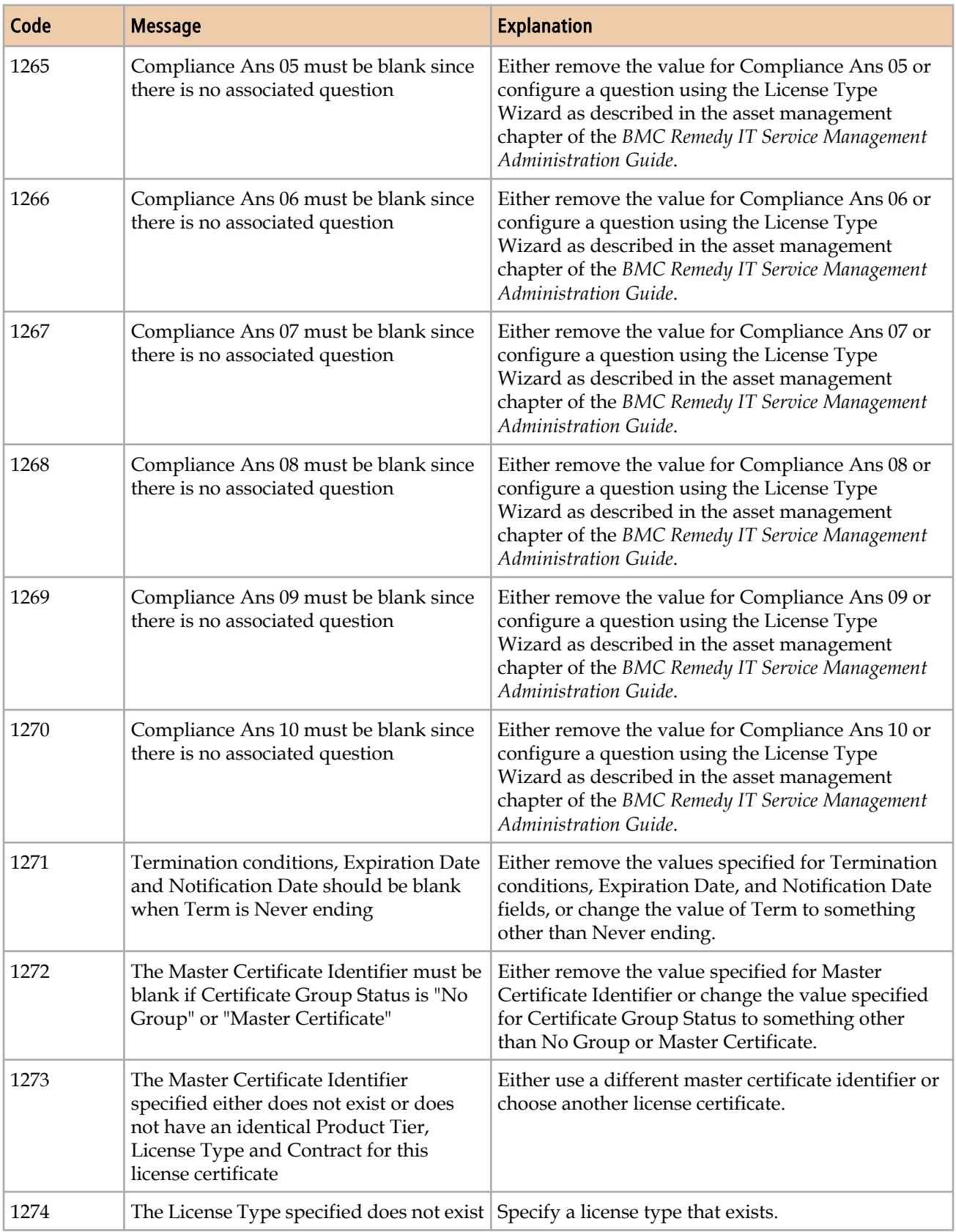

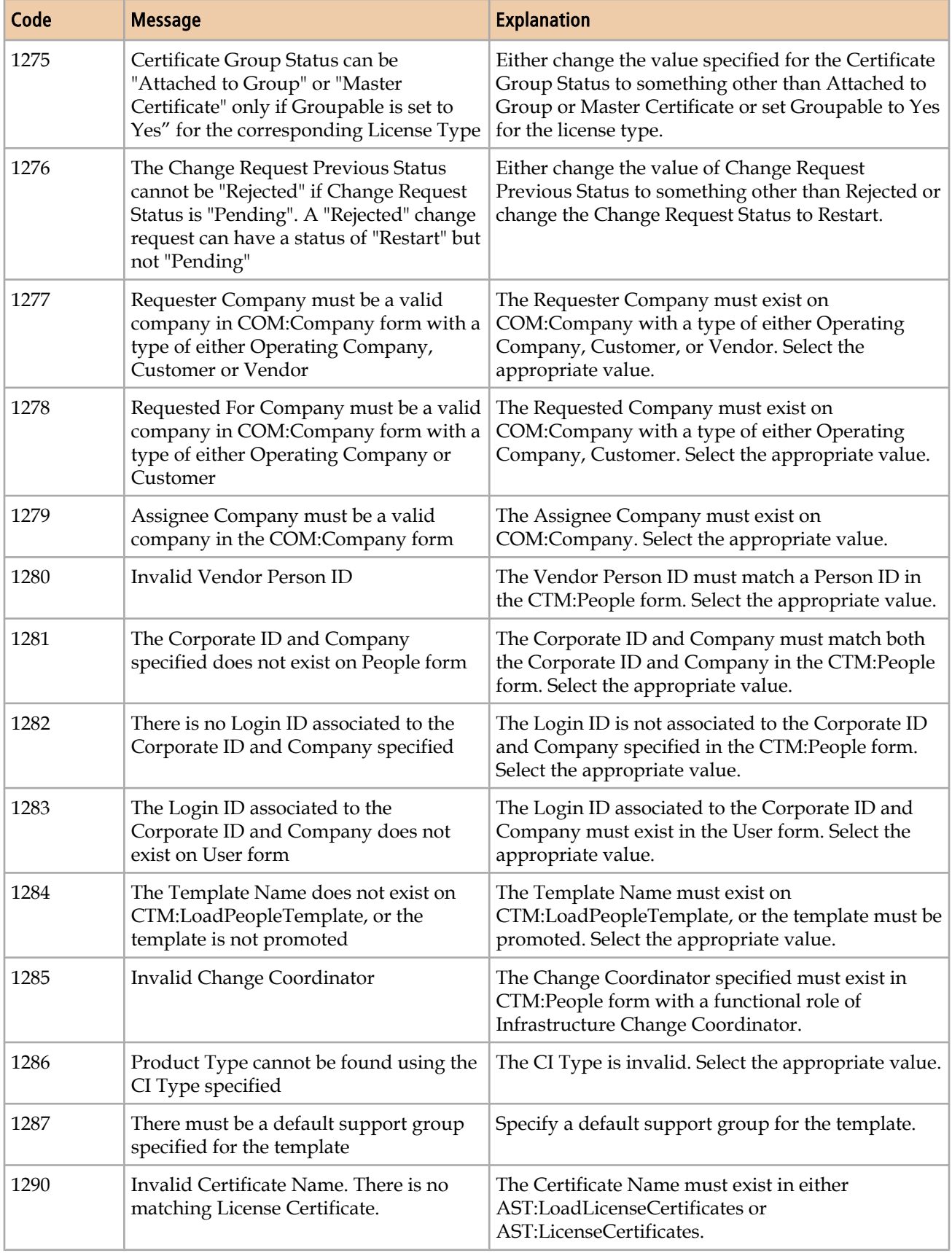

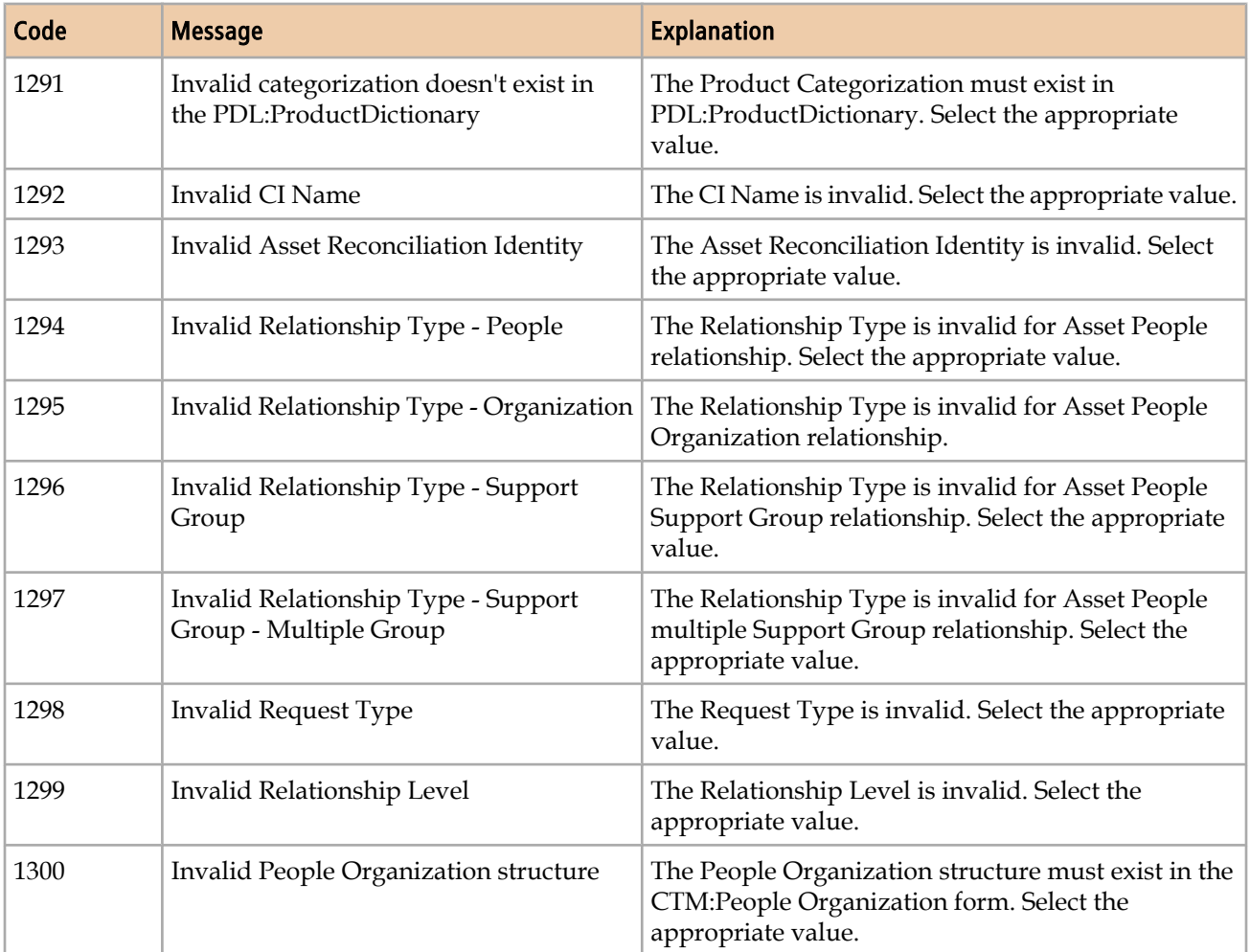

## **Errors for required fields**

The Error codes from missing required fields table lists error codes from missing required fields.

**Table 39: Error codes from missing required fields**

| Code | <b>Message</b>                        | <b>Explanation</b>                                                                                   |
|------|---------------------------------------|----------------------------------------------------------------------------------------------------|
| 200  | Missing Required Fields For Access ID | Specify values for the Access ID's required fields.                                                  |
| 201  | Missing Required Fields For It Skills | When IT Skills is selected, Operational Category<br>Tier 1 and Product Category Tier 1 are required. |
| 202  | Missing Home Fields                   | Home fields are required when client type is set to<br>Home-based.                                   |
| 203  | Paging Times Is Required              | Specify paging times values.                                                                         |

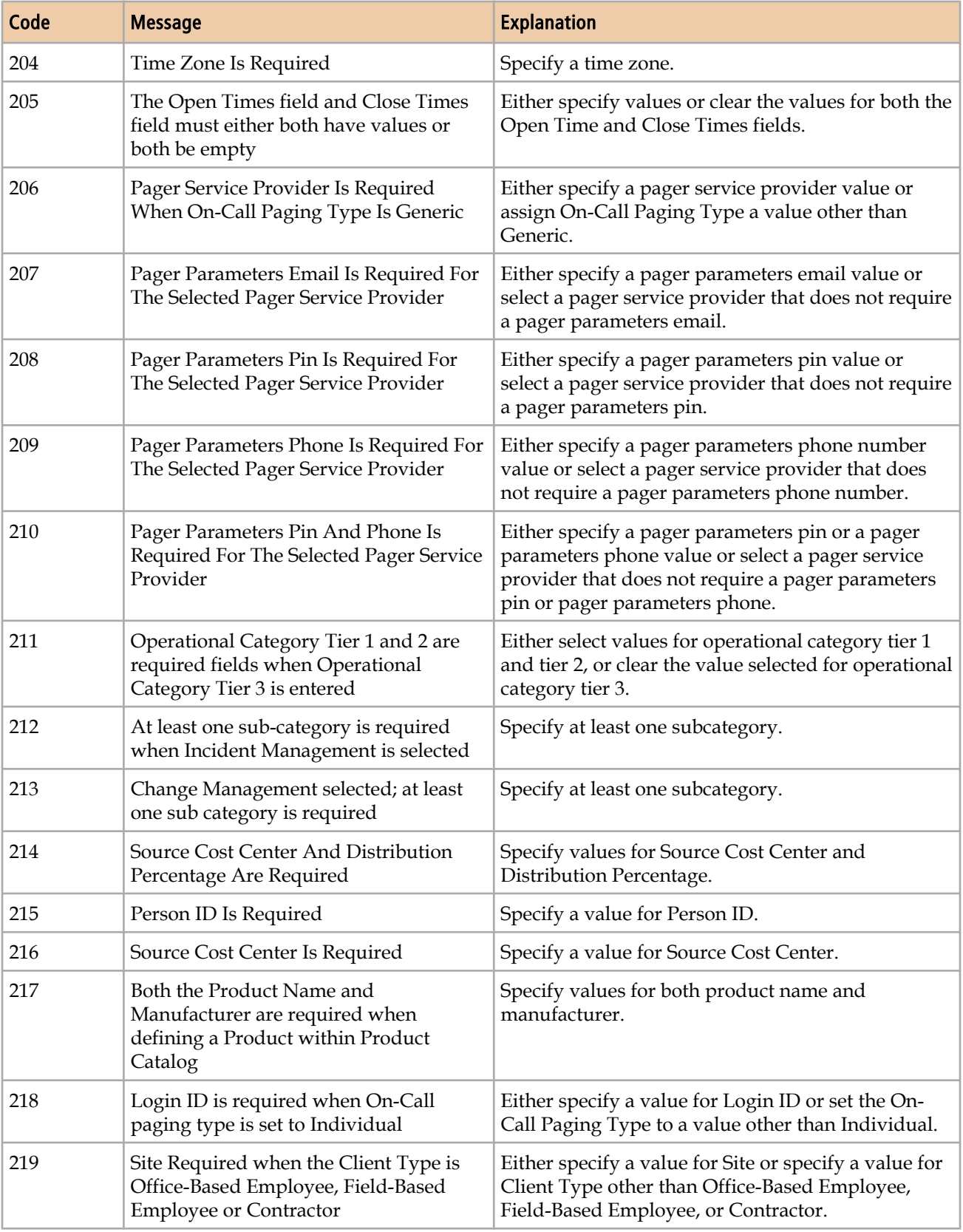

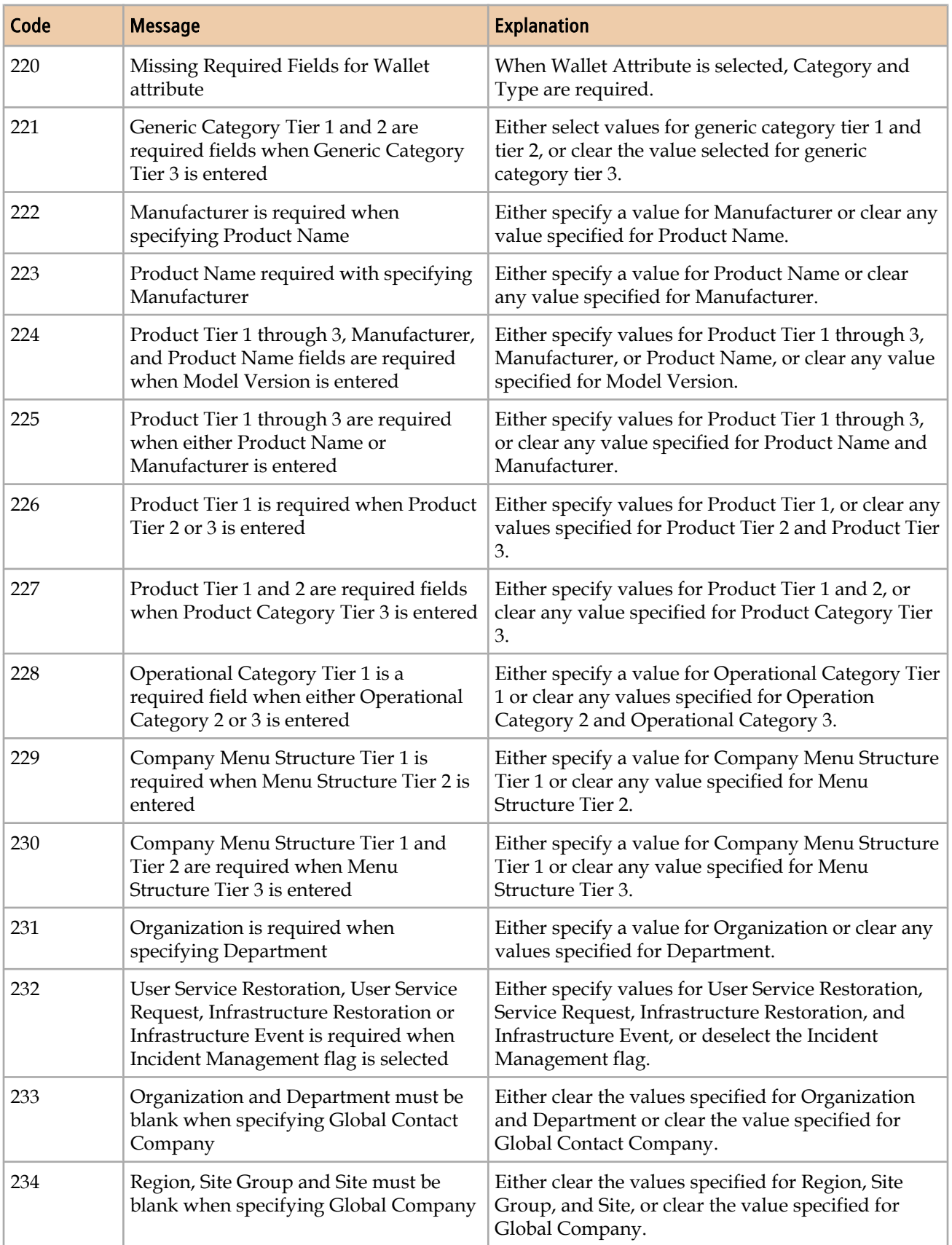

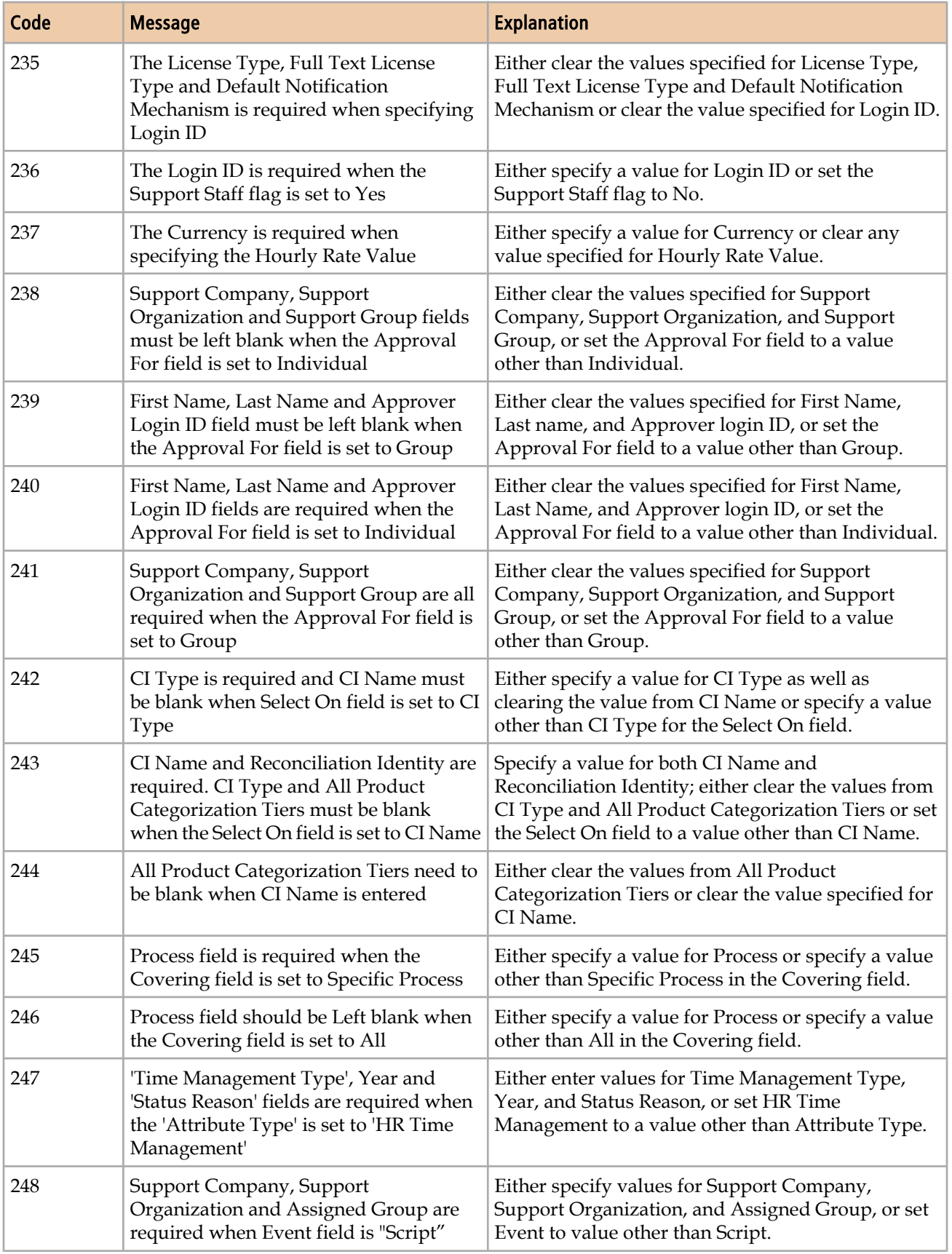

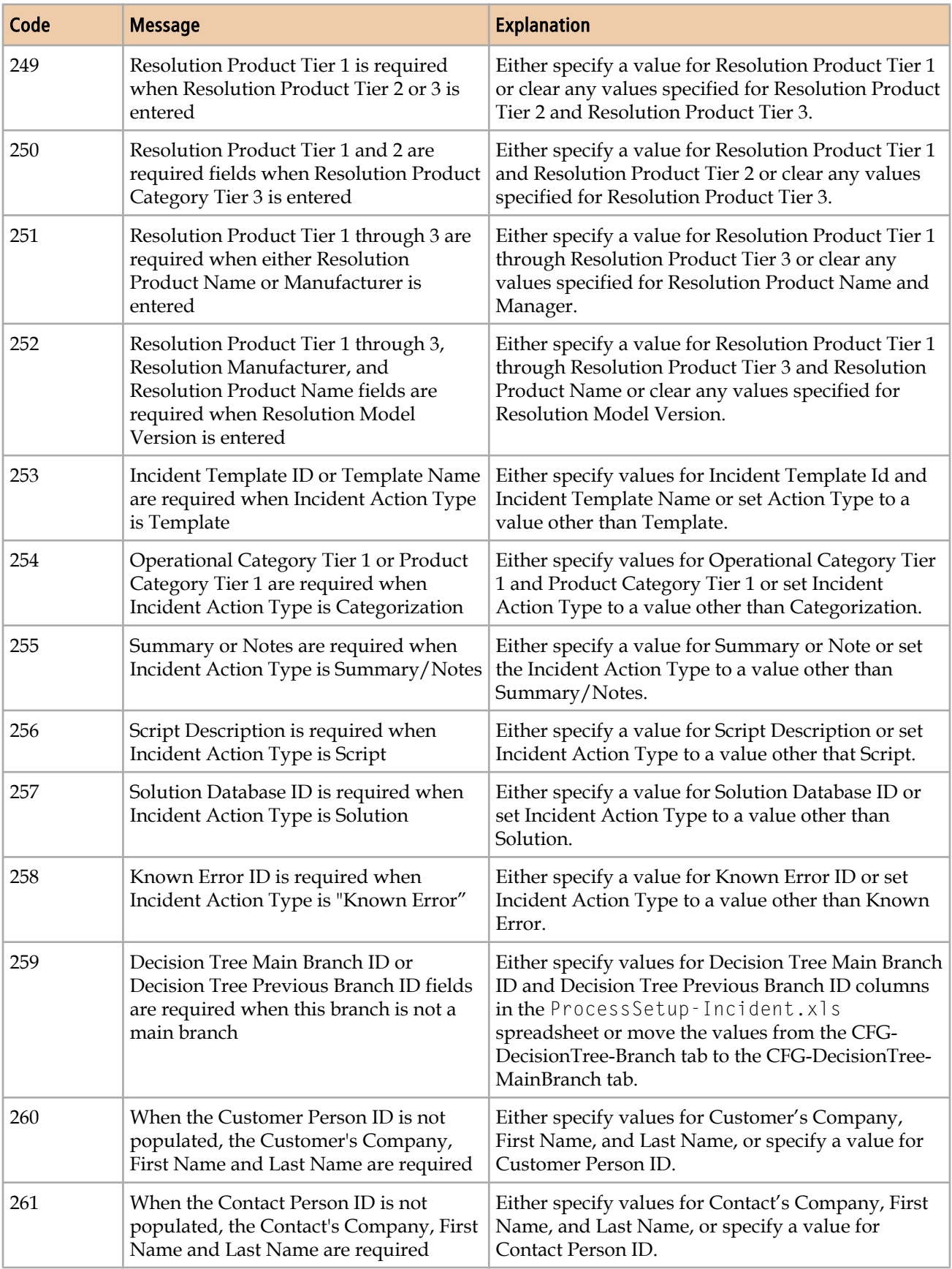

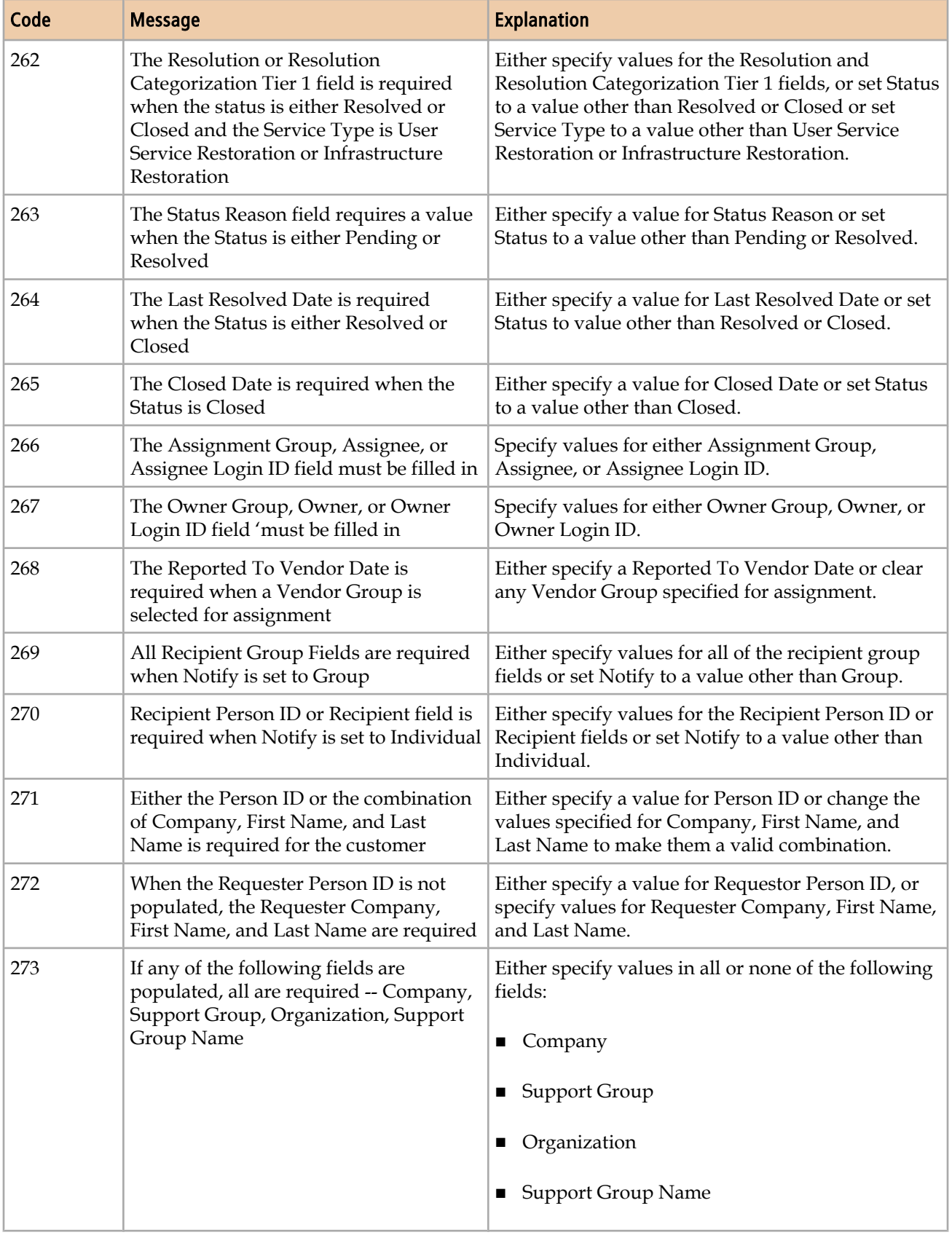

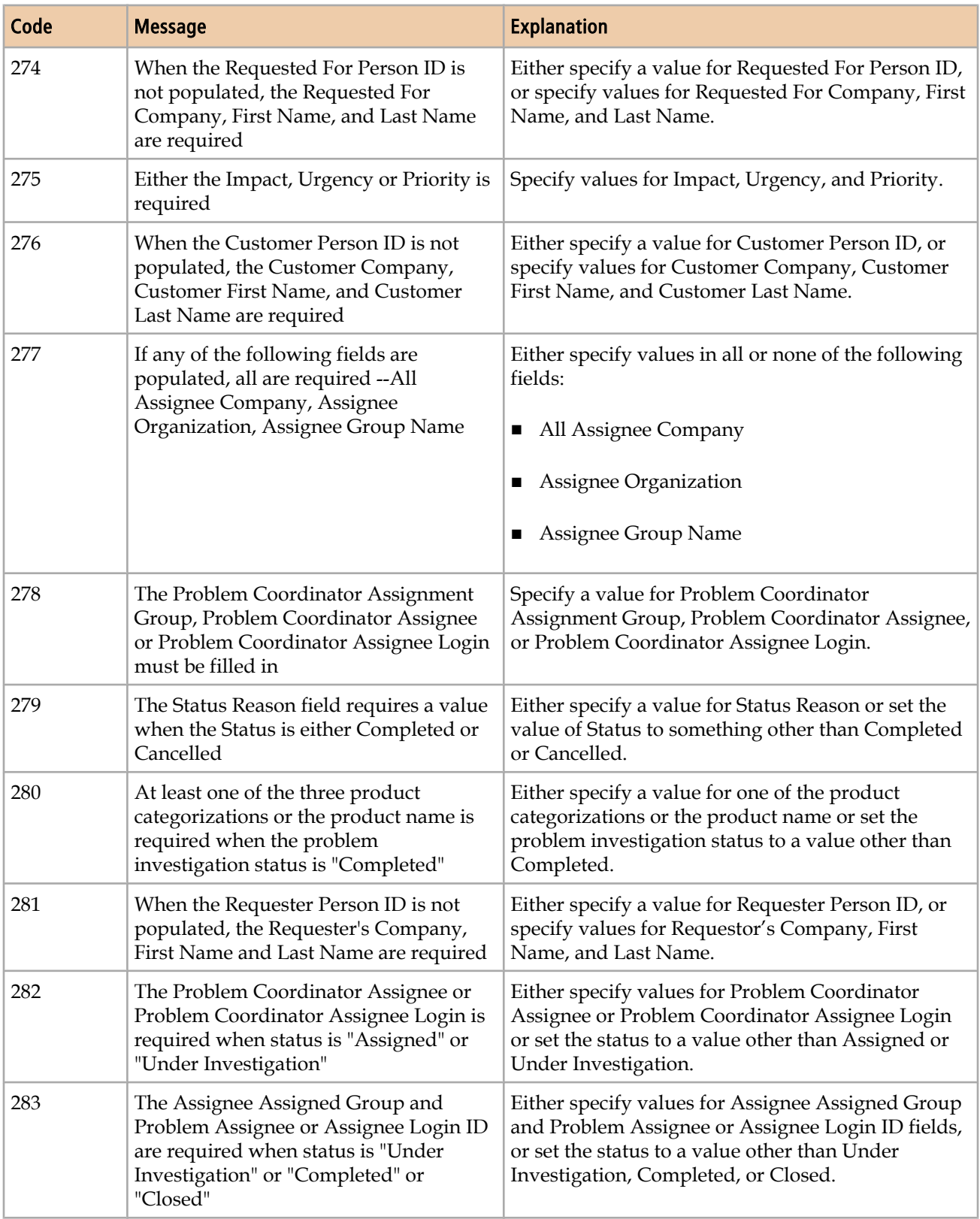
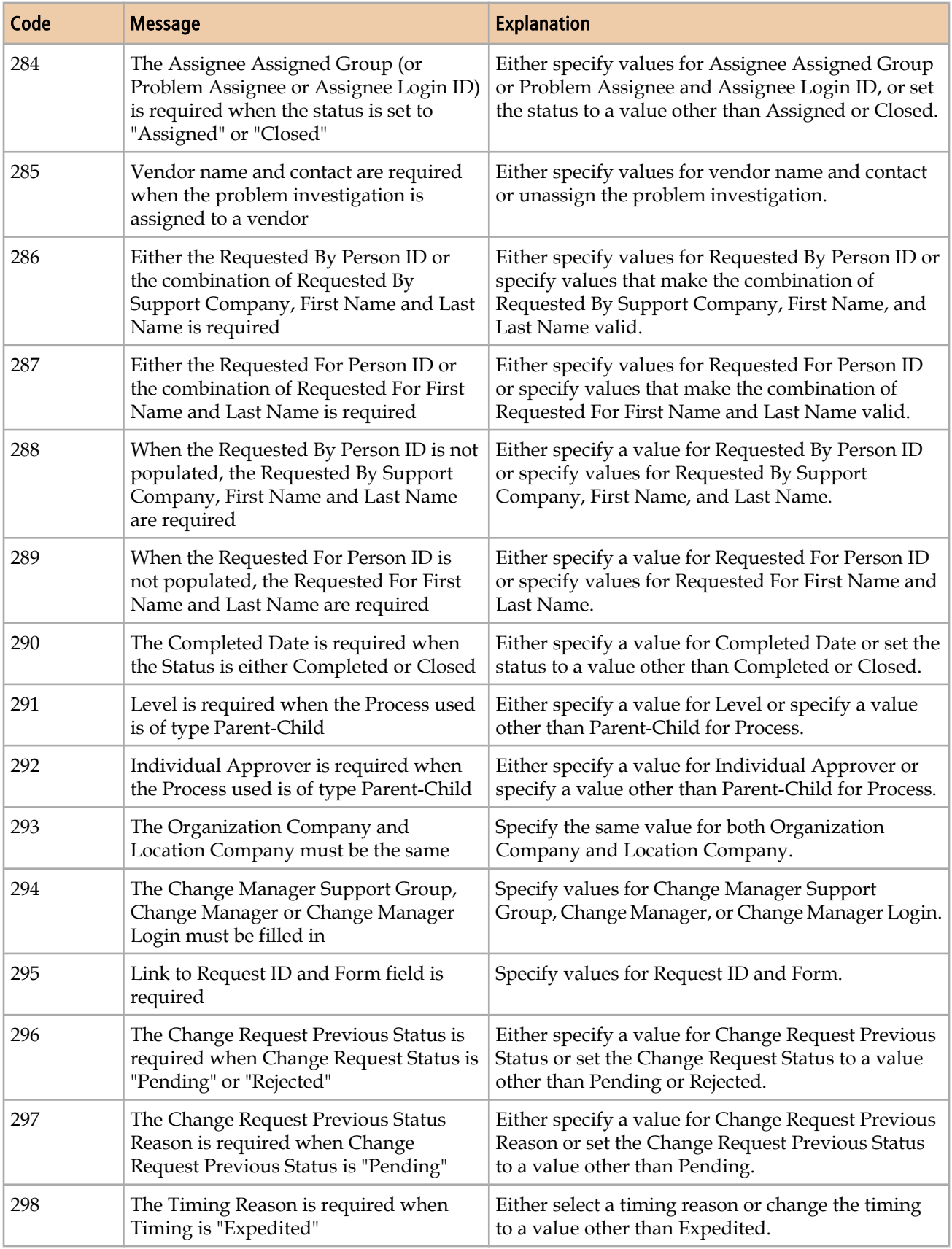

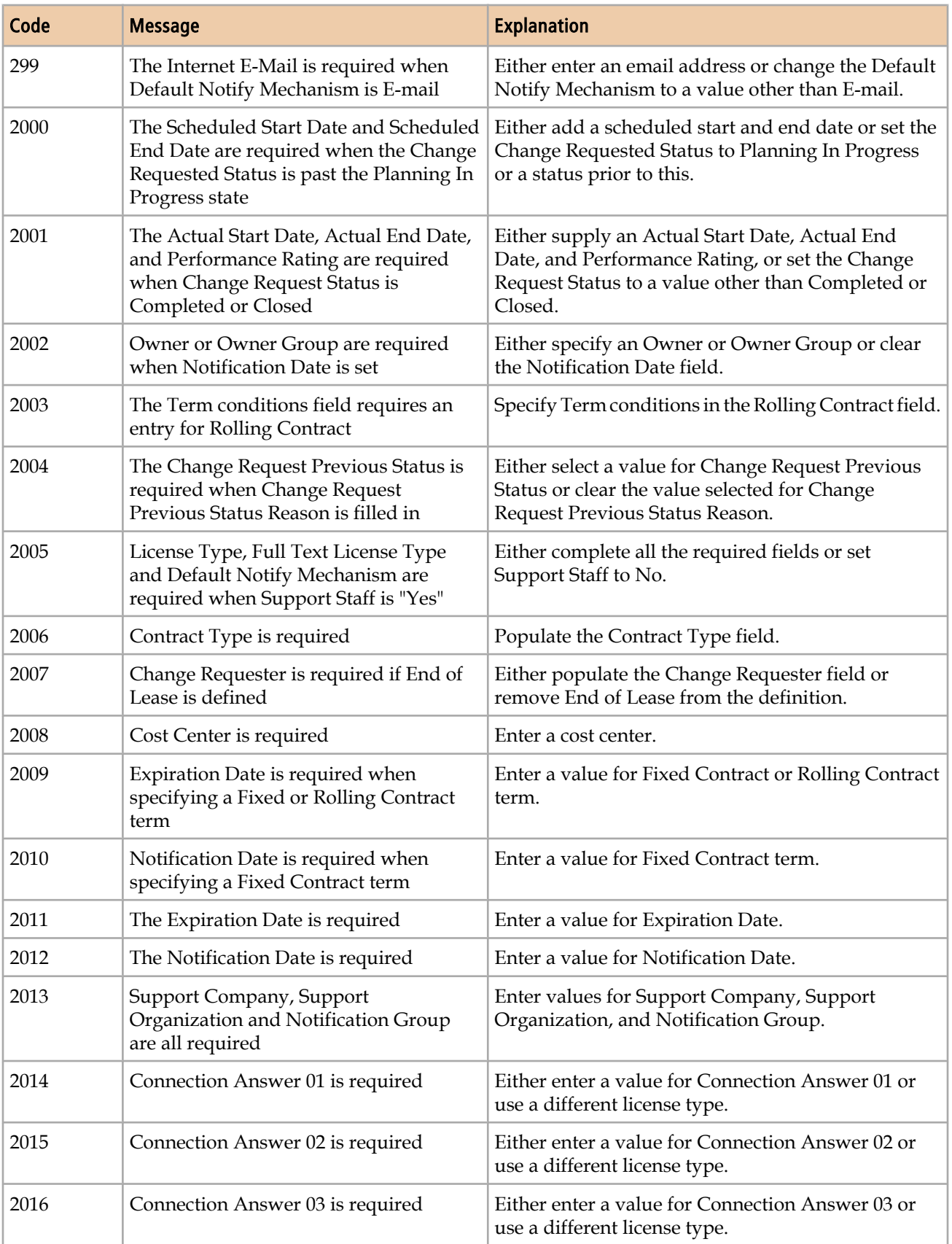

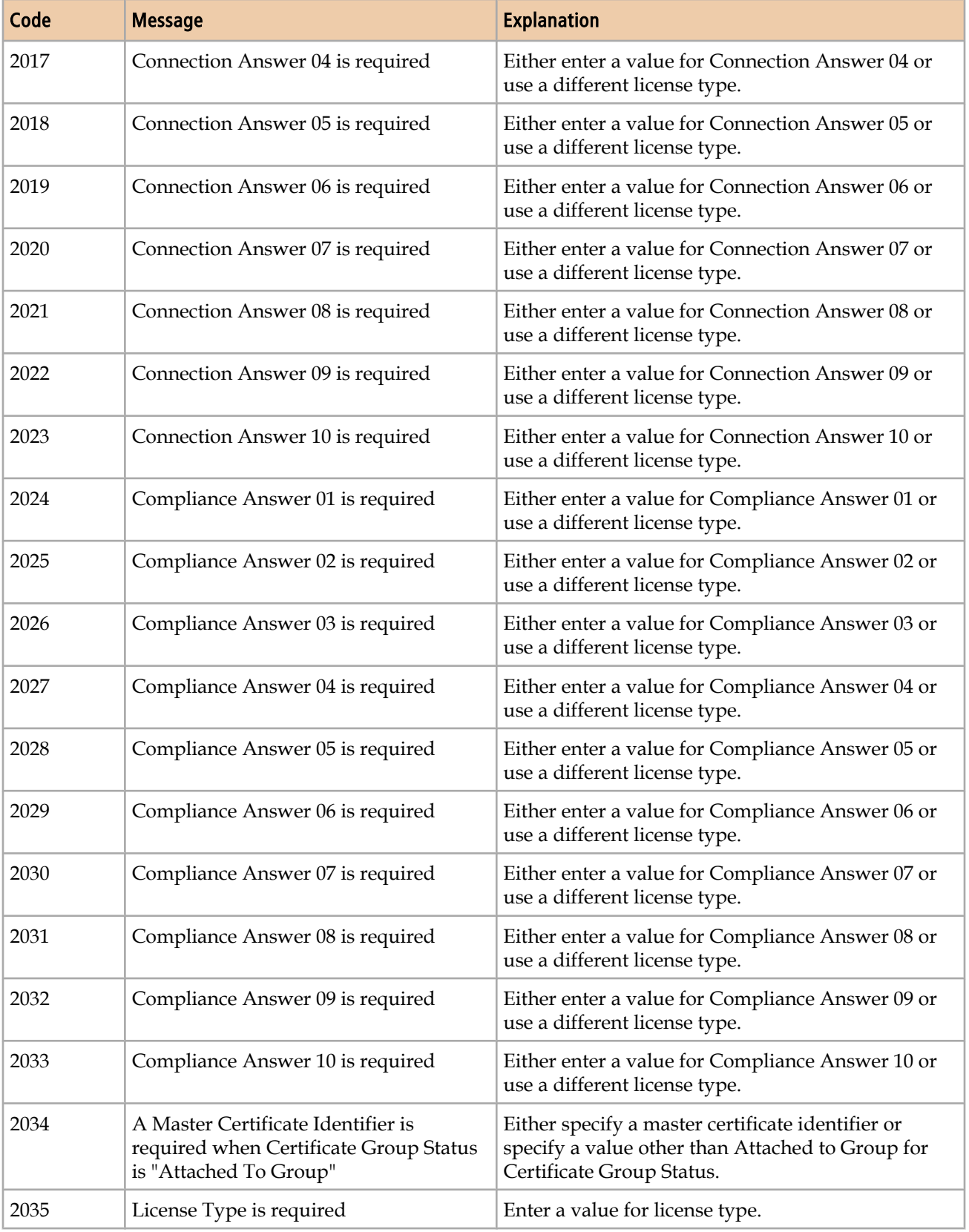

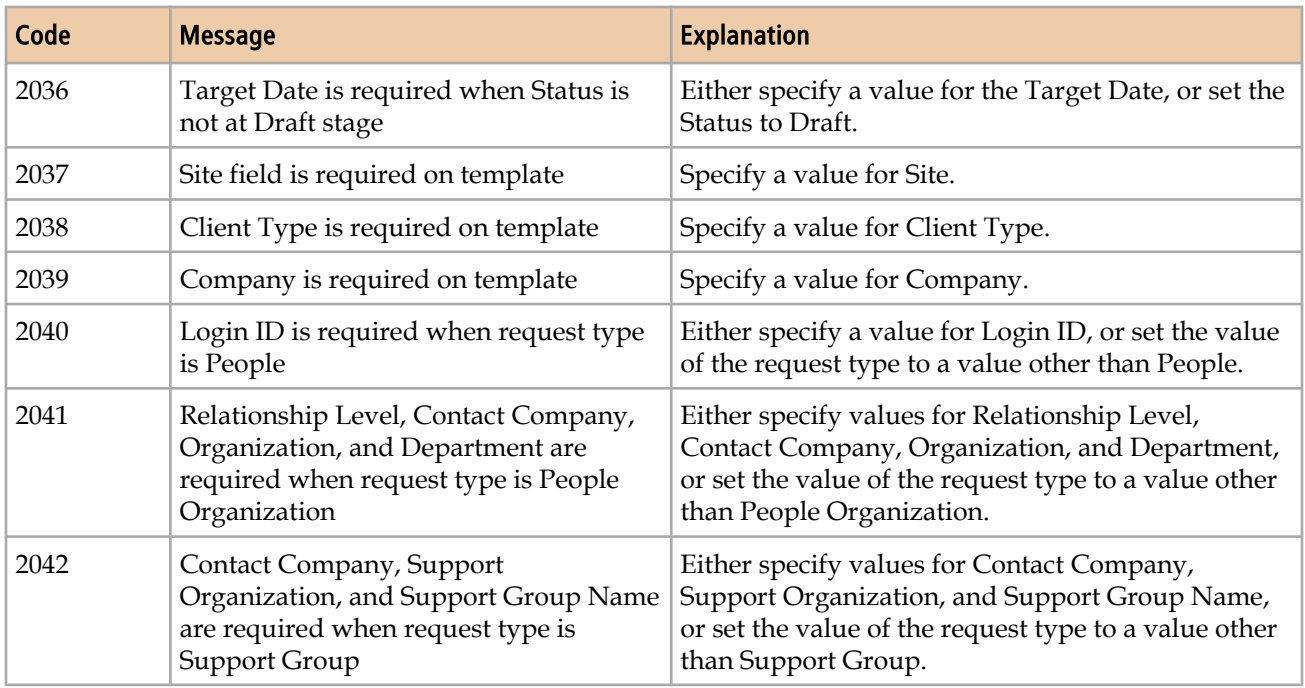

# **Errors for duplicate data**

The Error codes during dataload promotion table lists error codes from duplicate data.

**Table 40: Error codes from duplicate data**

| Code | <b>Message</b>                                                                                         | <b>Explanation</b>                                                                                                    |
|------|----------------------------------------------------------------------------------------------------|----------------------------------------------------------------------------------------------------|
| 300  | Duplicate Record On Staging Form                                                                       | Either delete the duplicate record from the staging<br>form or modify the data in the record to make it<br>unique.                                      |
| 301  | Duplicate Record On Target Form                                                                        | Either delete the duplicate record from the target<br>form or modify the data in the record to make it<br>unique.                                       |
| 304  | Navigation Tiers for Company are not<br>unique                                                         | Modify the company navigation tiers to make them<br>unique.                                                                                             |
| 305  | Login ID exists on the staging form                                                                    | Either delete the duplicate Login ID from the<br>staging form or modify it to make it unique.                                                           |
| 306  | Login ID exists on the User Form                                                                       | Either delete the duplicate Login ID from the user<br>form or modify it to make it unique.                                                              |
| 307  | An entry with this product<br>categorization and a blank product<br>name already exists on target form | Either delete the entry with the duplicate product<br>categorization and blank product name from the<br>target form or modify them to make them unique. |

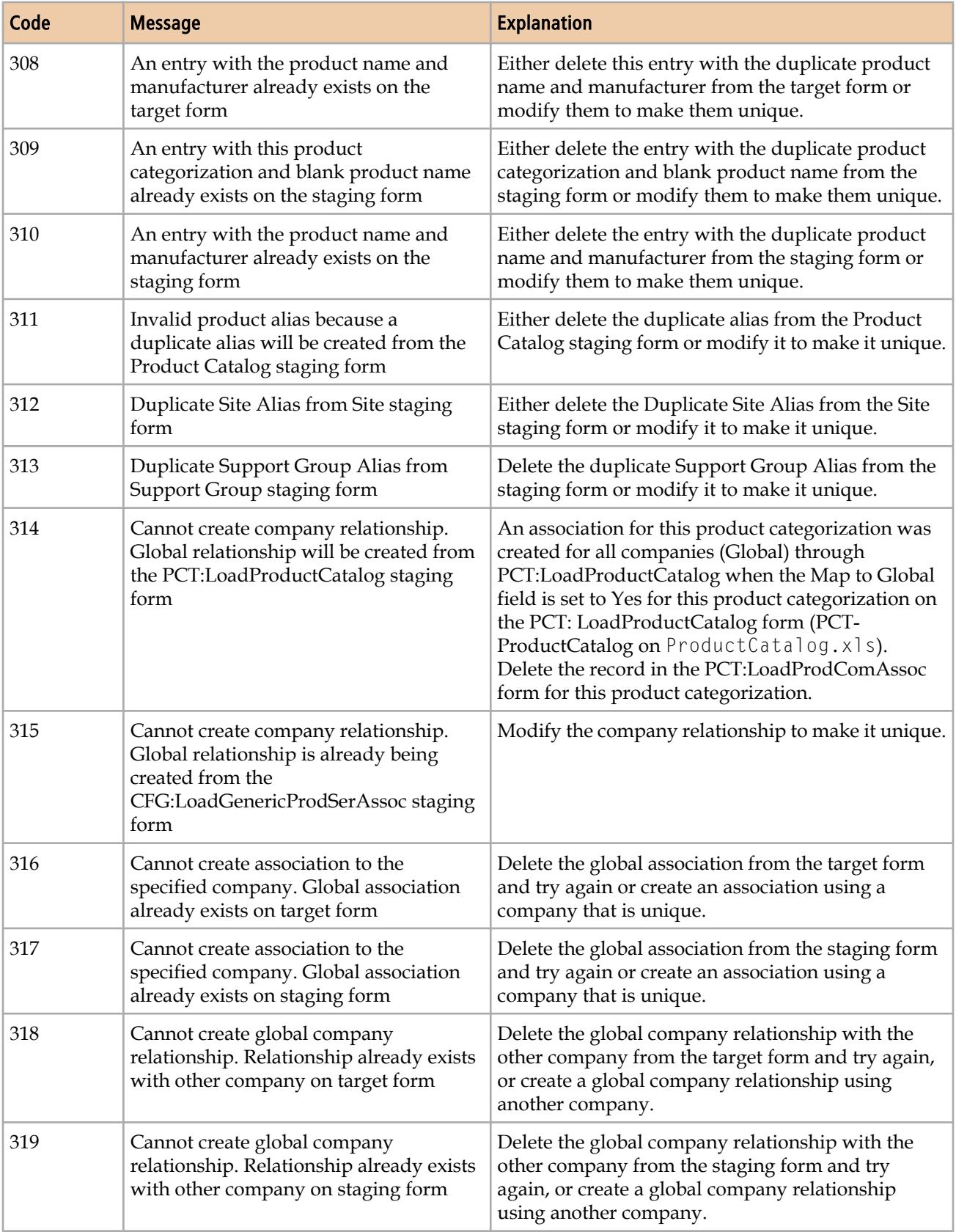

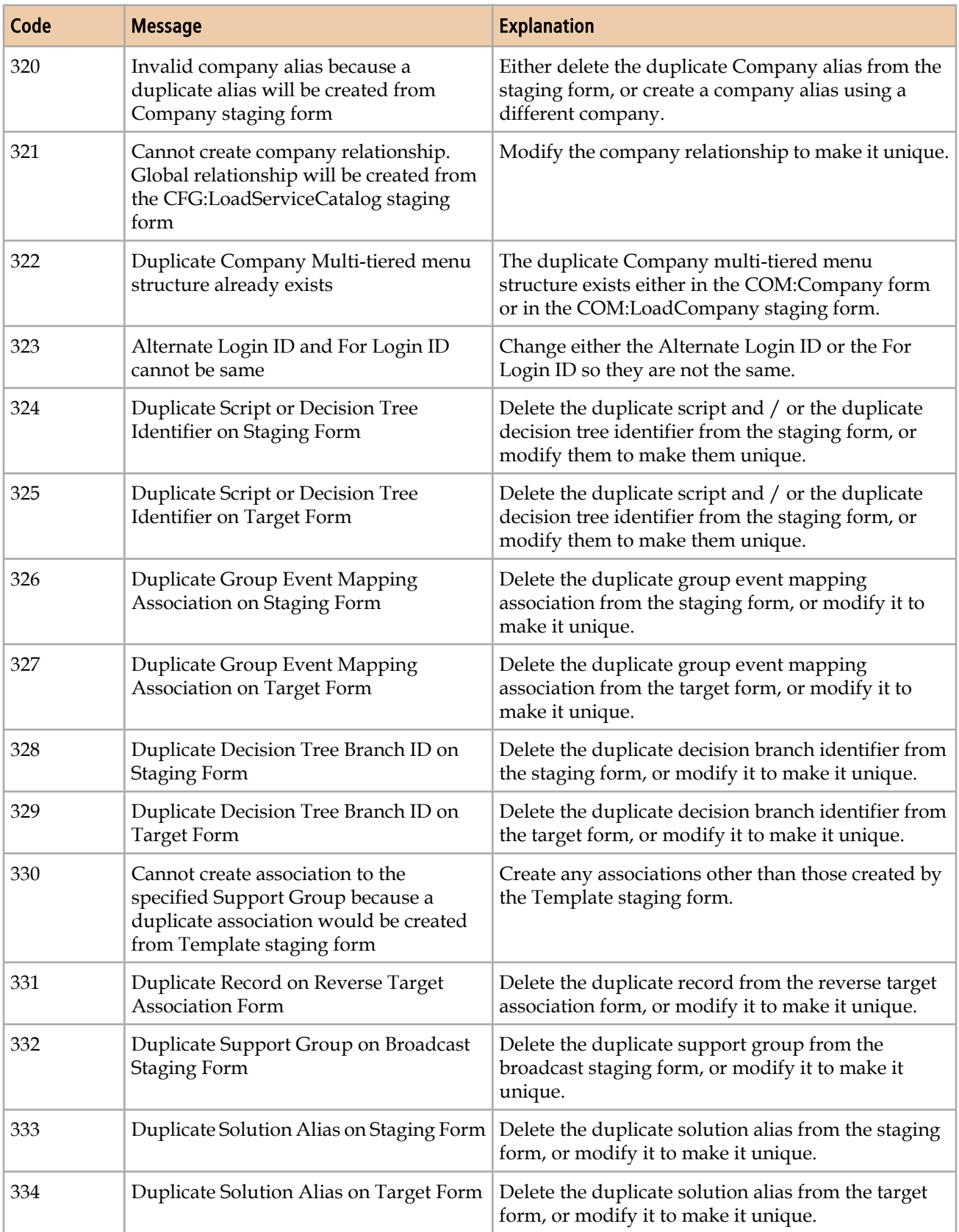

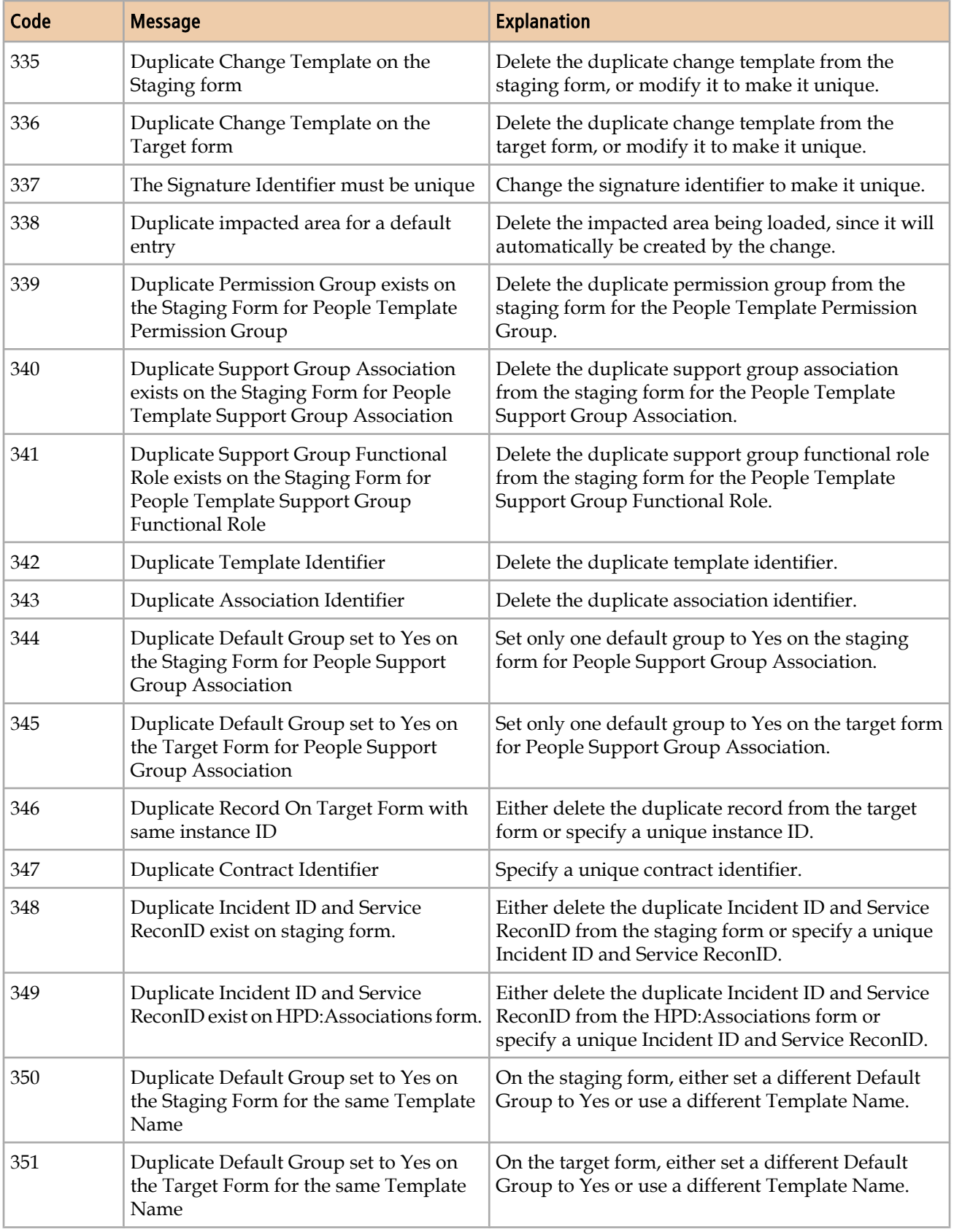

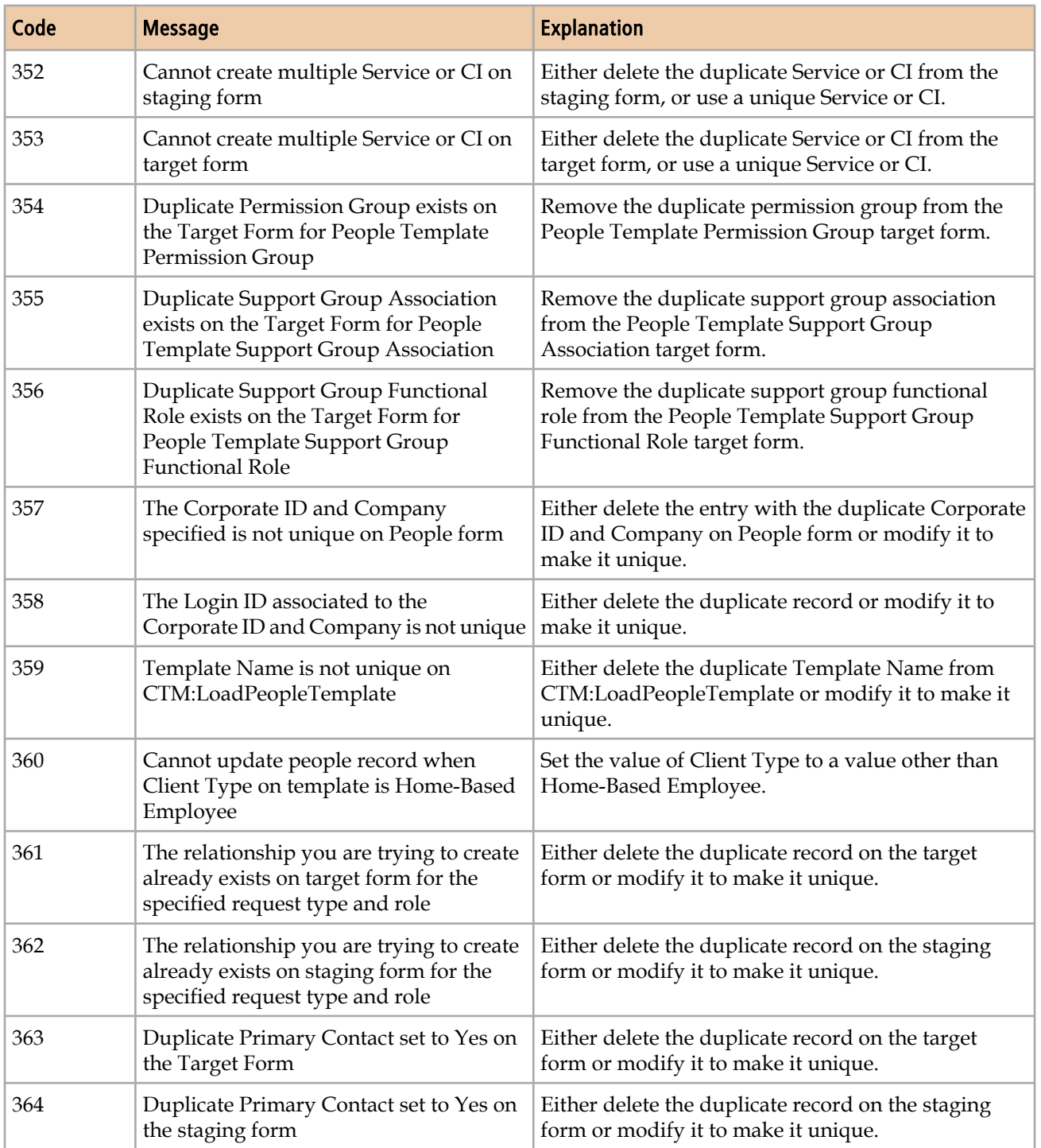

# **Errors during dataload promotion**

The Error codes during dataload promotion table lists error codes that occur during dataload promotion.

#### **Table 41: Error codes during dataload promotion**

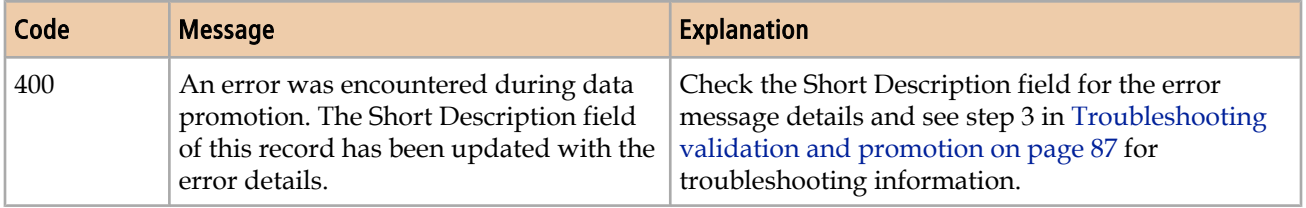

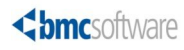

**C**

# **Exclusions from the BMC Remedy ITSM Data Management tool**

This appendix lists areas excluded from the BMC Remedy ITSM Data Management tool.

## **Exclusions from dataload**

The following area is excluded from bulk load data management:

#### **Geography**

The following foundation forms are excluded from bulk load:

- CFG:Geography City
- CFG:Geography Country
- CFG:Geography Stat/Province

These foundation geography forms are excluded because BMC Remedy ITSM provides extensive data for all these forms with installation of the applications. To import additional data, import the records directly into these forms using BMC Remedy Data Import. For information about using BMC Remedy Data Import, see the BMC Remedy Data Import help.

## **Exclusions from the data wizard**

Some fields on specified forms are excluded from the data wizard for one of the following reasons:

■ The field on the specified form is shorter than the field elsewhere in the application.

■ The field on the form is not uniquely identified.

You can manually update any of these fields, as required. If the field is shorter than required, however, you must increase the field length.

Table 42 on page 192 lists fields not updated by the data wizard, because the field on the form is shorter than required.

**Table 42: BMC Remedy IT Service Management fields not updated by the data wizard**

| Form or forms                                                            | <b>Field or fields</b>                                                                 | <b>Contains</b>                                                                                                    | <b>Current</b><br>length                                     | <b>Required</b><br>length                                      |
|--------------------------------------------------------------------------|----------------------------------------------------------------------------------------|----------------------------------------------------------------------------------------------------|--------------------------------------------------------------|----------------------------------------------------------------|
| BMC.AM:BMC_InventoryStorage_<br>$\blacksquare$<br>■ AST:InventoryStorage | Owner<br>$\blacksquare$<br>zFullName<br>$\blacksquare$<br>zLoginName<br>$\blacksquare$ | Person's full<br>$\blacksquare$<br>name<br>Person's full<br>$\blacksquare$<br>name(duplicate<br>of Owner)<br>Login ID<br>$\blacksquare$ | $\blacksquare$ 50<br>$\blacksquare$ 128<br>$\blacksquare$ 30 | $\blacksquare$ 128<br>$\blacksquare$ 128<br>$\blacksquare$ 254 |
| CTM:Login ID                                                             | Created By                                                                             | LoginID                                                                                                    | 40                                                           | 254                                                            |

Table 43 on page 192 lists fields not updated by the data wizard, because the field on the form is not uniquely identified. For example, a person's name is listed on the form, but not the Person ID or Login ID.

#### **Table 43: Fields that are not uniquely identified**

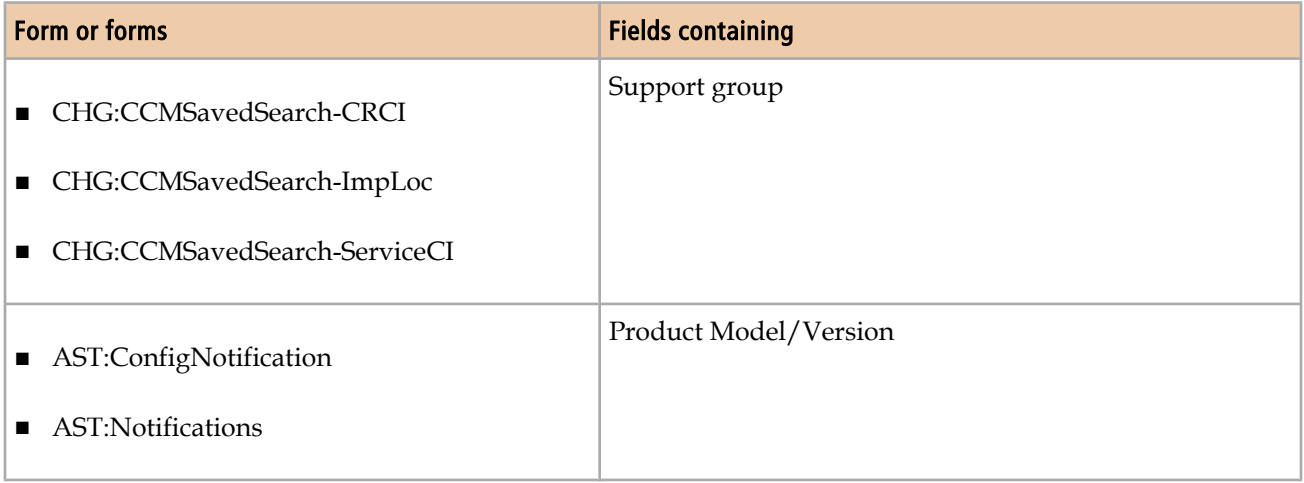

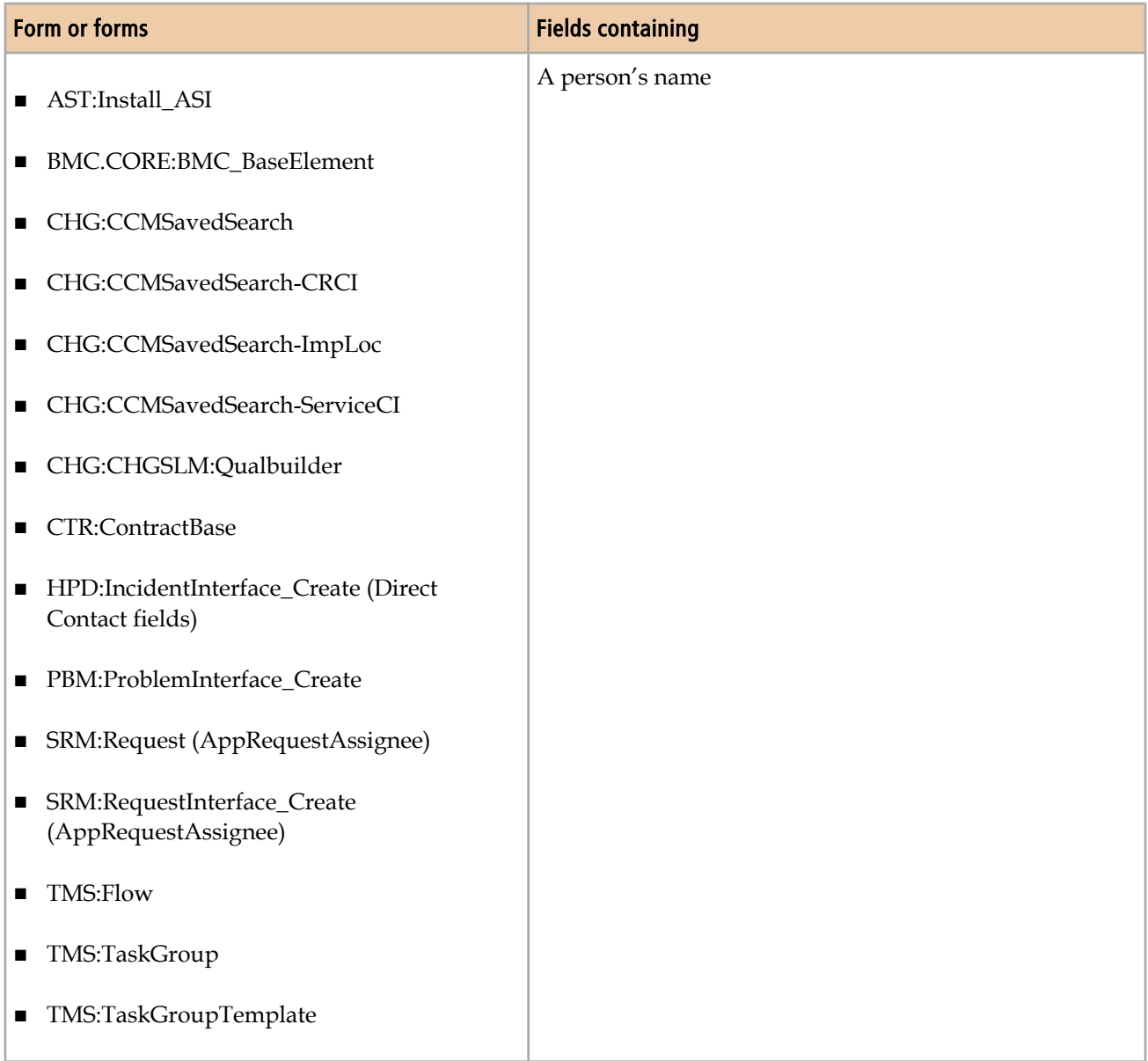

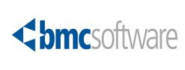

# **D**

# **Data values**

The spreadsheets for data migration include instructions on how to complete the spreadsheet columns. This appendix provides tables of data values where the list of values was too lengthy to display in the spreadsheet.

# **Configuration Item types**

On the ProductCatalog.xls spreadsheet, the 01 PCT-ProductCatalog tab includes a column for configuration item (CI) type, which must be completed with one of the following values:

- Account
- Activity
- Admin Domain
- Application
- Application Infrastructure
- Application Service
- Application System
- BIOS Element
- Bulk Inventory
- Business Process
- Business Service
- Card
- CDROM Drive
- Chassis
- Cluster
- Communication Endpoint
- Computer System
- Connectivity Collection
- Connectivity Segment
- Database
- Database Storage
- Disk Drive
- Disk Partition
- Document
- Equipment
- 196 Data Management Administration Guide
- File System
- Floppy Drive
- Hardware Package
- Hardware System Component
- Inventory Location
- IP Connectivity Subnet
- IP Endpoint
- IPX Connectivity Network
- Keyboard
- Local Area Network (LAN)
- LNs Collection
- Local File System
- Logical System Component
- LPAR
- Mainframe
- Media
- Memory
- Monitor
- Network Port
- NT Domain
- Operating System
- Package
- Patch
- Physical Location
- Pointing Device
- Printer
- Processor

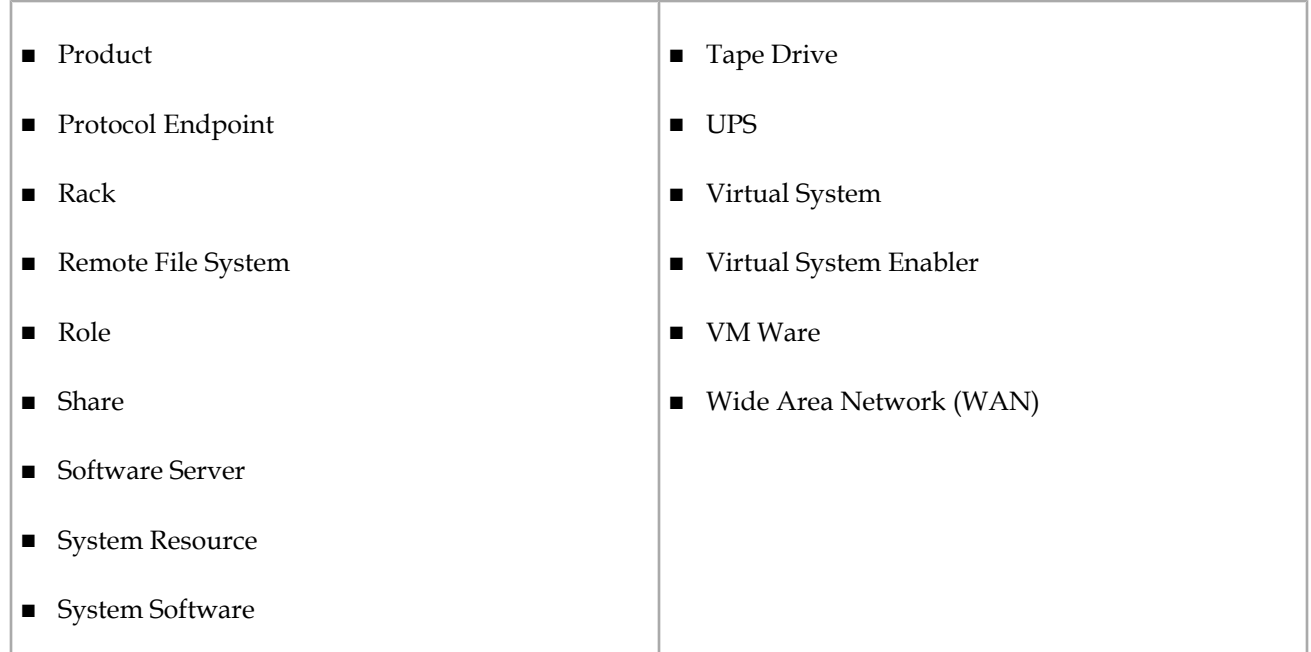

# **Locales**

On the ProcessSetup-Incident.xls spreadsheet, the CFG-DecisionTree tab includes a column for Locale, which is a required field that must be completed with a locale code, such as en\_US for English (US).

If you create decision trees in English or in any of the languages into which the application is localized, you might complete the column with any of the following locale codes:

- de\_DE
- en\_US
- es\_ES
- fr\_FR
- it\_IT
- ja\_JP
- ko\_KR
- pt\_BR

■ zh\_CN

The following list contains all supported locale codes:

- en\_US
- ar\_AE
- ar\_BH
- ar\_DZ
- ar\_EG
- ar\_IQ
- ar\_JO
- ar\_KW
- ar\_LB
- ar\_LY
- ar\_MA
- ar\_OM
- ar\_QA
- ar\_SA
- ar\_SD
- ar\_SY
- ar\_TN
- ar\_YE
- be\_BY
- bg\_BG
- ca\_ES
- cs\_CZ
- da\_DK
- de\_AT
- de\_CH
- de\_DE
- de\_LU
- el\_GR
- en\_AU
- en\_CA
- en\_GB
- en\_IE
- en\_IN
- en\_NZ
- en\_ZA
- es\_AR
- es\_BO
- es\_CL
- es\_CO
- es\_CR
- es\_DO
- es\_EC
- es\_ES
- es\_GT
- es\_HN
- es\_MX
- es\_NI
- es\_PA
- es\_PE
- es\_PR
- es\_PY
- es\_SV
- es\_UY
- es\_VE
- et\_EE
- fi\_FI
- fr\_BE
- $\blacksquare$  fr\_CA
- fr\_CH
- $fr_F$ R
- fr\_LU
- hi\_IN
- $\blacksquare$ hr\_HR
- hu\_HU
- is\_IS
- it\_CH
- $\blacksquare$ it\_IT
- $\blacksquare$ iw\_IL
- ja\_JP
- ko\_KR
- lt\_LT
- $\blacksquare$ lv\_LV
- $\blacksquare$ mk\_MK
- nl\_BE
- nl\_NL
- no\_NO
- pl\_PL
- pt\_PT
- ro\_RO
- ru\_RU
- sh\_YU
- sk\_SK
- sl\_SI
- sq\_AL
- sr\_YU
- sv\_SE
- th\_TH
- tr\_TR
- $\blacksquare$  uk\_UA
- zh\_CN
- zh\_HK
- zh\_TW

## **Notification events**

On the People.xls spreadsheet, the 16 NTE-CFG-NotificationEvents tab includes columns for Module Name and Notification Event, both of which are required fields. This section lists the module names in BMC Remedy IT Service Management (BMC Remedy ITSM) 7.6.0x along with the applicable notification events.

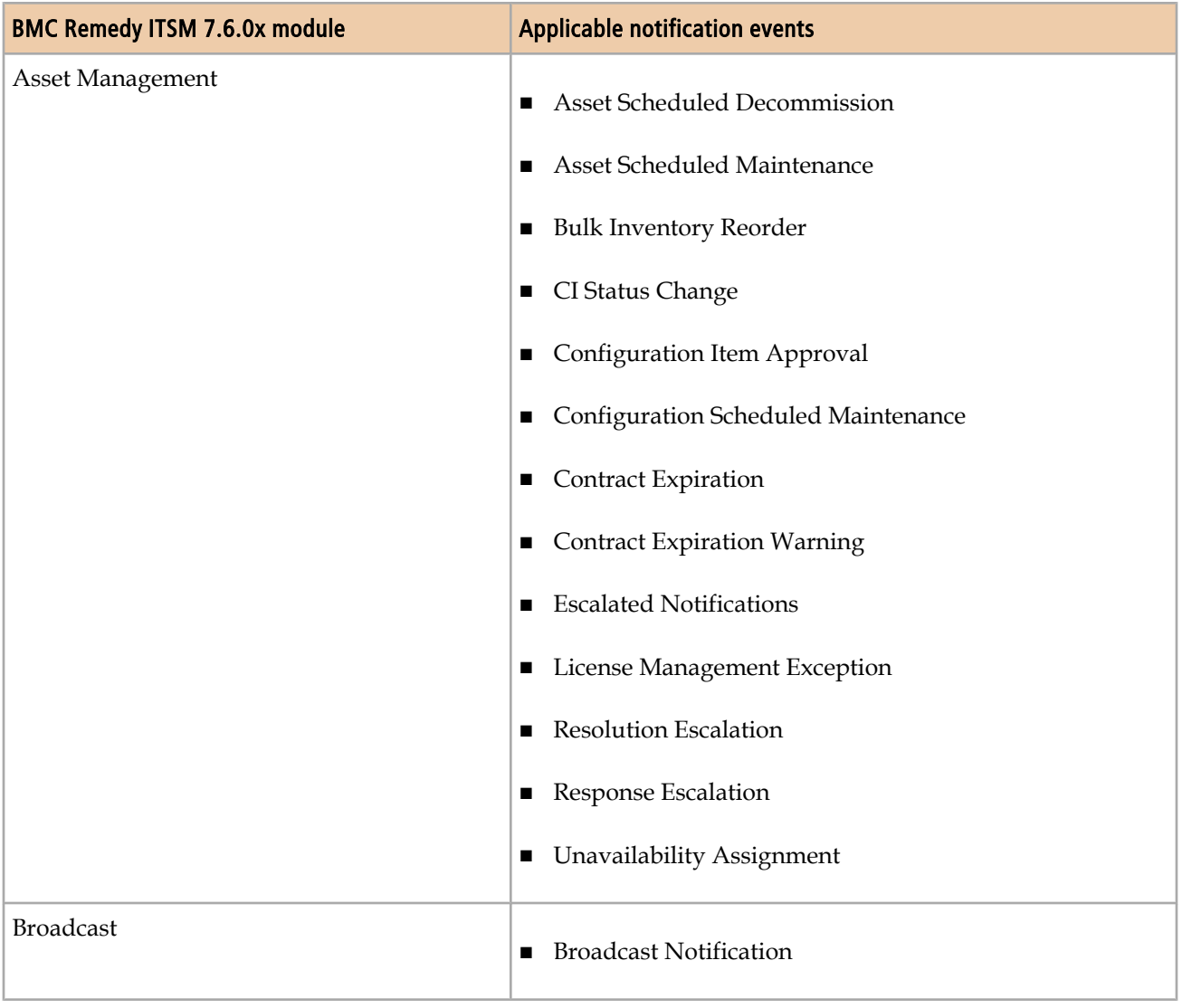

#### **Table 44: Module names and applicable notification events**

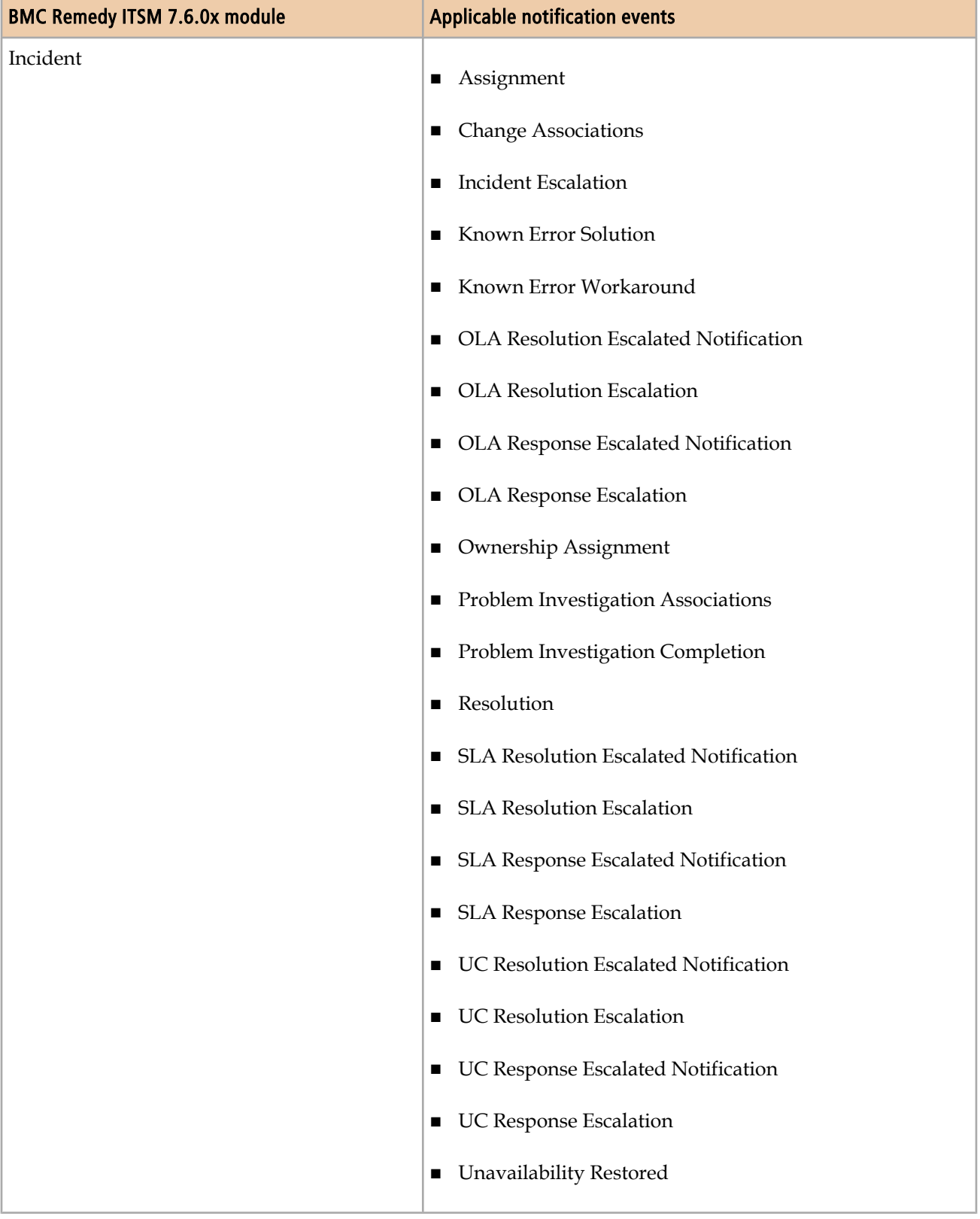

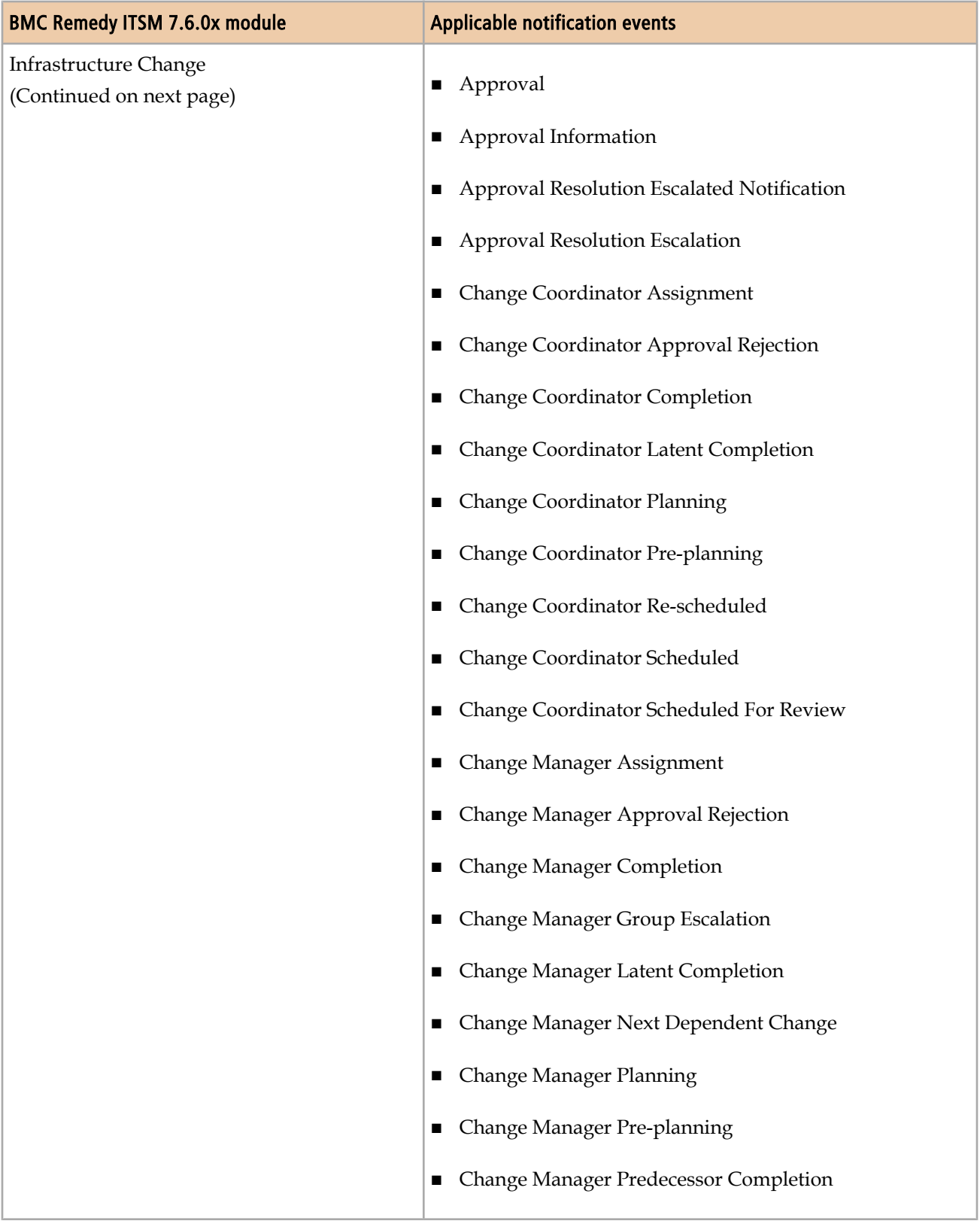

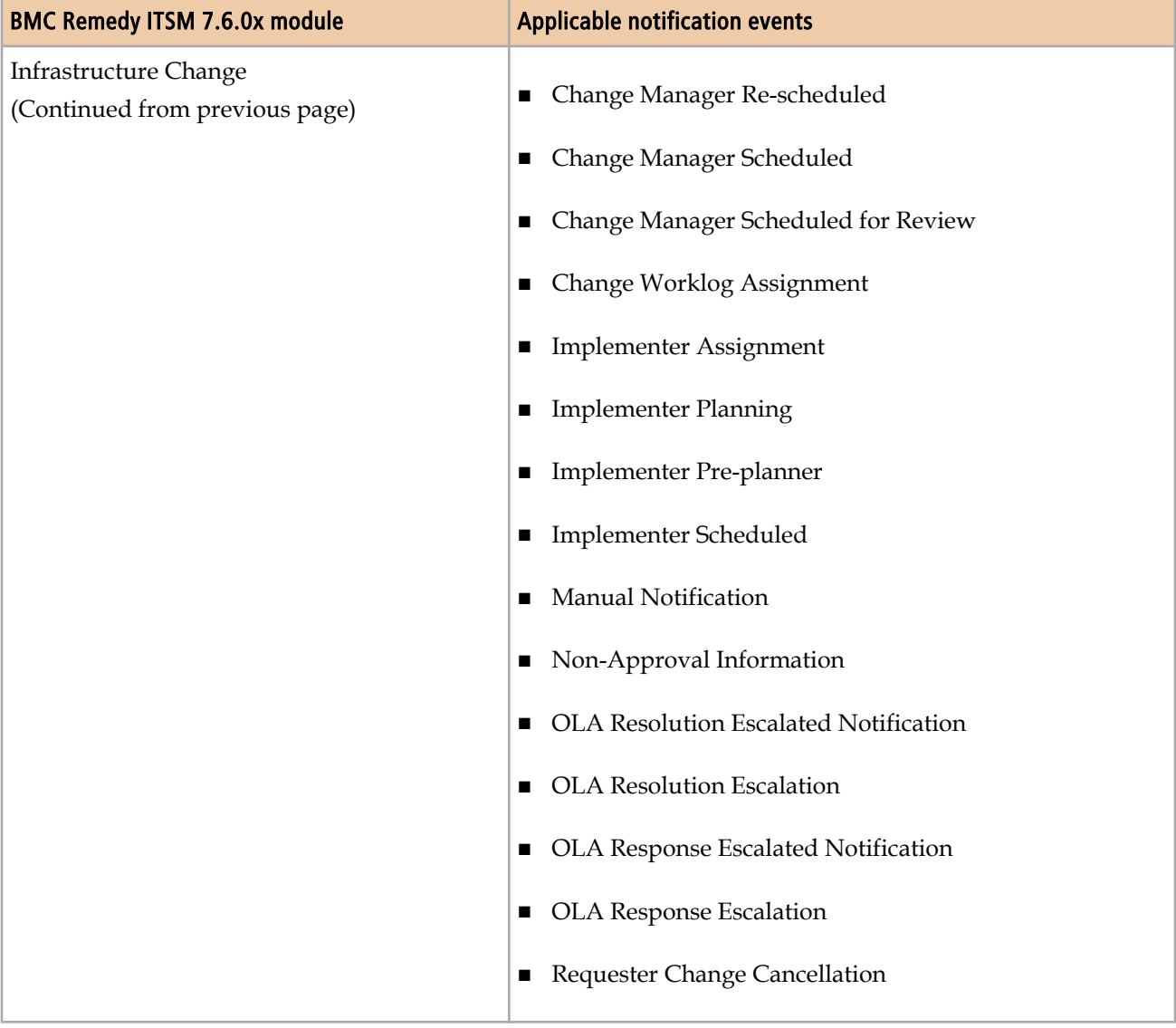

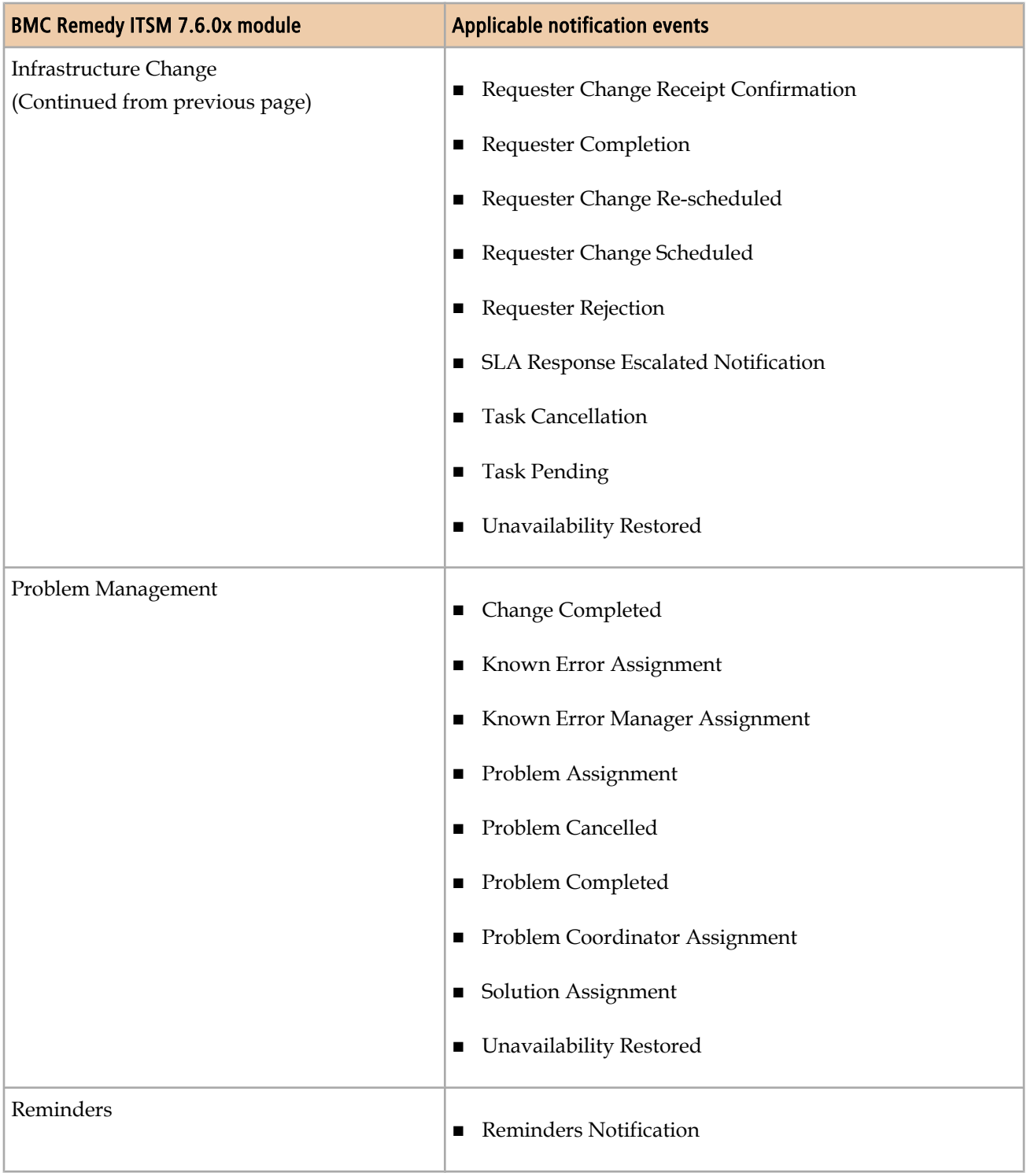

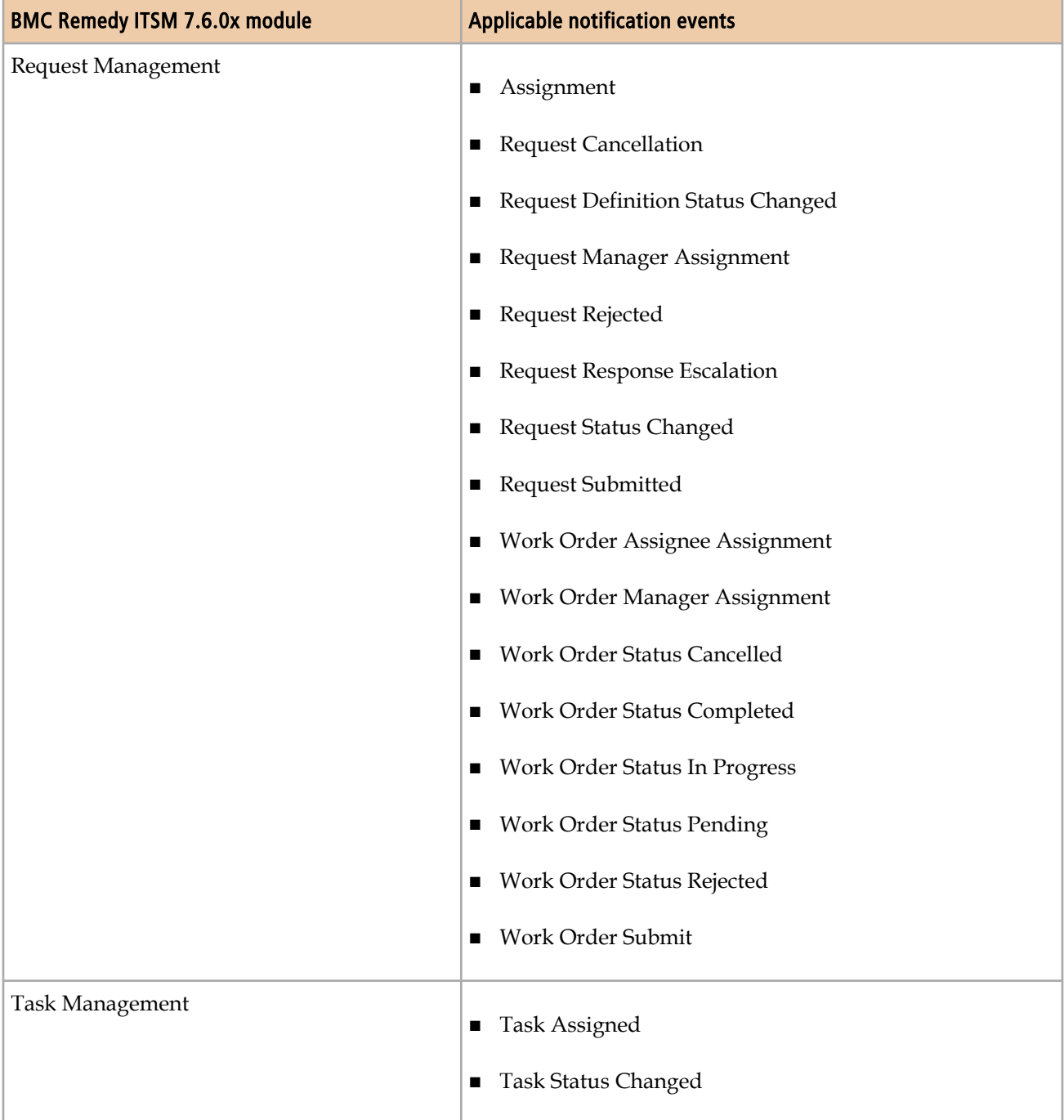

## **Permission groups**

This section lists the permission groups in BMC Remedy ITSM 7.6.0x, along with the applicable license types. For a more detailed description of each permission group, see the *BMC Remedy IT Service Management Administration Guide*.

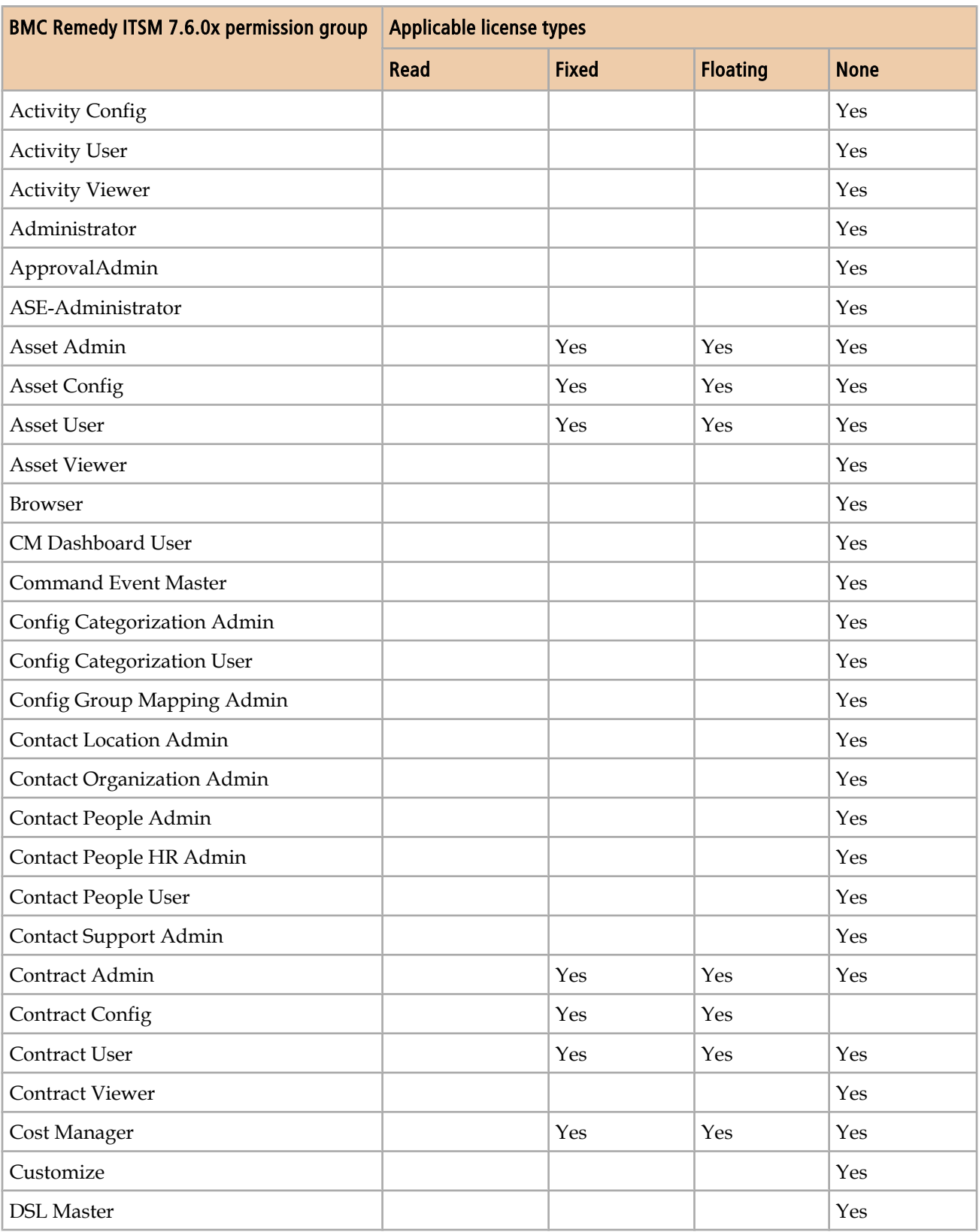

#### **Table 45: Permission groups and applicable license types**

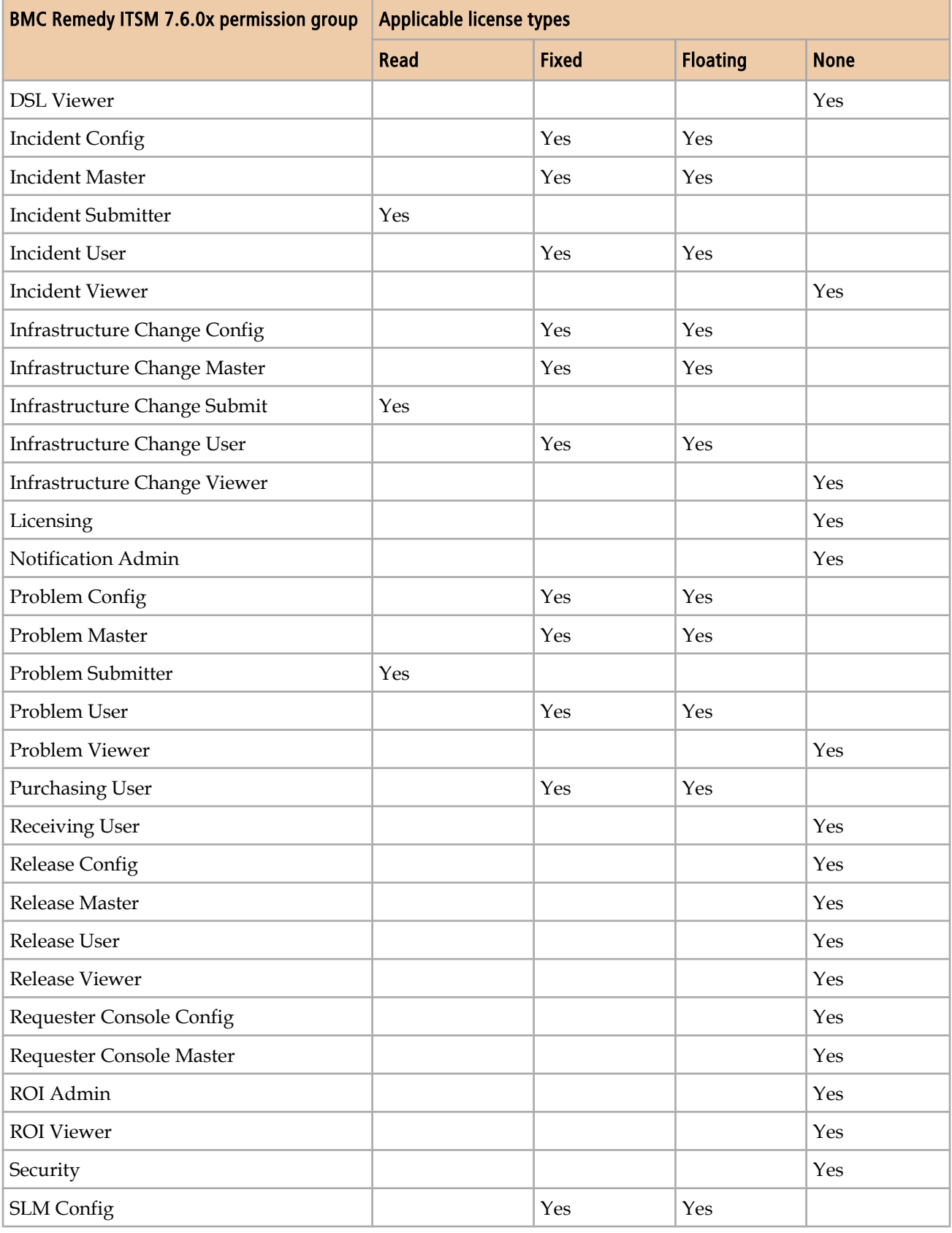

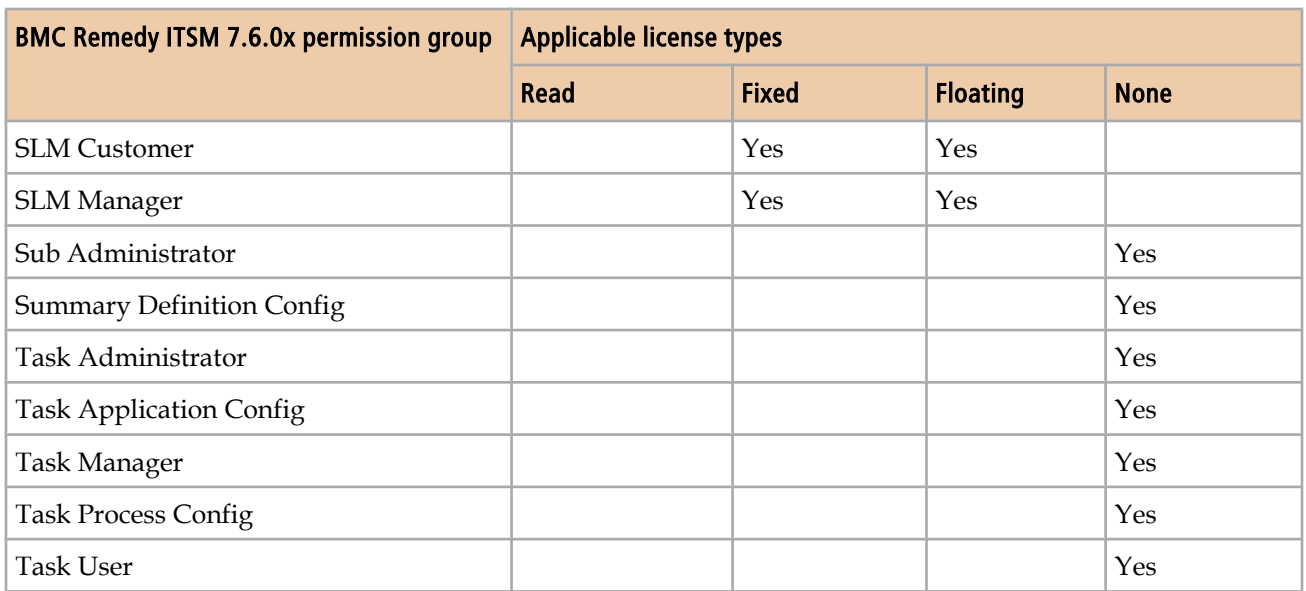

# **Relationship types**

On the Transactional-SharedComponents.xls spreadsheet, the SHR-Association tab is used to specify associations (or relationships) between records. You can create relationships between any request types, *except* those noted in the Relationships that are not valid table.

**Table 46: Relationships that are not valid**

| From request type            | <b>Relationship type</b> | To request type                         |  |
|------------------------------|--------------------------|-----------------------------------------|--|
| Any                          | Any                      | Same request                            |  |
| Solution database            | Any                      | Any                                     |  |
| Infrastructure change        | Any                      | Solution database                       |  |
| Incident marked as duplicate | Any                      | Any                                     |  |
| Incident marked as original  | Duplicate of             | Any request type <i>except</i> incident |  |

# **Request types**

On the Transactional-SharedComponents.xls spreadsheet, the SHR-Association tab is used to specify associations (or relationships) between records. This tab includes two columns for Request Type that identify the request type of the two records being associated and that must be completed with one of the following text or numeric values:

- 6000 Configuration Item
- 9000 Incident
- 12000 Infrastructure Change
- 15000 Solution Database
- 16000 <del>-</del> Known Error
- 20000 Problem Investigation

For more information, see [Using Transactional-SharedComponents.xls to populate](#page-67-0) [the Service or CI fields in an incident, problem, known error, or change on page 68.](#page-67-0)

## **Timing Reasons**

On the Transactional-Change.xls spreadsheet, the CHG-InfrastructureChange tab includes columns for Timing and Timing Reason. Timing is a required field on the Infrastructure Change form. Timing Reason is a required field for the Timing values listed in the Timing value and corresponding Timing reason values table. This table lists the values available for Timing and the corresponding values for Timing Reason.

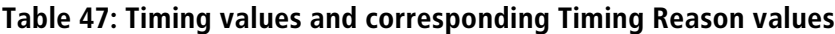

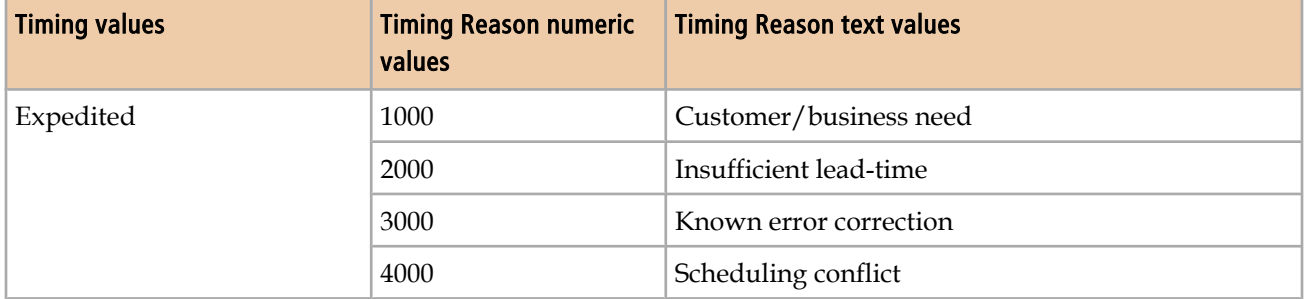

## **Status reasons**

For forms that include Status as a required field, Status Reason is a required field for the status values indicated in the following tables. These tables are grouped by the spreadsheet used to upload data to the forms.

## **For Transactional-Change.xls**

On the Transactional-Change.xls spreadsheet, the CHG-InfrastructureChange tab includes columns for Status and Status Reason. Status is a required field on the Change form. Status Reason is a required field for only certain Status values.

Table 48 on page 212 lists the Status values for which Status Reason is a required field. This table lists the values available for Status and the corresponding values for Status Reason.

#### **Table 48: Change Status values and corresponding Status Reason values**

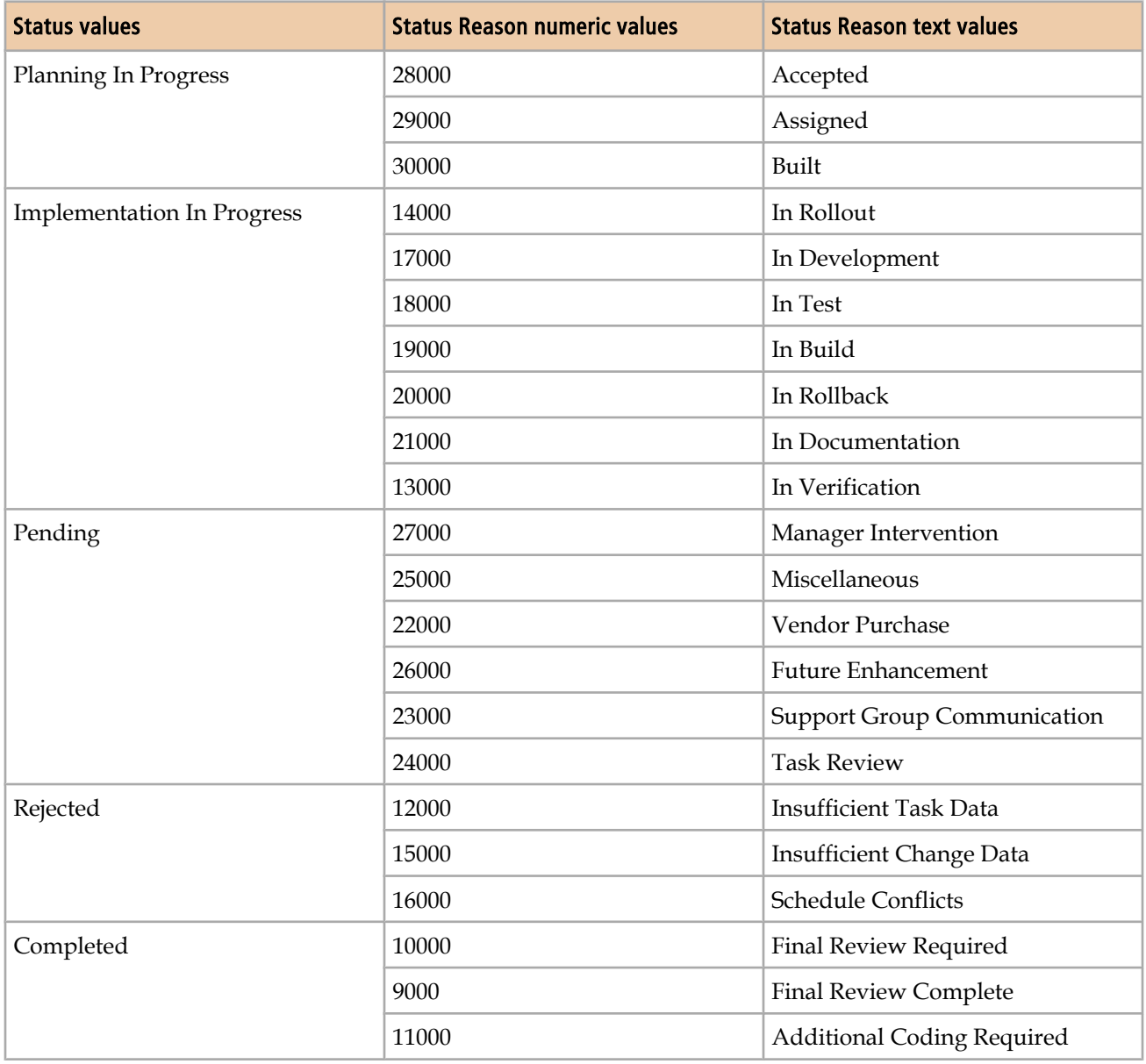

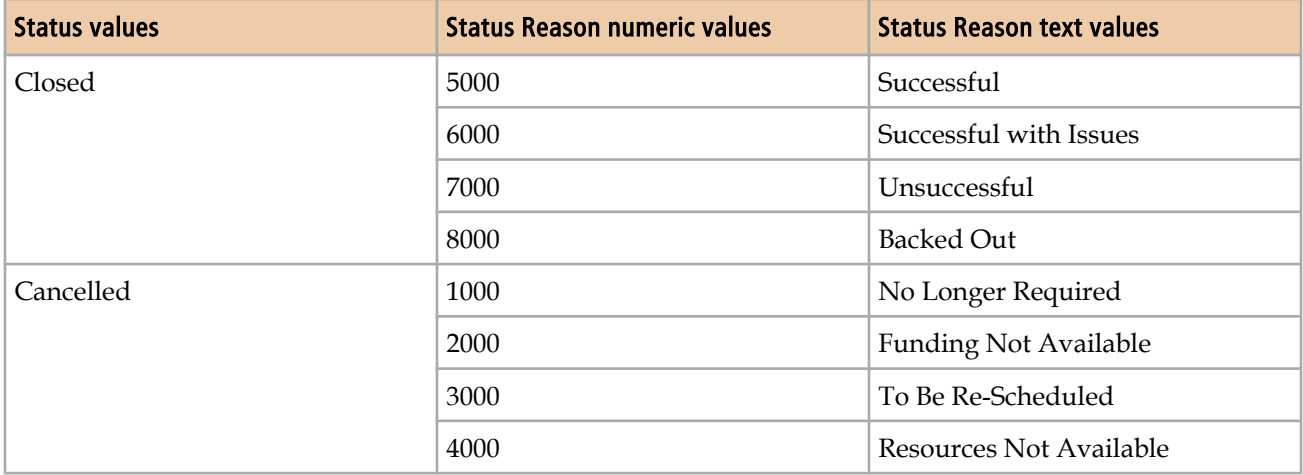

### **For Transactional-Contract.xls**

On the Transactional-Contract.xls spreadsheet, the AST-AssetLease, AST-AssetMaintenance, AST-AssetSoftware, AST-AssetSupport, AST-AssetWarranty, CTR-GenericContract, and CTR-MasterContract tabs include columns for Status and Status Reason. Status is a required field on the CTR:ContractBase, AST:AssetLease\_, AST:AssetMaintenance\_, AST:AssetSoftware\_, AST:AssetSupport\_, AST:AssetWarranty\_, CTR:GenericContract\_, and CTR:MasterContract\_ forms.

Status values and corresponding Status Reason values are listed in Table 49 on page 213. The corresponding Status Reason values are optional. If no Status value is entered, the default value is Executed.

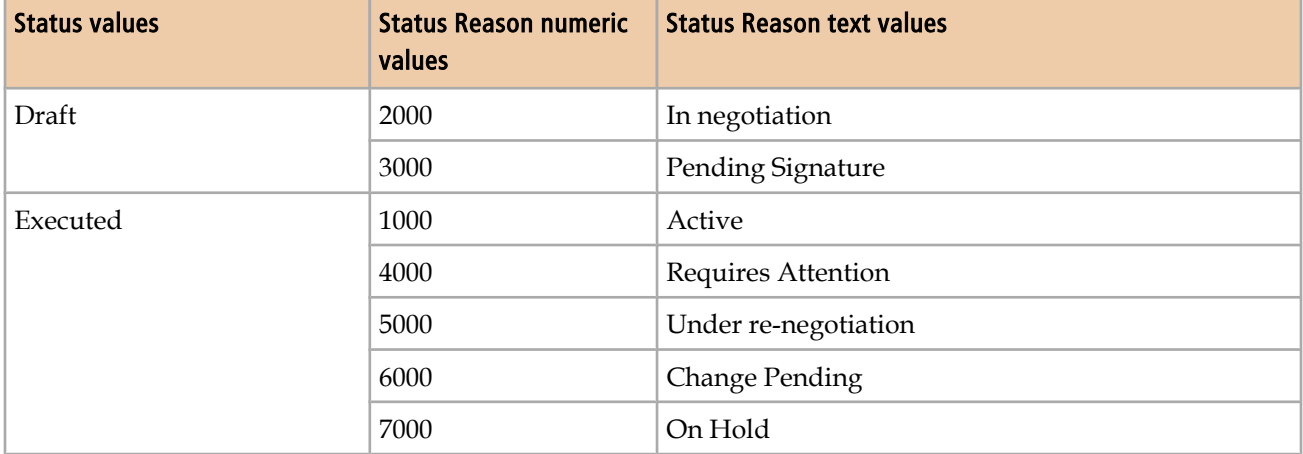

#### **Table 49: Asset Status values and corresponding Status Reason values**

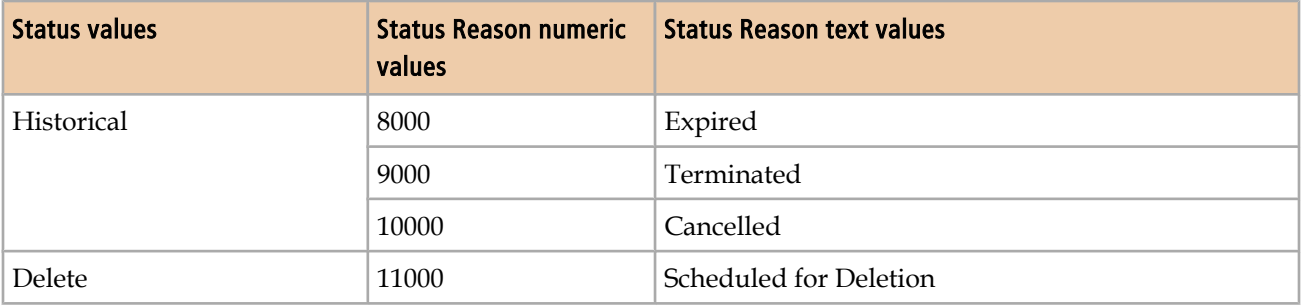

## **For Transactional-Problem.xls**

On the Transactional-Problem.xls spreadsheet, several tabs include columns for Status and for Status Reason. Status is a required field on each corresponding form.

Status Reason is a required field for the Status values listed in Table 50 on page 214. This table lists the values available for Status and the corresponding values for Status Reason.

#### **Table 50: Problem Status values and corresponding Status Reason values**

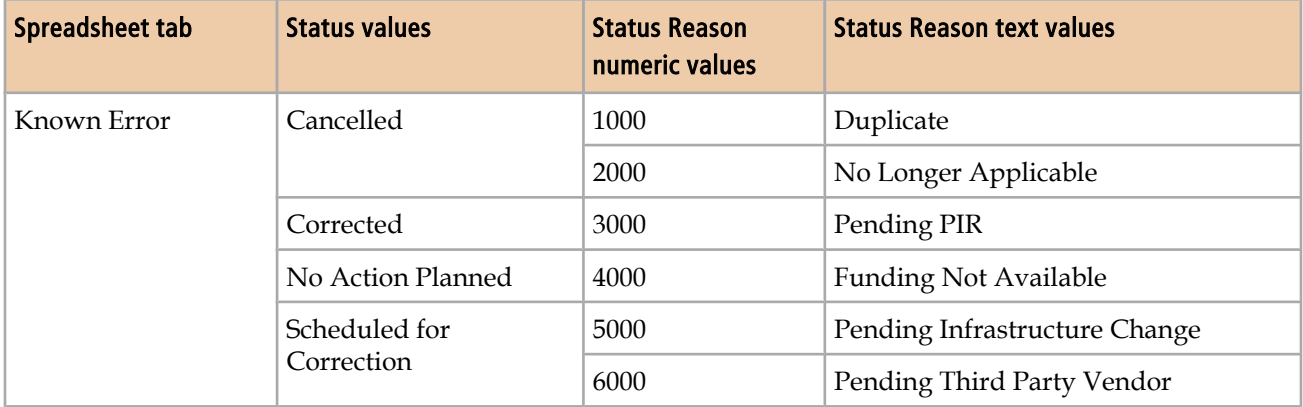

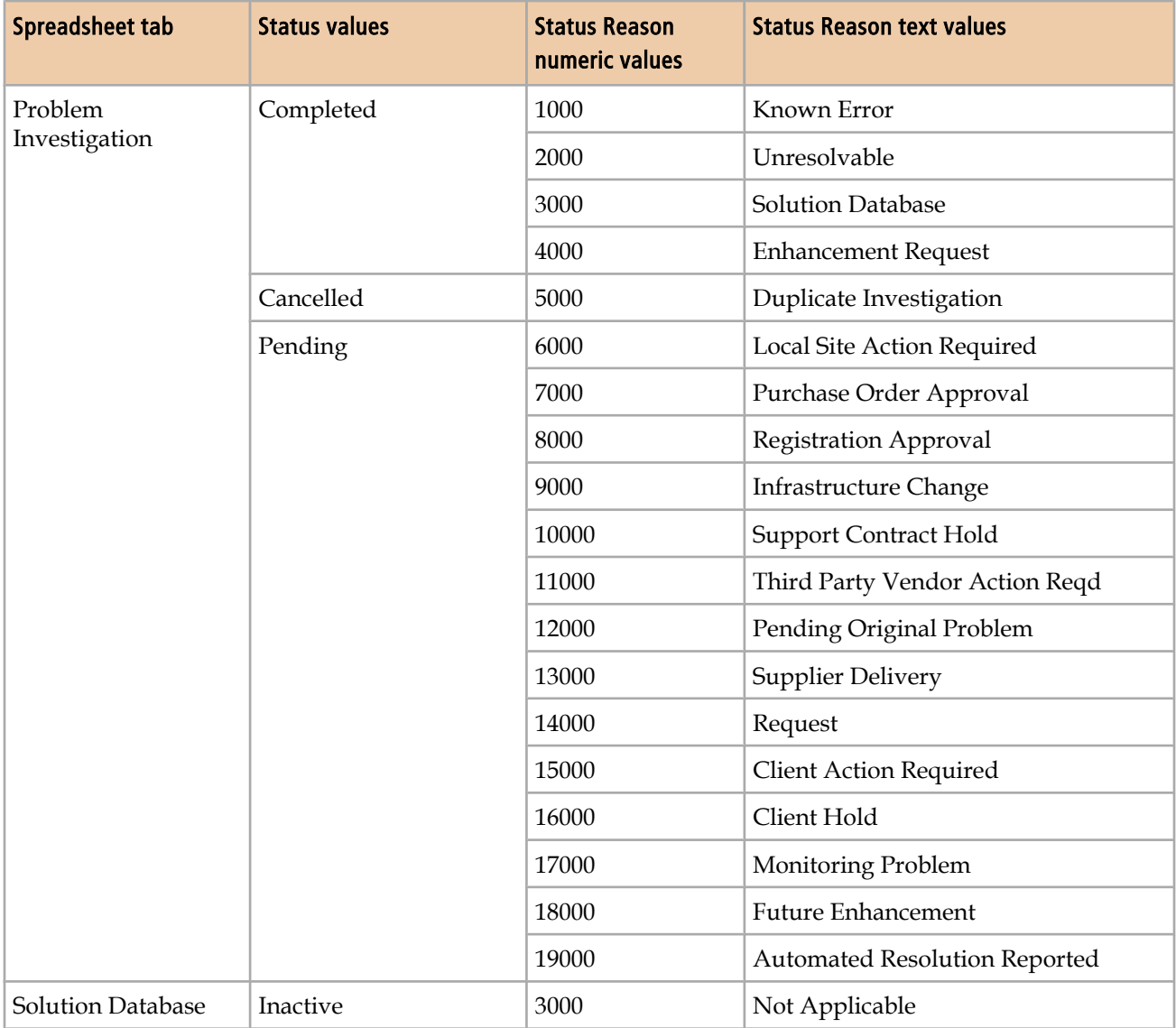

## **For Transactional-Incident.xls**

On the Transactional-Incident.xls spreadsheet, the HPD-HelpDesk tab includes columns for Status and Status Reason. Status is a required field on the Incident form.

Status Reason is a required field for the Status values listed in [Table 51 on page 216](#page-215-0). This table lists the values available for Status and the corresponding values for Status Reason.

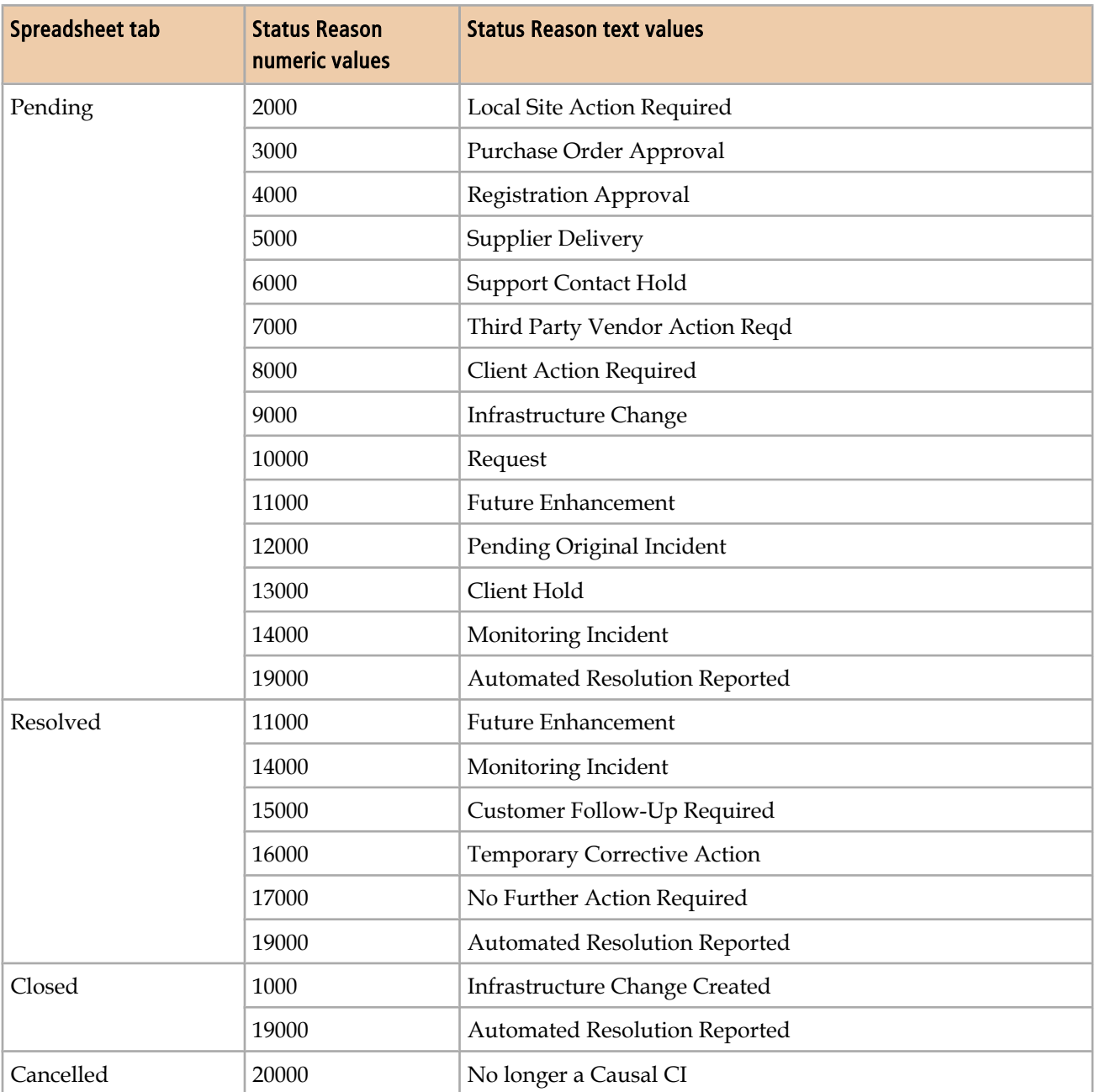

#### <span id="page-215-0"></span>**Table 51: Incident Status values and corresponding Status Reason values**

On the Transactional-Incident.xls spreadsheet, the TMS-Task tab includes columns for Status and Status Reason. Status is a required field on the TMS:TaskGroup form. Status Reason is a required field for the Status values listed in the following table. This table lists the values available for Status and the corresponding values for Status Reason.
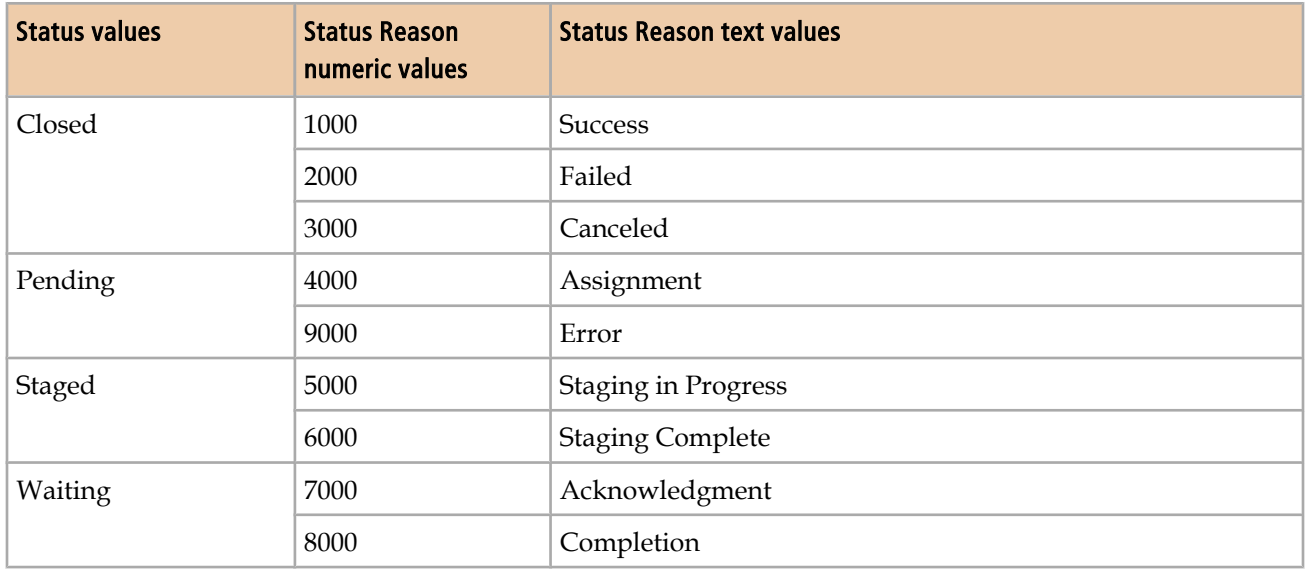

#### **Table 52: Incident task Status values and corresponding Status Reason values**

## **For Transactional-Task.xls**

On the Transactional-Task.xls spreadsheet, the TMS-Task tab includes columns for Status and Status Reason.

Status Reason is a required field for the Status values listed in Table 53 on page 217. This table lists the values available for Status and their corresponding values for Status Reason.

#### **Table 53: Task Status values and corresponding Status Reason values**

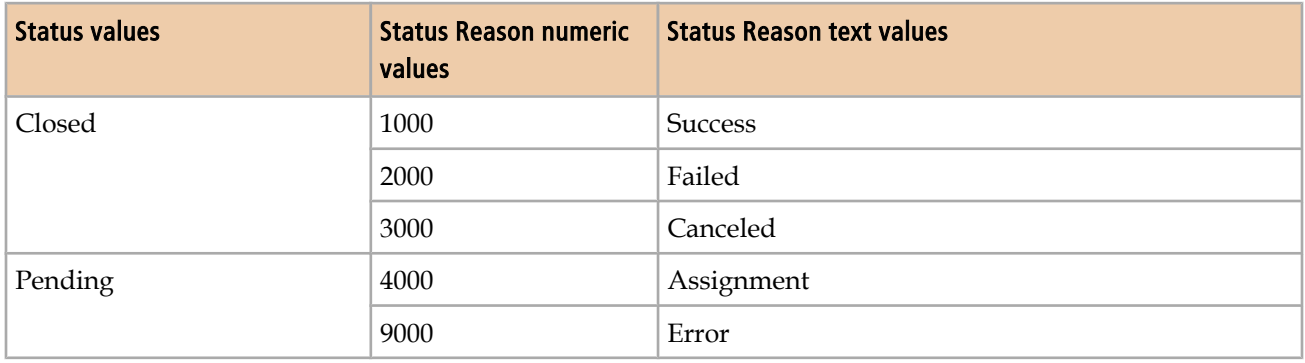

## <span id="page-217-0"></span>**Time zones**

On the SupportGroup.xls spreadsheet, the 06 BusinessTimeHolidays tab includes a column for time zone, which must be completed with one of the following values:

- (GMT -12:00) Eriwetok, Kwajalein
- (GMT -11:00) Midway Island, Samoa
- (GMT -10:00) Hawaii
- (GMT -09:00) Alaska
- (GMT -08:00) Pacific Time (US & Canada); Tijuana
- (GMT -07:00) Arizona
- (GMT -07:00) Mountain Time (US & Canada)
- (GMT -06:00) Central Time (US & Canada)
- (GMT -06:00) Mexico City (Tegucigalpa)
- (GMT -06:00) Saskatchewan
- (GMT -05:00) Bogota, Lima, Quito
- GMT -05:00) Eastern Time (US & Canada)
- (GMT -05:00) Indiana (East)
- (GMT -04:00) Atlantic Time (Canada)
- (GMT -04:00) Caracas, La Paz
- (GMT -03:30) Newfoundland
- (GMT -03:00) Brasilia
- (GMT -03:00) Buenos Aries, Georgetown
- (GMT -02:00) Mid-Atlantic
- (GMT -01:00) Azores, Cape Verde Is.
- (GMT) Casablanca, Monrovia
- (GMT) Greenwich Mean Time: Dublin, Edinburgh, Lisbon, London
- (GMT +1:00) Amsterdam, Copenhagen, Madrid, Paris, Vilnius
- (GMT +1:00) Belgrade, Sarajevo, Skopje, Sofija, Zagreb
- (GMT +1:00) Bratislava, Budapest, Ljubljana, Prague, Warsaw
- (GMT +1:00) Brussels, Berlin, Bern, Rome, Stockholm, Vienna
- (GMT +2:00) Athens, Istanbul, Minsk
- (GMT +2:00) Bucharest
- $\blacksquare$  (GMT +2:00) Cairo
- (GMT +2:00) Harare, Pretoria
- (GMT +2:00) Helsinki, Riga, Tallinn
- $\blacksquare$  (GMT +2:00) Israel
- (GMT +3:00) Baghdad, Kuwait, Riyadh
- (GMT +3:00) Moscow, St. Petersburg, Volgograd
- (GMT +3:00) Nairobi
- $\blacksquare$  (GMT +3:30) Tehran
- (GMT +4:00) Abu Dhabi, Muscat
- $\blacksquare$  (GMT +4:00) Baku, Tbilisi
- $\blacksquare$  (GMT +4:30) Kabul
- (GMT +5:00) Ekaterinburg
- (GMT +5:00) Islamabad, Karachi, Tashkent
- (GMT +5:30) Bombay, Calcutta, Madras, New Delhi
- (GMT +6:00) Almaty, Dhaka
- $\blacksquare$  (GMT +6:00) Colombo
- (GMT +7:00) Bangkok, Hanoi, Jakarta
- (GMT +8:00) Beijing, Chongqing, Hong Kong, Urumqi
- $\blacksquare$  (GMT +8:00) Perth
- (GMT +8:00) Singapore
- (GMT +8:00) Taipei
- (GMT +9:00) Osaka, Sapporo, Tokyo
- (GMT +9:00) Seoul
- $\blacksquare$  (GMT +9:00) Yakutsk
- (GMT +9:30) Adelaide
- $\blacksquare$  (GMT +9:30) Darwin
- (GMT +10:00) Brisbane
- (GMT +10:00) Canberra, Melbourne, Sydney
- (GMT +10:00) Guam, Port Moresby
- $\blacksquare$  (GMT +10:00) Hobart
- (GMT +10:00) Vladivostok
- (GMT +11:00) Magadan, Solomon Is., New Caledonia
- (GMT +12:00) Auckland, Wellington
- (GMT +12:00) Fiji, Kamchatka, Marshall Is.

<span id="page-220-0"></span>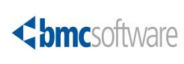

**E**

# **How tabs map from spreadsheet to target form**

This appendix describes how tabs in the Excel (XLS) spreadsheets map to staging forms, and how the staging forms map to the primary target forms in BMC Remedy ITSM 7.6.0x.

## **Foundation data mapping**

This section lists the mapping of foundation data from spreadsheets to target forms.

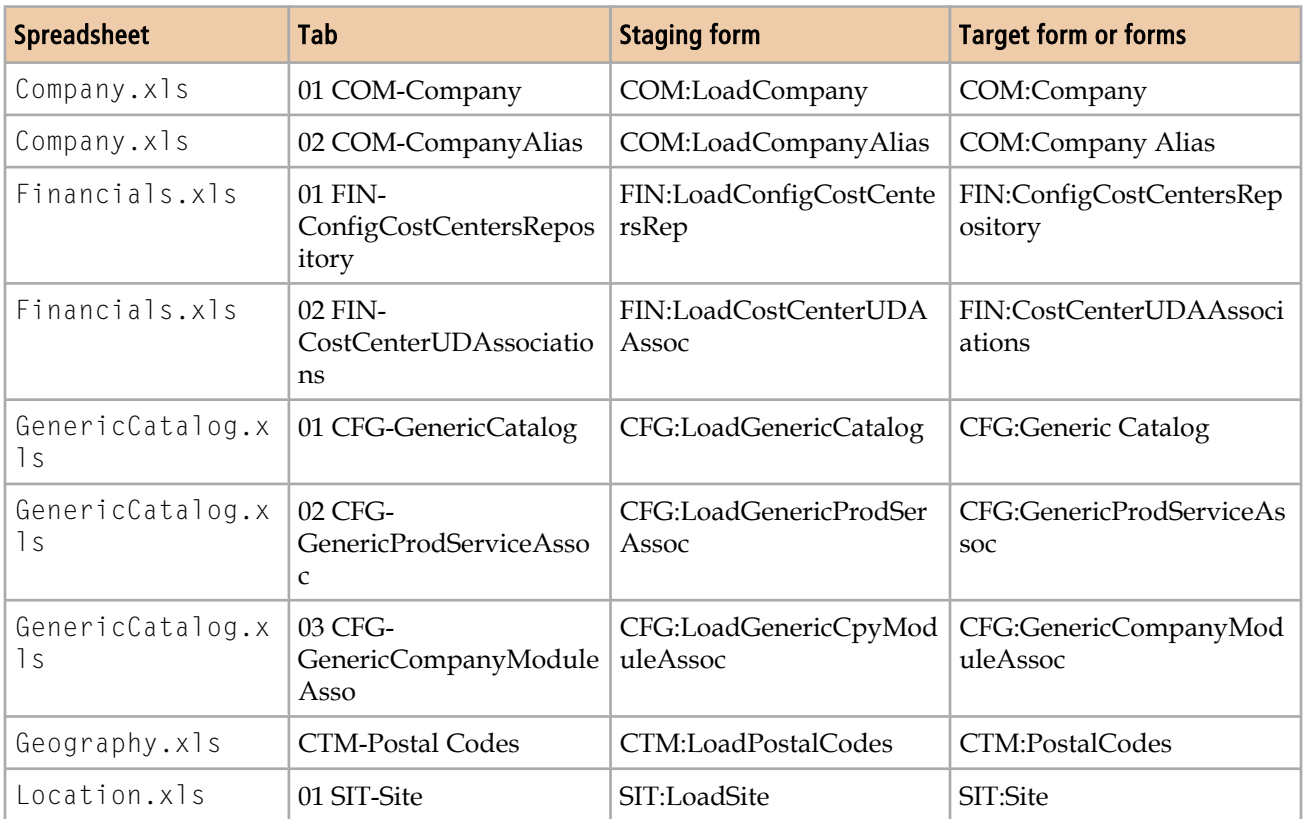

#### **Table 54: Foundation data mapping**

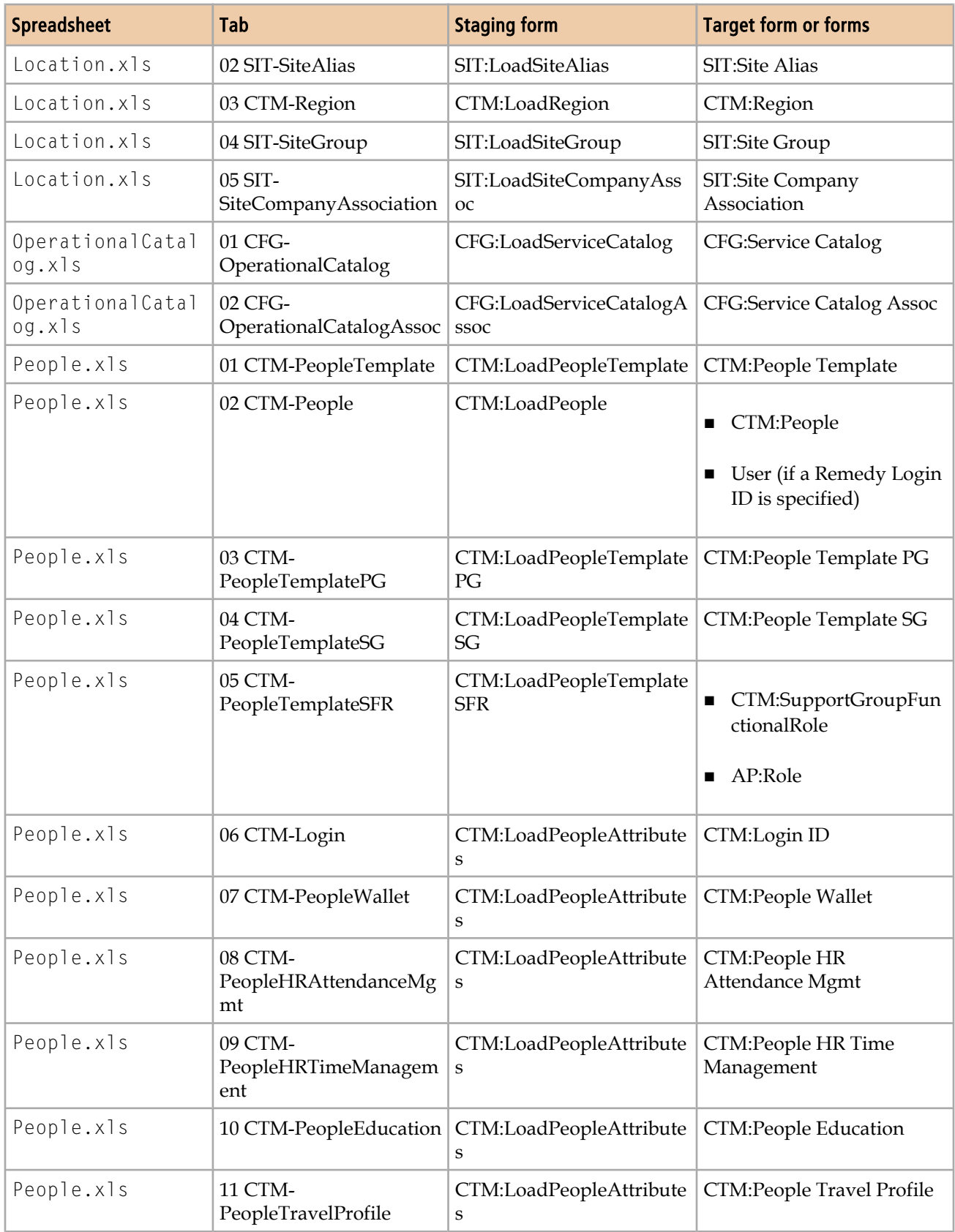

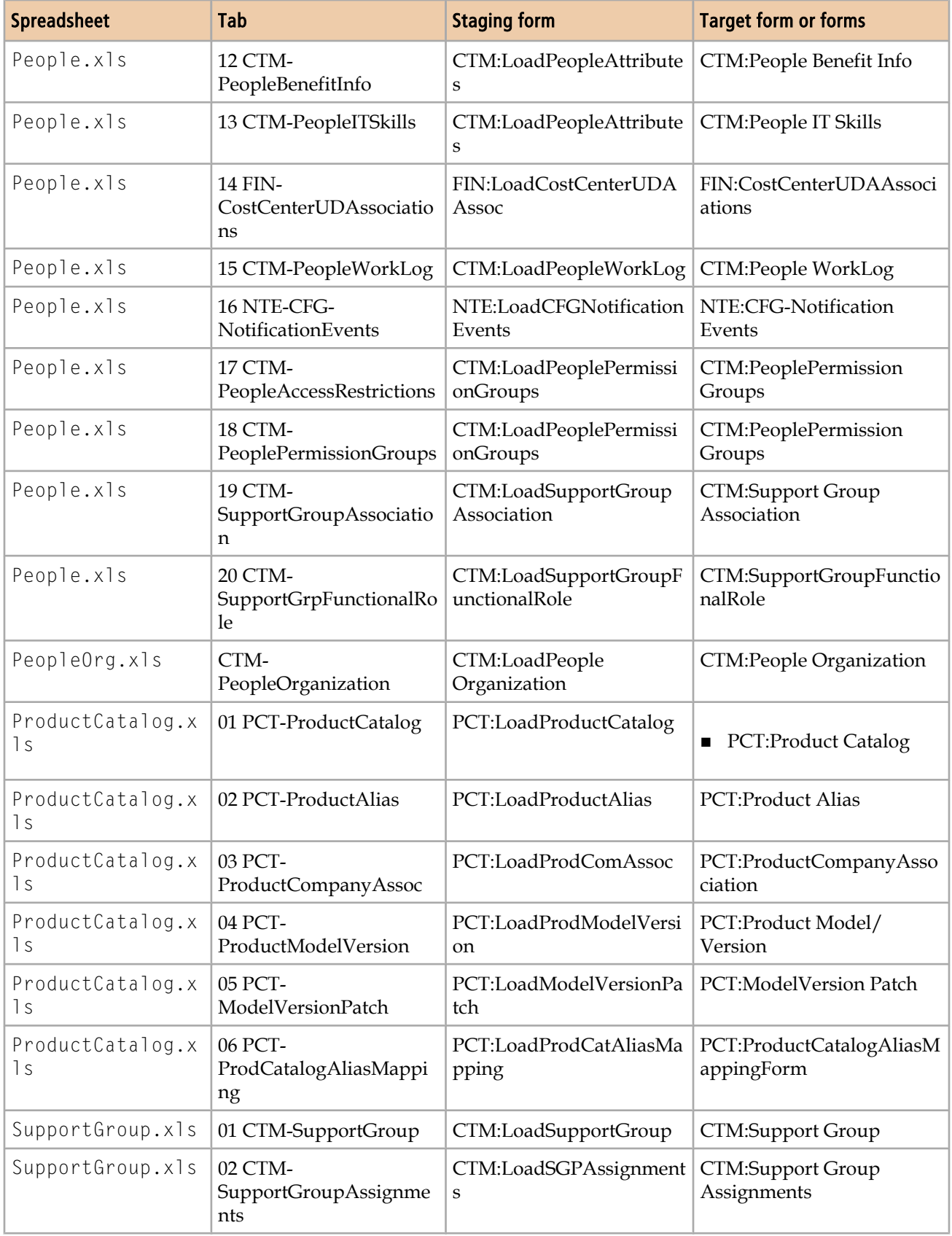

<span id="page-223-0"></span>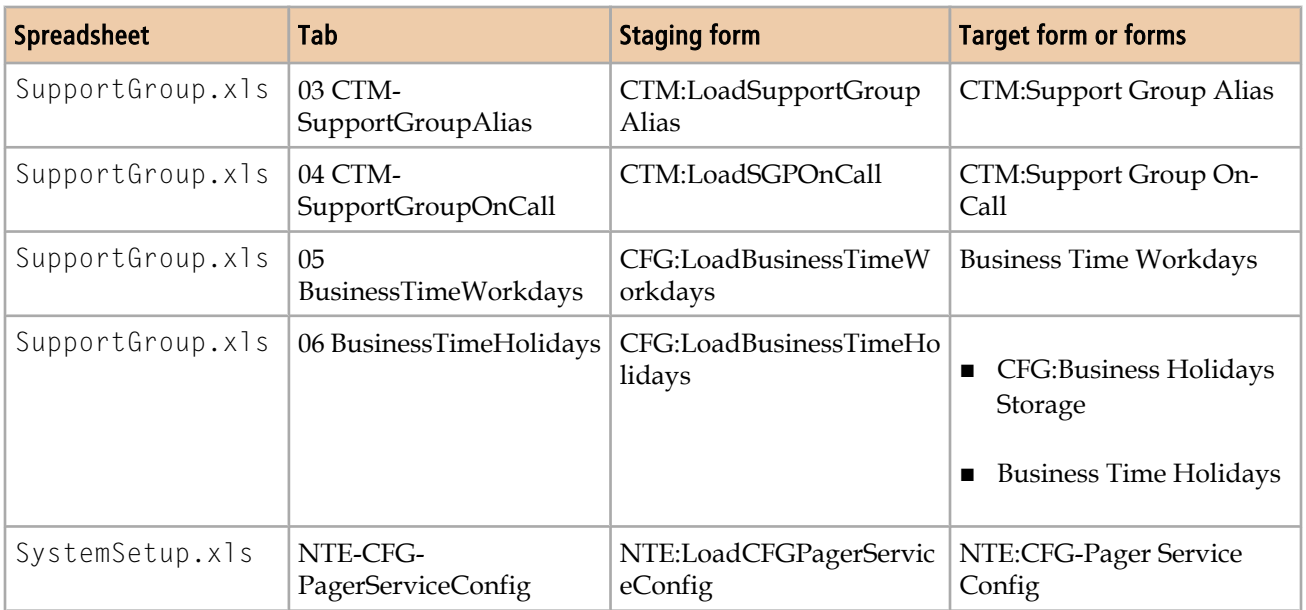

## **Process setup data mapping**

This section lists the mapping of process-setup data from spreadsheets to target forms.

**Note** 

All of the spreadsheets and tabs listed in Table 55 on page 224 are sample data and can be loaded as described in [Loading sample data on page 229](#page-228-0), if you chose not to load it at installation time.

#### **Table 55: Process setup data mapping**

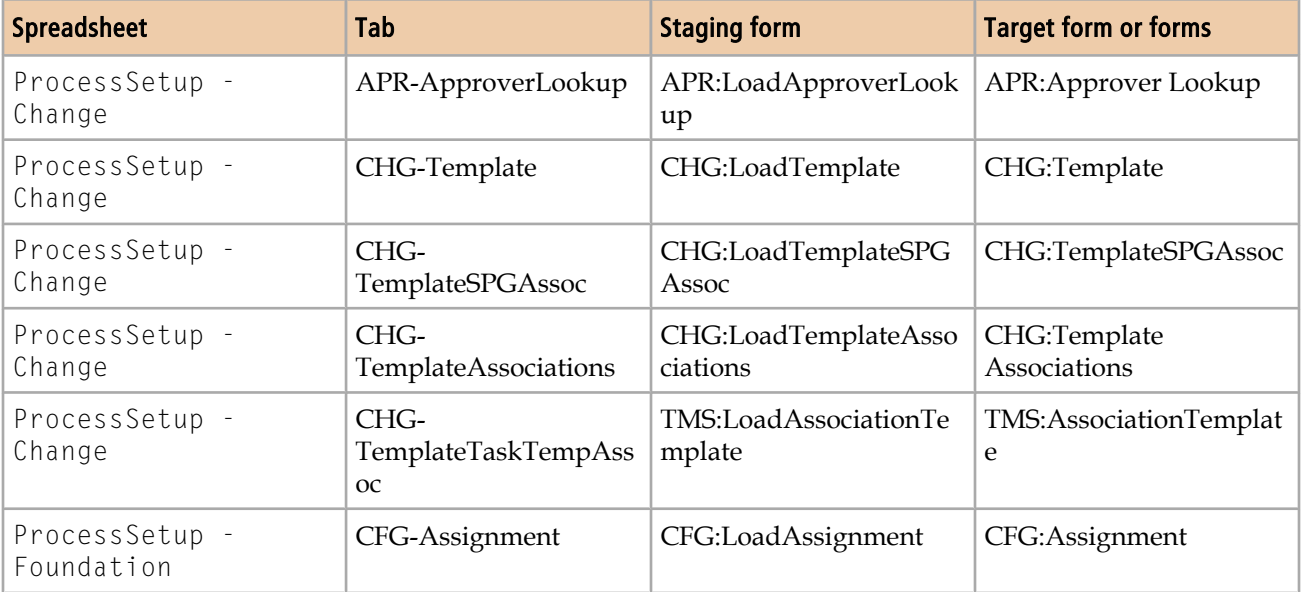

<span id="page-224-0"></span>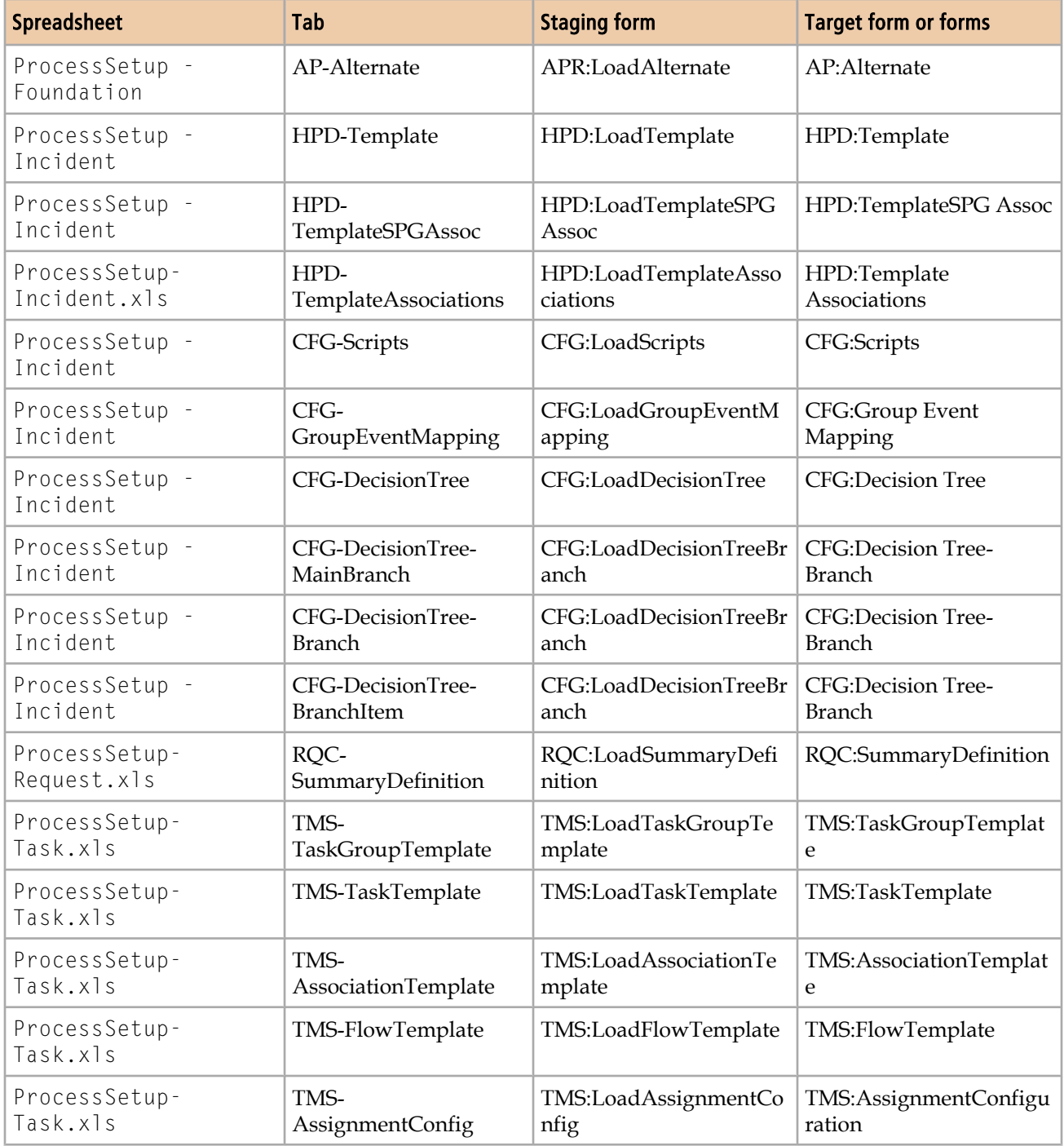

## **Transactional data mapping**

This section lists the mapping of transactional data from spreadsheets to target forms.

#### Note

All of the spreadsheets and tabs listed in Table 56 on page 226 are sample data and can be loaded as described in [Loading sample data on page 229](#page-228-0), if you chose not to load it at installation time.

#### **Table 56: Transactional data mapping**

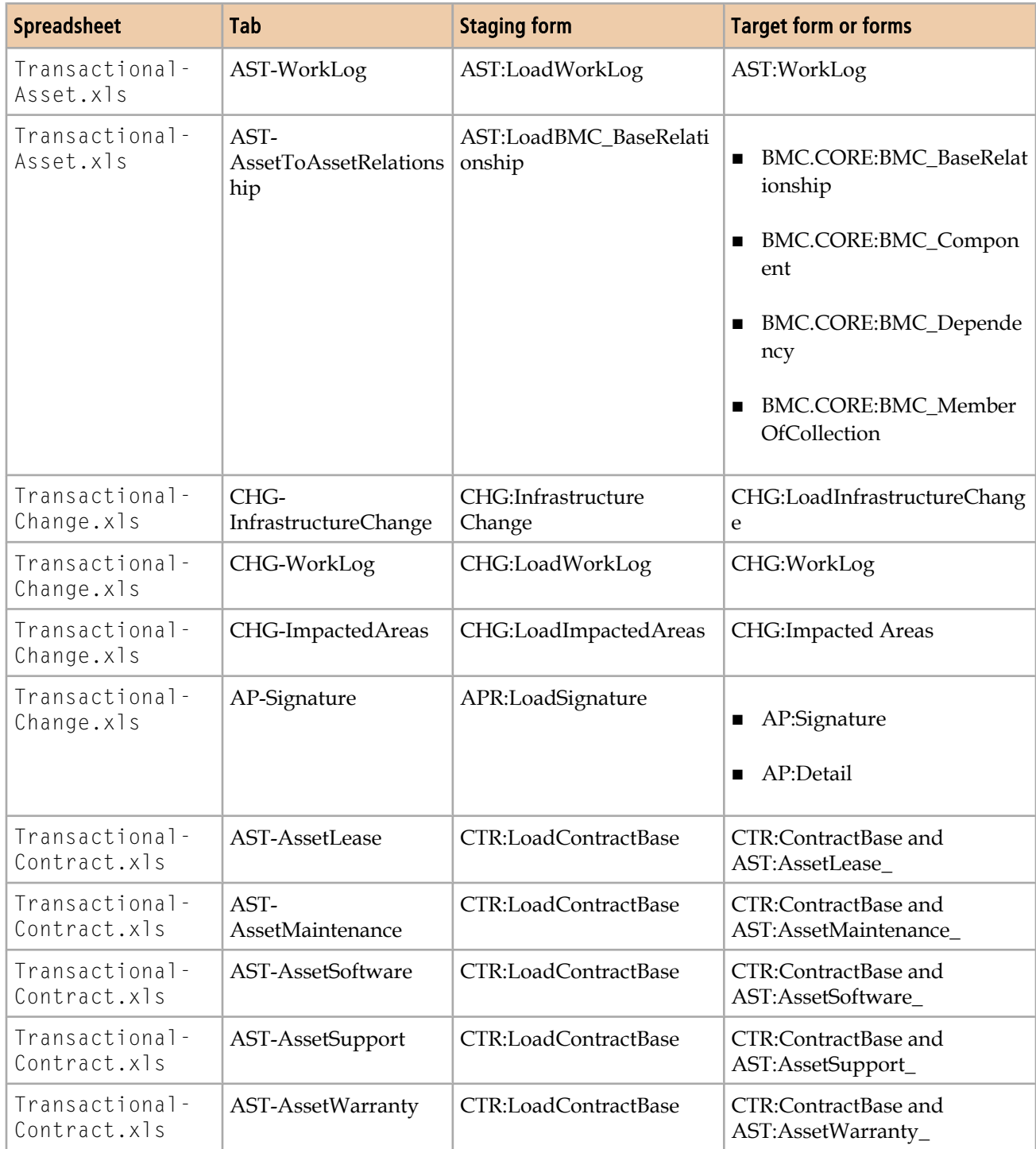

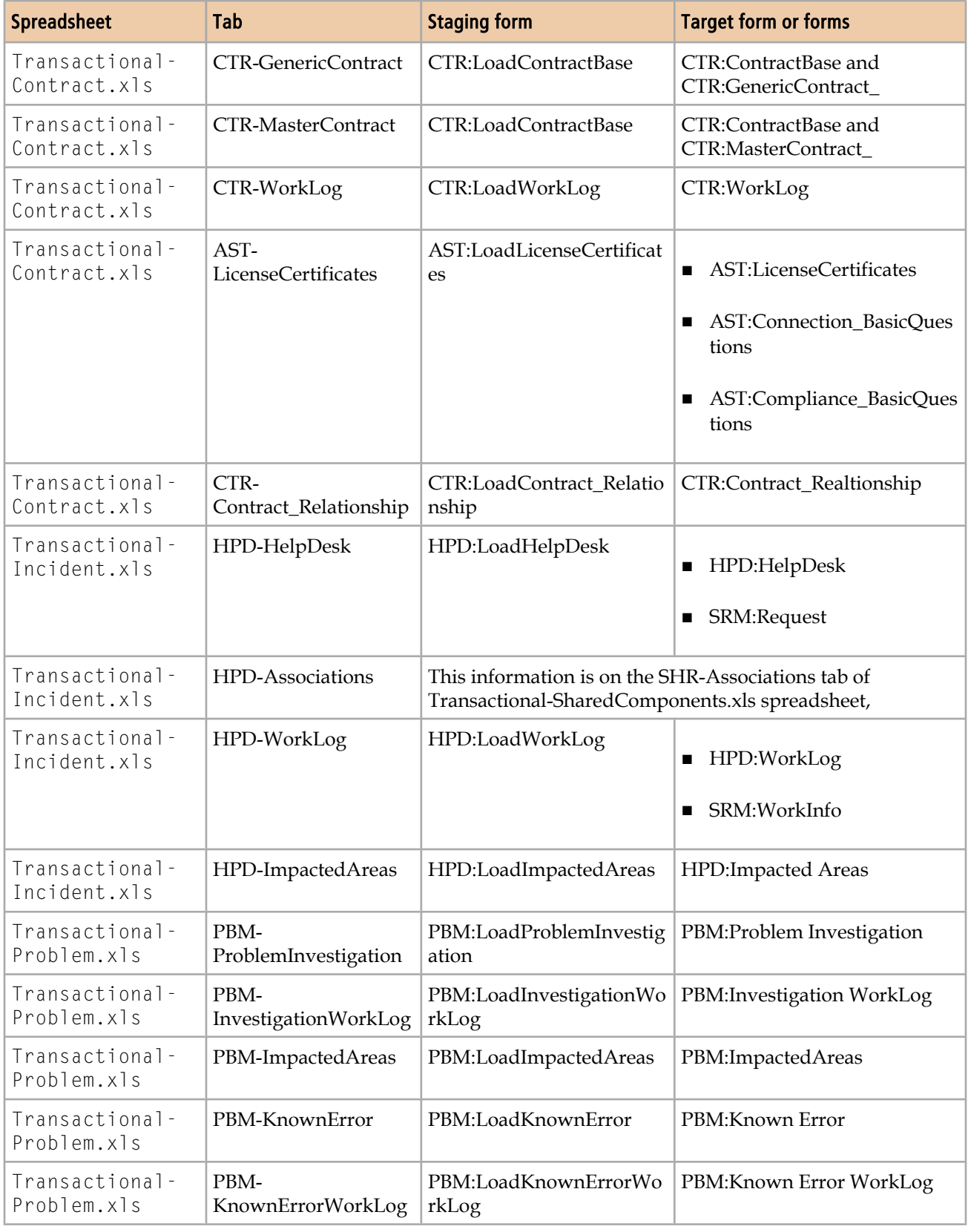

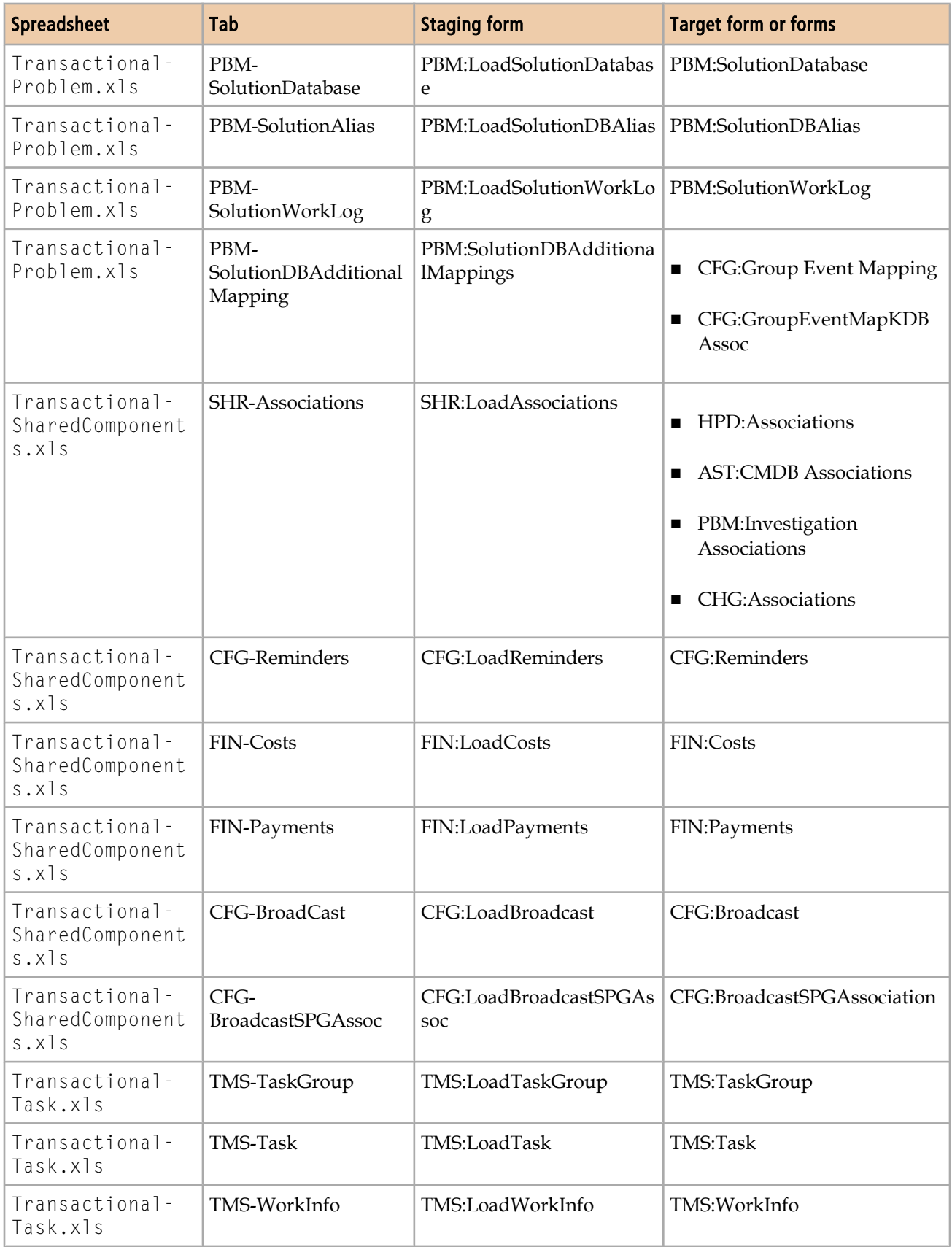

**F**

# <span id="page-228-0"></span>**Loading sample data**

This appendix describes how to load the Calbro sample data set if it was not loaded when BMC Remedy ITSM Suite was installed. It also describes how to delete the sample data.

## **About the sample data**

The sample data set is a set of BMC Remedy ITSM records that are based on a fictitious company called Calbro Services. For more information about this company, see the *BMC Remedy ITSM Concepts Guide*.

## **Identifying the sample data records**

Sample data records fall into two types:

- Default sample data, which is loaded for all new installations of BMC Remedy ITSM, regardless of whether you selected the option in the installation wizard to load the sample data
- Optional sample data, which is loaded for only new installations of BMC Remedy ITSM *only* if you selected the option in the installation wizard to load the data

**Note** Optional sample data cannot be loaded for an upgrade.

## **Spreadsheets**

The following sets of spreadsheets come with the Data Management client installer:

■ The generic set of spreadsheets in the **7.6\Spreadsheets** folder. These spreadsheets contain no data. Use these spreadsheets for bulk loading your data.

- <span id="page-229-0"></span>■ Sample data in the **7.6\SampleDataSpreadsheets\DefaultAndOptionalData** folder. These spreadsheets contain both default and optional sample data. They provide a complete reference for the sample data.
- Sample data in the **7.6\SampleDataSpreadsheets\OptionalData** folder. If you chose not to load sample data at installation time, you can use these spreadsheets to load the sample data.

If you want to use the sample data, you can load it after installing BMC Remedy ITSM by using the Data Load utility.

For more information about installing BMC Remedy ITSM and the Data Management tool, *see BMC Remedy IT Service Management Installation Guide*.

## **Loading sample data after installation**

Refer to the tables in Appendix D of this guide as you follow the procedures in this section. The tables identify which spreadsheets, tabs, and rows of data are default or optional sample data.

#### **To load the sample data after installation**

1 Back up the generic spreadsheets that are installed on your client workstation from the **7.6\Spreadsheets** folder under the Data Management Client installation path.

You must copy the generic spreadsheets back to this location as described in step 5 below if you want to load your own data at another time. By default, the installation path is: **C:\Program Files\BMC Software\DataManagementClient**.

2 From the **7.6\Spreadsheets\SampleDataSpreadsheets** folder, copy the entire **OptionalData** folder (maintaining the directory structure) to the **Spreadsheets** folder under the Data Management Client installation path. The default path is:

#### **C:\Program Files\BMC Software\DataManagementClient**

- 3 Load the data as described in Chapter 3 "Importing data."
- 4 Validate and promote the data as described in Chapter 3.
- 5 When you are done promoting sample data to the system, copy the generic spreadsheets that you backed up earlier back into the **Spreadsheets** folder.

## <span id="page-230-0"></span>**Deleting default and optional sample data**

If you have installed optional data, or loaded it after installation, you have the option to delete the sample data. BMC recommends that you back up all your data before you delete the sample data.

For a detailed information on where the sample data is installed within BMC Remedy ITSM, see [Default and optional sample data on page 232.](#page-231-0)

#### **To delete default or optional sample data**

- 1 To find out which forms you need to search, see [Table 57 on page 232](#page-231-0).
- 2 Search the corresponding forms and delete records based on the following values:
	- 'DataTags' = SEEDDATA"
	- 'DataTags' = SOLUTIONDATA"

A few of the forms do not have a Data Tags field. These forms are indicated in [Table 57 on page 232](#page-231-0).

For target forms that do not have the DataTags field, identify the default and optional solution data records and delete them. Consider using the following search criteria:

- Submitter or Created by field with a value of Remedy Application Service (ID of 2)
- A Create Date that matches the date that the data was loaded
- A Name that matches the Support Group ID for loaded records on the Support Group form (for the CTM:LoadSGPOnCall staging form and the CFG:Business Time Workdays target form only)

#### WARNING-

Do not delete records based on the creation date only. Before deleting, make sure that the data in these records is sample data.

- 3 Select the records to be deleted, and select **Action => Delete**.
- 4 Save the form.

#### **If a problem occurs**

For forms where the **Delete** button is disabled causing sample data records not able to be deleted, open the forms with BMC Remedy Developer Studio and enable the

**Delete** button from **View Properties => Menu Access**. After deleting the sample data records, disable the **Delete** button on the forms.

## <span id="page-231-0"></span>**Default and optional sample data**

This section provides information on where the sample data is installed within BMC Remedy ITSM. It lists all of the forms from which removal of sample data is required.

**Table 57: Forms with sample data**

| <b>Staging form</b>         | <b>Target form</b>                 | <b>Default or optional sample</b><br>data?                                                                                                    |
|-----------------------------|------------------------------------|----------------------------------------------------------------------------------------------------|
| COM:LoadCompany             | CTM:SYS-Access Permission Grps     | First two rows only<br>(Calbro Services and<br>Invention, Inc.) are<br>default sample data; the<br>rest of the rows are<br>optional sample data. |
| COM:LoadCompany             | <b>COM:Company Alias</b>           |                                                                                                    |
| COM:LoadCompany             | COM:Company                        |                                                                                                    |
| COM:LoadCompanyAlias        | <b>COM:Company Alias</b>           | Default                                                                                                    |
| SIT:LoadSite                | SIT:Site                           | Default                                                                                                    |
| SIT:LoadSite                | SIT:Site Alias                     | Default                                                                                                    |
| SIT:LoadSiteAlias           | SIT:Site Alias                     | Default                                                                                                    |
| SIT:LoadSiteGroup           | SIT:Site Group                     | Default                                                                                                    |
| SIT:LoadSiteCompanyAssoc    | SIT:Site Company Association       | Default                                                                                                    |
| PCT:LoadProductCatalog      | PCT:Product Catalog                | Default                                                                                                    |
| PCT:LoadProductCatalog      | PCT:Product Alias                  | Default                                                                                                    |
| PCT:LoadProductCatalog      | PCT:ProductCompanyAssociation      | Default                                                                                                    |
| PCT:LoadProductAlias        | PCT:Product Alias                  | Default                                                                                                    |
| PCT:LoadProdComAssoc        | PCT:ProductCompanyAssociation      | Default                                                                                                    |
| PCT:LoadProdModelVersion    | PCT:Product Model/Version          | Default                                                                                                    |
| PCT:LoadModelVersionPatch   | PCT:ModelVersion Patch             | Default                                                                                                    |
| PCT:LoadProdCatAliasMapping | PCT:ProductCatalogAliasMappingForm | Default                                                                                                    |
| APR:LoadSignature           | AP:Signature                       | Optional<br>Note: This target form<br>does not have a Data<br>Tags field.                                                                        |
| CFG:LoadAssignment          | CFG:Assignment                     | Optional                                                                                                    |
| CFG:LoadBroadcast           | CFG:Broadcast                      | Optional                                                                                                    |
| CFG:LoadBroadcast           | CFG:BroadcastSPGAssociation        | Optional                                                                                                    |

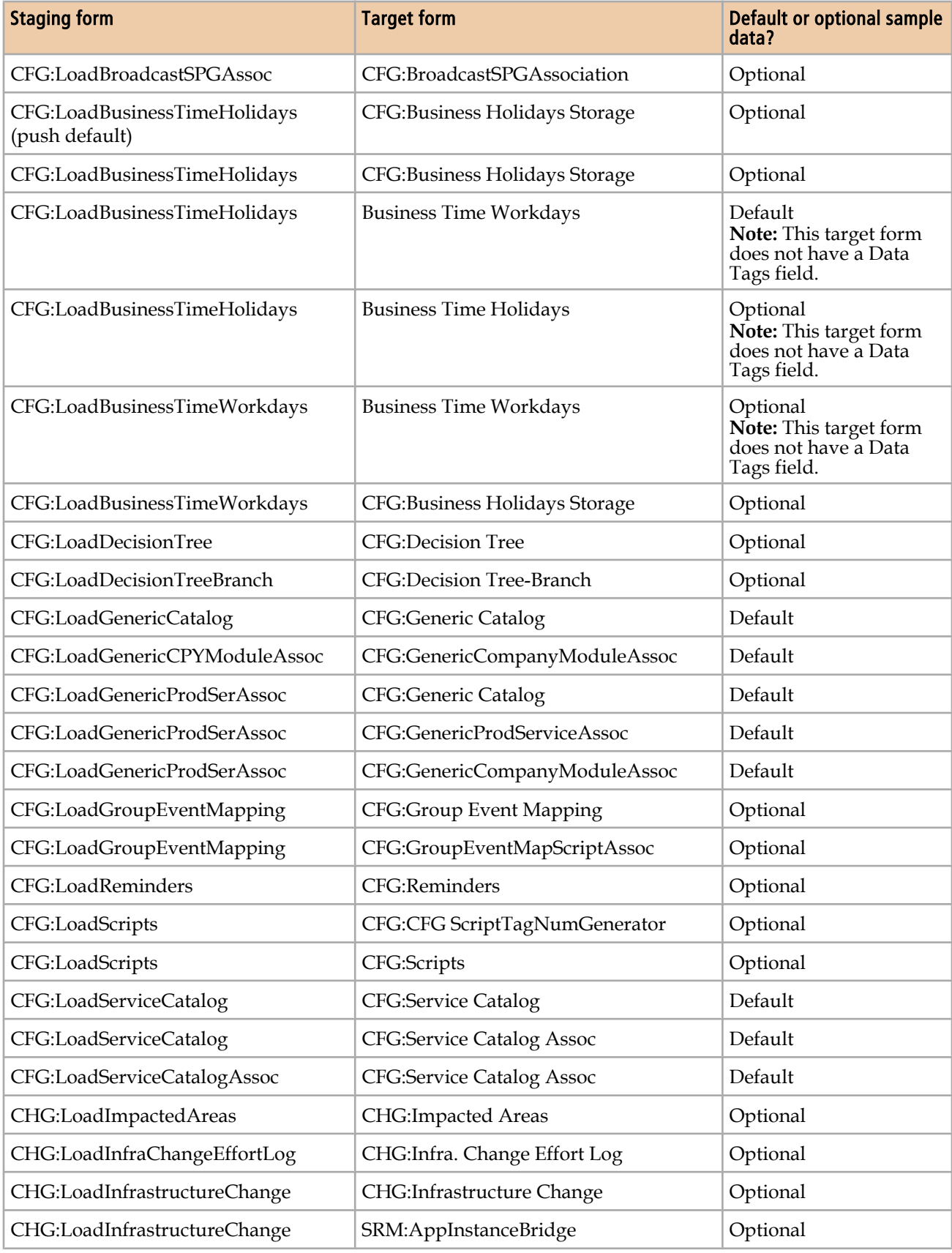

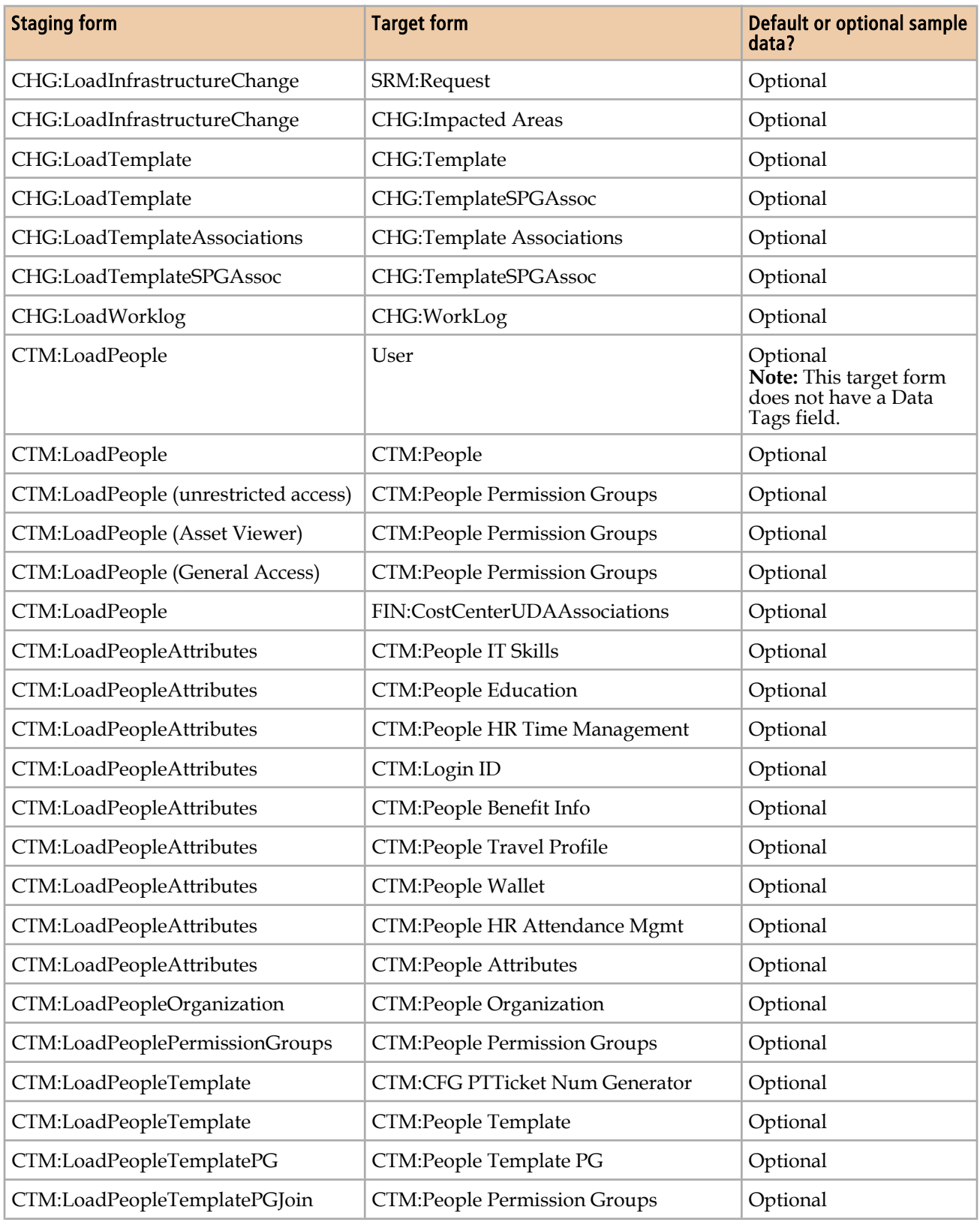

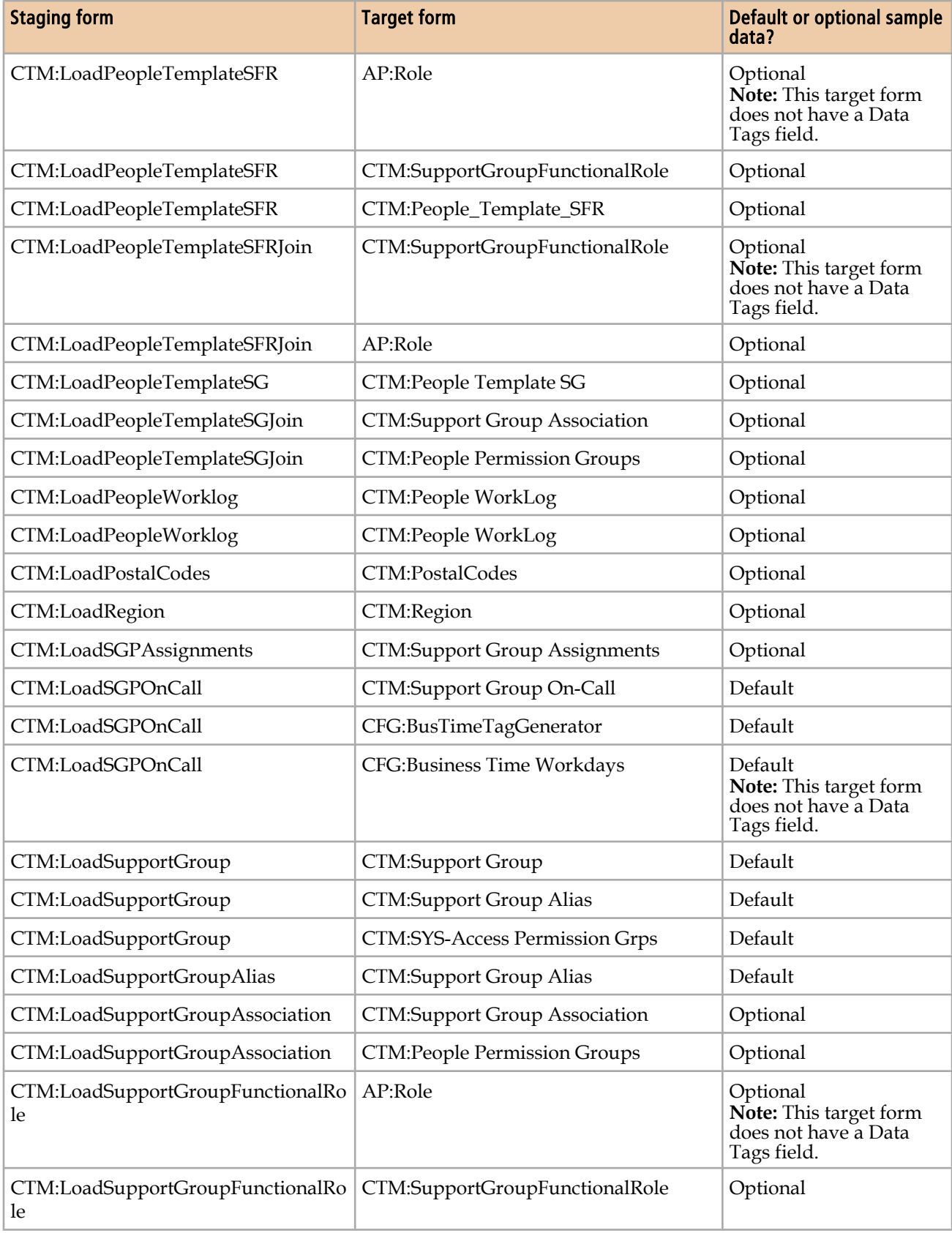

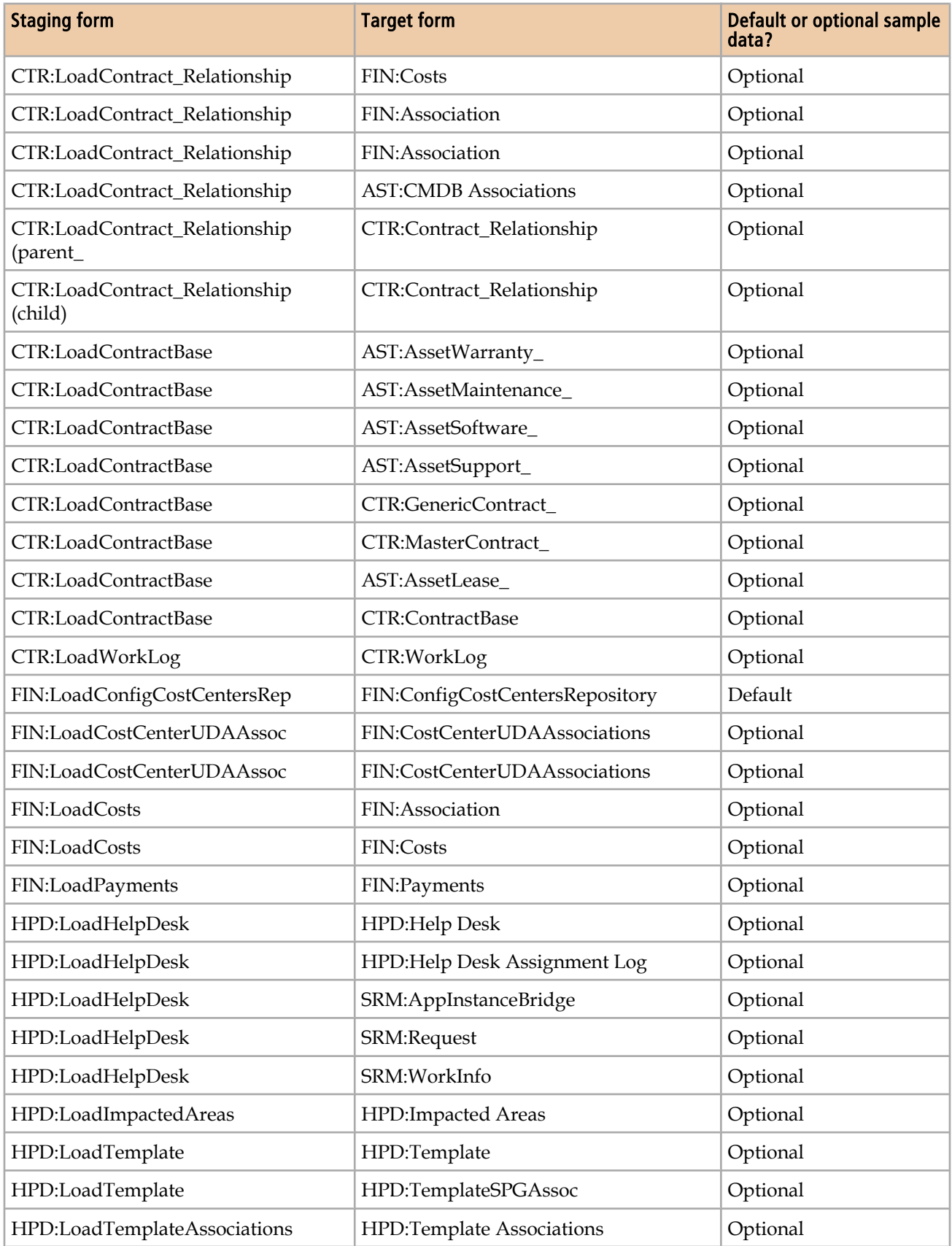

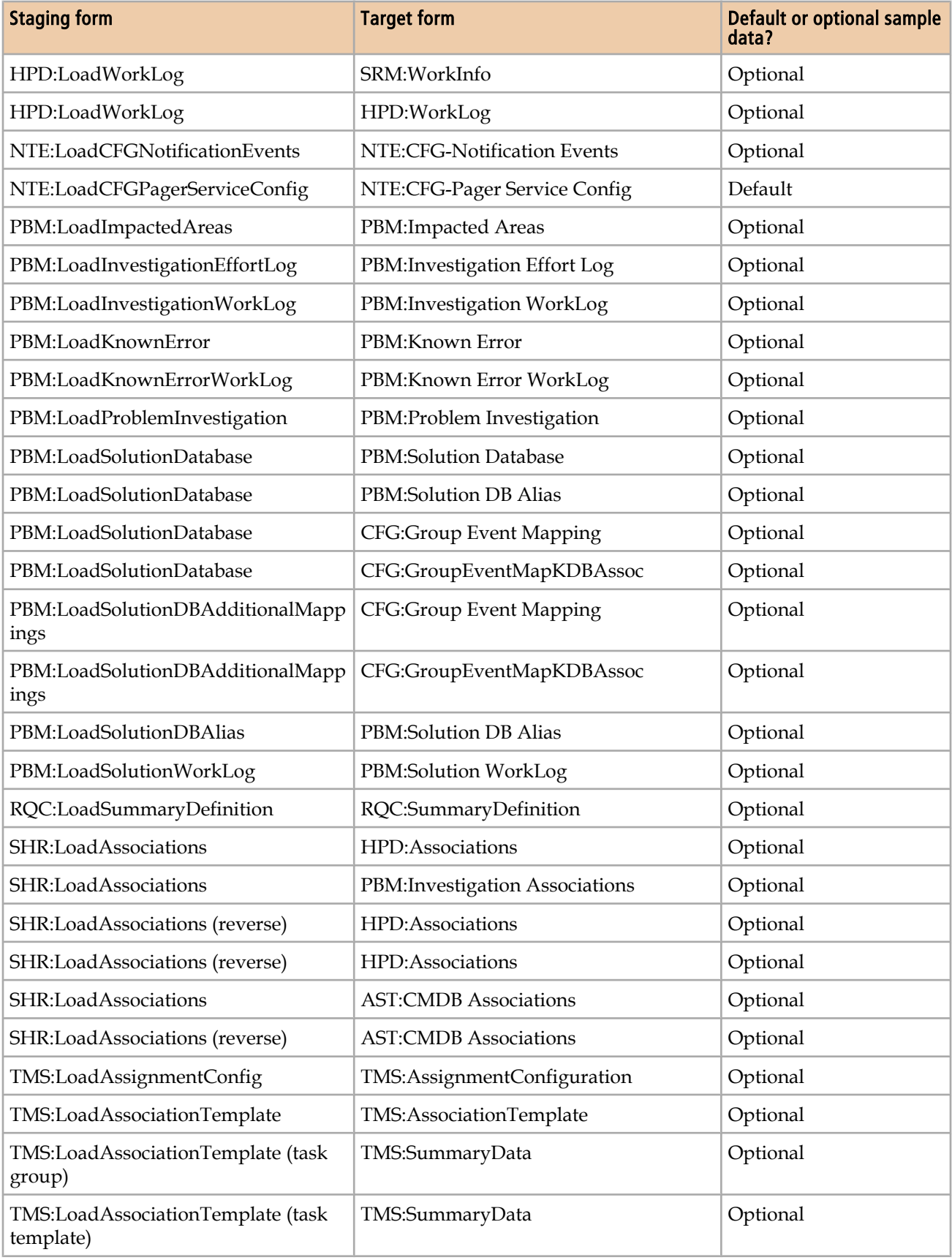

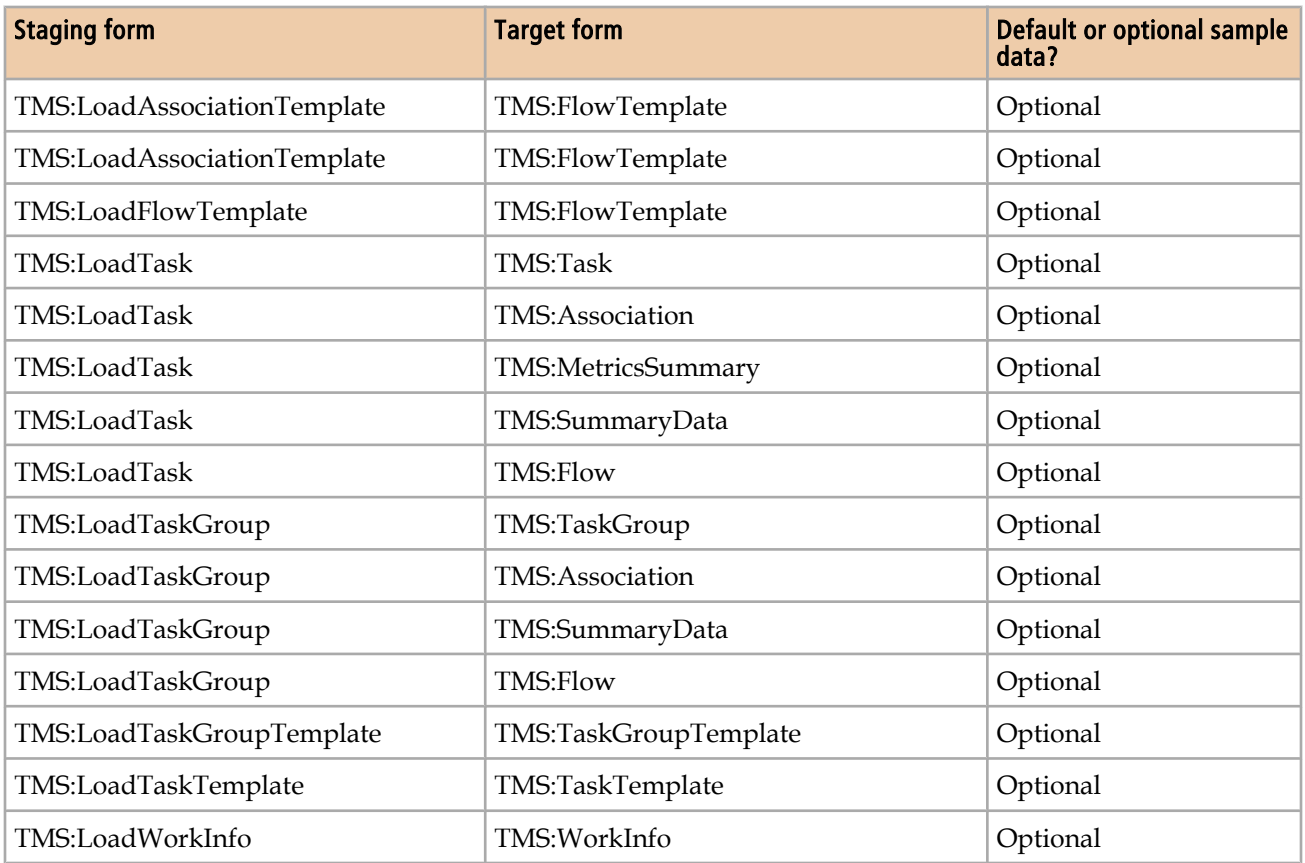

<span id="page-238-0"></span>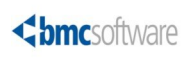

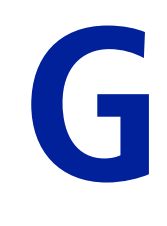

# **Modifying foundation data in related applications**

The data wizard modifies foundation data in BMC Remedy ITSM forms and in configuration items (CIs). It does not, however, modify foundation data in other applications, such as BMC Service Level Management , BMC Remedy Knowledge Management, and BMC Service Request Management.

## **Foundation data modified by the data wizard**

The following foundation data is modified by the data wizard. If you use the data wizard to modify this data, you must change the same data on applicable applications such as BMC Service Level Management, BMC Remedy Knowledge Management, and BMC Service Request Management.

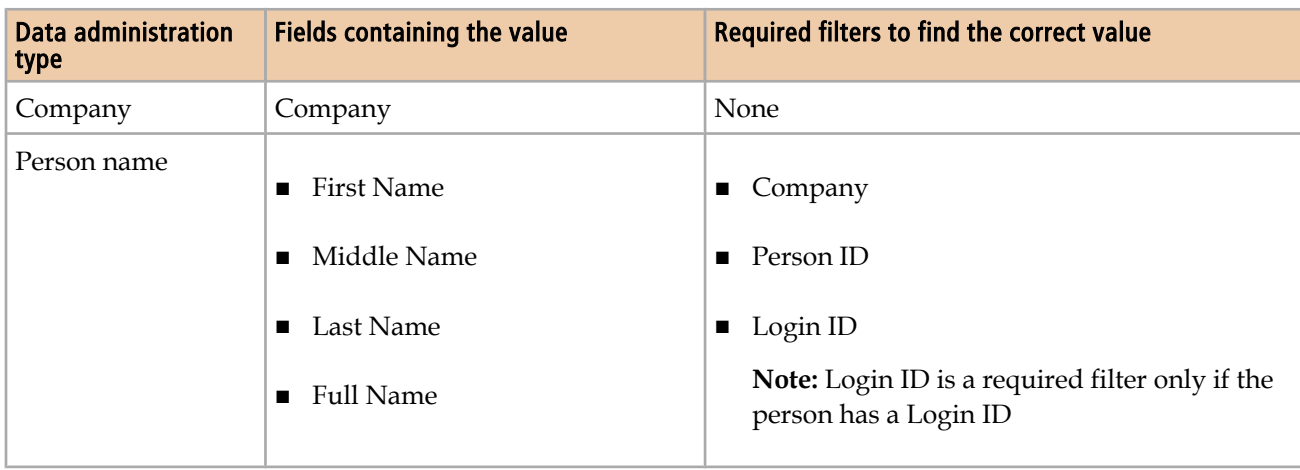

#### **Table 58: Foundation data modified by the data wizard**

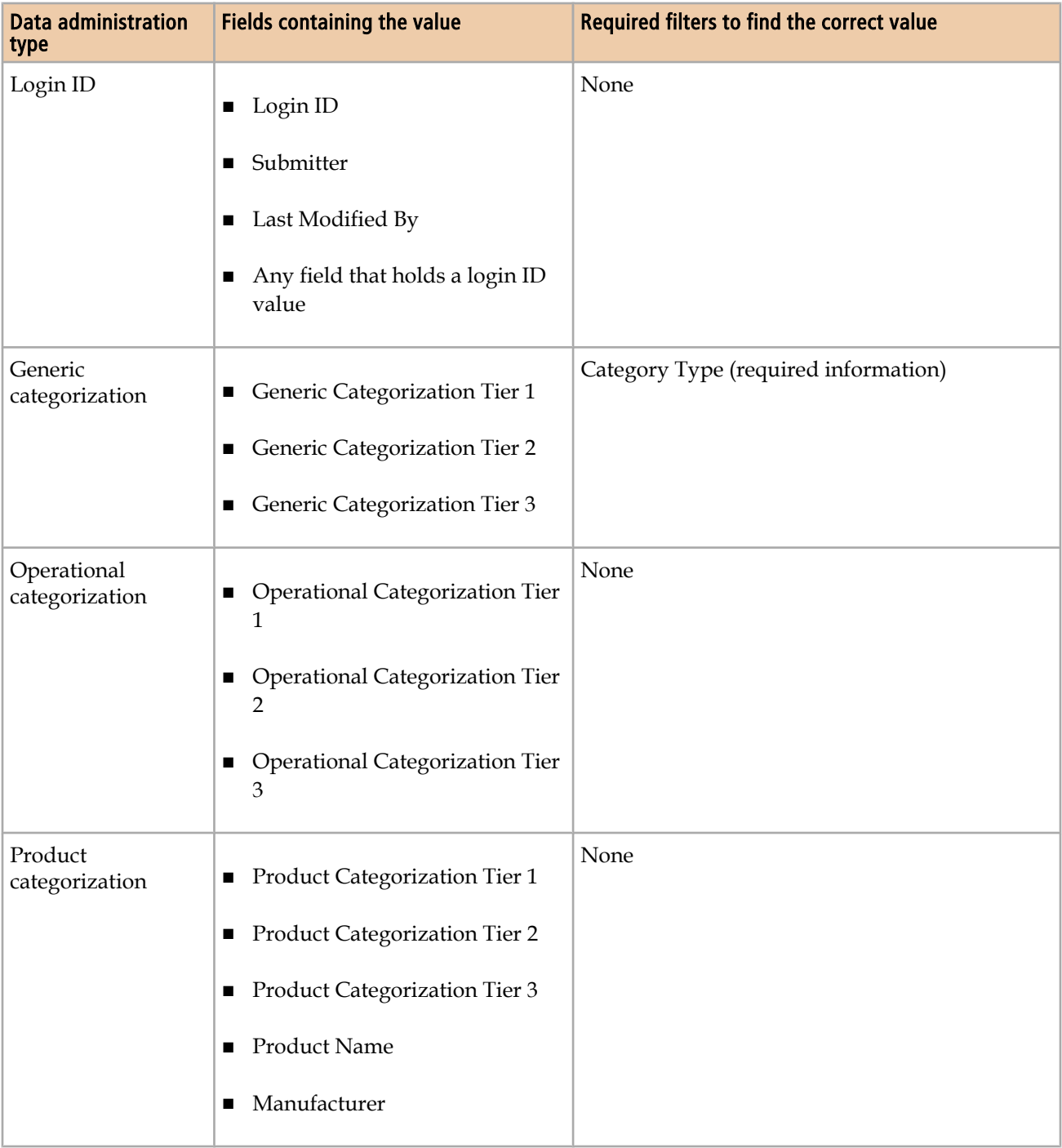

<span id="page-240-0"></span>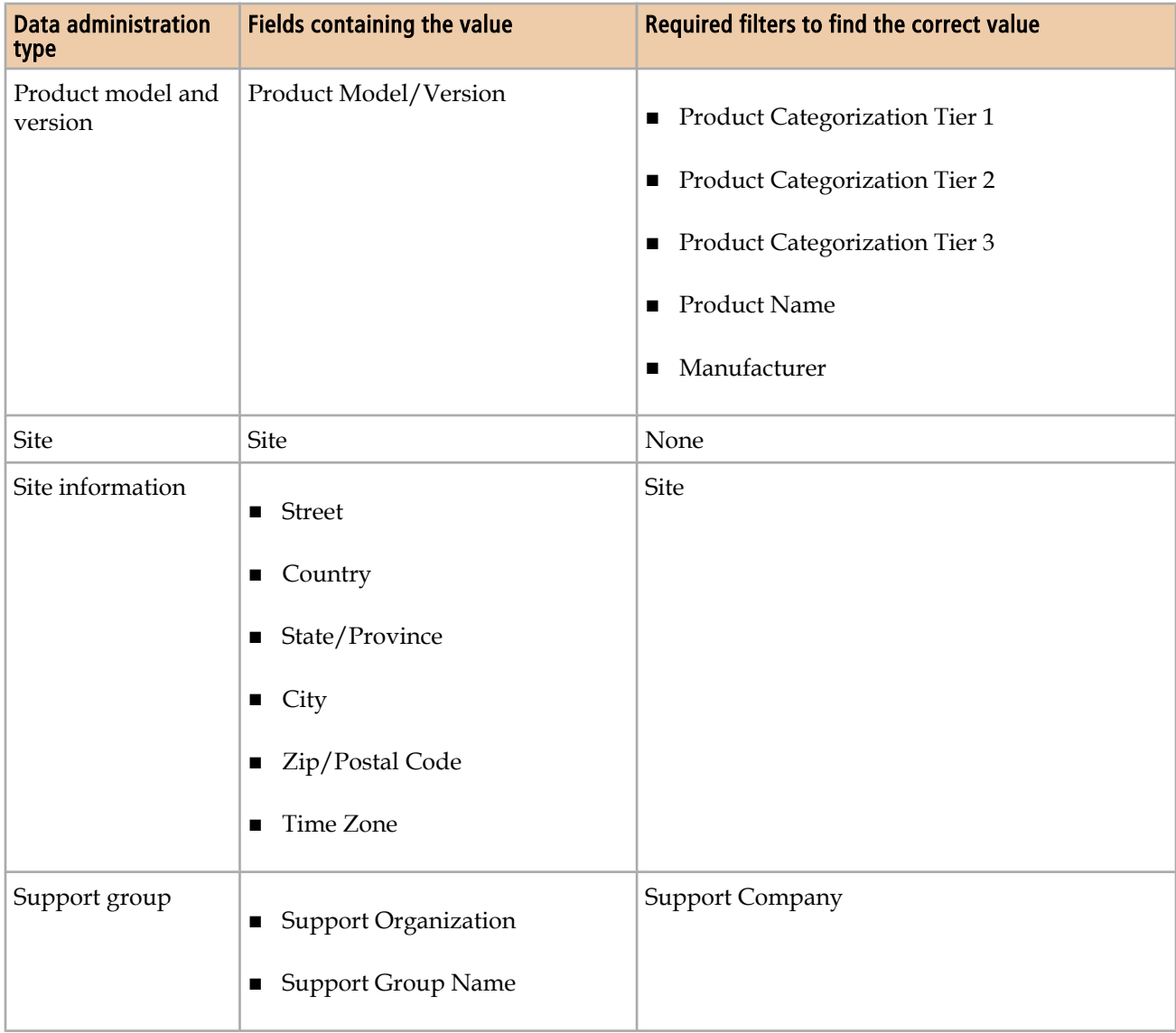

The data wizard does not update the BMC Service Level Management terms and conditions qualification. You must use BMC Remedy User to manually update fields in the forms shown in Table 59 on page 241.

#### **Table 59: BMC Service Level Management conditions and qualification forms**

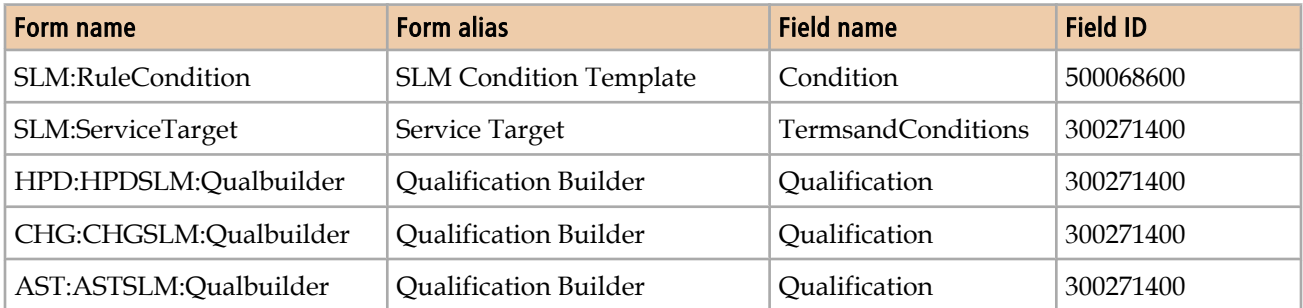

## **Using BMC Remedy User to update the conditions and qualification forms**

#### **To use BMC Remedy User to update the conditions and qualification forms**

- 1 Open one of the forms in search mode.
- 2 Search for the records to modify.

Use the Advanced Search Bar to find records that meet the following criteria:

'Name\*' LIKE "SLM00101\_TC%"

3 Open the record in modify mode and change the appropriate Terms and Conditions fields.

For the HPD:HPDSLM:Qualbuilder, CHG:CHGSLM:Qualbuilder, and AST:ASTSLM:Qualbuilder forms, modify the Qualification (3002714000) field by changing the values of individual fields, and then click Save.

For example, open a record in the HPD:HPDSLM:Qualbuilder form in modify mode and change the value of the Product Categorization Tier 1 field by selecting a value from the field list or by typing in the field. When you click **Save**, the Qualification (3002714000) field is updated.

- 4 Click **Save**.
- 5 Repeat steps 1 through 4 for each of the five forms listed in [Table 59 on page 241.](#page-240-0)

<span id="page-242-0"></span>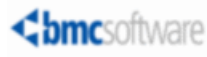

# **Index**

## **A**

architecture, data wizard [116](#page-115-0) attachments, uploading [74](#page-73-0) audit log, data wizard [103](#page-102-0)

### **B**

BMC Atrium CMDB, about [10](#page-9-0) BMC Atrium CMDB, data wizard and [91](#page-90-0) BMC discovery products, coordinating update of product categorization with [97](#page-96-0) BMC Remedy Asset Management, about [11](#page-10-0) BMC Remedy Change Management, about [11](#page-10-0) BMC Remedy ITSM Data Management Tool when to use [22](#page-21-0) BMC Remedy Knowledge Management data wizard and [91](#page-90-0) BMC Service Level Management about [12](#page-11-0) data wizard and [91](#page-90-0) BMC Service Request Management about [12](#page-11-0) data wizard and [91](#page-90-0) bulk load customized forms [109](#page-108-0) exclusions [191](#page-190-0) process overview [15](#page-14-0)

## **C**

Calbro sample data [229](#page-228-0) categorization updating [100](#page-99-0) changes to the product [14](#page-13-0) CI Type of Relationship [68](#page-67-0) company fields SQL statement for data wizard customization [129](#page-128-0) values for data wizard customization [125](#page-124-0)

Configuration Item types [195](#page-194-0) conventions, documentation [14](#page-13-0) counting records [92](#page-91-0) creating CSV files [78](#page-77-0) CSV files errors creating [56](#page-55-0) importing [78](#page-77-0) CTM LoadSupportGroupAssociation [74](#page-73-0) customizations analyzing impact [109](#page-108-0) forms [109](#page-108-0), [110](#page-109-0) identifying [109](#page-108-0) incorporating into data load tool [110](#page-109-0) workflow [110](#page-109-0)

### **D**

data deleting [90](#page-89-0) duplicate [184](#page-183-0), [188](#page-187-0) invalid [143](#page-142-0) mapping [221](#page-220-0) mapping, foundation [221](#page-220-0) populating in spreadsheets [56](#page-55-0) promoting [86](#page-85-0) validating [82](#page-81-0) data integrity [95](#page-94-0), [104](#page-103-0) Data Load Console, overview [77](#page-76-0) data load staging forms dependencies [137](#page-136-0)

<span id="page-243-0"></span>Data Management tool benchmarks performance for data wizard [21](#page-20-0) performance for loading foundation data [18](#page-17-0) performance for loading incident records [19](#page-18-0) bulk load performance benchmarks [18](#page-17-0) data wizard performance benchmarks [21](#page-20-0) hardware performance lab environment [18](#page-17-0), [20](#page-19-0), [21](#page-20-0) performance benchmarks loading foundation data [18](#page-17-0) loading incident records [19](#page-18-0) updating records with data wizard [21](#page-20-0) performance lab, hardware and software environments [18](#page-17-0), [20](#page-19-0), [21](#page-20-0) software performance lab [18](#page-17-0), [20](#page-19-0), [21](#page-20-0) data wizard architecture overview [116](#page-115-0) audit log [103](#page-102-0) BMC Atrium CMDB and [91](#page-90-0) BMC Remedy Knowledge Management and [91](#page-90-0) BMC Service Level Management and [91](#page-90-0) BMC Service Request Management and [91](#page-90-0) count action filter [120](#page-119-0) customized forms [109](#page-108-0), [118](#page-117-0) customizing for Company field [125](#page-124-0), [129](#page-128-0) Generic Categorization field [131](#page-130-0) generic categorization fields [126](#page-125-0) login ID field [126](#page-125-0) Login ID field [130](#page-129-0) operational categorization fields [127](#page-126-0) Operational Categorization fields [132](#page-131-0) Person Name field [125](#page-124-0), [129](#page-128-0) Product Categorization fields [127](#page-126-0), [133](#page-132-0) Product Model and Version field [127](#page-126-0), [134](#page-133-0) Site Information field [128](#page-127-0), [134](#page-133-0) Site Name field [128](#page-127-0), [134](#page-133-0) Support Group field [128](#page-127-0), [135](#page-134-0) discovery local databases and [91](#page-90-0) exclusions [191](#page-190-0) foundation data and [239](#page-238-0) limitations [99](#page-98-0) modify action filter [122](#page-121-0) new fields on standard forms [123](#page-122-0) overview [91](#page-90-0) rerunning count or update [106](#page-105-0) troubleshooting [105](#page-104-0) deleting data [90](#page-89-0) dependencies, spreadsheets [58](#page-57-0) discovery local databases, data wizard and [91](#page-90-0)

documentation, related [13](#page-12-0) duplicate data errors [184](#page-183-0), [188](#page-187-0)

## **E**

electronic documentation [9](#page-8-0) errors CSV fields, creating [56](#page-55-0) duplicate data [184](#page-183-0), [188](#page-187-0) fixing [84](#page-83-0) invalid data [143](#page-142-0) license compliance [83](#page-82-0) messages, benign [81](#page-80-0) required fields [174](#page-173-0) validation and promotion [89](#page-88-0) events, notification [201](#page-200-0) exclusions [191](#page-190-0)

### **F**

field IDs [125](#page-124-0) fields custom [110](#page-109-0), [113](#page-112-0) errors [174](#page-173-0) staging form [112](#page-111-0) filters count action [120](#page-119-0) modify action [122](#page-121-0) fixing errors [84](#page-83-0) forms custom, and data wizard [118](#page-117-0) custom, new [110](#page-109-0) geography [191](#page-190-0) promoting data into [86](#page-85-0) staging, described [110](#page-109-0) foundation data data wizard and [239](#page-238-0) defined [22](#page-21-0) mapping [221](#page-220-0) foundation set of spreadsheets [60](#page-59-0)

### **G**

generic categorization fields SQL statement for data wizard customization [131](#page-130-0) values for data wizard customization [126](#page-125-0) geography forms, exclusion from bulk load [191](#page-190-0)

### <span id="page-244-0"></span>**H**

halted, data wizard count or update [106](#page-105-0) Help online [10](#page-9-0) HPD Help Desk form and spreadsheets [68](#page-67-0)

## **I**

identifying customizations [109](#page-108-0) incident CI field [68](#page-67-0) Service field [68](#page-67-0) Incident Management, about [11](#page-10-0) Index Term [99](#page-98-0) invalid data errors [143](#page-142-0)

#### **L**

license compliance [84](#page-83-0) limitations data wizard [99](#page-98-0) loading data into new system [58](#page-57-0) locales [197](#page-196-0) login ID fields SQL statement for data wizard customization [130](#page-129-0) values for data wizard customization [126](#page-125-0)

#### **M**

mapping data setup [224](#page-223-0) foundation data [221](#page-220-0) transactional data [225](#page-224-0) migrating data [24](#page-23-0) minimum standard configuration [58](#page-57-0) modifying data wizard for custom forms [118](#page-117-0) data wizard for new fields on standard forms [123](#page-122-0) monitoring data wizard for halted count or update [106](#page-105-0) thread manager [88](#page-87-0)

## **N**

name fields updating using data wizard [98](#page-97-0) notification events [201](#page-200-0)

## **O**

online Help [10](#page-9-0) operational categorization fields SQL statement for data wizard customization [132](#page-131-0) values for data wizard customization [127](#page-126-0)

### **P**

people, permission groups, and support groups individual assignment [65](#page-64-0) overview [61](#page-60-0) templates, assigning using [63](#page-62-0) performance benchmarks [17](#page-16-0) loading foundation data [18](#page-17-0) loading incident records [19](#page-18-0) modifying records with data wizard [20](#page-19-0) permission groups [61](#page-60-0) permissions, staging forms [112](#page-111-0) person name fields SQL statement for data wizard customization  $129$ values for data wizard customization [125](#page-124-0) populating data in spreadsheets [56](#page-55-0) post-update requirements [104](#page-103-0) prerequisites data wizard updates [95](#page-94-0) Problem Management, about [12](#page-11-0) process setup data defined [22](#page-21-0) mapping [224](#page-223-0) process templates [66](#page-65-0) product categorization fields SQL statement for data wizard customization [133](#page-132-0) updating [97](#page-96-0) values for data wizard customization [127](#page-126-0) product changes [14](#page-13-0) product model and version fields SQL statement for data wizard customization [134](#page-133-0) values for data wizard customization [127](#page-126-0) promoting data into ITSM forms [86](#page-85-0)

<span id="page-245-0"></span>promotion errors [89](#page-88-0) halted [88](#page-87-0) halted, recovering from [88](#page-87-0) validation [87](#page-86-0)

## **R**

reason codes status [211](#page-210-0) timing [211](#page-210-0) recovering from halted validation or promotion [88](#page-87-0) related documentation [13](#page-12-0) relationship types [210](#page-209-0) request types [210](#page-209-0) required fields, errors [174](#page-173-0) requirements, post-update [104](#page-103-0) rerunning data wizard count [106](#page-105-0) data wizard update [106](#page-105-0)

## **S**

sample data about [229](#page-228-0) deleting [231](#page-230-0) loading after installation [230](#page-229-0) Service and CI fields [68](#page-67-0) site information fields SQL statement for data wizard customization [134](#page-133-0) values for data wizard customization [128](#page-127-0) site name fields SQL statement for data wizard customization [134](#page-133-0) values for data wizard customization [128](#page-127-0)

spreadsheets assigning permissions using [63](#page-62-0), [65](#page-64-0) attachments, uploading [74](#page-73-0) CTM LoadSupportGroupAssociation [74](#page-73-0) dependencies [58](#page-57-0) foundation set [60](#page-59-0) loading data into new system [58](#page-57-0) minimum standard configuration and [58](#page-57-0) overview [55](#page-54-0) people, permissions, and support groups [61](#page-60-0) populating [56](#page-55-0) process templates [66](#page-65-0) required [57](#page-56-0) Service and CI fields [68](#page-67-0) Service and CI Fields on HPD Help Desk [68](#page-67-0) Support Staff set to Yes [74](#page-73-0) tab order [56](#page-55-0) task templates [66](#page-65-0) staging forms described [110](#page-109-0) fields, overview [112](#page-111-0) filters, described [111](#page-110-0) permissions [112](#page-111-0) standard configuration, minimum [58](#page-57-0) status reasons [211](#page-210-0) summary of changes [14](#page-13-0) support group fields SQL statement for data wizard customization [135](#page-134-0) values for data wizard customization [128](#page-127-0) support groups [61](#page-60-0)

## **T**

tab order, spreadsheets [56](#page-55-0) target and new value fields [125](#page-124-0) target values counting records that use [92](#page-91-0) updating [98](#page-97-0) task templates [66](#page-65-0) thread manager, monitoring [88](#page-87-0) time zones [218](#page-217-0) timing reasons [211](#page-210-0) transactional data defined [23](#page-22-0) mapping [225](#page-224-0) Transactional-SharedComponents spreadsheet [68](#page-67-0) troubleshooting data wizard [105](#page-104-0) validation and promotion [87](#page-86-0)

## <span id="page-246-0"></span>**U**

updating categorization [100](#page-99-0) product categorization [97](#page-96-0) updating data, prerequisites [95](#page-94-0) updating target values [98](#page-97-0) uploading attachments [74](#page-73-0)

## **V**

validating data [82](#page-81-0)

validation errors [89](#page-88-0) halted [88](#page-87-0) halted, recovering from [88](#page-87-0) troubleshooting [87](#page-86-0)

## **W**

work log attachments [74](#page-73-0) workflow customized [110](#page-109-0) modifying for custom data [114](#page-113-0)

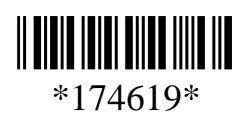